### **Epson Stylus® Pro 7890/9890**

USER'S GUIDE

All rights reserved. No part of this publication may be reproduced, stored in a retrieval system, or transmitted in any form or by any means, electronic, mechanical, photocopying, recording, or otherwise, without the prior written permission of Seiko Epson Corporation. The information contained herein is designed only for use with these Epson printers. Epson is not responsible for any use of this information as applied to other printers.

#### **Trademarks**

EPSON, Epson Stylus, Epson UltraChrome K3, MicroWeave, and SpectroProofer are registered trademarks; and EPSON Exceed Your Vision is a registered logomark of Seiko Epson Corporation.

UltraSmooth is a registered trademark; AccuPhoto, DisplayTrans, ePlaten, and PhotoEnhance are trademarks; and Epson Preferred is a service mark of Epson America, Inc.

*General Notice*: Other product names used herein are for identification purposes only and may be trademarks of their respective owners. Epson disclaims any and all rights in those marks.

This information is subject to change without notice.

#### **Legal Notices**

Neither Seiko Epson Corporation nor its affiliates shall be liable to the purchaser of this product or third parties for damages, losses, costs, or expenses incurred by purchaser or third parties as a result of: accident, misuse, or abuse of this product or unauthorized modifications, repairs, or alterations to this product, or (excluding the U.S.) failure to strictly comply with Seiko Epson Corporation's operating and maintenance instructions.

Seiko Epson Corporation shall not be liable for any damages or problems arising from the use of any options or any consumable products other than those designated as Original Epson Products or Epson Approved Products by Seiko Epson Corporation.

© 2013 Epson America, Inc., 10/13 CPD-28262R1

#### **FCC Compliance Statement**

#### **For United States Users**

This equipment has been tested and found to comply with the limits for a Class B digital device, pursuant to Part 15 of the FCC Rules. These limits are designed to provide reasonable protection against harmful interference in a residential installation. This equipment generates, uses, and can radiate radio frequency energy and, if not installed and used in accordance with the instructions, may cause harmful interference to radio or television reception. However, there is no guarantee that interference will not occur in a particular installation. If this equipment does cause interference to radio and television reception, which can be determined by turning the equipment off and on, the user is encouraged to try to correct the interference by one or more of the following measures:

- Reorient or relocate the receiving antenna.
- Increase the separation between the equipment and receiver.
- Connect the equipment into an outlet on a circuit different from that to which the receiver is connected.
- Consult the dealer or an experienced radio/TV technician for help.

#### **WARNING**

The connection of a non-shielded equipment interface cable to this equipment will invalidate the FCC Certification of this device and may cause interference levels which exceed the limits established by the FCC for this equipment. It is the responsibility of the user to obtain and use a shielded equipment interface cable with this device. If this equipment has more than one interface connector, do not leave cables connected to unused interfaces. Changes or modifications not expressly approved by the manufacturer could void the user's authority to operate the equipment.

#### **For Canadian Users**

This Class B digital apparatus complies with Canadian ICES-003. *Cet appareil numérique de la classe B est conforme à la norme NMB-003 du Canada.*

## **Contents**

## **Introduction**

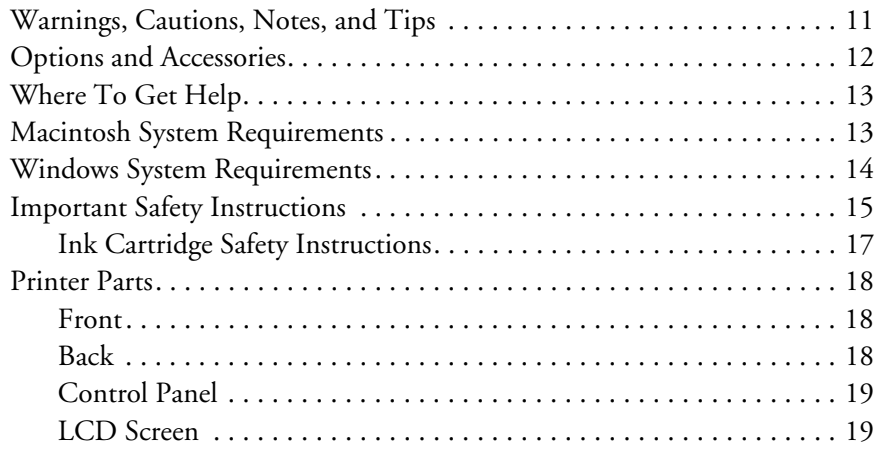

# **[1 Setting Up the Printer](#page-20-0)**

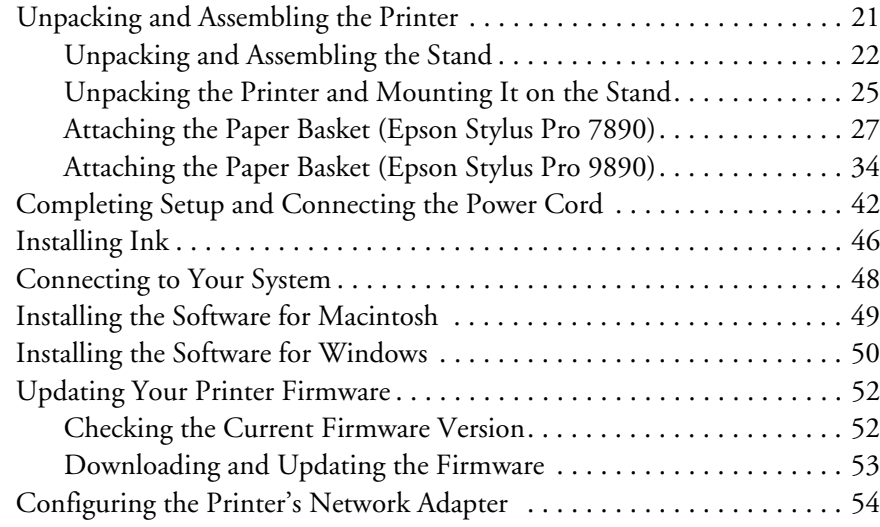

# **[2 Handling Paper and Other Media](#page-54-0)**

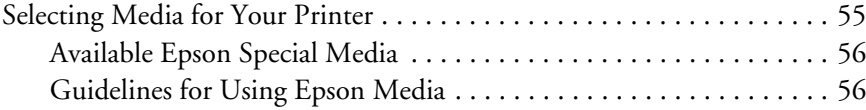

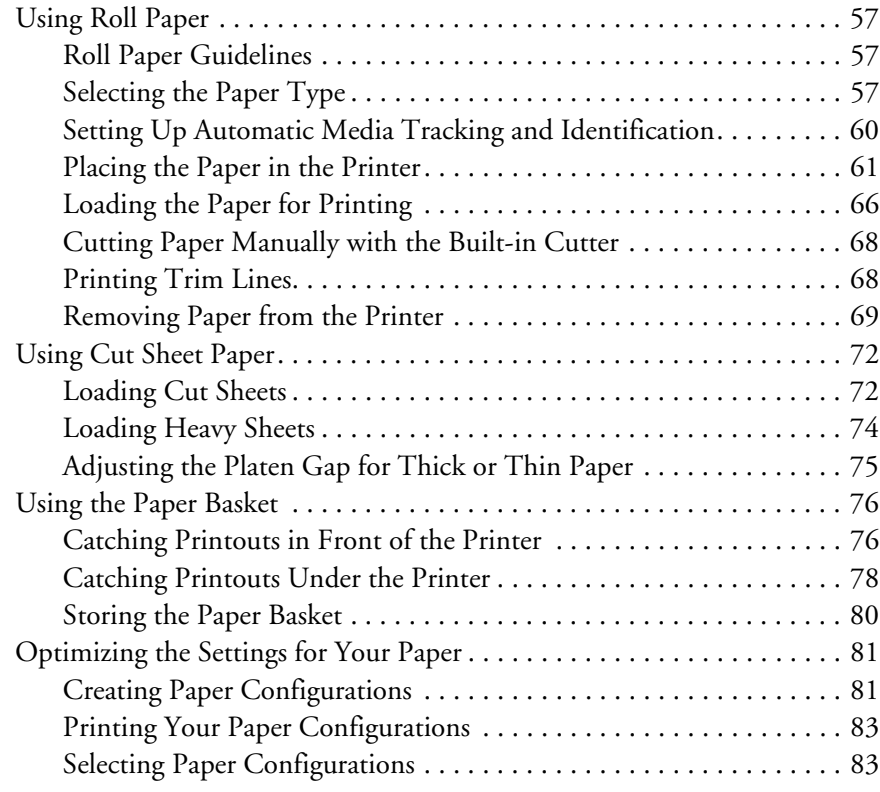

# **[3 Printing With Epson Drivers for Mac OS X](#page-84-0)**

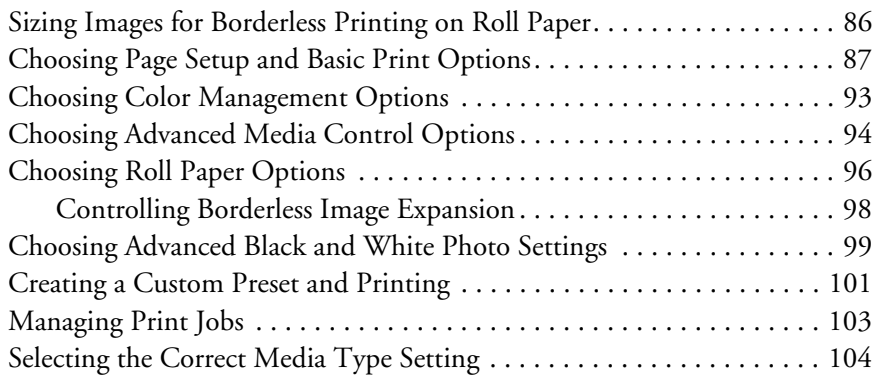

# **[4 Printing With Epson Drivers for Windows](#page-106-0)**

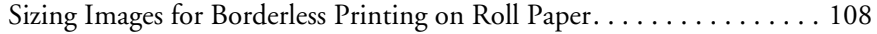

## [Choosing Basic Print Options . . . . . . . . . . . . . . . . . . . . . . . . . . . . . . . . 109](#page-108-0) [Selecting the Correct Media Type Setting . . . . . . . . . . . . . . . . . . . . 111](#page-110-0) [Choosing Color Management Options . . . . . . . . . . . . . . . . . . . . . . . . . 114](#page-113-0) [Choosing Roll Paper Options . . . . . . . . . . . . . . . . . . . . . . . . . . . . . . . . 116](#page-115-0) [Choosing Cut Sheet Paper Options . . . . . . . . . . . . . . . . . . . . . . . . . . . . 119](#page-118-0) [Choosing Page Layout Options . . . . . . . . . . . . . . . . . . . . . . . . . . . . . . . 122](#page-121-0) [Choosing Advanced Black and White Photo Settings . . . . . . . . . . . . . . 123](#page-122-0)

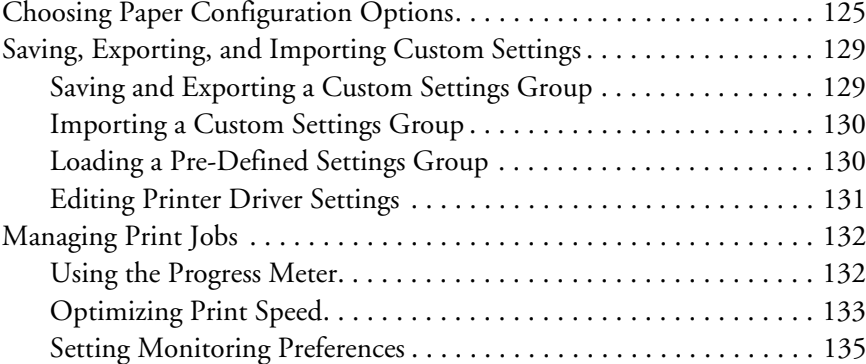

## **[5 Managing Color With Profiles](#page-136-0)**

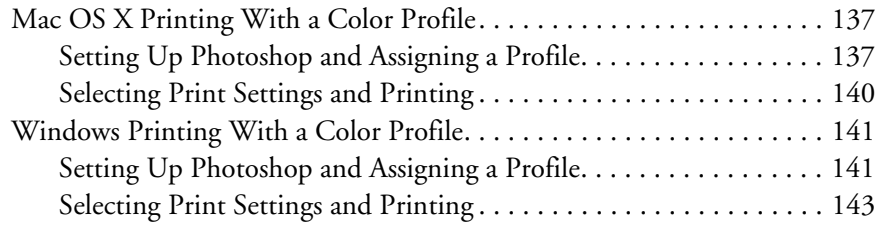

# **[6 Maintaining and Transporting the Printer](#page-144-0)**

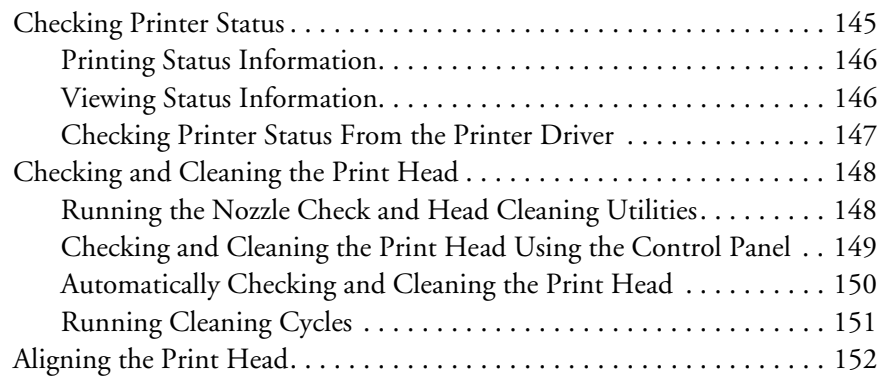

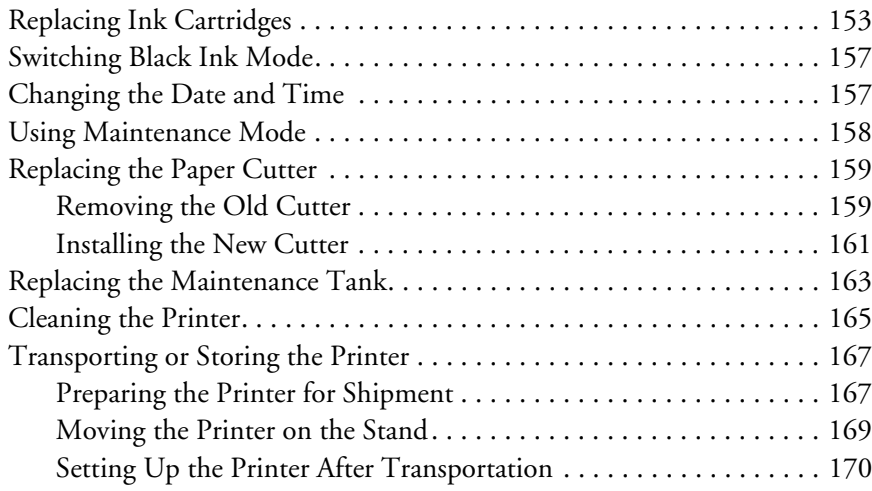

# **[7 Solving Problems](#page-170-0)**

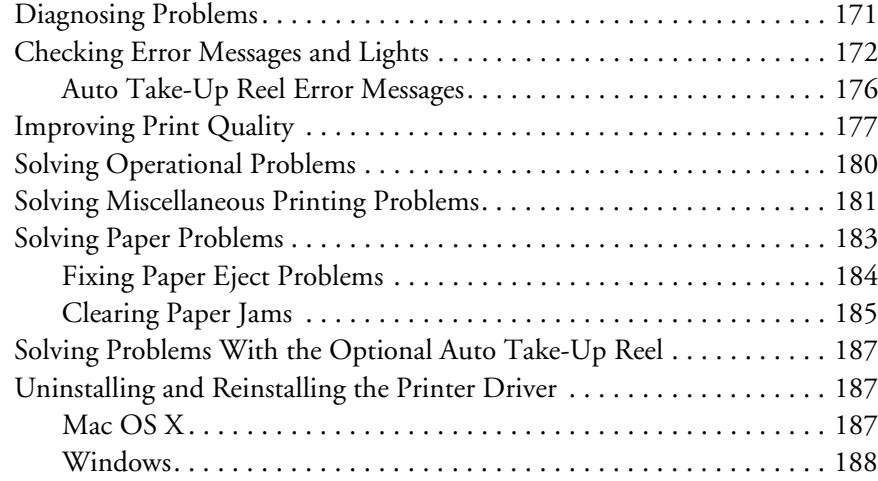

# **[A Specifications](#page-188-0)**

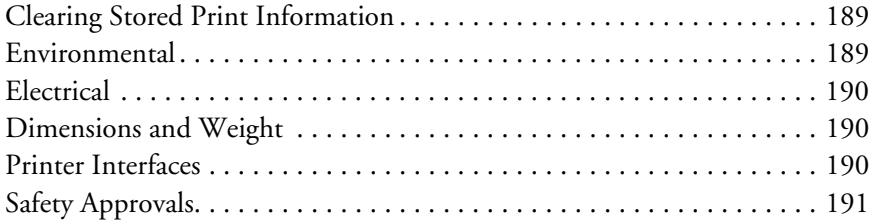

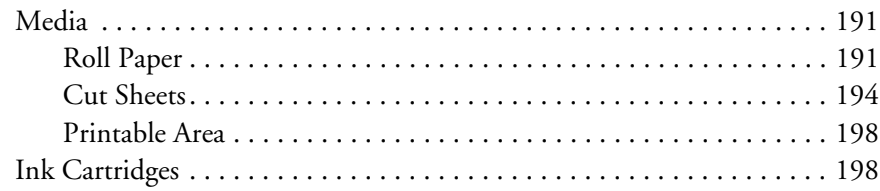

# **[B Using the Optional Auto Take-Up Reel](#page-198-0)**

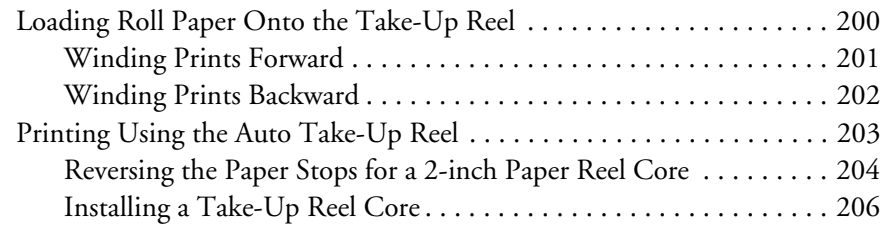

# **[C Control Panel](#page-208-0)**

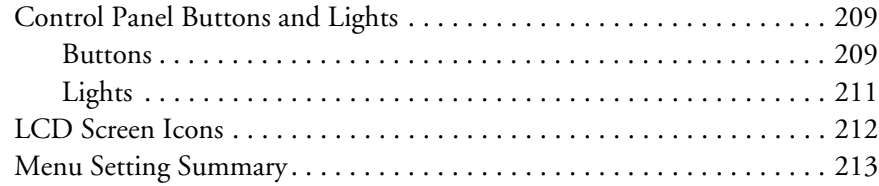

## **Index**

**|**

## <span id="page-10-0"></span>**Introduction**

This *User's Guide* provides important information on setting up and using your printer, loading paper, using the Epson® printer drivers, and replacing ink cartridges. It also tells you how to maintain your printer to keep it working at its best, and provides troubleshooting tips in case you have a problem.

For additional information, see the following:

- The *Quick Reference Guide* provides a handy summary of procedures for daily use and printer maintenance—loading paper, replacing ink cartridges and other components, cleaning and aligning the print head, and using the printer's menu system. Attach it to your printer for easy reference.
- The on-screen *Network Guide* provides instructions for setting up and using your printer on a network.

## **Warnings, Cautions, Notes, and Tips**

Please follow these guidelines as you use this book:

**WARNINGS** must be followed carefully to avoid bodily injury.

**Cautions** must be observed to avoid damage to your equipment.

**Notes** contain important information about your printer.

**Tips** contain additional hints on how to get the most out of your printer.

<span id="page-11-0"></span>**Tip:** Check the Epson Pro Imaging website at www.proimaging.epson. com for accessories and options that are currently available.

## **Options and Accessories**

Your Epson Stylus® Pro 7890/9890 offers these optional upgrades and accessories:

*Optional equipment* 

| <b>Option</b>                                                                                        | <b>Part number</b> |
|----------------------------------------------------------------------------------------------------|--------------------|
| Automatic Take-Up Reel System (Pro 9890 only); see<br>page 199 for instructions on using this option | C12C815321         |
| Epson SpectroProofer <sup>®</sup> 44-inch (Pro 9890 only)                                            | SPECTRO44          |
| Epson SpectroProofer 24-inch (Pro 7890 only)                                                         | SPECTRO24          |
| Epson SpectroProofer 44-inch UV (Pro 9890 only)                                                      | SPECTRO44UV        |
| Epson SpectroProofer 24-inch UV (Pro 7890 only)                                                      | SPECTRO24UV        |
| One-year extended service plan                                                                       | EPP7898B1          |
| Two-year extended service plan                                                                       | EPP7898B2          |
| One-year SpectroProofer extended service plan                                                        | EPPSPB1            |

In addition, you can order these user-replaceable items:

#### *Consumables and user-replaceable parts*

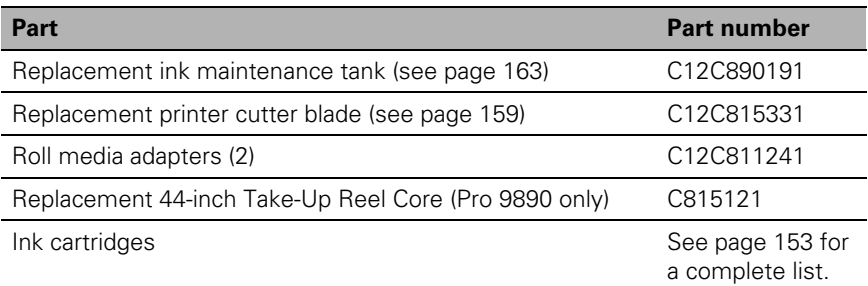

You can purchase optional equipment and genuine Epson ink and paper from an Epson Professional Imaging Authorized Reseller. To find the nearest reseller, visit www.proimaging.epson.com (U.S. sales), www.epson.ca (Canadian sales), or call 800-GO-EPSON (800-463-7766). Or you can purchase online at www.proimaging.epson.com (U.S. sales) or www.epson.ca (Canadian sales).

## **Where To Get Help**

Epson provides technical support and information on the installation, configuration, and operation of professional printing products through the Epson Preferred™ Limited Warranty Plan. Dial (888) 377-6611, 6 AM to 6 PM, Pacific Time, Monday through Friday. Days and hours of support are subject to change without notice.

Before you call, make sure you have your Unit ID number, which is included with the Epson Preferred Limited Warranty Plan information that came with your printer. You'll also need your printer serial number and proof of purchase.

Visit Epson's **U.S. support website** (www.epson.com/support) or **Canadian support website** (www.epson.ca/support) and select your product for solutions to common problems. You can download drivers, firmware, and documentation, get FAQs and troubleshooting advice, or e-mail Epson with your questions.

## **Macintosh System Requirements**

To use your printer in either a stand-alone or peer-to-peer network environment, your Macintosh® system should meet these requirements:

- OS® X 10.5.8 or higher
- PowerPC® G5, Intel® , or higher processor
- At least 2GB of RAM (4GB or more recommended)
- At least 32GB of free hard disk space for software and processing files
- Quad-speed (4x) or faster CD-ROM or DVD drive for installing the printer software
- For USB connection: a compliant USB Hi-Speed 2.0 port and a shielded USB "AB" cable from Series A (computer) to Series B (printer), up to 10 feet (6 m) long
- For network connection: Ethernet-equipped Macintosh and a Category 5 compatible cable

**Caution:** Using an improperly shielded cable—especially a cable more than 10 feet (6 m) long—may cause the printer to malfunction.

**Note: USB 2.0 is** required to run the printer at full speed.

<span id="page-12-0"></span>**Tip:** If you experience difficulty with the toll-free line or your Unit ID number, call (562) 276-1305.

## <span id="page-13-0"></span>**Windows System Requirements**

To use your printer in either a stand-alone or peer-to-peer network environment, your system should meet these requirements:

- IBM® -compatible PC with a Pentium® 4, 3 GHz or higher processor recommended
- Microsoft® Windows® 8.x, Windows 7, Windows Vista® , Windows XP Professional x32 Edition, Windows XP Professional x64 Edition, or Windows XP
- At least 2GB of RAM (4GB or more recommended)
- At least 32GB of free hard disk space for software and processing files
- Quad-speed (4×) CD-ROM or DVD drive for installing the printer software
- For USB connection: a Windows-compliant USB Hi-Speed 2.0 port and a shielded USB "AB" cable from Series A (computer) to Series B (printer), up to  $10$  feet  $(6 \text{ m})$  long
- For Ethernet connection: Ethernet equipped PC and a Category 5 compatible cable

## <span id="page-14-0"></span>**Important Safety Instructions**

Before using your printer, read the following safety instructions to make sure you use the equipment safely and effectively.

- The Epson Stylus Pro 7890 weighs about 186 lb (84.5 kg) and the Epson Stylus Pro 9890 weighs about 256 lb (116 kg) without the stand, paper basket, ink, or paper. Make sure you have four people lift the printer. (See [page 25](#page-24-0).)
- When setting up the printer, make sure you have enough space around it. You may need more space behind the printer if you print on large sheets of heavy stock or posterboard. (See [page 21](#page-20-0).)
- Place the printer on a flat, stable surface. The printer will not operate properly if it is tilted or at an angle.
- Avoid places subject to rapid changes in temperature and humidity. Also keep the printer away from direct sunlight, strong light, or heat sources.
- Avoid places subject to shocks and vibrations.
- Keep the printer away from dusty areas.
- Keep your entire computer system away from potential sources of electromagnetic interference, such as loudspeakers or the base units of cordless telephones.
- Place the printer near a wall outlet where the plug can be easily unplugged.
- Use only the type of power source indicated on the label.
- Connect the printer to a properly grounded outlet. Avoid using an outlet on the same circuit as a photocopier or air control system that regularly switches on and off.
- Avoid using electrical outlets controlled by wall switches or timers.
- Use only the power cord that comes with the printer. Use of another cord may result in fire or electric shock.
- The printer's power cord is designed for use with the printer only. Using it with other equipment may result in fire or electric shock.
- Do not use a damaged or frayed power cord.

**Caution:** Always turn the printer off using the **U** Power button. When you press this button, POWER OFF appears on the LCD screen and the  $\circ$  Power light flashes. Do not unplug the printer or turn off the power to the printer until the panel shuts off and the P Power light stops flashing. This ensures that the print head is safely capped.

- If you use an extension cord with the printer, make sure the total ampere rating of devices plugged into the extension cord does not exceed the cord's ampere rating. Also, make sure the total ampere rating of all devices plugged into the wall outlet does not exceed the wall outlet's ampere rating.
- Do not block or cover the openings in the printer's case.
- Do not put your hand inside the printer during printing.
- Do not move the print head by hand unless instructed to do so by an Epson service technician; otherwise you may damage the printer.
- Do not insert objects through the slots. Take care not to spill liquid on the printer.
- Do not attempt to service the printer yourself.
- Power down the printer from the control panel, unplug the printer, and refer servicing to qualified service personnel under the following conditions:

The power cord or plug is damaged; liquid has entered the printer; the printer has been dropped or the cabinet damaged; the printer does not operate normally or exhibits a distinct change in performance.

Before transporting the printer, make sure the print head is in the far right (home) position.

For California customers only: The lithium batteries in this product contain Perchlorate Material - special handling may apply, See www.dtsc.ca.gov/hazardouswaste/perchlorate.

#### **Ink Cartridge Safety Instructions**

- Keep ink cartridges out of the reach of children and do not drink the ink.
- Store ink cartridges in a cool, dark place.
- If ink gets on your skin, wash it off with soap and water. If ink gets in your eyes, flush them immediately with water.
- Shake ink cartridges before installing them for best results.
- Do not use an ink cartridge beyond the date printed on the cartridge carton.
- Use up the ink cartridge within six months of installation for best results.
- Do not dismantle ink cartridges or try to refill them. This could damage the print head.
- After bringing an ink cartridge inside from a cold storage site, allow it to warm up at room temperature for at least three hours before using it.
- The IC chip on the ink cartridge retains a variety of cartridge information, which allows you to remove and reinsert it freely. However, each time the cartridge is inserted, some ink is consumed because the printer automatically performs a reliability check.
- If you remove an ink cartridge for later use, protect the ink supply area from dirt and dust, and store it in the same environment as this product. Note that there is a valve in the ink supply port, making covers or plugs unnecessary, but care is needed to prevent ink from staining items that the cartridge touches.
- Do not touch the ink supply port, its surrounding area, or the green IC chip on the side of the ink cartridge. Doing so may affect normal operation and printing.

<span id="page-16-0"></span>**Caution:** Do not use too much force when you shake cartridges that have been previously installed.

### <span id="page-17-0"></span>**Printer Parts**

These illustrations show the Epson Stylus Pro 9890, but the parts are the same for the Pro 7890 unless otherwise noted.

#### **Front**

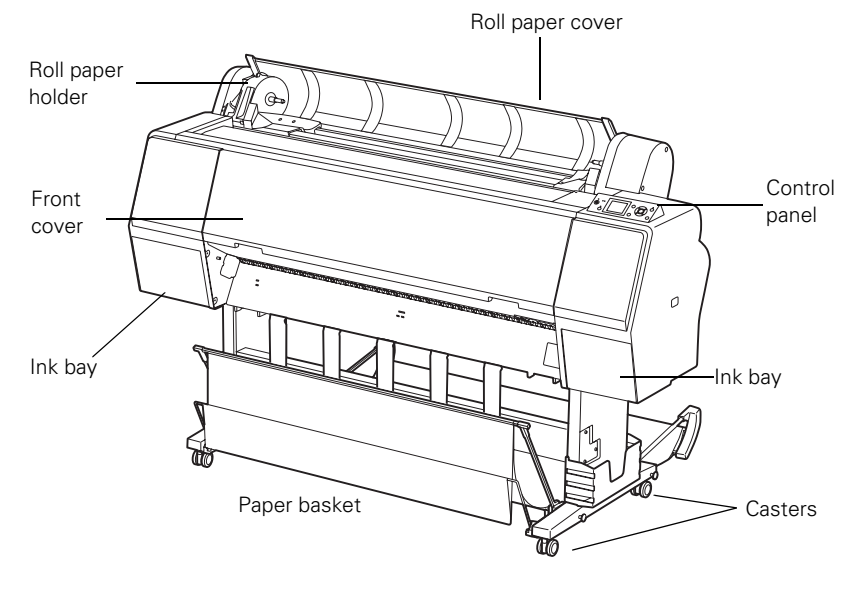

**Back**

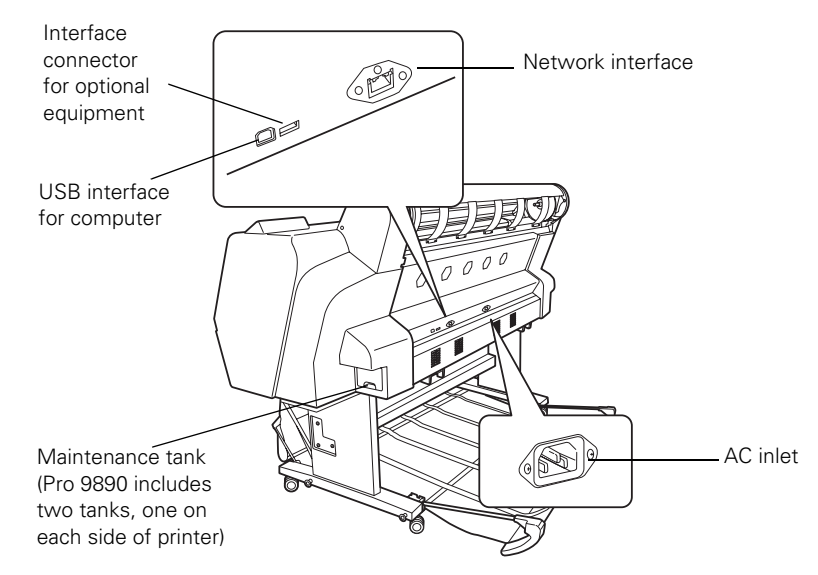

### <span id="page-18-0"></span>**Control Panel**

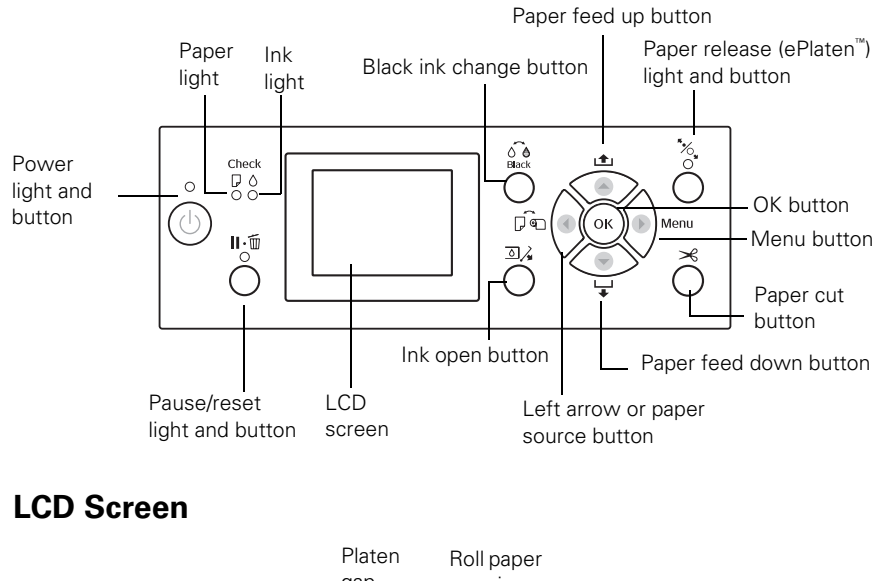

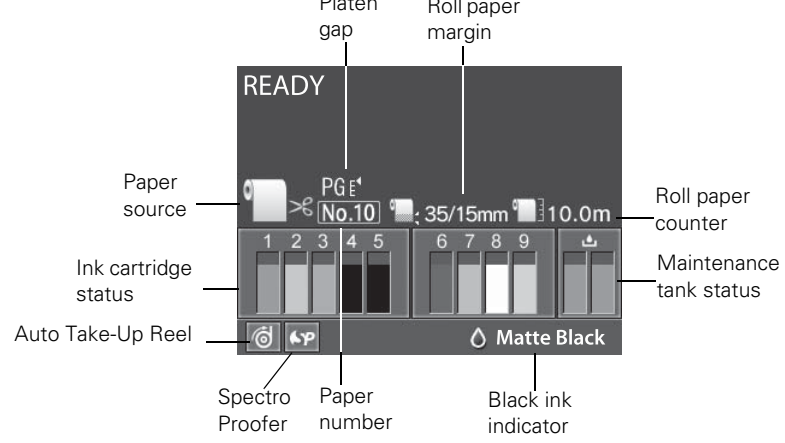

#### **| Introduction**

## <span id="page-20-0"></span>**Chapter 1: Setting Up the Printer**

This chapter includes the following information:

- Unpacking and assembling the Pro 7890 and Pro 9890
- [Connecting the power cord](#page-41-0)
- [Installing ink](#page-45-0)
- [Connecting to your computer and a network](#page-47-0)
- [Installing the printer software for Macintosh or](#page-48-0) [Windows](#page-49-0)
- [Updating the printer firmware](#page-51-0)
- [Configuring the printer for a network](#page-53-0)

### **Unpacking and Assembling the Printer**

Follow these steps to assemble your printer and its stand.

Before you begin, make sure you have sufficient space to set up and use the printer—at least 12 inches on all sides in addition to these dimensions:

- 53.4 × 35.6 inches (1356 × 903 mm) for the Epson Stylus Pro 7890
- $73.4 \times 52$  inches (1864  $\times$  1318 mm) for the Epson Stylus Pro 9890

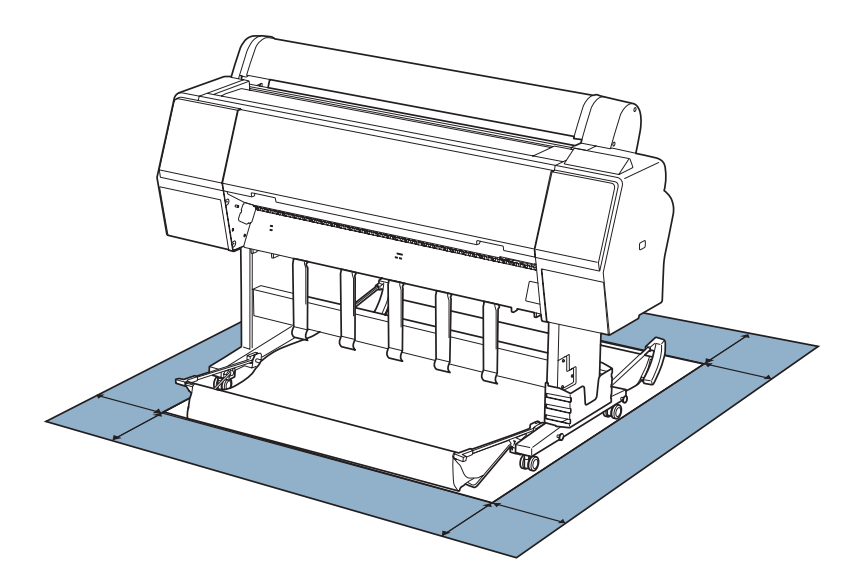

**WARNING:** Four people are required to unpack and set up the printer.

**Note:** When choosing a place for the printer, leave adequate room for easy access and ventilation. Avoid locations subject to direct sunlight, excessive heat, moisture, or dust. Also avoid locations near potential sources of electromagnetic interference, such as loudspeakers, cordless phones, TVs, or air conditioners.

<span id="page-21-0"></span>For assembly, you need floor space of approximately:

- $8 \times 8$  feet (2.4  $\times$  2.4 m) for the Epson Stylus Pro 7890 and stand
- $13 \times 13$  feet (4  $\times$  4 m) for the Epson Stylus Pro 9890 and stand

### **Unpacking and Assembling the Stand**

- 1. Lift the box up and away from the shipping pallet. Then remove the box containing the stand and paper basket.
- 2. Unpack the stand and make sure you have all these items.

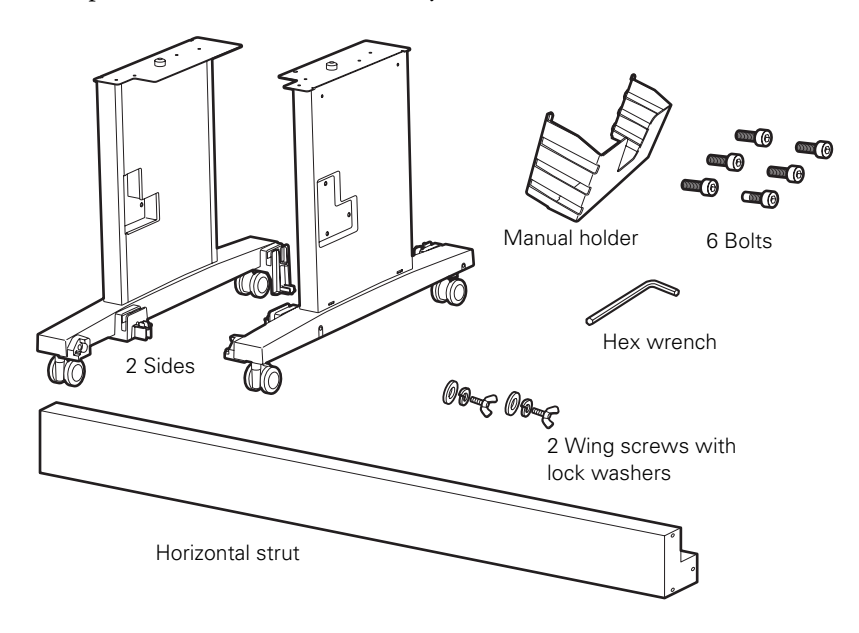

**Note:** Make sure you tighten all bolts before moving to the next section.

3. Insert the strut into the left side as shown. (The sides are labeled L and R.)

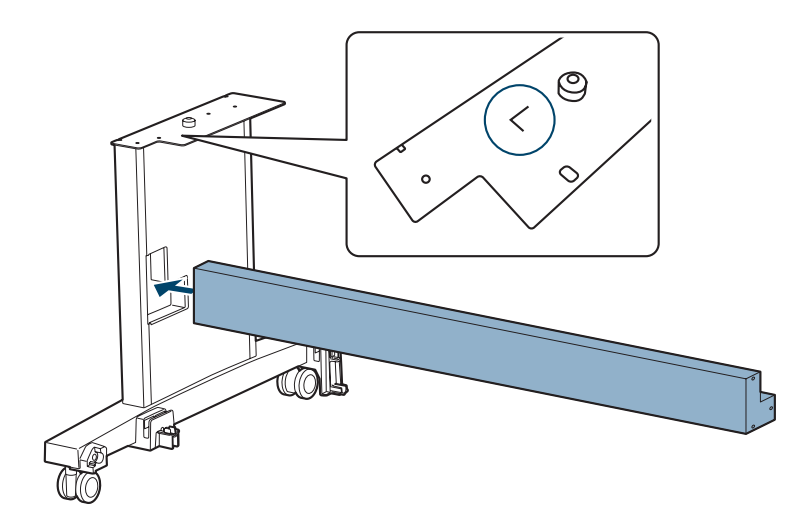

4. Fasten the strut with 3 bolts as shown. Use the hex wrench to tighten the bolts.

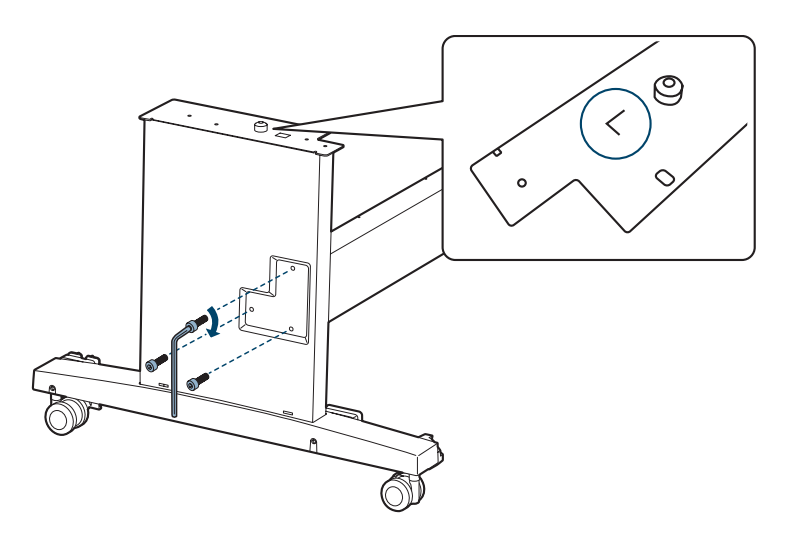

5. Insert the strut into the right side and fasten it with 3 bolts as shown.

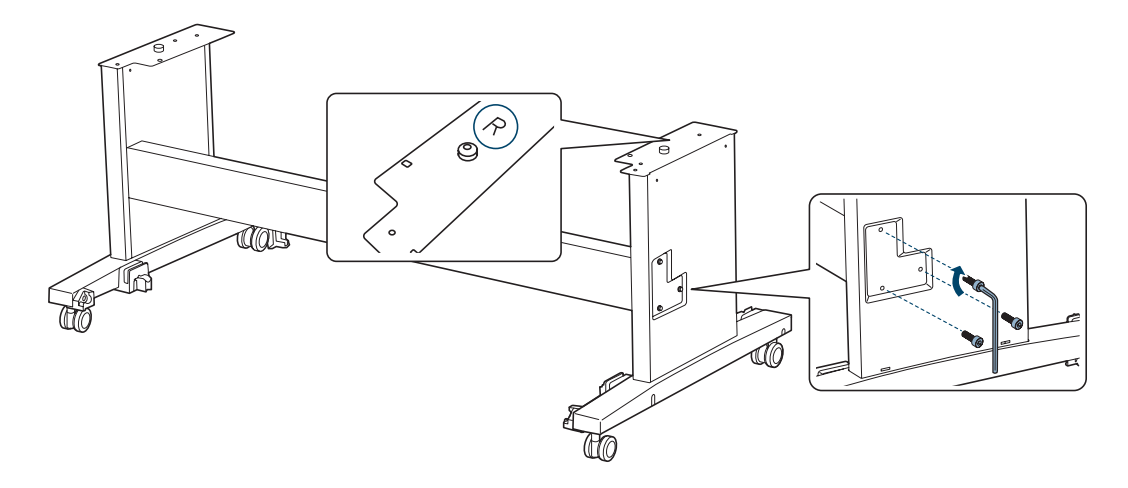

6. Lock the casters.

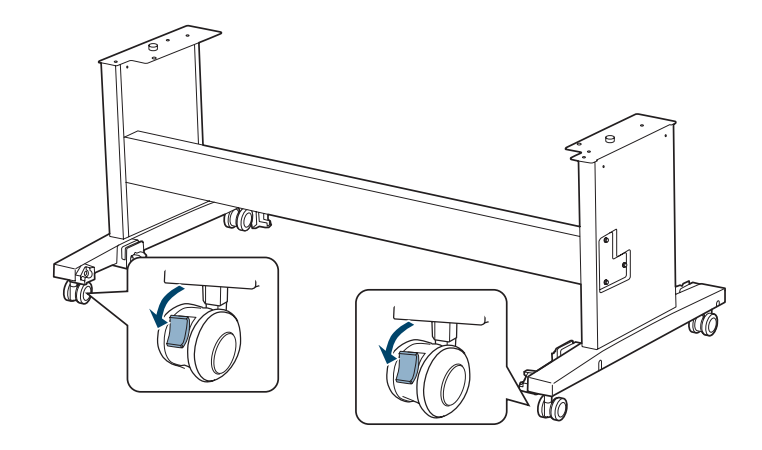

### **Unpacking the Printer and Mounting It on the Stand**

1. Make sure you have all the items shown below:

<span id="page-24-0"></span>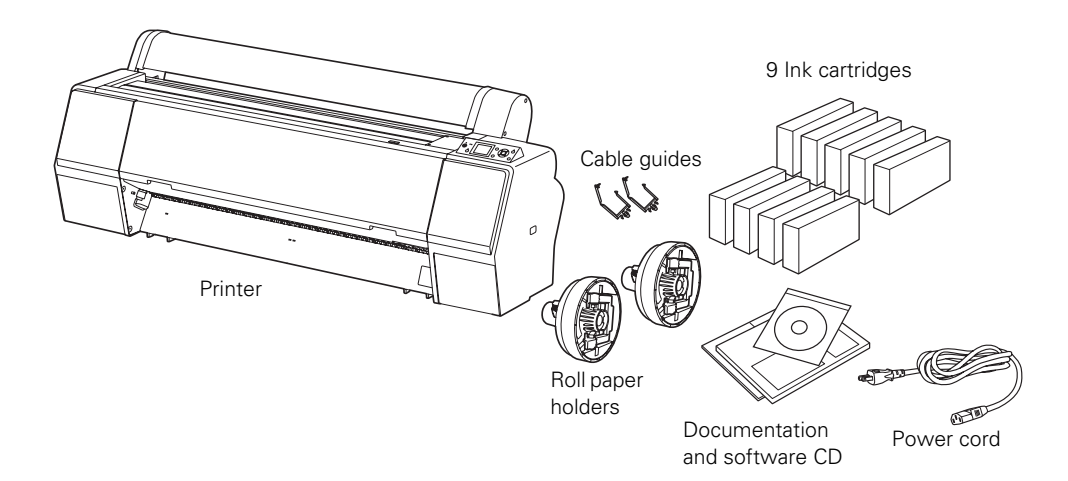

**Note:** Make sure you save the box and packaging in case you need to ship the printer.

- 2. Remove the cardboard panels and other packing materials from around the printer.
- 3. Have four people lift the printer.

**WARNING:** Four or more people are required to lift the printer.

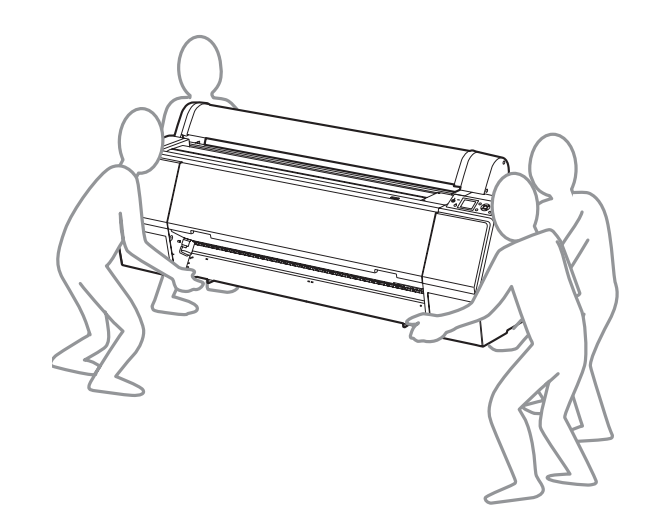

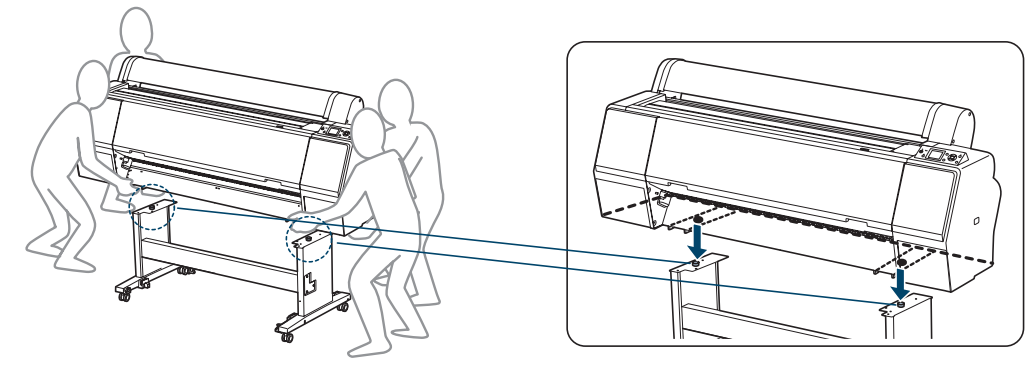

- 
- 5. Fasten the printer to the stand with the wing screws and washers.

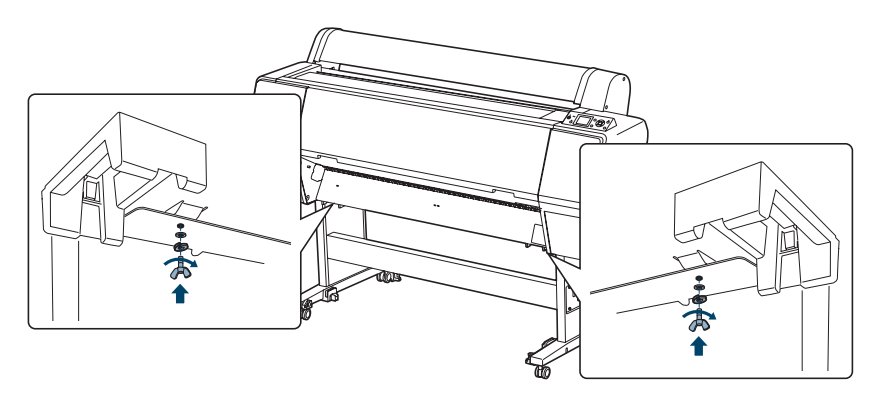

4. Mount the printer on the stand as shown, aligning the pegs with the holes on the bottom of the printer.

#### <span id="page-26-0"></span>**Attaching the Paper Basket (Epson Stylus Pro 7890)**

The paper basket is a cloth sheet that attaches to the printer stand and catches your prints as they come out. If you have the Epson Stylus Pro 9890, see [page 34](#page-33-0) for instructions on attaching the paper basket.

1. Make sure you have all the parts shown below:

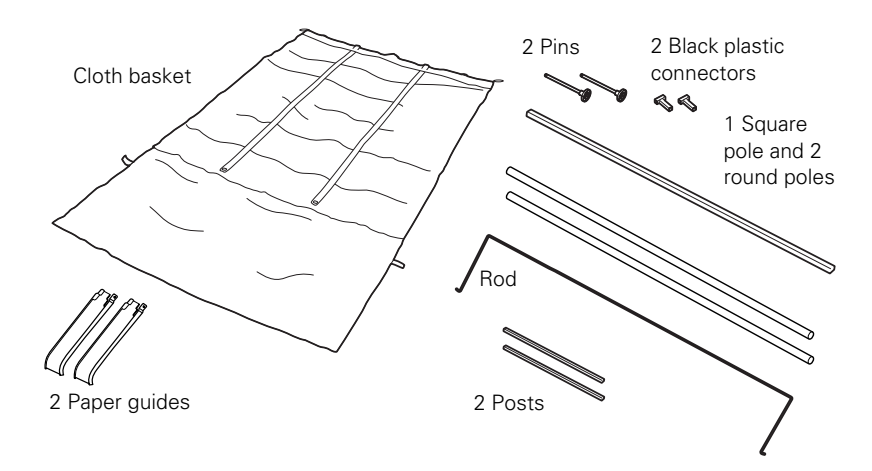

2. Attach the two short posts as shown, one on each side of the stand.

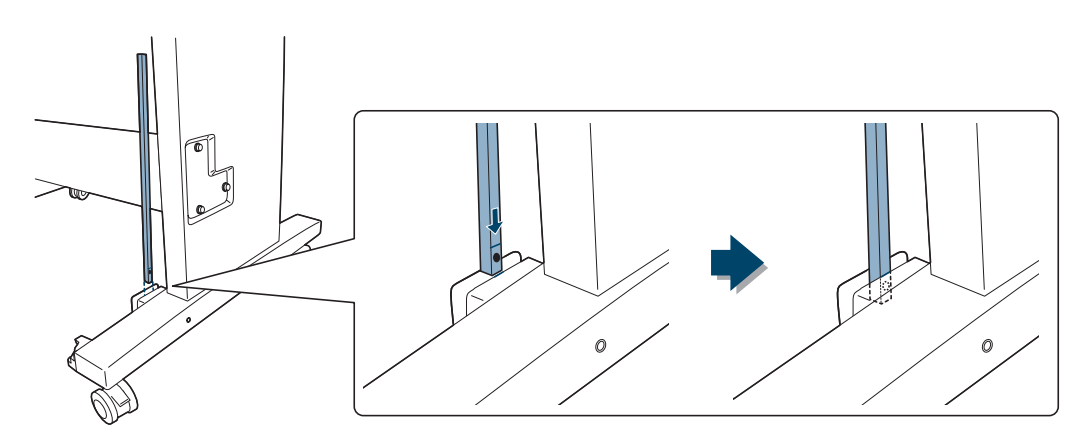

3. Use the pins to fasten the posts in place.

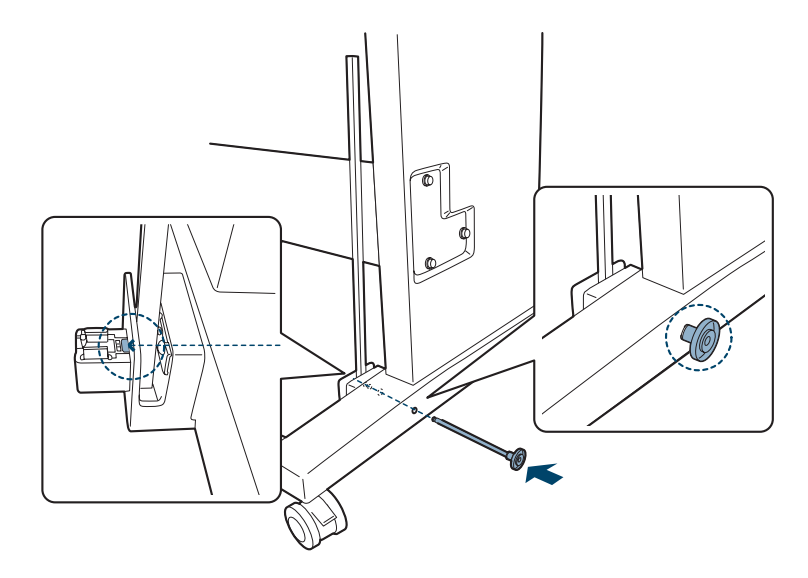

4. Insert the round and square poles into the basket cloth as shown.

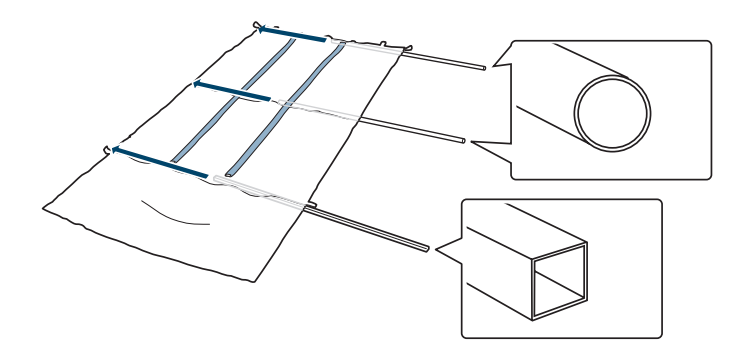

- N
- 5. Place the basket under the printer as shown.

6. Snap the center pole into the holders on each side of the stand.

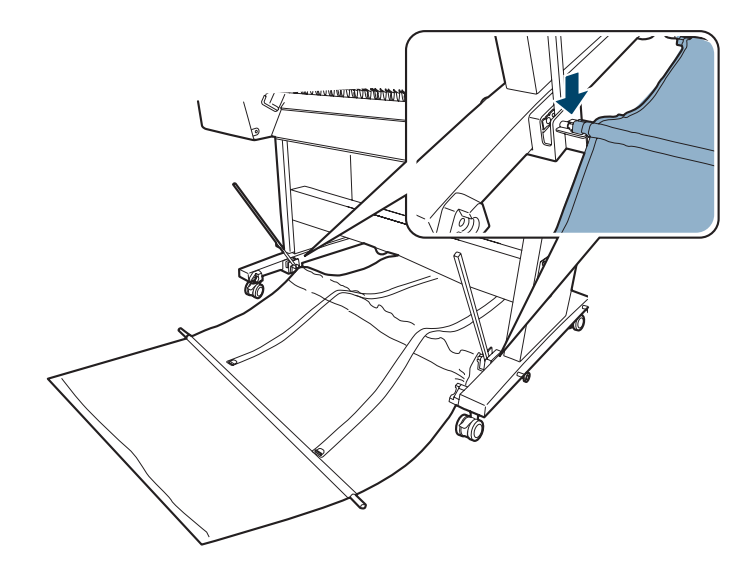

- ana manamana kana minin  $\tilde{\boldsymbol{\eta}}$
- 7. Insert the black plastic connectors into both ends of the square pole.

8. Fasten the black plastic connectors onto the posts on each side of the stand.

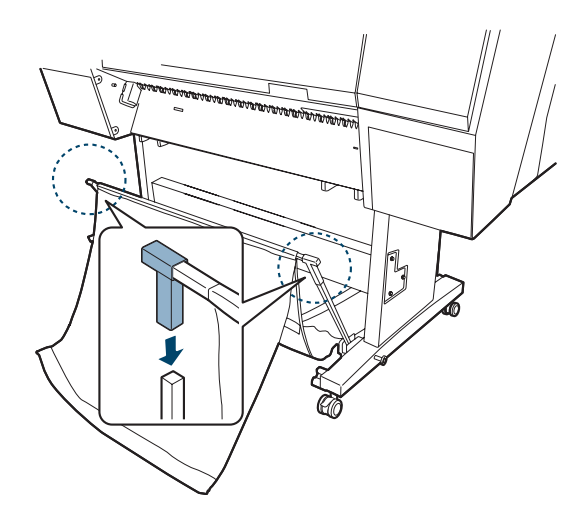

- <u> ∡</u>¶⊕ )। )  $\overline{C}$
- 9. Snap the back pole into the holders as shown.

10. Hook the loops around the pins on the back of the stand legs.

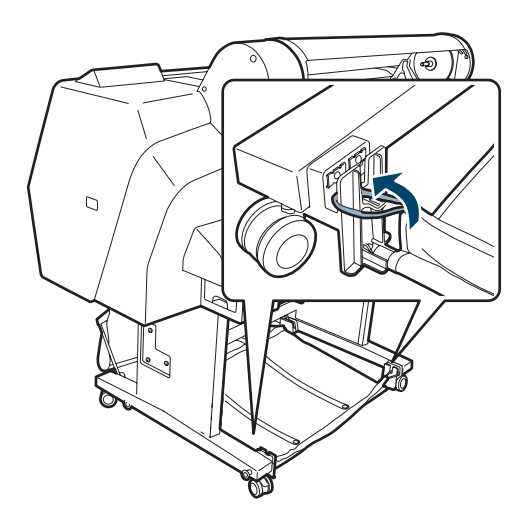

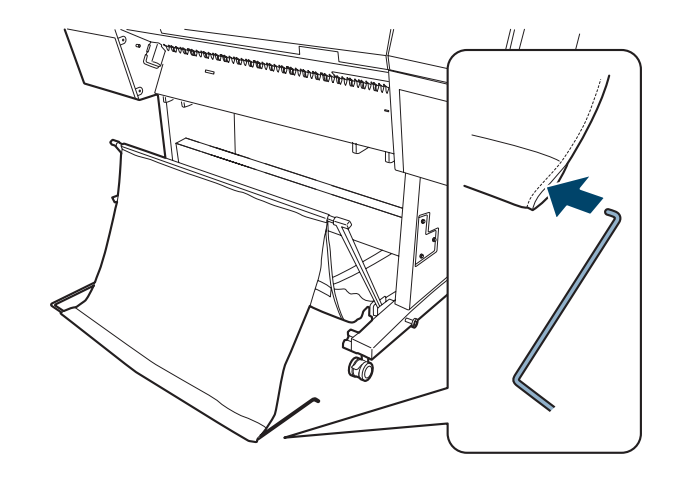

11. Insert the rod into the fabric channel.

12. Insert the free ends of the rod into the holes in the sides of the stand.

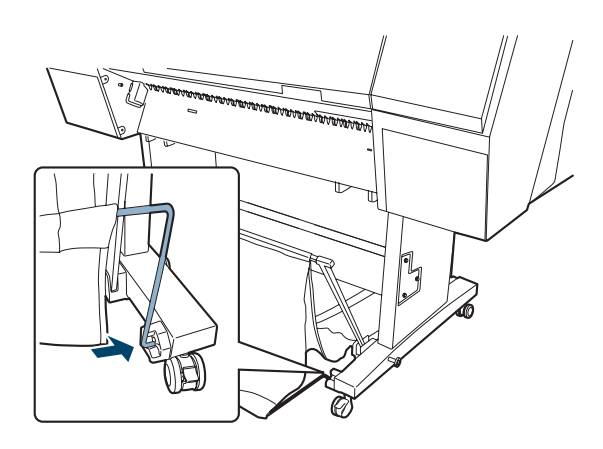

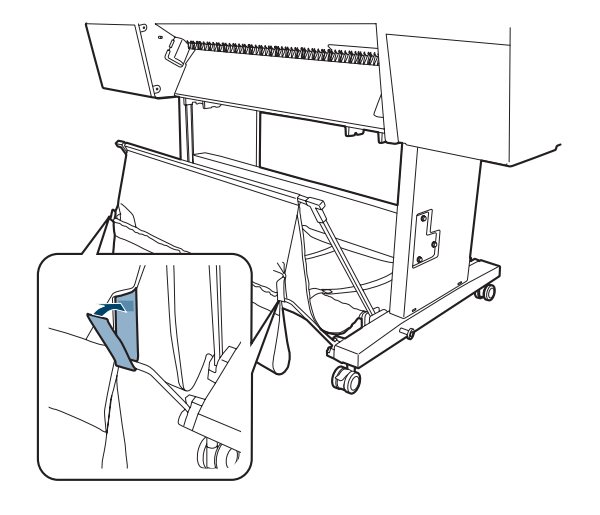

13. Loop the tabs over the ends of the rod as shown.

14. Attach the paper guides to the bottom of the printer as shown:

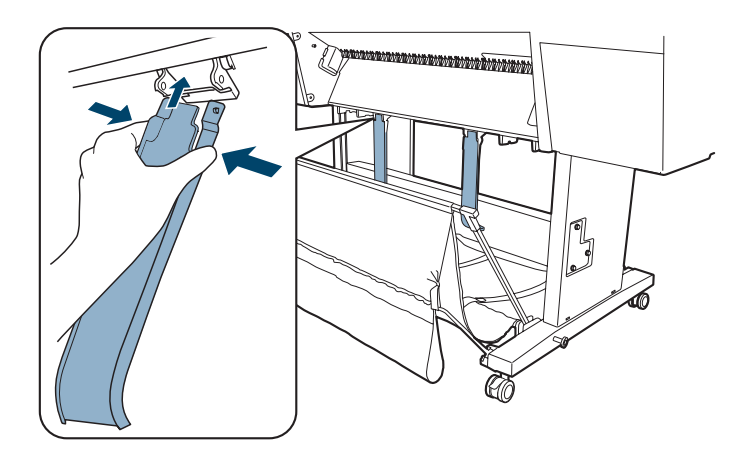

Now go to ["Completing Setup and Connecting the Power Cord" on](#page-41-0)  [page 42.](#page-41-0)

#### <span id="page-33-0"></span>**Attaching the Paper Basket (Epson Stylus Pro 9890)**

The paper basket is a cloth sheet that attaches to the printer stand and catches your prints as they come out. If you have the Epson Stylus Pro 7890, see [page 27](#page-26-0) for instructions on attaching the paper basket.

1. Make sure you have all the parts shown below.

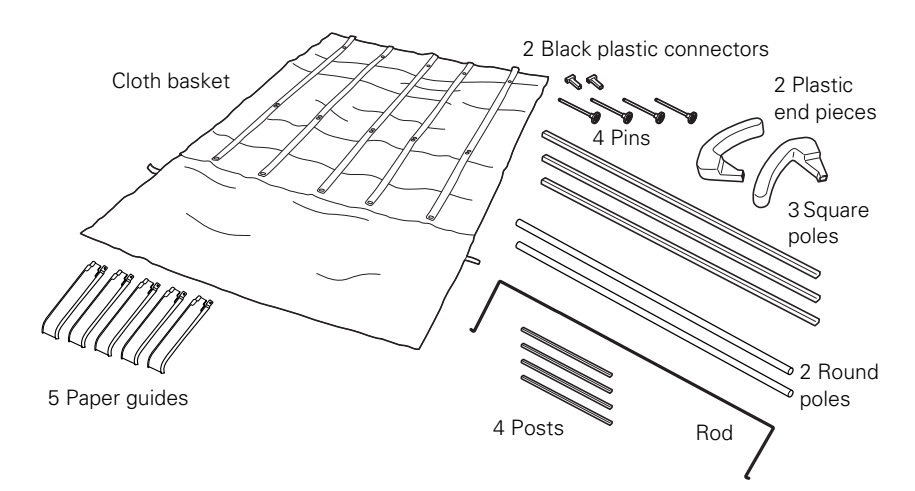

2. Attach two of the posts to the front of the stand as shown, one on each side.

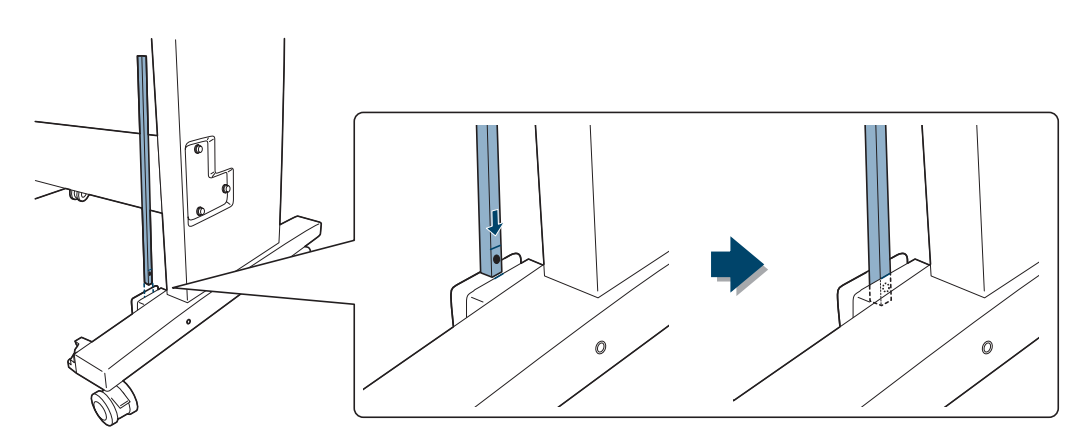

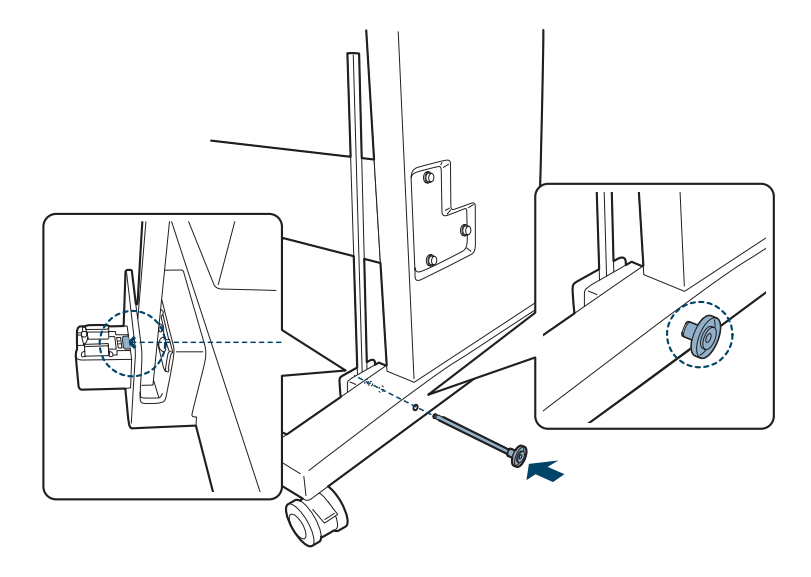

3. Use the pins to fasten the posts in place.

4. Attach the other two posts to the back of the stand.

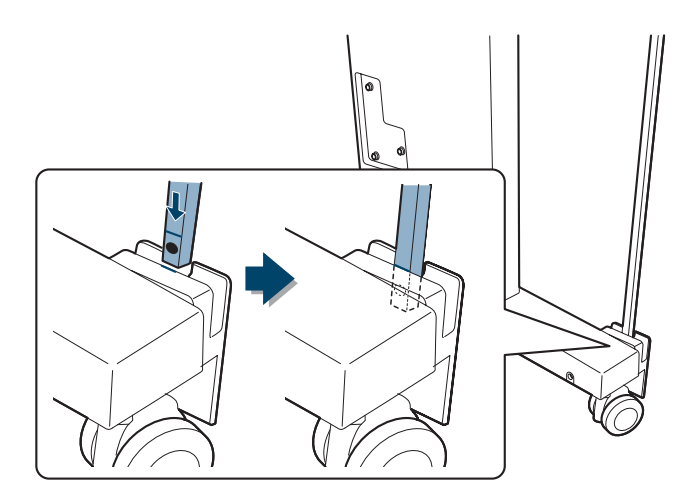

5. Use the pins to fasten the posts in place as shown.

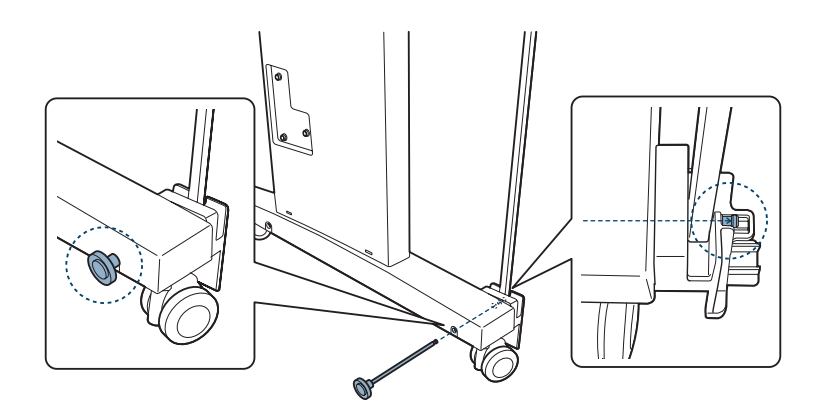

6. Insert the round and square poles into the basket cloth as shown:

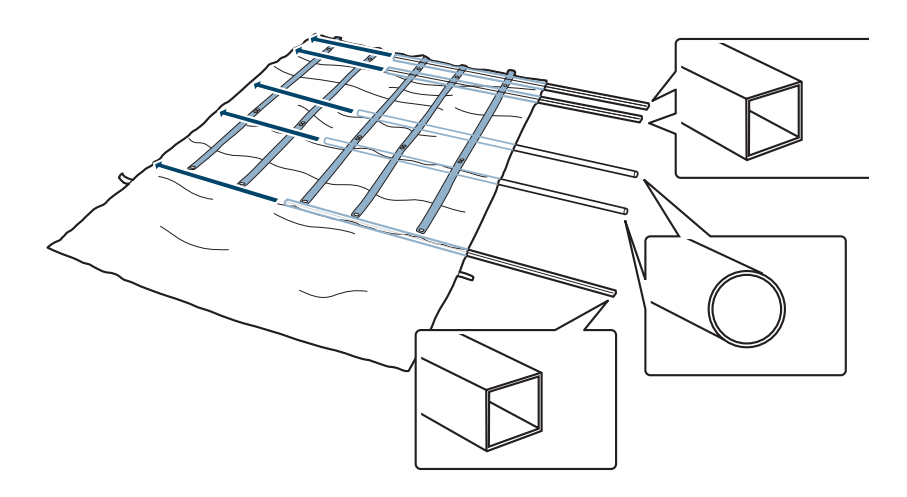
- Ó N
- 7. Place the basket under the printer as shown.

8. Snap the center pole in the holder on each side of the stand.

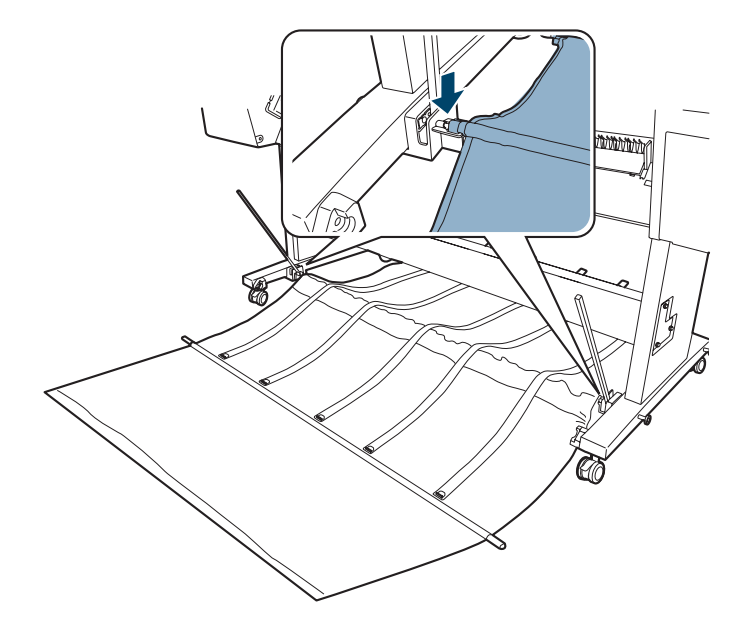

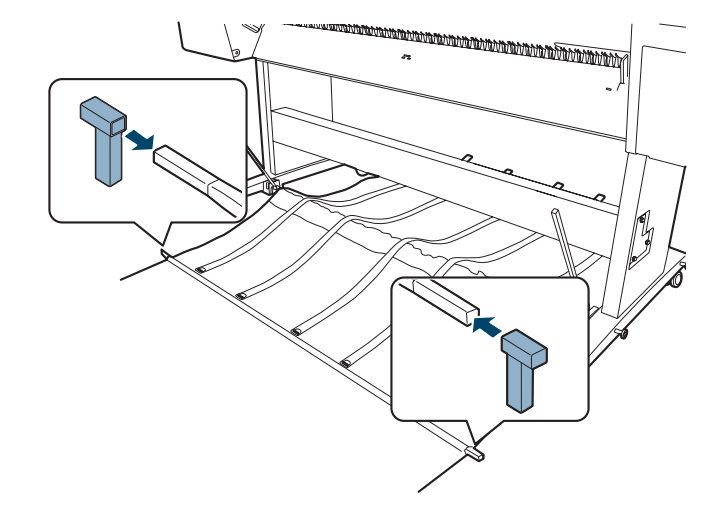

9. Insert the black plastic connectors into both ends of the square pole.

10. Fasten the black plastic connectors onto the posts on each side of the stand.

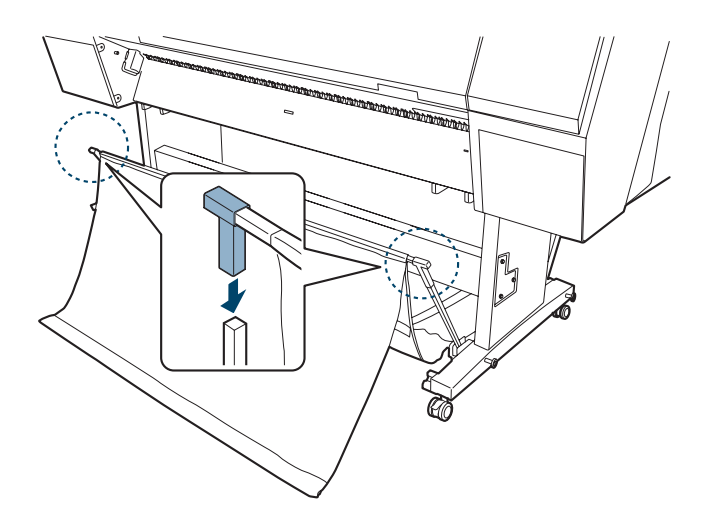

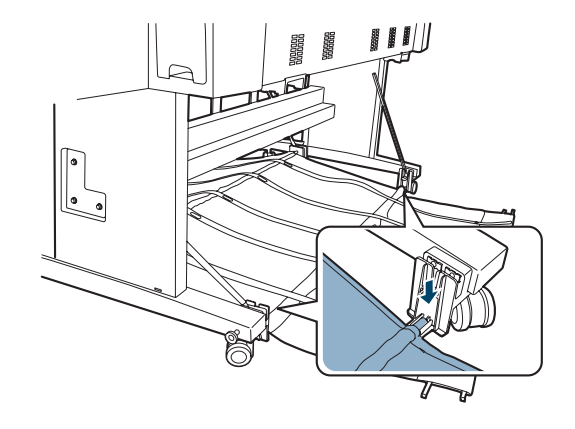

11. Snap the back pole into the holders as shown.

12. Attach the end pieces to the poles at the back of the basket.

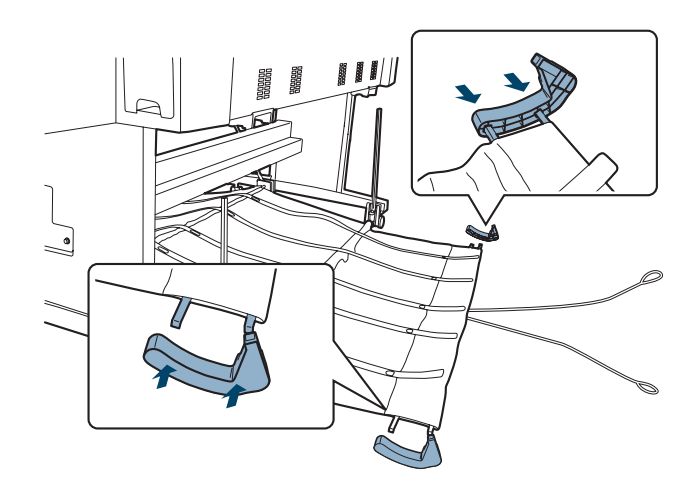

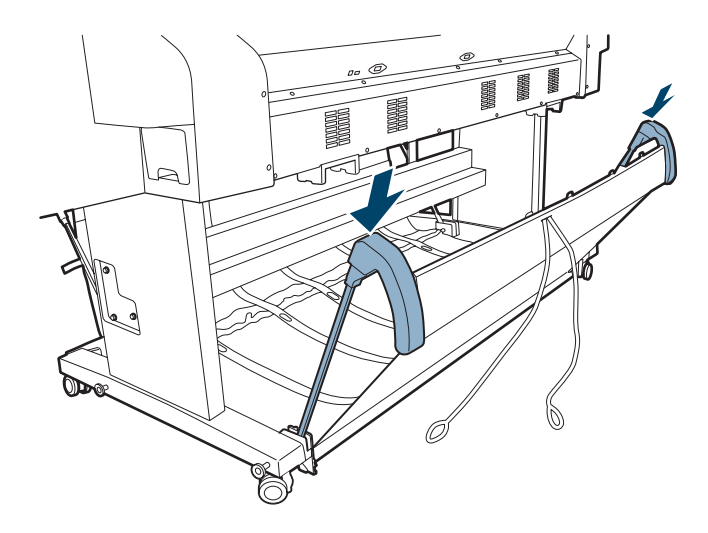

13. Lift the back of the basket and attach the end pieces to the posts at the back of the stand.

14. Insert the rod into the fabric channel.

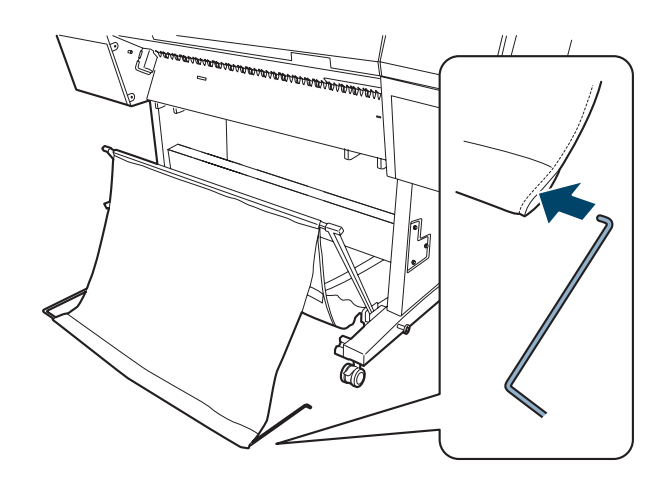

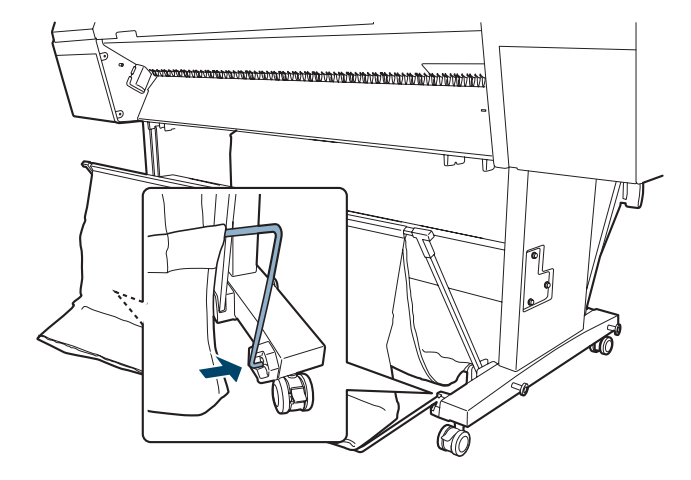

15. Insert the free ends of the rod into the holes in the sides of the stand.

16. Loop the tabs over the rod as shown.

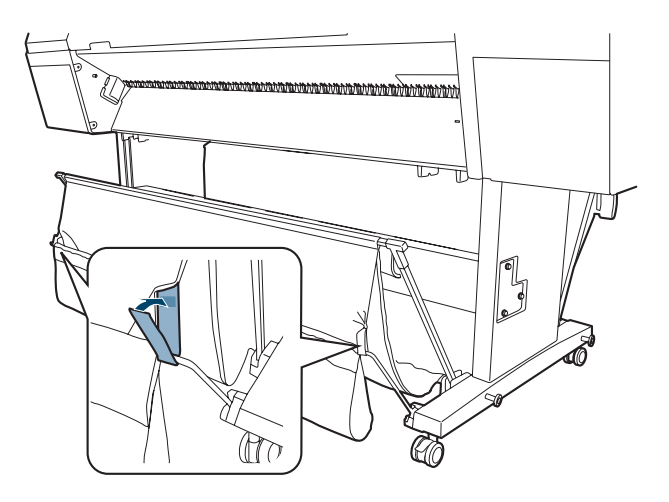

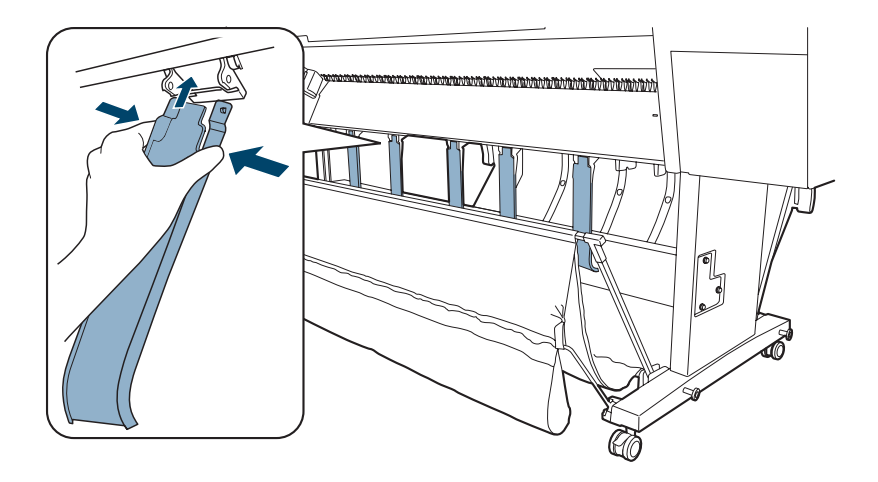

17. Attach the paper guides to the bottom of the printer as shown:

18. Continue with the next section to complete the setup process and connect the power cord.

### **Completing Setup and Connecting the Power Cord**

1. Attach the manual holder to the left or right side of the stand. Store the *User's Guide* in the holder.

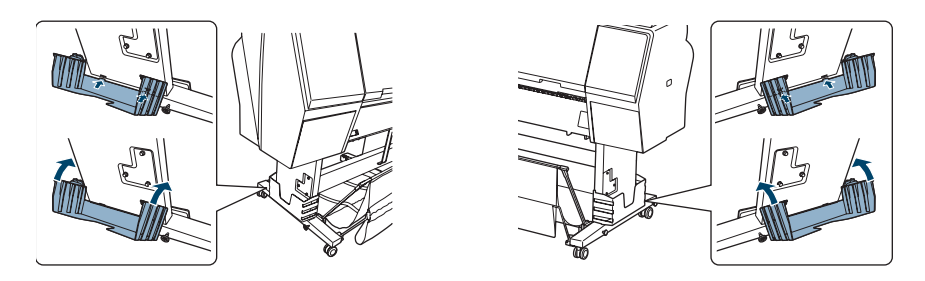

2. Unlock the casters. Then move the printer to the place of use. (The casters are meant for moving the printer for only a short distance.) Lock the casters after moving.

- 3. Remove any packing tape and plastic film. Check these areas:
	- the front cover
	- the ink compartment covers
	- the maintenance tank(s)

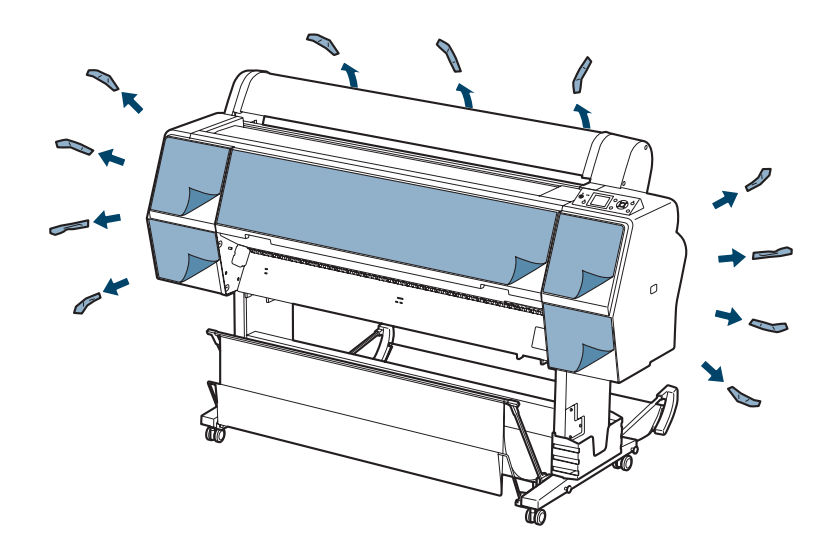

4. Open the roll paper cover and remove the tape and packing material.

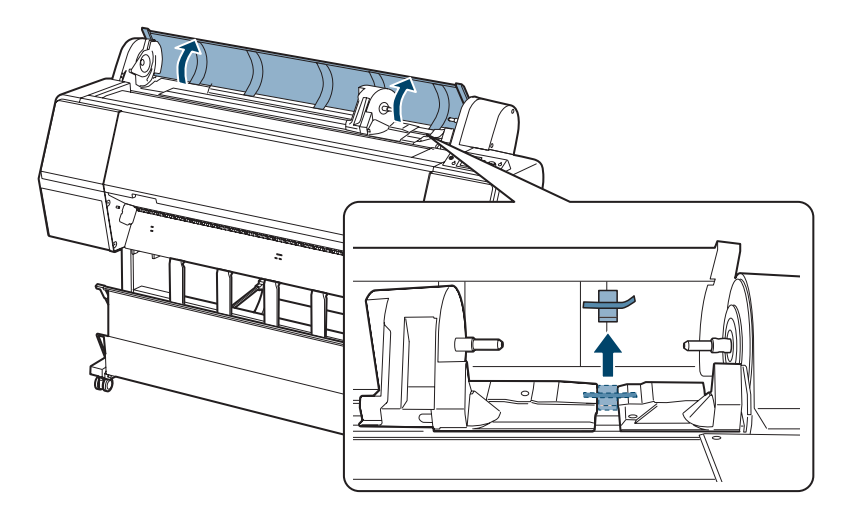

5. Open the front cover and remove the tape and packing material.

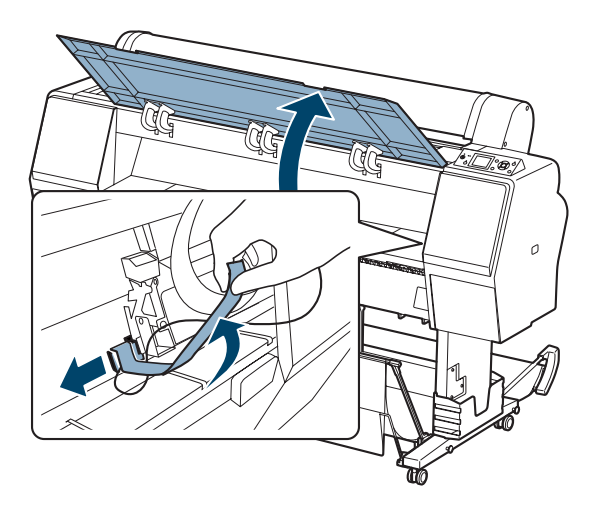

Save the packing material in case you need to ship the printer.

- 6. Close the front cover.
- Note: The illustrations in  $\qquad$  7. Connect the power cord to the AC inlet on the back of the printer.

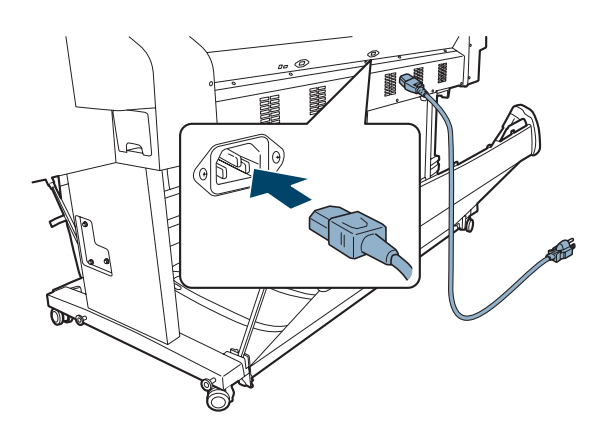

the following sections show the Epson Stylus Pro 9890, but the instructions are the same for the Pro 7890.

8. Attach the cable guides to the left or right side of the printer back and route the power cord to the side of the printer as shown.

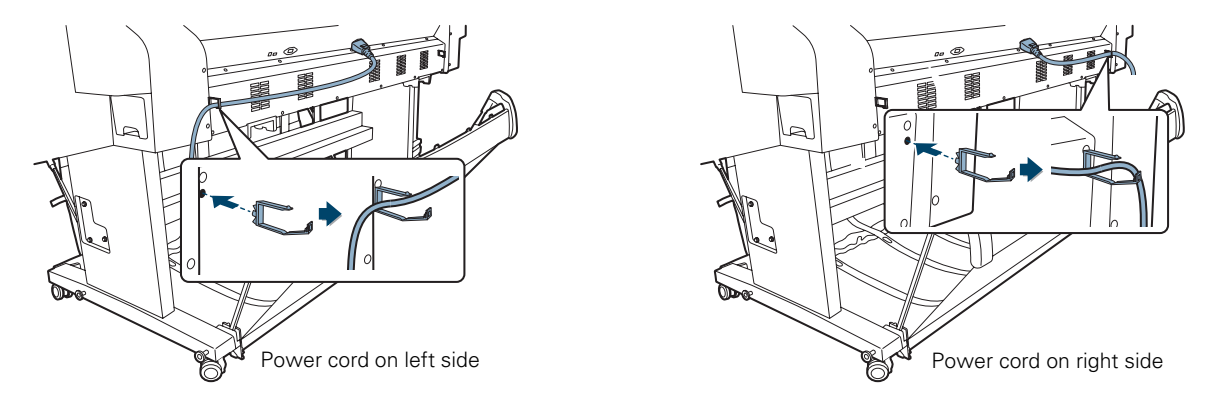

9. For the Pro 9890, attach the loops on the paper basket cords to the cable guides.

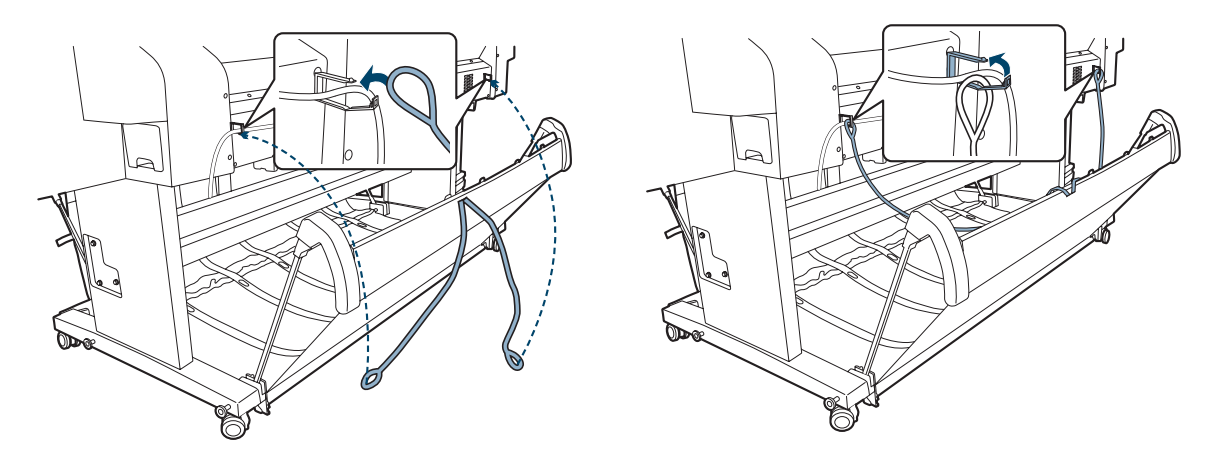

**Caution:** Do not use an outlet that is controlled by an automatic timer or wall switch. Otherwise, you may accidentally shut off the printer and cause damage.

10. Plug the power cord into a properly grounded electrical outlet.

# **Installing Ink**

Use the ink cartridges that came with your printer for initial ink charging. During the initial installation process, it is normal for most of the ink in each cartridge to be used.

The cartridges shipped with your printer are provided mainly to charge the ink system. Make sure you order a new set of cartridges as soon as possible.

1. Press the  $\circledcirc$  Power button to turn on the printer. In a moment, INSTALL INK CARTRIDGE appears on the LCD screen and the ink covers pop open slightly.

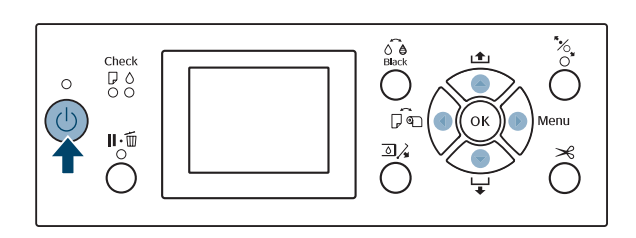

2. Open both ink covers.

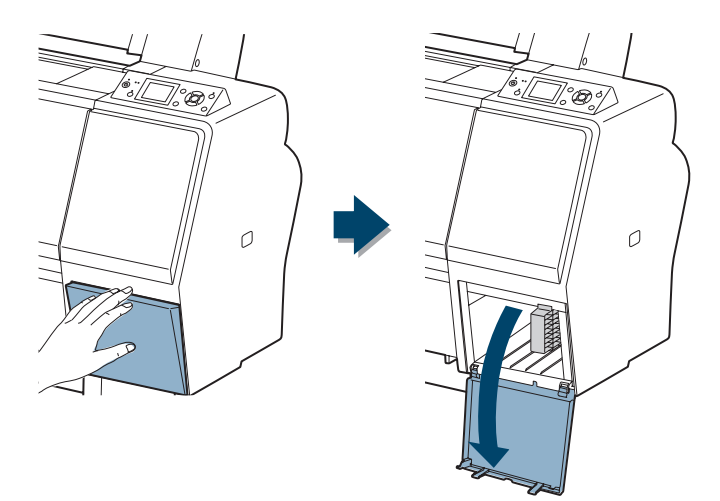

3. Remove the ink cartridges from their packages, then gently shake each cartridge for about 5 seconds.

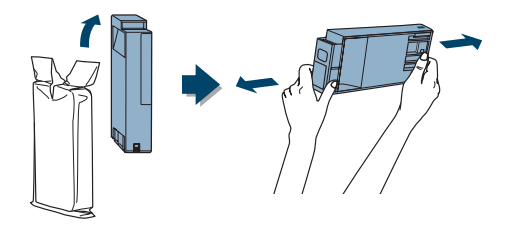

4. Note the location of the slots corresponding to each cartridge.

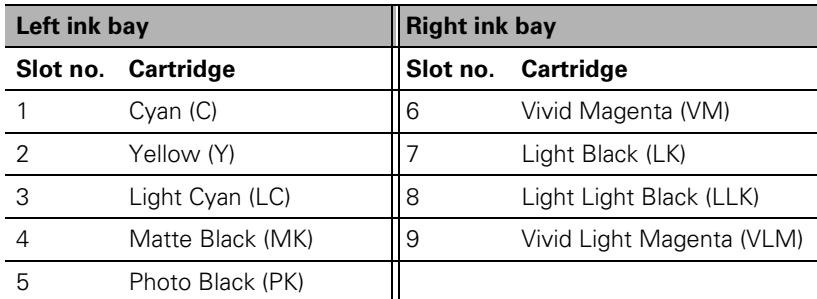

5. Install the ink cartridges in the printer.

Hold each cartridge with the arrow pointing toward the printer, then insert it into its slot until it clicks into place. Make sure you insert each cartridge all the way into the correct slot.

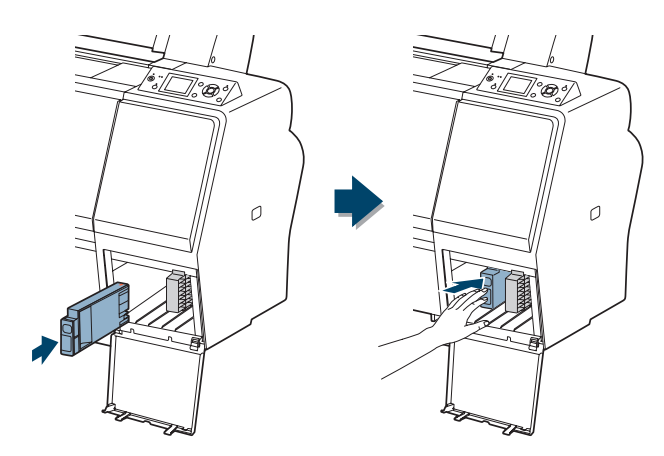

<span id="page-47-0"></span>**Caution:** Charging takes about 15 minutes. Never turn off the printer, remove the maintenance tank, or open the front cover or ink covers while the  $\mathbf{\Theta}$  Power light is flashing, or you may damage the printer.

6. After installing all 9 cartridges, close the ink covers. The printer begins charging the ink delivery system and the  $\circlearrowright$  Power light flashes.

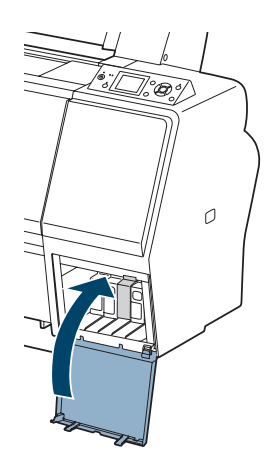

After ink charging is completed, you need to load paper before READY will appear on the display. See [page 55](#page-54-0) for instructions.

## **Connecting to Your System**

You can use USB and/or Ethernet network connections.

For USB connection, make sure your system has the appropriate port and you have a standard, shielded cable 10 feet (6 m) long or less.

To connect to a network hub, you need a standard RJ-45 CAT-5 network cable. To connect directly to your computer's network interface, you need an RJ-45 CAT-5 crossover cable.

1. Make sure that both the printer and the computer are turned off.

2. Plug the interface cable into the appropriate port on the printer.

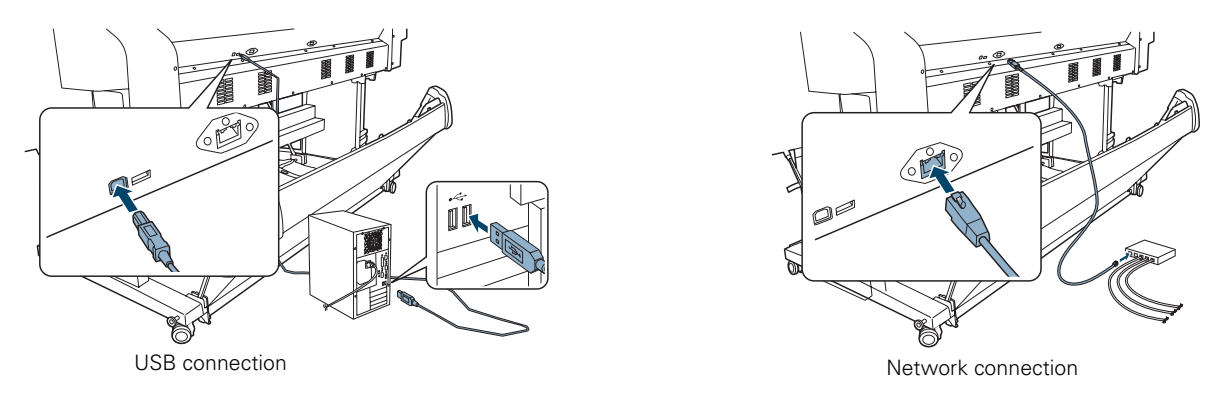

3. Plug the other end of the cable into the appropriate connector on your computer, or network switch or hub.

## **Installing the Software for Macintosh**

Follow the steps below to install the software on a Macintosh. For Windows, see [page 50.](#page-49-0)

- 1. Make sure that your computer and printer are turned on and that the Epson Stylus Pro 7890 or Pro 9890 is connected to the computer.
- 2. Insert the printer software CD-ROM in your CD or DVD drive.
- 3. Double-click the Epson icon.

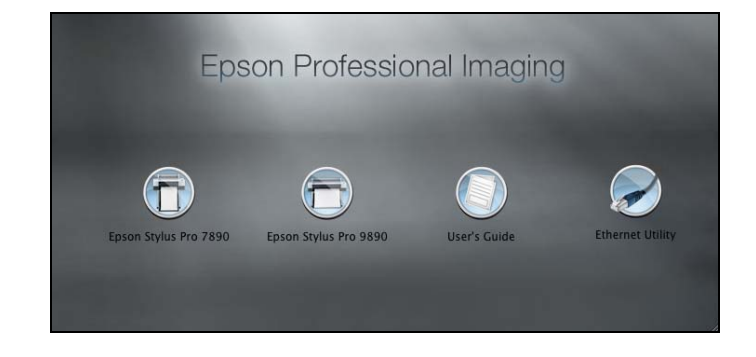

4. Click the Epson Stylus Pro 7890 (or 9890) icon.

**Note:** You can check for a newer version of your printer driver on the Epson support site at www.epson.com/support.

**Note:** If you see the message that the installer has detected an older version of EpsonNet Config on your system, you must uninstall the old version before you can install the new one. To uninstall, drag the EpsonNet folder to the trash. Then reinstall your printer software.

- <span id="page-49-0"></span>5. Follow the on-screen instructions to install the printer software (including the printer driver and EPSON LFP Remote Panel utility) and register your printer.
- 6. Click the User's Guide icon to place links to the *User's Guide*, *Network Guide*, and Epson Professional Imaging website on your desktop.
- 7. If connecting to a network, click the Ethernet Utility icon to install the EpsonNet Configuration utility (located in the EpsonNet folder under Applications).
- 8. When you're done, close the screen and eject the CD. Restart the Macintosh if prompted.

# **Installing the Software for Windows**

Follow these steps to install the software for Windows:

- 1. Make sure your printer is turned off.
- 2. Turn on your computer.
- 3. Insert the printer software CD in your CD or DVD drive.
- 4. If the AutoPlay window appears, click Run Setup.exe. If you see the User Account Control screen, click Yes or Continue.

5. Click your printer model.

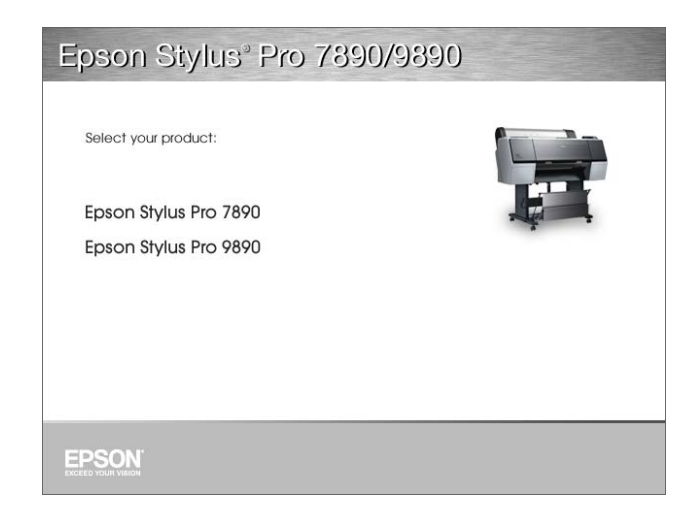

6. Click the Install button.

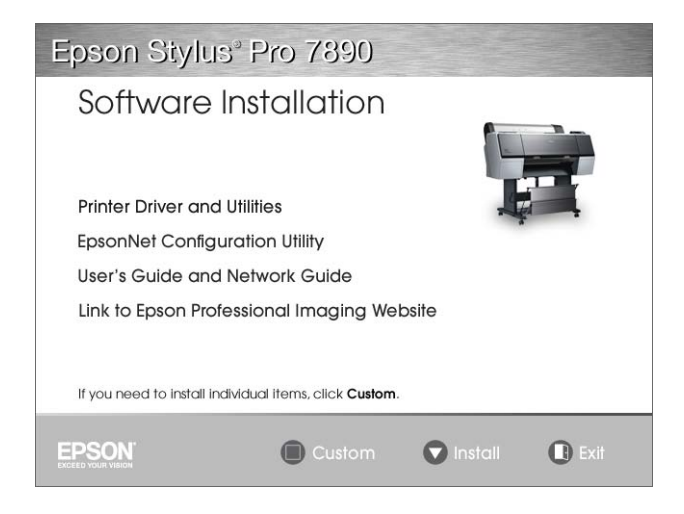

- 7. Read the license agreement and click Accept.
- 8. When you see a screen asking you to turn on the printer, press the printer's  $\circ$  Power button. (Make sure the printer is connected; see [page 48.](#page-47-0))

For network connection, click the Manual button, select the port you created for the printer, and click OK.

If you didn't create a port for the printer, select FILE.

- 9. When you see the final installation screen, click Exit.
- 10. Register your printer with Epson, then remove the printer software CD-ROM.
- 11. If you need to create a port, see the *Network Guide*.

Go to the next section to update the printer firmware, if necessary.

## **Updating Your Printer Firmware**

To keep your printer features and functionality up to date, you should check for a newer version of firmware on the Epson support site and update your printer, if necessary.

#### **Checking the Current Firmware Version**

- 1. Press the  $\blacktriangleright$  Menu button.
- 2. Press the  $\nabla$  button until PRINTER STATUS is highlighted, then press Menu.
- 3. Press Menu again and note the firmware version displayed. When done, press the  $\blacktriangleleft$  button.

**Note:** With Windows XP, if you see a Found New Hardware Wizard screen, select No, not this time, click Next, and click Next again.

**Tip:** For best results, use a USB connection when you update the firmware on your printer.

#### **Downloading and Updating the Firmware**

- 1. Click the EPSON LFP Remote Panel 2 icon on your desktop. You see the LFP Remote Panel.
- 2. Select your printer, then click the Firmware Updater button.

When you see the prompt, click OK to have the EPSON LFP Remote Panel utility automatically locate and download the latest firmware from the Epson website.

If you need to download the firmware manually, visit Epson's **U.S. support website** (www.epson.com/support) or **Canadian support website** (www.epson.ca/support), select your product, then click Drivers & Downloads.

Choose the firmware update version for Macintosh or Windows and follow the instructions on the screen.

- 3. Make sure your printer is turned on, its LCD screen displays READY, and it is connected to your computer or network, then choose your printer.
- 4. Click Browse and find the firmware file that you just downloaded and extracted. Select the file and click Choose or Open.
- 5. If the firmware version of the file is newer, click Update to start the firmware updating process. (If it is the same, you don't need to update.)
- 6. When the update is complete, close the Firmware Updater window and Epson LFP Remote window.

If you connected your printer to a network, follow the instructions in the next section to configure the printer for your network.

**Caution:** Don't turn off the printer while the firmware is updating.

**Note:** After you install the software, you need to load paper and print a test image. If the print quality is satisfactory, your setup is done. If not, you may need to align the print head, as described on [page 152](#page-151-0).

**Note:** For more information on using the LFP Remote Panel, click Help to see the on-screen guide.

# **Configuring the Printer's Network Adapter**

Once the printer is connected to your network, follow these steps to configure it:

- 1. Turn on the printer.
- 2. Start EpsonNet Config. The EpsonNet Config program searches for all Epson printers on the network and displays the MAC address and IP address for each printer that it finds.

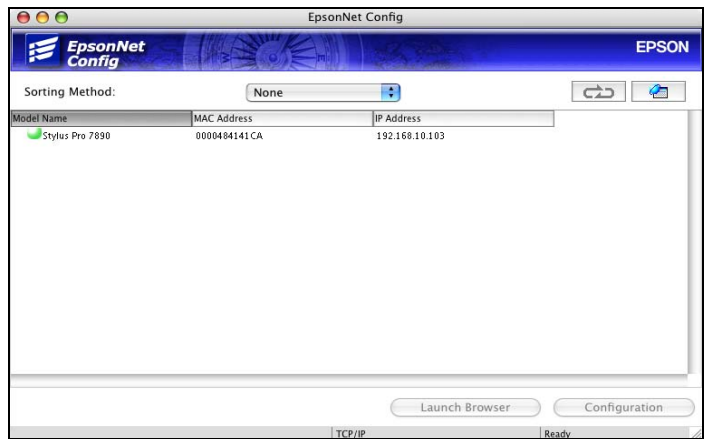

- 3. Highlight the printer that you want to configure and click Configuration to access the TCP/IP selection screen.
- 4. If necessary, contact your network administrator for instructions on assigning an appropriate IP address.

For more information on configuring the printer, see the on-screen *Network Guide*.

## <span id="page-54-0"></span>**Chapter 2: Handling Paper and Other Media**

The Epson Stylus Pro 7890 and Pro 9890 print on a variety of media, including roll paper and cut sheets in widths up to 24 inches (610 mm) for the Pro 7890 or 44 inches (1118 mm) for the Pro 9890. You can also use heavy stock, such as posterboard up to 59 mil (1.5 mm) thick.

This chapter includes the following information:

- Selecting media for your printer
- [Using roll paper](#page-56-0)
- [Using cut sheet paper](#page-71-0)
- [Using the paper basket](#page-75-0)
- [Optimizing the settings for your paper](#page-80-0)

# **Selecting Media for Your Printer**

Epson offers a variety of coated, glossy, matte, and fine art paper, as well as other media, for your printer.

The following table shows the paper sizes you can use:

*Supported paper sizes*

|                                             | <b>Roll paper</b>                                           | <b>Cut sheets</b>                                |
|---------------------------------------------|-------------------------------------------------------------|--------------------------------------------------|
| <b>Pro 9890</b>                             |                                                             |                                                  |
| Width                                       | 10 to 44.0 in.<br>(203 to 1118 mm)                          | Letter size up to 44 in.<br>(1118 mm)            |
| Length                                      | 2 in. core: 147.6 ft (45 m)<br>3 in. core: 662.7 ft (202 m) | Up to 62.2 inches (1580 mm)                      |
| <b>Pro 7890</b>                             |                                                             |                                                  |
| Width                                       | 10 to 24.0 in.<br>(203 to 610 mm)                           | Letter size up to 24 in.<br>$(610 \, \text{mm})$ |
| Length                                      | 2 in. core: 147.6 ft (45 m)<br>3 in. core: 662.7 ft (202 m) | Up to 36 inches (914 mm)                         |
| <b>Maximum</b><br>external roll<br>diameter | 2 in. core: 4 in. (103 mm)<br>3 in. core: 6 in. (150 mm)    |                                                  |
| Thickness                                   | 3.15 to 19.7 mil<br>$(0.08 \text{ to } 0.5 \text{ mm})$     | 3.15 to 59 mil (0.08 to 1.5 mm)                  |

<span id="page-55-0"></span>Always test samples of paper stock in the printer before purchasing large quantities or printing large jobs. If you use non-Epson paper or other media, you may need to adjust various settings and create special paper configurations. See [page 81](#page-80-0) for instructions.

### **Available Epson Special Media**

One of the key elements for achieving professional quality prints is selecting paper that is specifically optimized for your printer. Epson offers a complete lineup of professional media for a variety of applications. Most Epson professional media are available in sizes from small cut sheets to wide-format rolls. Check the **Epson Professional Imaging website** at www.proimaging.epson.com or your Epson Professional Imaging Authorized Reseller for available media.

For more details about compatible papers, see [page 191](#page-190-0).

### **Guidelines for Using Epson Media**

Follow these guidelines, as well as those included in your paper package, when printing on Epson paper and other media:

- Avoid touching the printable surface with your bare hands. Fingerprints may affect print quality. Handle media by the edges or use cotton gloves.
- Be careful not to bend or scratch the paper.
- Always choose the correct Media Type setting in your printer driver software before you send your job. See [page 104](#page-103-0) (Mac OS X) or [page 110](#page-109-0) (Windows) for instructions.
- Always select the correct paper source (roll or sheet) in both the printer driver software and on the printer's control panel. See [page 104](#page-103-0) (Mac OS X), or [page 116](#page-115-0) or [page 119](#page-118-0) (Windows) for instructions on selecting the paper source in your printer software.
- Keep unused media in its original packaging and store it in a cool, dry place to maintain quality. Avoid storing your printouts where they will be exposed to high temperature, humidity, or direct sunlight.
- Store sheet media on a flat surface.

# <span id="page-56-0"></span>**Using Roll Paper**

You can use roll paper with a 2- or 3-inch core and a width of up to 24 inches (61 cm) for the Pro 7890, or 44 inches (112 cm) for the Pro 9890. Manually switching rolls is a simple process.

### **Roll Paper Guidelines**

When printing on roll paper, be sure to follow the media handling guidelines on [page 56](#page-55-0), as well as these special guidelines for roll paper:

- When storing roll paper, keep it in its original packaging—including the bag, end caps, and box.
- To avoid feeding excess paper, make sure the  $\Box$  Sheet icon does not appear on the LCD screen. Press the  $\triangleleft$  Paper Source button until the  $\mathcal{D}\mathcal{X}$  or  $\mathcal{D}$  roll icon appears.
- Choose  $\mathbb{D}\mathcal{X}$  if you want the paper to be cut automatically after each page is printed.
- Choose  $\mathfrak{D}$  if you want to print a series of pages and keep them together for cutting later on or use the Auto Take-up Reel (Pro 9890 only).
- If you're loading heavy paper, you may need to increase the paper suction by pressing the  $\triangle$  Paper Feed button. For lightweight paper, decrease the suction by pressing the  $\nabla$  Paper Feed button.
- Do not leave roll paper loaded in the printer when it is not in use.

### **Selecting the Paper Type**

Whenever you load a new type of paper, you need to select the paper type on the printer's control panel.

- 1. Press  $\blacktriangleright$  Menu.
- 2. Press  $\blacktriangle$  or  $\nabla$  to select PAPER SETUP, then press  $\blacktriangleright$ .
- 3. Select PAPER TYPE, then press  $\blacktriangleright$ .
- 4. Select the paper that you are using as listed [page 58](#page-57-0), then press the OK button to save the setting.

#### <span id="page-57-0"></span>5. Press  $\mathbf{u} \cdot \mathbf{w}$  to exit the menu.

If your paper does not appear on the control panel, check the instructions included with the paper, or look on the Epson website (www.proimaging.epson.com). If you are using non-Epson paper, consult the manufacturer for the best setting. You may have to experiment with different settings to determine which one is best for the media you're using.

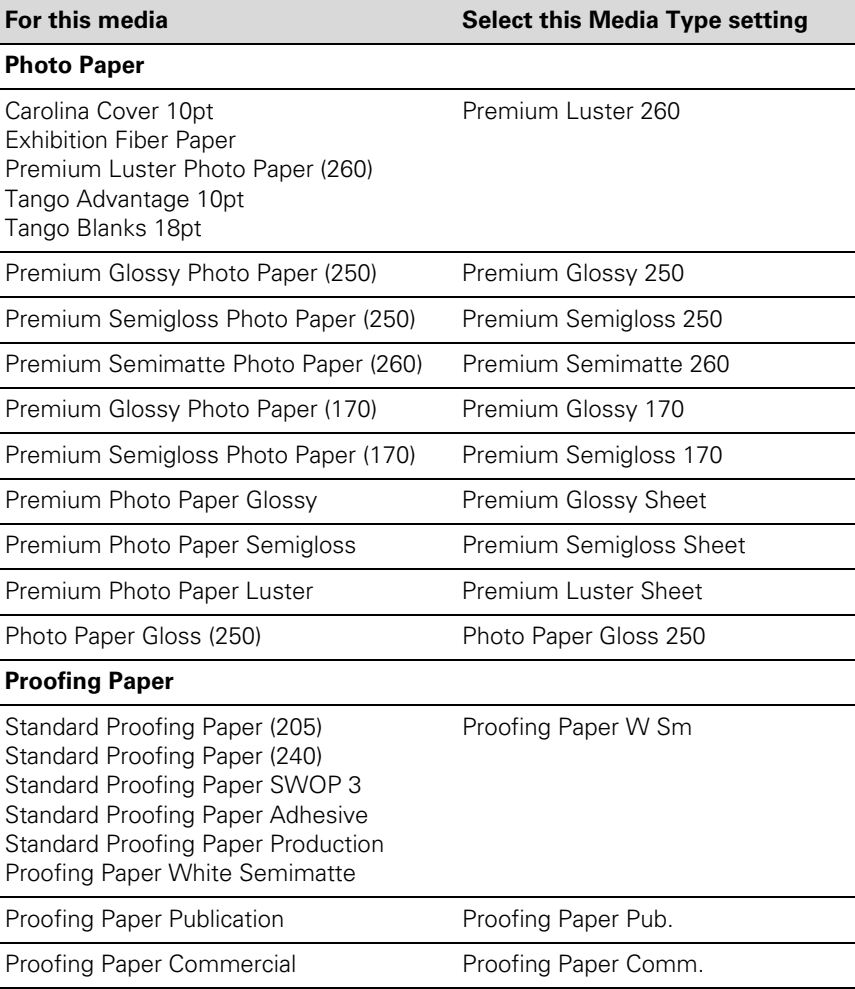

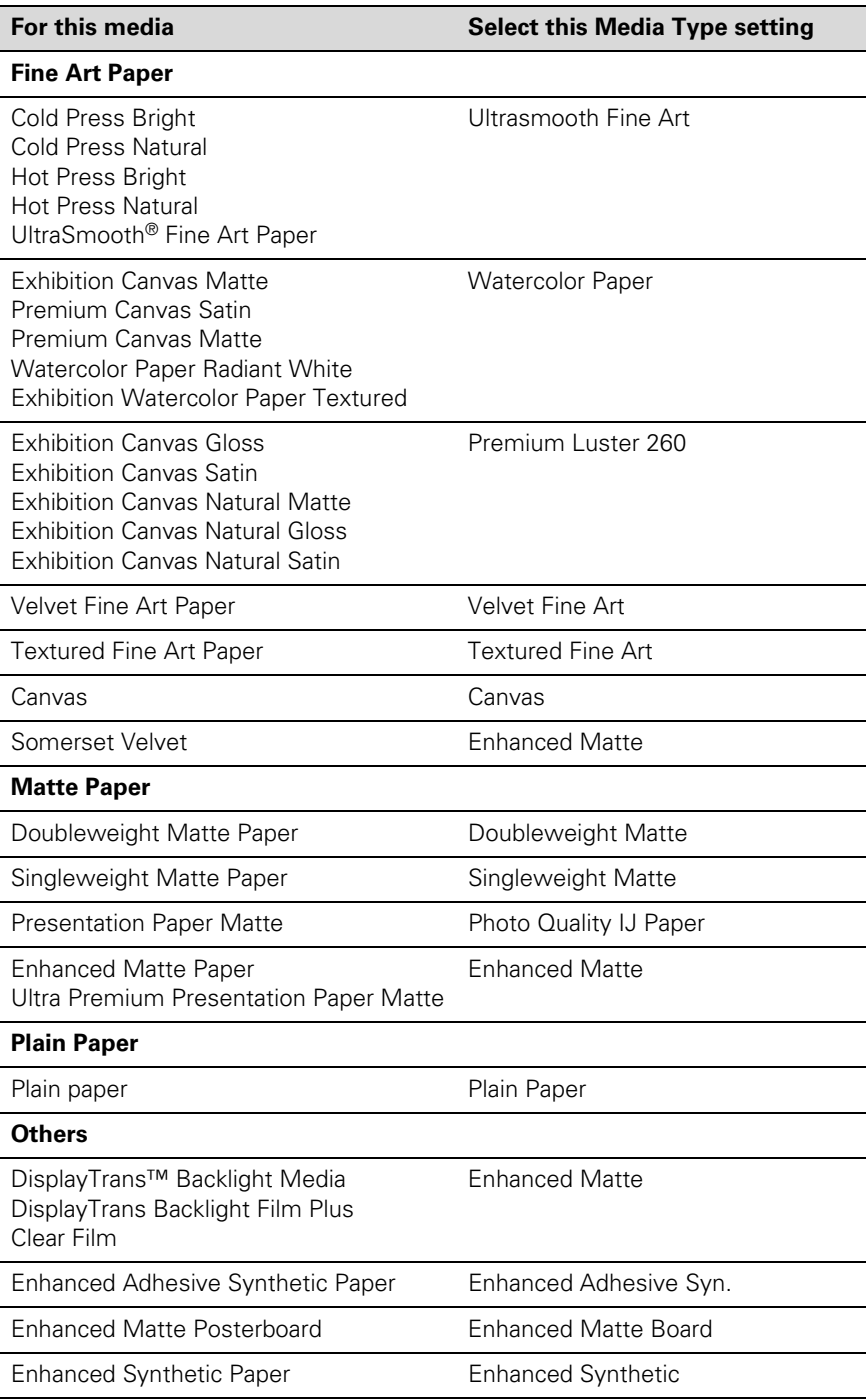

#### **Setting Up Automatic Media Tracking and Identification**

Before you load roll paper in the printer, you can set up the automatic media tracking system. This system prints a barcode on the edge of the paper that indicates the media type, roll length, and the alert setting.

When the printer is turned on or roll paper is placed in the printer, the barcode is scanned and the amount of roll paper remaining is displayed on the LCD screen. You will see an alert message when the roll is nearly used up.

The barcode is printed when you press the  $\frac{1}{2}$  Paper release (ePlaten) button.

Make sure PAPER OUT appears on the control panel. Then follow these steps to set up the automatic media tracking system:

- 1. Press  $\blacktriangleright$  Menu.
- 2. Press  $\blacktriangle$  or  $\nabla$  to select PAPER SETUP, then press  $\blacktriangleright$ .
- 3. Press  $\triangleright$  to select ROLL PAPER REMAINING.
- 4. Press  $\blacktriangleright$  to select REMAINING PAPER SETUP.
- 5. Press  $\nabla$ , select ON, and press OK.
- 6. Press  $\triangle$  to go back to REMAINING PPR SETUP.
- 7. Press  $\blacktriangledown$  to select ROLL PAPER LENGTH.
- 8. Press  $\blacktriangleright$ , then select the length of the roll paper loaded in the printer, from 15 to 300 ft (5 to 99.5 m), then press OK.
- 9. Press  $\blacktriangleleft$ , then press  $\nabla$  to select ROLL LENGTH ALERT.
- 10. Press  $\blacktriangleright$ , then select the length at which you want to receive an alert message, from 3 to 50 ft (1 to 15 m), then press OK.
- 11. Press  $\|\cdot\|$  to exit the menu.

**Tip:** You can use Maintenance mode to switch the units of measurement in the printer from meters to feet. See [page 158](#page-157-0) for instructions.

#### **Placing the Paper in the Printer**

1. Open the roll paper cover.

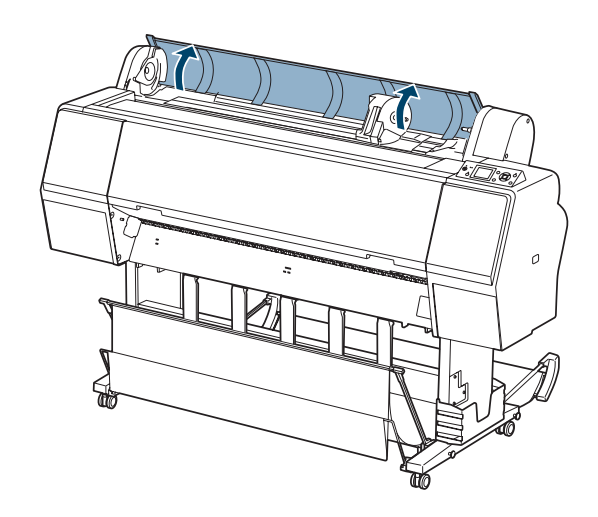

2. Push the lock lever down firmly, then move the roll paper holder to the left.

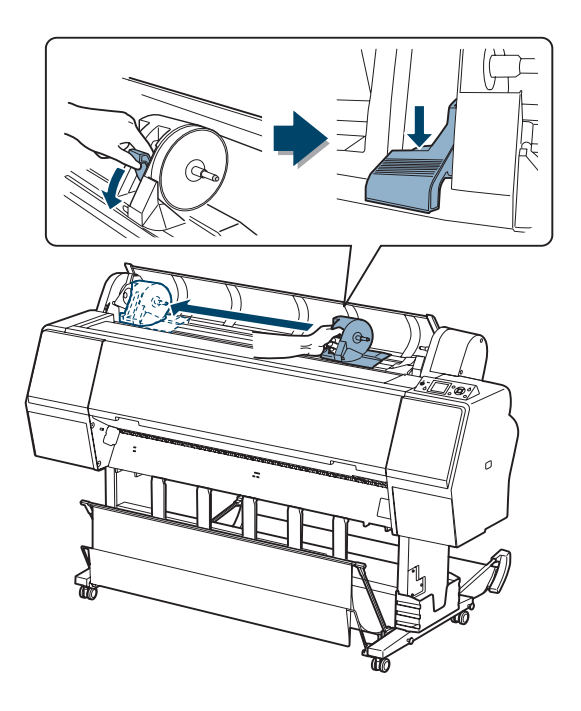

3. Place the roll on top of the printer.

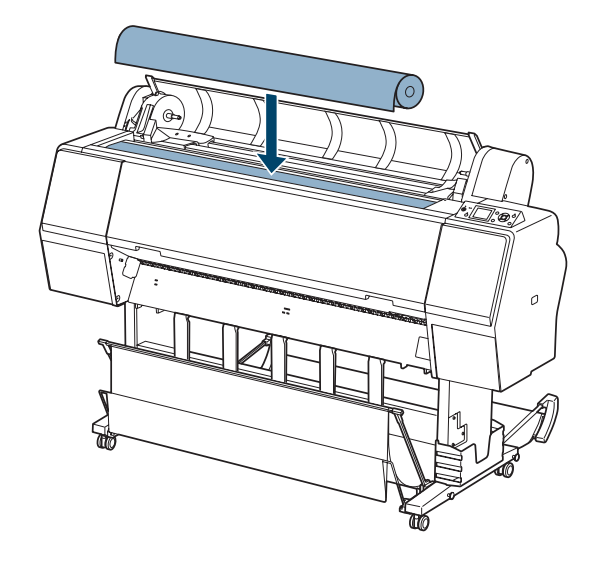

4. If necessary, adjust the roll media adapters to fit the core size of the roll paper.

2-inch core:

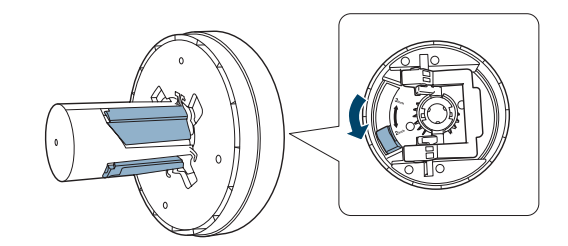

3-inch core:

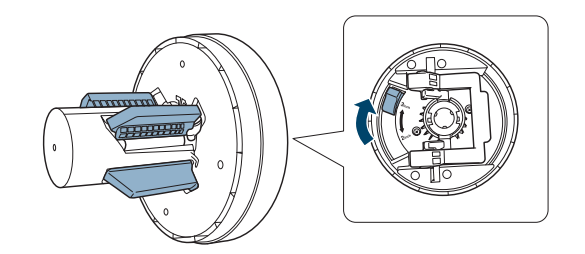

5. Release the tension lever on both adapters.

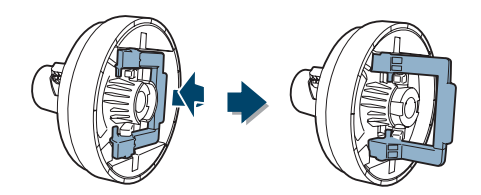

6. Push the adapters into the paper core at both ends of the roll. Then pull down the tension levers.

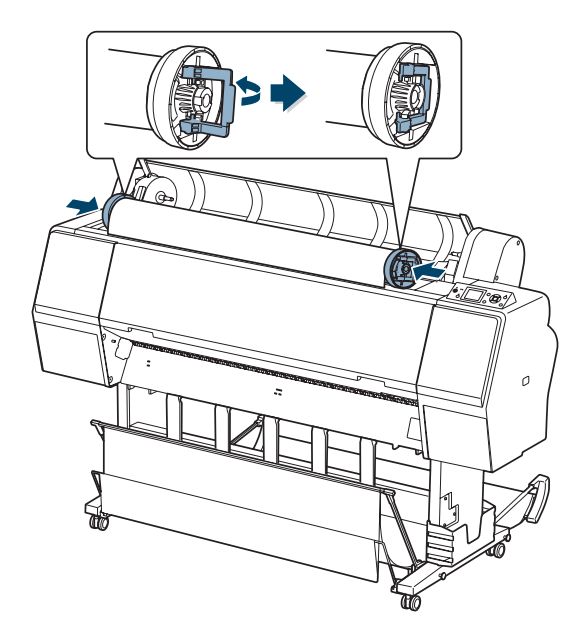

7. Move the roll paper to the right side until it touches the roll paper guide.

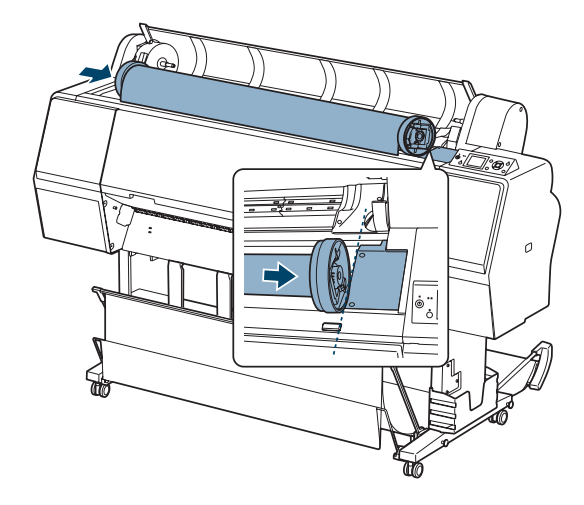

8. Slide the roll paper holder to align the left adapter with the  $\blacktriangle$  on the holder.

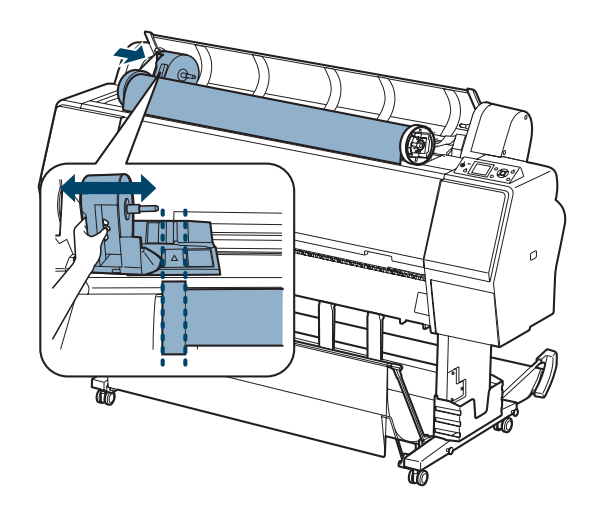

9. Roll the paper slowly into position.

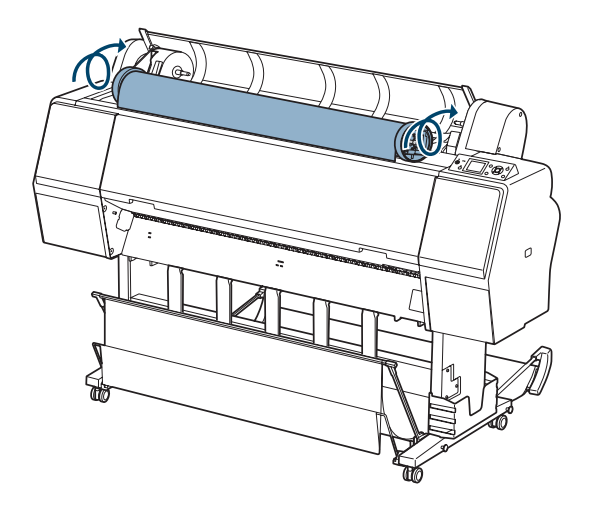

10. Slide the roll paper holder to the right to secure it in the printer. Make sure both ends of the roll paper are secured in the adapters.

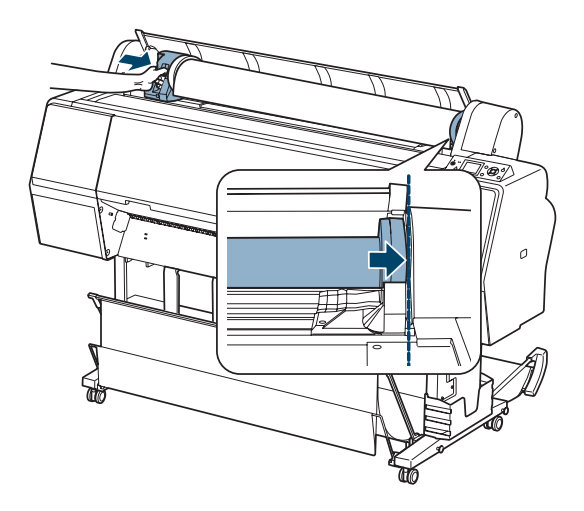

11. Pull up the lock lever to lock the paper in place.

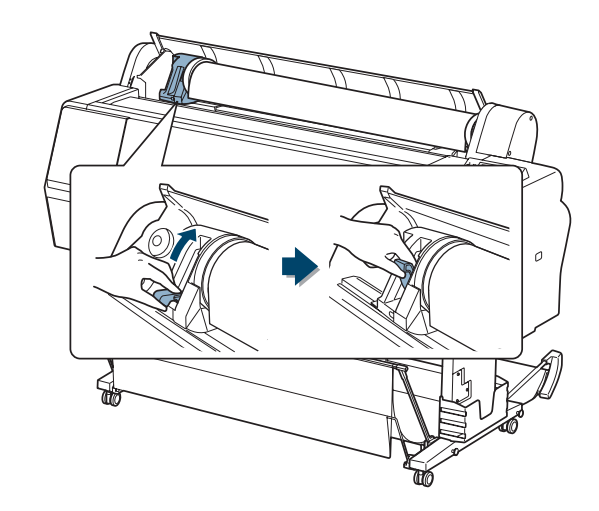

12. If the  $\frac{1}{2}$  light is not on, press the  $\frac{1}{2}$  button.

### **Loading the Paper for Printing**

1. Insert the paper into the slot and pull it down.

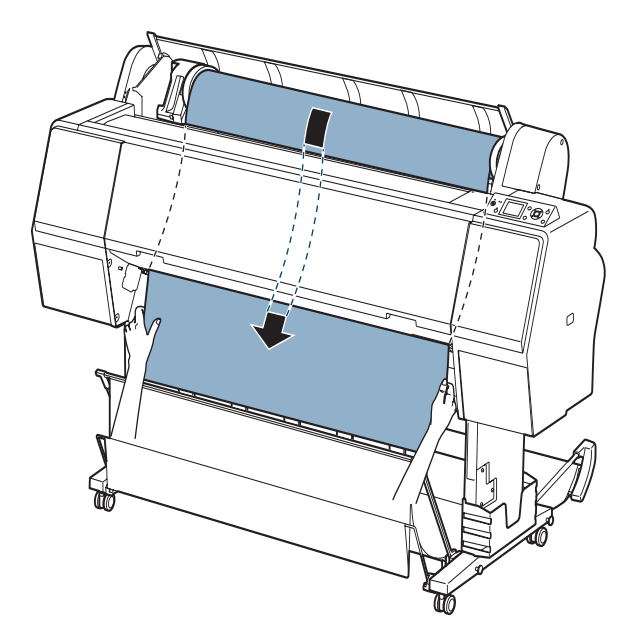

If the paper doesn't come out, you may need to lower the suction by pressing the  $\nabla$  Paper Feed button. Make sure you return the suction to normal after the paper is loaded.

2. Close the roll paper cover.

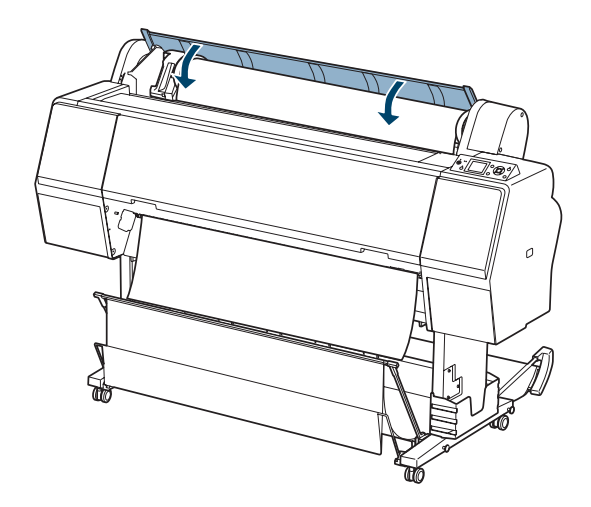

- 3. Press the  $\frac{1}{2}$  button.
- 4. Press the  $\|\cdot\|$  button to move the paper into printing position or wait for the paper to move into position automatically.
- 5. If you see a question on the display about paper settings, select Yes if the settings are correct, or select No, then change the settings.
- 6. Press OK.
- 7. If the edge of the paper is uneven or folded, press the  $\mathcal{L}$  button to cut the edge.

To avoid indenting or creasing the paper, remove it from the paper path and roll it up when you are not printing.

**Note:** Opening the front cover causes printing to stop. Do not open the front cover while printing is in progress, or your print quality might be affected.

**Note:** The built-in cutter might not be able to cut some types of non-Epson media.

#### **Cutting Paper Manually with the Built-in Cutter**

When you're not using the Auto Cut On setting, you can cut roll paper manually by pressing a button after your print job is finished. You can use the  $\mathcal{S}$  button to cut most types of paper.

- 1. Before you print, press the  $\triangleleft$  Paper Source button until you see the **If** roll (Auto Cut Off) icon on the LCD screen.
- 2. Run your print job.
- 3. Press and release the  $\mathcal{S}$  button. When the selection menu appears, select CUT, then press OK. The paper is cut.
- 4. If the paper cannot be cut by the built-in cutter, press the  $\nabla$  button to feed the paper to the manual cutting position. Then cut it manually.

### **Printing Trim Lines**

You can print trim lines on the right edge of your pages (Auto Cut On) or on the right and bottom edge (Auto Cut Off).

- 1. Press  $\blacktriangleright$  Menu.
- 2. Press  $\triangleright$  Menu again to select the Printer Setup menu.
- 3. Press  $\blacktriangledown$  to select PAGE LINE, then press  $\blacktriangleright$ .
- 4. Press  $\nabla$  or  $\triangle$  to select ON.
- 5. Press OK to save the setting. A check mark appears next to ON.
- 6. Press  $\|\cdot\|$  to exit the menu.

You can also specify trim lines from your printer driver software. For instructions, see page [96](#page-95-0) (Mac OS X) or [page 119](#page-118-0) (Windows).

### **Removing Paper from the Printer**

1. Open the roll paper cover.

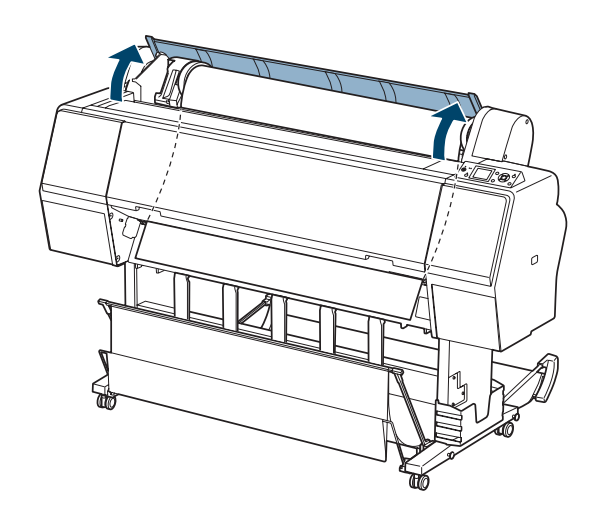

- 2. Press the  $\frac{1}{2}$  button to release the paper.
	- If automatic media tracking is on, the barcode and paper information is printed.
	- If you are not using the Auto Take-Up Reel, the paper is rewound automatically.

• If you are using the Auto Take-Up Reel, you need to rewind the paper manually.

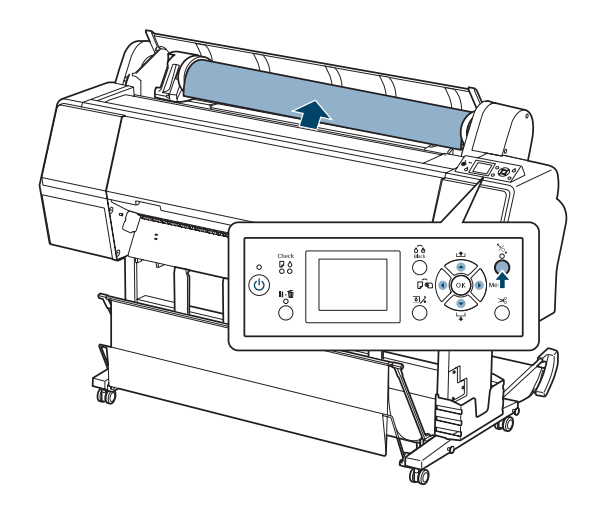

3. Push down the lock lever firmly to release it. Then move the roll paper holder all the way to the left and remove it from the roll.

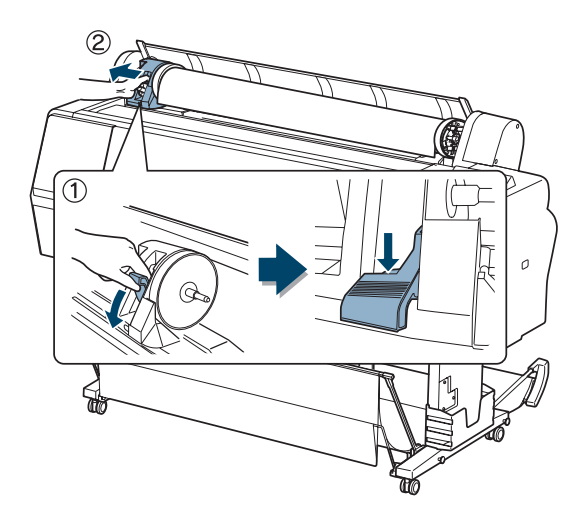

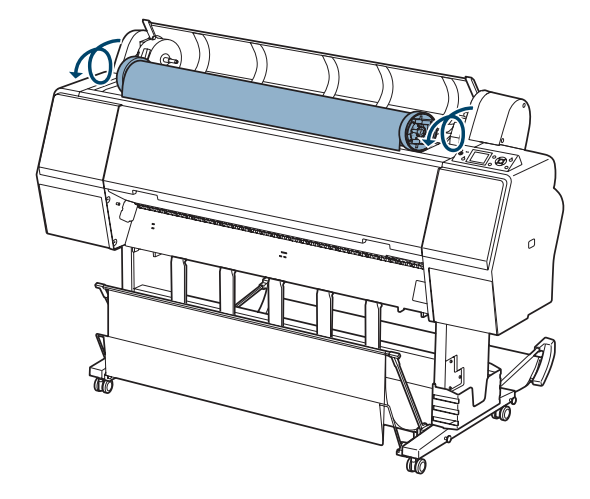

4. Roll the paper forward so that it rests on top of the printer.

5. Pull up the tension levers, then remove the adapters from the paper roll.

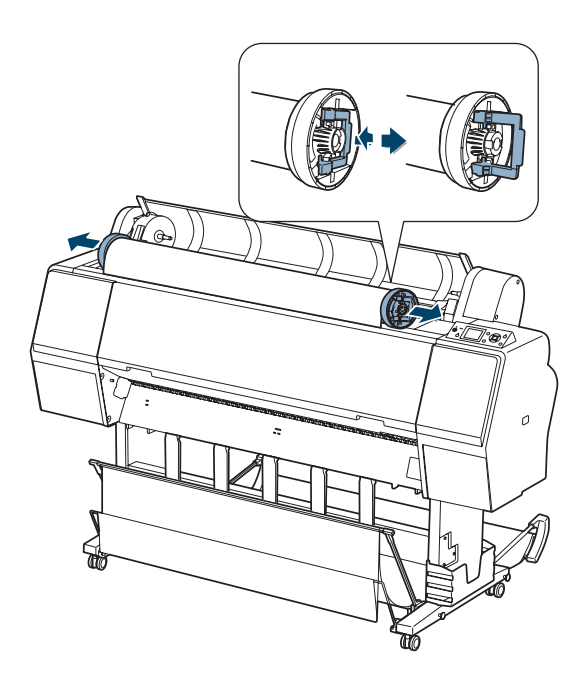

6. Rewind the paper carefully and place it in its original package.

# <span id="page-71-0"></span>**Using Cut Sheet Paper**

You can print on many types of cut sheet paper and other media. The printer accepts sheets in widths from letter size/A4 to 24 inches (61 cm) for the Pro 7890 or 44 inches (112 cm) for the Pro 9890.

You can leave your roll paper in the printer when you print on cut sheets; make sure it is removed from the paper path and rolled up.

How you load the paper depends on its thickness:

- For most paper, see the section below.
- For stock thicker than 19 mil (0.5 mm), see [page 74.](#page-73-0)

#### **Loading Cut Sheets**

Make sure you load paper in the portrait orientation (short edge first).

You can load paper without pressing the  $\frac{1}{2}$  button. This prevents scratching and is fast and easy.

- 1. Make sure the printer is turned on and the roll paper cover is closed.
- 2. Press the  $\blacktriangleleft$  Paper Source button until the  $\blacktriangleright$  Sheet icon appears on the LCD screen.

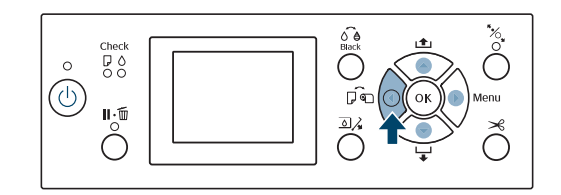

**Note:** For heavy paper, you may need to increase the suction by pressing the  $\triangle$  button. This helps hold the paper in place during loading and printing.

For lightweight paper, decrease the suction by pressing the  $\nabla$  button.
3. Feed the sheet into the paper slot until it meets resistance. Make sure the right edge of the paper is straight and aligned with the vertical line on the roll paper cover.

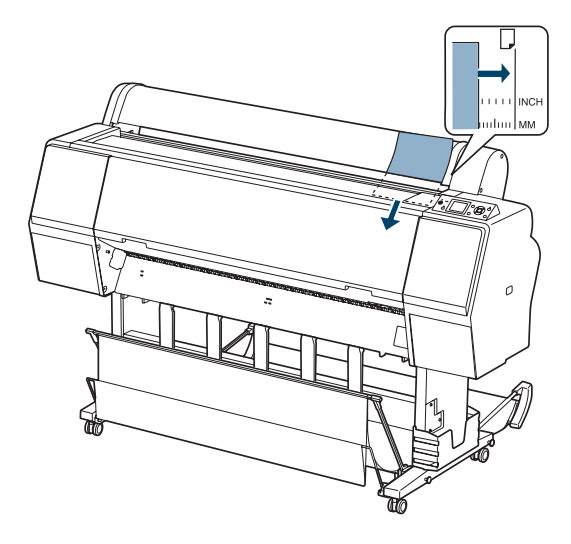

- 4. Press  $\nabla$ . The sheet feeds into printing position automatically.
- 5. If you see a question on the display about paper settings, select Yes if the settings are correct, or select No, then change the settings.
- 6. Press OK.
- 7. Print your page. After it is finished, the sheet stays in the printer.
- 8. To remove your print, press the  $\nabla$  button while holding the sheet.

#### **Loading Heavy Sheets**

Make sure you load paper in the portrait orientation (short edge first).

The only exception is paper that is more than 19 mil (0.5 mm) thick and 28.6 inches (728 mm) long, which should be loaded in landscape orientation (Pro 9890 only).

- 1. Make sure the printer is turned on and the roll paper cover is closed.
- 2. Press the  $\blacktriangleleft$  Paper Source button until the  $\blacktriangleright$  Sheet icon appears on the LCD screen.

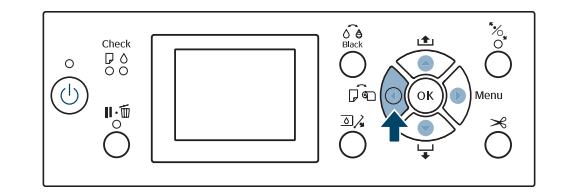

- 3. Press the  $\frac{1}{2}$  button.
- 4. Feed the sheet into the paper slot. Make sure the right and top edges of the paper are straight and aligned with the horizontal and vertical lines on the printer.

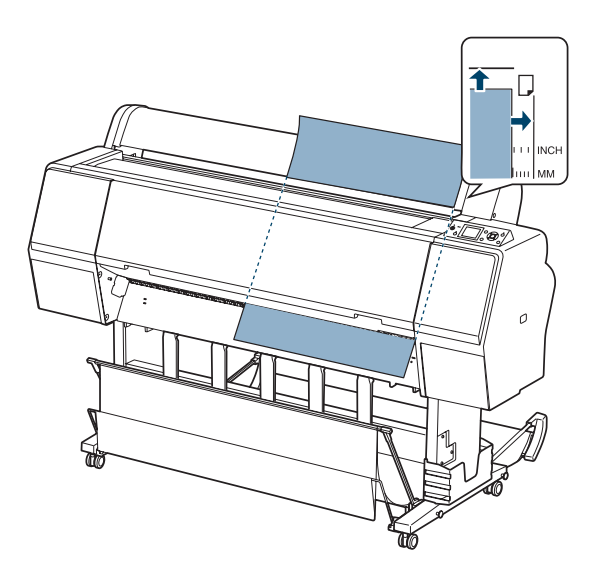

**Note:** You may need to increase the suction by pressing the  $\triangle$  button. This helps hold the paper in place during loading and printing.

- 5. Press the  $\frac{1}{2}$  button.
- 6. Press the  $\|\cdot\|$  button to move the paper into printing position or wait for the paper to move into position automatically.
- 7. If you see a question on the display about paper settings, select Yes if the settings are correct, or select No, then change the settings.
- 8. Press OK.
- 9. Print your page. After it is finished, the sheet stays in the printer.
- 10. To remove your print, press the  $\nabla$  button while holding the sheet.

#### **Adjusting the Platen Gap for Thick or Thin Paper**

When you print on unusually thick or thin paper, you may need to adjust the platen gap setting. STANDARD is the default setting. However, if print quality is not satisfactory when using very thin or very thick stock, you may need to change this setting.

- 1. Press  $\blacktriangleright$  Menu.
- 2. Press  $\triangleright$  again to select the Printer Setup menu and highlight PLATEN GAP.
- 3. Press  $\blacktriangleright$ . STANDARD is selected as the current setting.
- 4. Use the  $\blacktriangle$  or  $\nabla$  button to choose NARROW, WIDE, WIDER, or WIDEST.
- 5. Press OK to save the setting. A check mark appears next to the selected setting.
- 6. Press  $\|\cdot\|$  to exit the menu.

**Note:** If you notice head strikes on your prints, make sure your paper is flat. You can also try changing the PLATEN GAP setting to WIDE. If that doesn't solve the problem, try changing it to WIDER or WIDEST.

**Caution:** To avoid damaging the printer, make sure you do not select the NARROW setting when you print on thick media.

If you've selected a non-standard platen gap, the following symbols appear in the corner of the display to remind you of the narrow or wide setting:

> вcF' Widest PGP -Wider PGE⊢ i Wide poE. . Narrow

When you switch media, don't forget to change the setting back to STANDARD.

If you're printing on non-Epson media and not using the Epson driver, you may also need to create a paper configuration to optimize your results. See [page 81](#page-80-0) for more information.

# **Using the Paper Basket**

The paper basket attaches to your printer and catches your printouts as they come out. The basket keeps your printouts from getting dirty or scratched. You can set it up either to catch the paper under the printer or in front of the printer.

### **Catching Printouts in Front of the Printer**

Follow the steps below to set up the basket in front of the printer. Use this method for paper more than 19 mil (0.5 mm) thick or any prints that are 62 inches (157 cm) or longer (for the Pro 9890) or 36 inches (91 cm) or longer (for the Pro 7890).

1. If you are using the paper guides, make sure they are in front of the basket, as shown in the next step.

2. For the Pro 9890, raise the back of the basket all the way up.

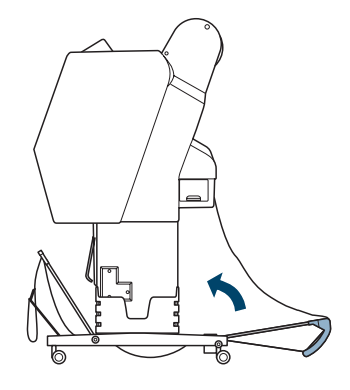

3. Open the tabs at the front of the basket and tilt it down. Then raise the paper guides.

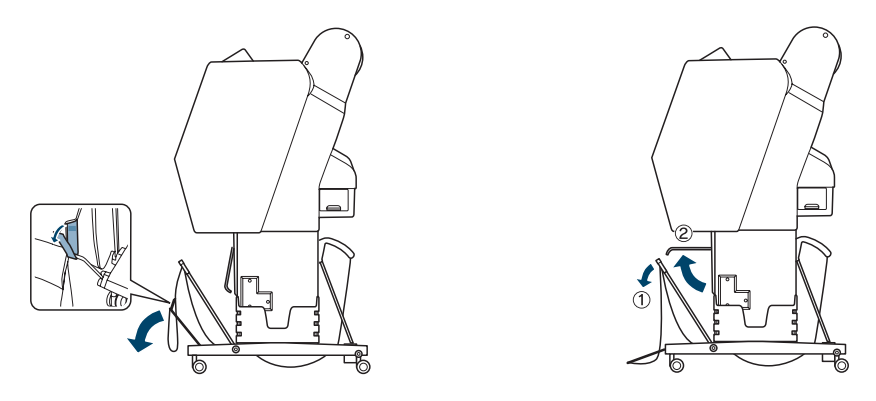

4. Raise the front of the basket so that the surface is taut. Then lower the paper guides so that your prints slide smoothly onto the cloth.

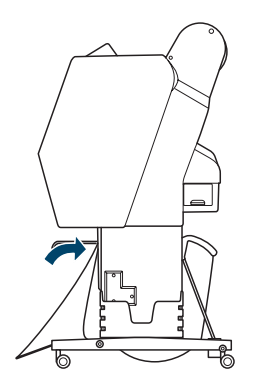

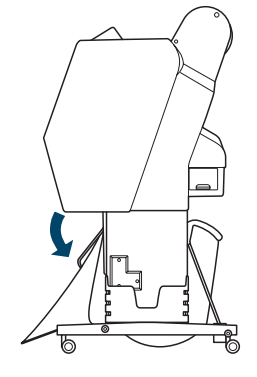

**Note:** To avoid paper feed errors, do not allow prints to stack up in the paper basket.

#### **Catching Printouts Under the Printer**

Follow these steps to catch printouts under the printer:

1. Raise the paper guides and tilt the front of the basket down.

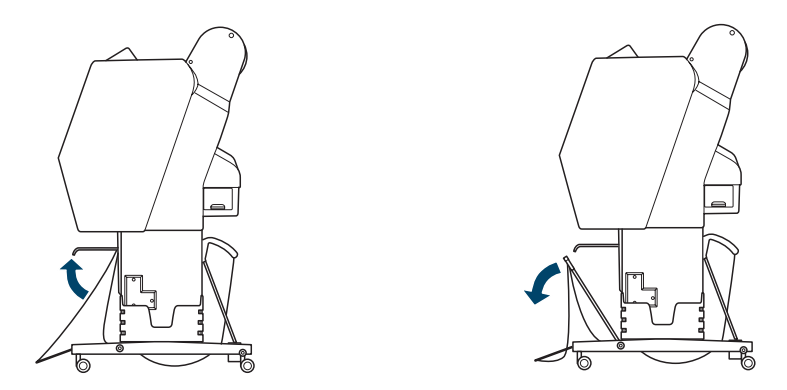

2. Lower the paper guides, then raise the front of the basket all the way up. Fasten the front of the basket with the tabs.

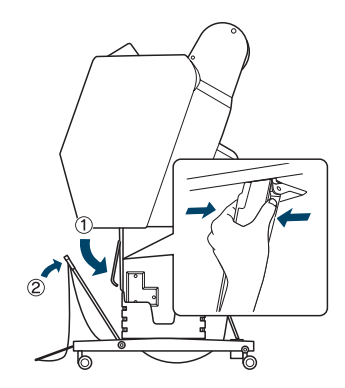

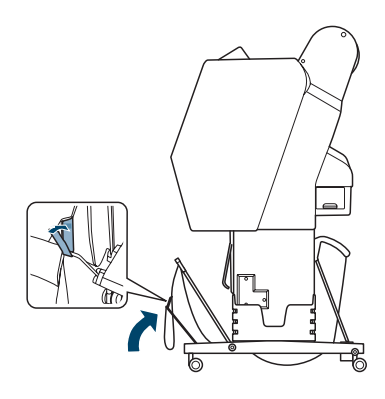

- 3. For the Pro 9890, adjust the basket based on your print size.
	- 23.4  $\times$  33.1 inches (A1) or smaller

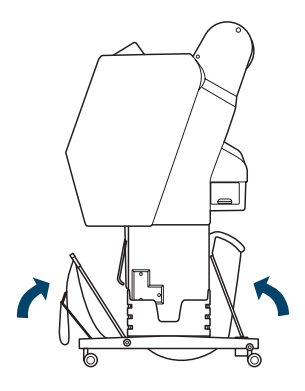

**Note:** If printouts on • Larger than  $23.4 \times 33.1$  inches (A1)

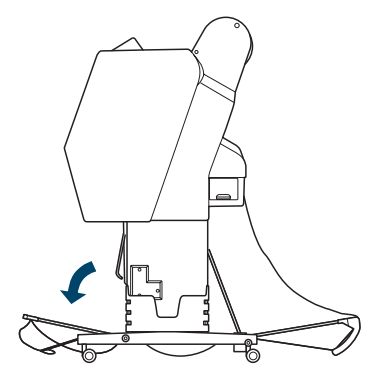

matte paper have banding, pull the paper guides forward.

#### **Storing the Paper Basket**

If you are not using the paper basket, you can fold it out of the way.

1. For the Pro 9890, raise the back of the basket.

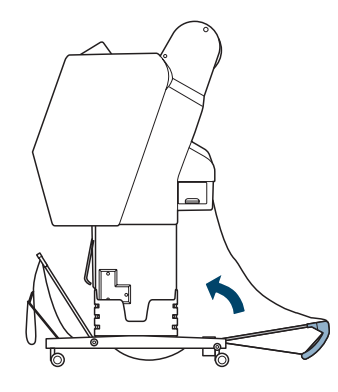

2. Raise the paper guides, then adjust the tabs and raise the front of the basket. Lower the paper guides.

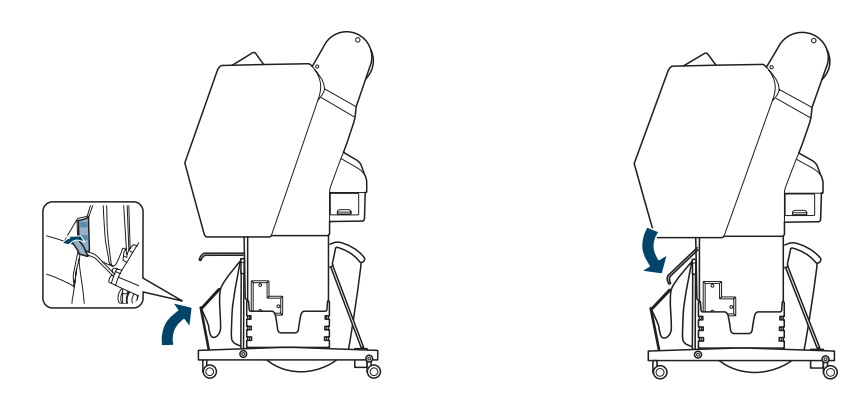

# <span id="page-80-0"></span>**Optimizing the Settings for Your Paper**

When you choose a media type in your Epson printer software, the driver automatically determines the best settings for your paper. However, you may want to fine-tune how the printer handles various media—especially if you use non-Epson paper or a paper not supported by the driver. Use the paper configuration settings described below.

You can create a special configuration, or group of settings, for each paper type (up to ten types) and select the desired configuration whenever you print on a particular stock.

#### **Creating Paper Configurations**

#### **Note:** Paper

configurations are needed only for non-Epson media.

**Note:** You can also create paper configurations using the Epson LFP Remote Panel installed from the printer software CD.

To create a configuration for a specific paper type, make sure the paper you want to configure is loaded in the printer. Then follow these steps:

- 1. Press  $\triangleright$  Menu, then press  $\blacktriangle$  or  $\nabla$  to select PAPER SETUP.
- 2. Press  $\blacktriangleright$ , then press  $\nabla$  to select CUSTOM PAPER.
- 3. Press  $\blacktriangleright$ , then press  $\nabla$  or  $\blacktriangle$  to select a paper configuration number (1 to 10). Press  $\blacktriangleright$  to save the number setting.
- 4. Press  $\blacktriangledown$  or  $\blacktriangle$  to select PAPER TYPE, then press  $\blacktriangleright$ . Press  $\ntriangledown$  or  $\blacktriangle$  to select a media type, then press  $\blacktriangleright$ . Press OK to save it.
- 5. Press  $\blacktriangleleft$  twice to go back to the previous menu.
- 6. Press  $\blacktriangledown$  or  $\blacktriangle$  to select PLATEN GAP, then press  $\blacktriangleright$ . Press the  $\ntriangledown$  button to select NARROW, STANDARD, WIDE, or WIDER. The STANDARD setting is recommended for most paper types. Press OK to save the setting, then press  $\triangleleft$  to go back to the previous menu.
- 7. Press  $\blacktriangledown$  or  $\blacktriangle$  to select THICKNESS PATTERN, then press  $\blacktriangleright$ . Press OK to print the paper thickness pattern. A pattern similar to the following is printed:

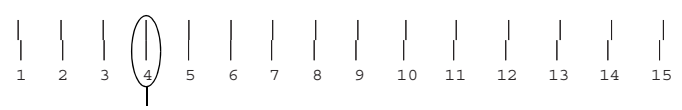

Smallest gap

8. Examine the printed pattern for the most evenly overlapping lines. Choose the number with the most even lines. In the example shown above, the lines under number 4 are the most even.

After printing the pattern, THICKNESS NUMBER is highlighted.

- 9. Press  $\triangle$  or  $\nabla$  to select the number that you noted in step 8, then press OK.
- 10. Press  $\blacktriangleleft$ , then  $\nabla$  to select any of the menu options shown below. Make adjustments as needed, and press  $\mathsf{OK}$  to save each setting. Then press  $\blacktriangleleft$ to return to the menu.

You can also make similar settings using the printer driver software. For instructions, see [page 104](#page-103-0) (Mac OS X) or [page 126](#page-125-0) (Windows).

- PAPER FEED ADJUST helps eliminate banding. Choose a lower value if you see white lines on your prints, or a higher value if you see dark lines.
- DRYING TIME lets you print with non-Epson media and avoid smearing the ink. You can make the print head wait up to 10 seconds after each pass to allow ink to dry on the page.
- **PAPER SUCTION** lets you decrease the paper suction level when printing on thin media (under 12 lb), such as drafting paper or backlight film.
- SET ROLL PAPER TENSION lets you adjust the tension to HIGH or HIGHER for cloth or thin paper, or if the paper wrinkles during printing.
- REMOVE SKEW helps reduce paper skew for very thin media or film.

11. When done, press  $\mathbb{I} \cdot \mathbb{m}$ .

After you create paper configurations, you can use the TEST PRINT menu to print out a list of paper numbers showing the settings for each one.

#### **Printing Your Paper Configurations**

You can print a list showing the settings for all your paper configurations. This makes it easy to select the configuration you want for a particular type of paper.

- 1. Press  $\triangleright$  Menu, then press  $\nabla$  to highlight TEST PRINT. Press  $\triangleright$  again.
- 2. Press  $\blacktriangledown$  to select CUSTOM PAPER, then press  $\blacktriangleright$ .
- 3. Press OK to print your custom paper configurations.

#### **Selecting Paper Configurations**

Once you have created a paper configuration, you can select it whenever you print on that paper:

- 1. Press  $\triangleright$  Menu, then press  $\blacktriangle$  or  $\nabla$  to select PAPER SETUP.
- 2. Press  $\blacktriangleright$ , then press  $\nabla$  to select PAPER TYPE, then press  $\blacktriangleright$ .
- 3. Press  $\blacktriangledown$  to select CUSTOM PAPER, then press  $\blacktriangleright$ .
- 4. Press  $\triangle$  or  $\nabla$  to select the configuration you want to use.
- 5. Press OK. The configuration number you selected is displayed on the LCD screen with a check mark.
- 6. Press  $\|\cdot\|$  to exit the menu. The configuration you selected is displayed on the LCD screen.

#### **| Handling Paper and Other Media**

# **Chapter 3: Printing With Epson Drivers for Mac OS X**

**Tip:** Check the Epson Pro Imaging website at www.proimaging.epson. com for updated drivers and utilities that may become available.

Your Epson Stylus Pro 7890 or Pro 9890 comes with drivers and utilities that let you print and manage print jobs. For the best black and white photography output, the Epson driver offers an Advanced Black and White Photo mode.

ICC profiles for ColorSync® are included, so you can use color management features in Adobe® Photoshop® or other applications, or in the driver itself. A color-managed workflow using Photoshop and a color-calibrated monitor will give you the most accurate colors and best output from your printer for color photos. See [page 137](#page-136-0) for instructions.

You can create your own profiles if you have the required hardware and software, or you can have them created by a color specialist. Make sure any profiles you want to use are located in the standard folder for your operating system. When you install the Epson printer driver, the ready-made profiles are automatically copied to the right folder.

Before you print, make sure you have installed the Epson printer driver and utilities from the CD-ROM. For instructions on installing and configuring the printer driver, see [page 49](#page-48-0).

If you plan on printing borderless images on roll paper, check the guidelines on [page 86](#page-85-0) to size your image correctly.

This chapter includes the following information for Mac OS X:

- [Choosing page setup settings for cut sheets and roll paper](#page-86-0)
- [Choosing basic print options](#page-86-0)
- [Choosing color management options](#page-92-0)
- [Choosing paper configuration settings](#page-93-0)
- [Choosing roll paper options](#page-95-0)
- [Controlling expansion of borderless images](#page-97-0)
- [Choosing advanced black and white photo settings](#page-98-0)
- [Creating a custom preset and printing](#page-100-0)
- [Managing print jobs](#page-102-0)

### <span id="page-85-0"></span>**Sizing Images for Borderless Printing on Roll Paper**

For true borderless printing on roll paper, you can select a Paper Size setting with an Auto Expand or Retain Size option, or create a custom paper size, as described below. Your image may be clipped on the left and right edges, but you can minimize clipping by sizing your image according to the paper width and by adjusting the length by adding 0.1 inch (2.54 mm) to it.

Paper sizes with the Auto Expand option provide the best solution for borderless printing with minimal image clipping. Using this setting, you can create an image width almost equal to the width of the roll media. If you use a paper size with the Retain Size option, you should create an image slightly wider than the actual width of the roll media. Or you can create a custom paper size and select the Retain Size option. See the table below for guidelines:

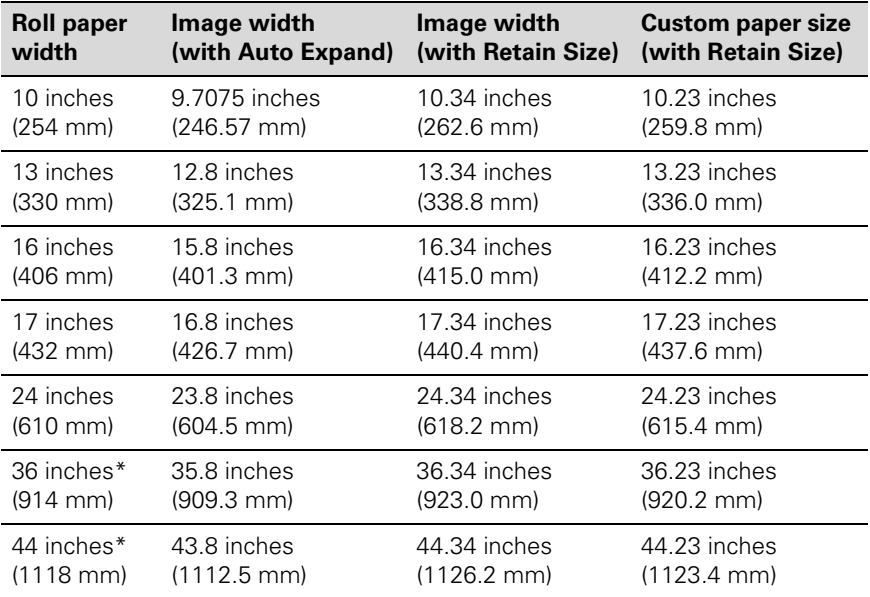

\* Epson Stylus Pro 9890 only

**Note:** Make sure you set the margins to zero when printing a custom page size for borderless printing.

# **Choosing Page Setup and Basic Print Options**

<span id="page-86-0"></span>**Note:** Many application settings override the printer's page setup options. Always verify settings to get the results you expect.

If your application has margin settings, make sure they're turned off for borderless printing.

You can choose from several options for printing on cut sheets or roll paper. You can also select the orientation of your image and the paper size. For printing on roll media, creating a custom page size is recommended to make the best use of your paper.

Note the following limitations on borderless printing:

- Borderless printing takes longer than normal printing.
- Margins are required at the top and bottom of the page on cut sheets. Full borderless printing is available on roll paper only.

Once you have selected your page setup options, you need to select printing options. The Epson driver offers automatic settings that optimize print quality and speed when you're using Epson media. You can also choose additional settings for more control over your printer and color output.

- 1. Open the file you want to print and select Print in your application.
- 2. Click the arrow to expand the Print window, if necessary.

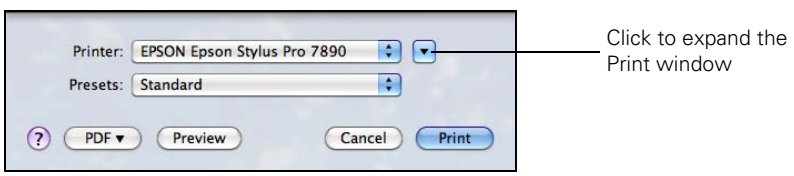

<span id="page-87-0"></span>**Note:** If you need more information about print options, click the ? button.

#### 3. Choose your printer from the Printer menu.

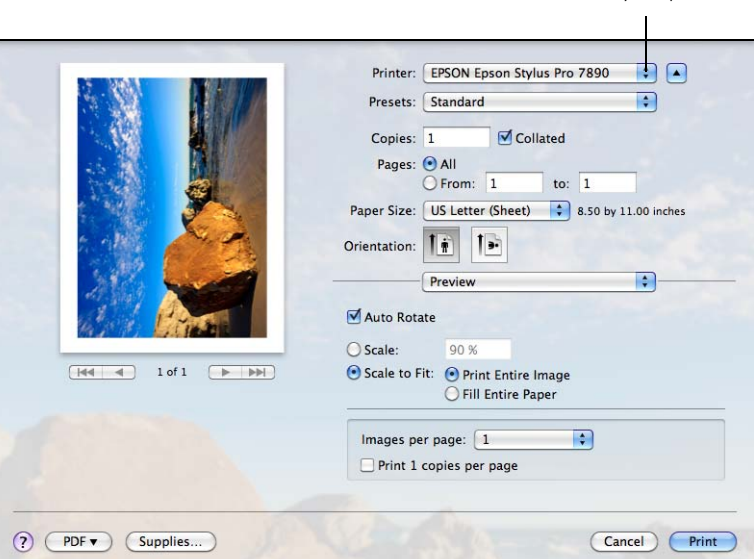

Select your printer

- **Note:** If you don't see the Paper Size setting in the Print window, check for it in your application before printing. For example, you may be able to select it by opening the File menu and selecting Page Setup.
- 4. Click the Paper Size drop-down menu.
	- If you're printing on a cut sheet, choose the size of the paper you are using and one of the options listed below. Then continue with [step 6](#page-89-0).
	- If you're using roll paper, Epson recommends that you create a custom paper size to make the best use of your paper. See [step 5](#page-89-0) for instructions.

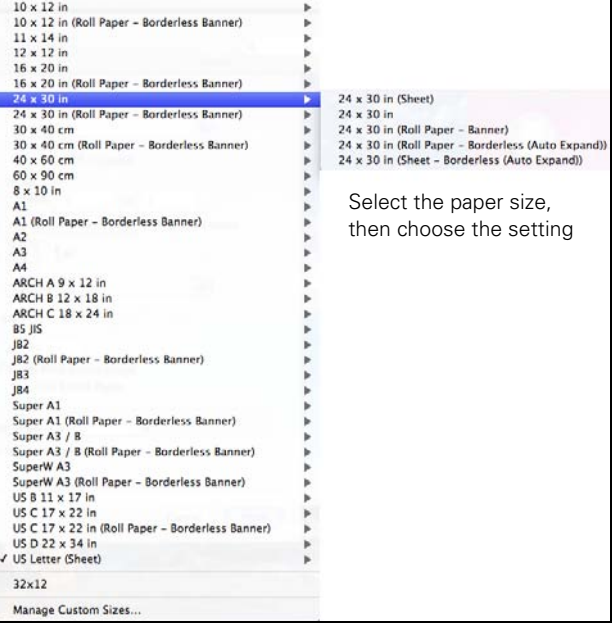

Also be sure to select roll paper options, as described on [page 96](#page-95-0).

The following settings are available, depending on the size you choose:

- The **Sheet** size setting prints on cut sheet paper with a bottom margin larger than the top and sides.
- Sheet Borderless (Auto Expand) prints on cut sheets and enlarges your image (up to 3%) to fit the width of the paper (without side borders).
- Sheet Borderless (Retain Size) prints your image at the size you specify in your application. You need to size it slightly wider than the paper width to print without side borders.
- Roll Paper Borderless (Auto Expand) prints without borders on roll paper and enlarges your image (up to 3%) to fit the size of the paper. This selection is recommended for borderless printing with minimal clipping of your image. See [page 86](#page-85-0) for more information.
- Roll Paper Borderless (Retain Size) prints your image on roll paper at the size you specify in your application. You need to size it slightly wider than the paper width to print without borders. See [page 86](#page-85-0) for more information.
- <span id="page-89-0"></span>• Roll Paper - Banner prints a series of continuous images without any margin space between them, but with normal side borders.
- Roll Paper Borderless Banner prints a series of continuous borderless images without space between them.
- 5. If you are printing on roll paper, choose Manage Custom Sizes from the Paper Size menu.

 $000$ **Custom Page Sizes** 22" X 22" 8.50 in  $11.00 in$ Page Size: Width Height **Printer Margins:** User defined  $\overline{\cdot}$  $0.25$  in Top  $0.25$  in  $0.25$  in Right Left 0.56 in Bottom Click to create a  $+$  - Duplicate custom page size  $\circledR$ (Cancel)  $\alpha$ 

(If you are printing on a cut sheet, skip to step 6.)

**Note:** If you don't see the Orientation or Scale settings in the Print window, check for them in your application before printing. For example, you may be able to select them by opening the File menu and selecting Page Setup.

Click the + (plus sign), double-click Untitled and give your paper size a name, then define its size and margins and click OK.

Select your new page size from the Paper Size drop-down menu.

6. Choose the appropriate Orientation and Scale for printing.

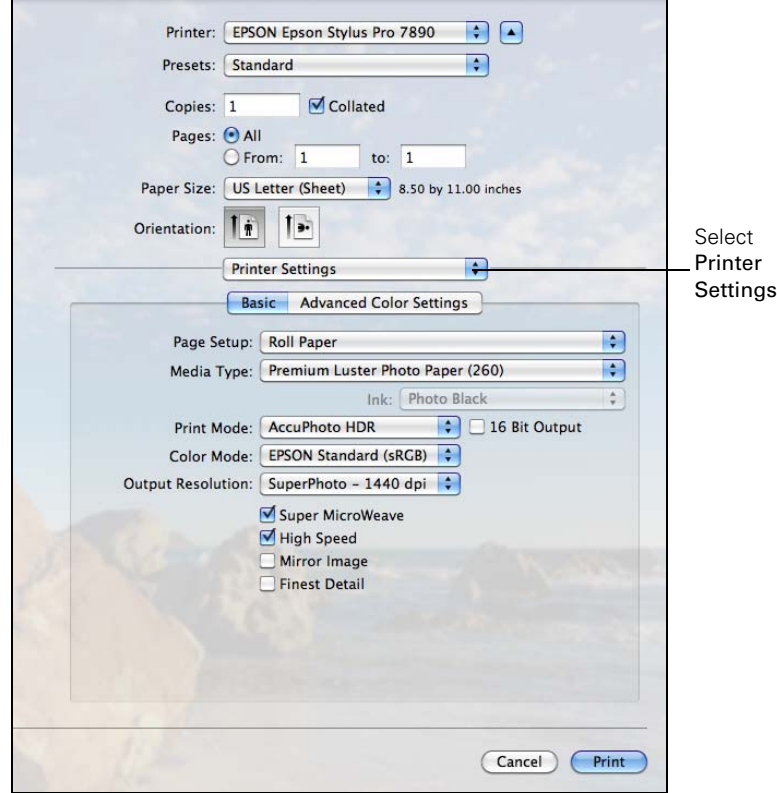

7. Select Printer Settings from the drop-down menu. You see this screen:

- 8. If you created a custom paper size for your roll paper, select the Auto Expand or Retain Size option in the Paper Size drop-down menu. See [page 86](#page-85-0) for details.
- 9. Select the Media Type that corresponds to the paper you are printing on. See the table on [page 104](#page-103-0) for more information.
- 10. For the Print Mode setting, select one of the following:
	- AccuPhoto™ HDR for any type of photographic printing. If you are printing 16-bit color images, select 16 Bit Output for the most accurate transitions and gradations.
	- *91* this option, print black and white photos with the Color setting.) • Advanced B&W Photo if you are printing black and white photos using this unique printer technology on select paper types. See [page 104](#page-103-0) for more information. (For paper types that don't support
- <span id="page-91-0"></span>• Black only if you're printing line drawings or other non-photographic images.
- 11. Set the Color Mode option as follows:
	- Select (Off) No Color Adjustment to disable color management in the printer driver. Choose this mode when you use a color-managed ICC workflow in Photoshop or another software application. See [page 137](#page-136-0) for instructions.
	- Select Color Controls, then choose one of the mode settings shown at the left in the drop-down menu:

Business Graphics intensifies colors and lightens the midtones and highlights of an image. Use this setting for presentation graphics.

EPSON Standard (sRGB) increases the contrast in images. Use this setting for color photographs.

Adobe RGB matches image colors to the Adobe RGB color standard. Use this setting if your source file was captured in Adobe RGB.

- 12. Choose one of the following Print Quality settings:
	- Draft 180 dpi
	- Draft 360 dpi
	- Fine 720 dpi
	- Fine 1440 dpi
	- SuperPhoto 1440 dpi
	- SuperPhoto 2880 dpi

13. Choose any of the following advanced options:

- Super MicroWeave® for maximum elimination of banding (may not be available for certain media types).
- High Speed for fast, bidirectional printing. For higher quality, make sure you deselect this option.
- Mirror Image for printing a mirror image of your file.

**Note:** The Print Quality settings available depend on the Media Type you selected. Choose a lower print quality setting for faster printing or SuperPhoto - 2880 dpi for the best quality.

**Business Graphics** √ EPSON Standard (sRGB) **Adobe RGB** 

<span id="page-92-0"></span>• Finest Detail for sharper edges on vector-based data including text, graphics, and line art. (This setting does not affect photographs and is not recommended for large files.)

Continue with the instructions in the next section to select color management settings. If you are using the color management settings in Photoshop or another application, it is very important to turn off color management in the printer driver.

# **Choosing Color Management Options**

Follow these instructions to use color management in the printer driver.

1. Select Color Matching from the drop-down menu. You see this screen:

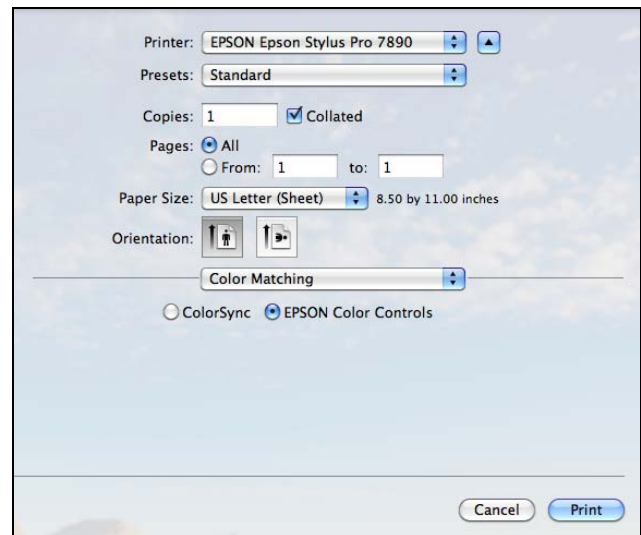

- 2. Select one of the following settings:
	- EPSON Color Controls to use a Color Mode (see [page 92](#page-91-0)) that selects the main method of printing colors for photos and graphics.
	- ColorSync for mapping colors to your printer's profile (for ColorSync-compatible applications only). Leave the Profile setting set to Automatic. This allows the printer software to select the

profile that matches the Media Type setting you selected. In most cases, you will get better results by applying color management in your application, rather than in the printer driver.

## **Choosing Advanced Media Control Options**

Follow these instructions if you are using non-Epson media and you need to fine-tune its performance.

1. Select Advanced Media Control from the drop-down menu. You see this screen:

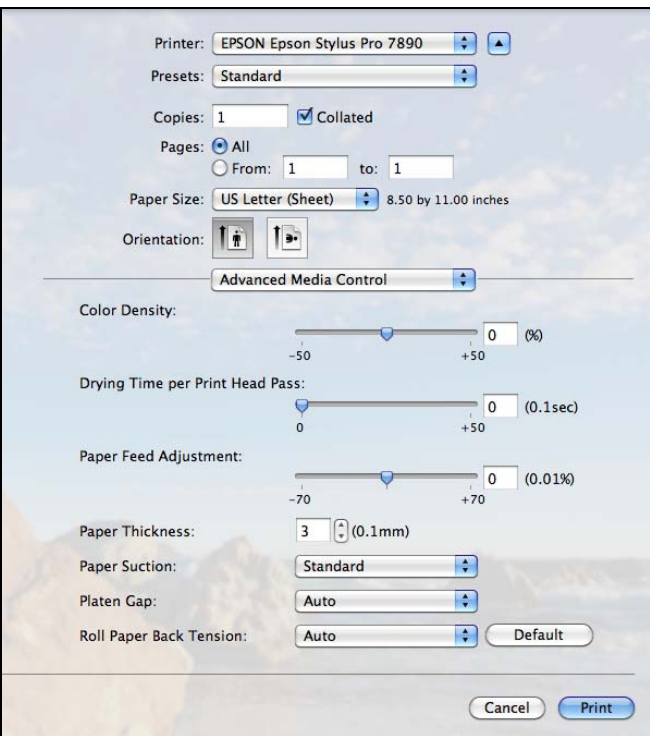

- 2. Select the correct settings to match your ICC profile. These settings override any paper configuration settings you may have made using the printer's control panel.
	- Color Density lets you control the ink saturation level.

<span id="page-93-0"></span>**Note:** You may need to change the Color Density setting if your custom color profile was created to optimize D-max and color gamut.

- Drying Time per Print Head Pass lets you print with non-Epson media and avoid smearing the ink. You can make the print head wait up to 5 seconds after each pass to allow ink to dry on the page.
- Paper Feed Adjustment helps reduce banding. Choose a lower value if you see white lines on your prints, or a higher value if you see dark lines.
- Paper Thickness helps reduce vertical banding and creates a sharper image when printing on unusually thick or thin paper.
- Paper Suction lets you decrease the paper suction level when printing on thinner papers (less than 12 lb), such as CAD drafting paper.
- Platen Gap lets you fine-tune the setting for various paper thicknesses.
- Roll Paper Back Tension lets you adjust the tension when printing on roll paper. Change the value if you find wrinkles on your printouts when Auto is selected.

# <span id="page-95-0"></span>**Choosing Roll Paper Options**

If you are printing on roll paper, make sure you choose one of the roll paper options as the Paper Size setting, as described on [page 88.](#page-87-0) In addition, you need to check these settings for various cutting and feeding options.

1. Select Roll Paper Settings from the drop-down menu. You see this screen:

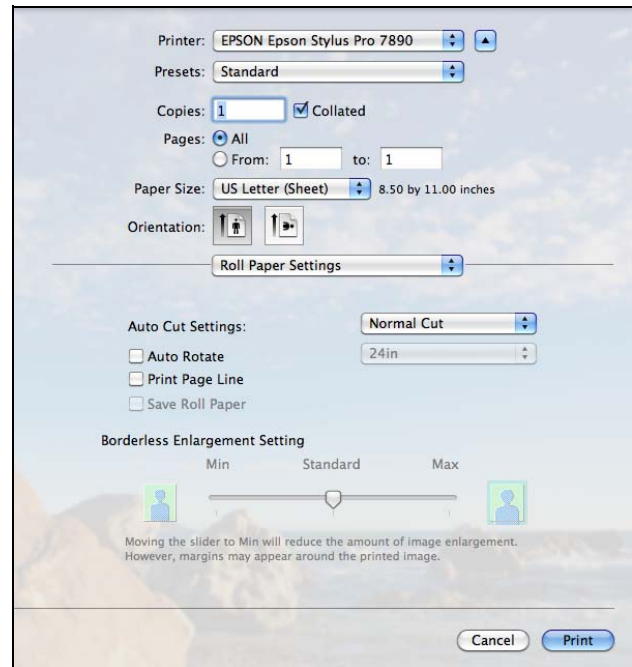

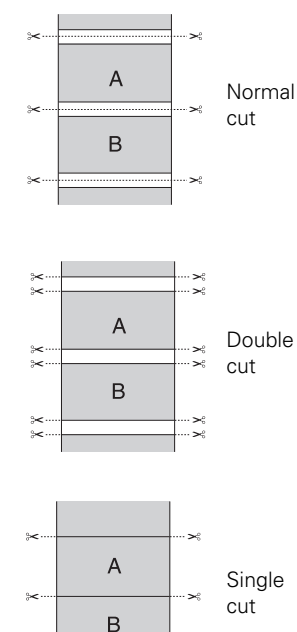

**Note:** These settings override settings made through the control panel.

- 2. Choose one of the following Auto Cut Settings:
	- Normal Cut allows margin space at the top and bottom of each image.
	- Double Cut extends the space between the images and trims each print individually. This provides the cleanest edge for borderless printing.
	- Single Cut allows images to be printed end-to-end and saves paper. With borderless printing, you may see a sliver of the previous or next image if you print multiple images in one print job. You will see a white margin between print jobs.

• Off disables automatic cutting. Choose this setting if you want to operate the cutter manually, use the optional Auto Take-Up Reel, or print multiple print jobs without cutting.

See [page 68](#page-67-0) for instructions on using the  $\mathcal{S}$  button to operate the cutter.

- 3. Select the following options, if desired:
	- Auto Rotate saves paper if your document length is shorter than the printable width of the roll. The document is automatically rotated 90 degrees and printed crosswise. When this option is checked, be sure to select the width of your roll paper from the drop-down menu.
	- Print Page Line prints trim lines on the right and bottom edges of your pages.
	- Save Roll Paper saves paper by not feeding the blank portion of the last page of your document (available only when you've selected a Paper Size setting with the Roll Paper - Banner option).

#### <span id="page-97-0"></span>**Controlling Borderless Image Expansion**

To control the amount of expansion when printing using a Paper Size with the Auto Expand option, select Roll Paper Settings from the drop-down menu. You see this screen:

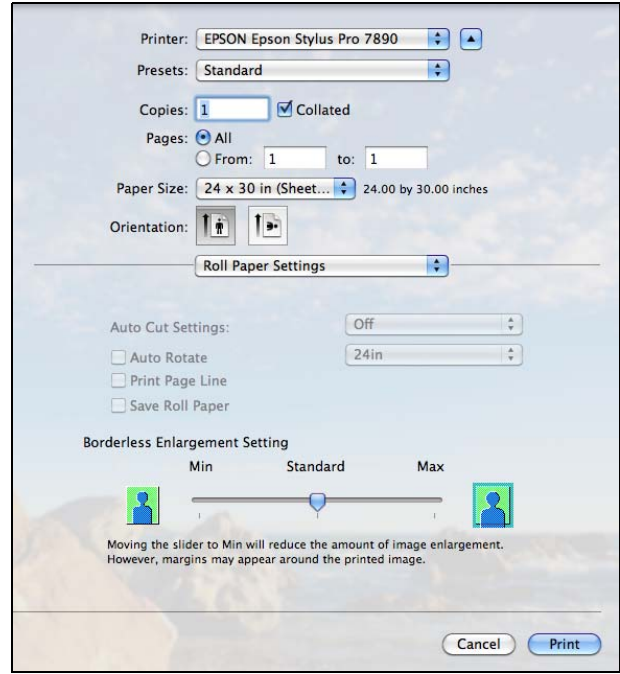

Adjust the slider to increase or decrease the amount of expansion.

The widths shown in the table on [page 86](#page-85-0) work with the Standard Expansion setting.

- Use the Min setting to minimize the amount of image clipping. You may see a white border around your image.
- Use the Max setting to maximize the image width. This will increase the amount of image clipping.

### **Choosing Advanced Black and White Photo Settings**

Advanced Black and White Photo mode allows you to easily produce neutral and toned black-and-white prints using your Epson driver. This mode offers an alternative black and white workflow with settings for more advanced control.

Whether your photo is color or grayscale, you can use this unique screening and color management technology to create stunning black-and-white prints. This mode is only available when printing on certain media types.

- 1. Select Printer Settings from the drop-down menu.
- 2. Choose the Media Type setting for the paper you have loaded in the printer. (See [page 104](#page-103-0) for instructions.)
- 3. Choose Advanced B&W Photo as the Print Mode setting.

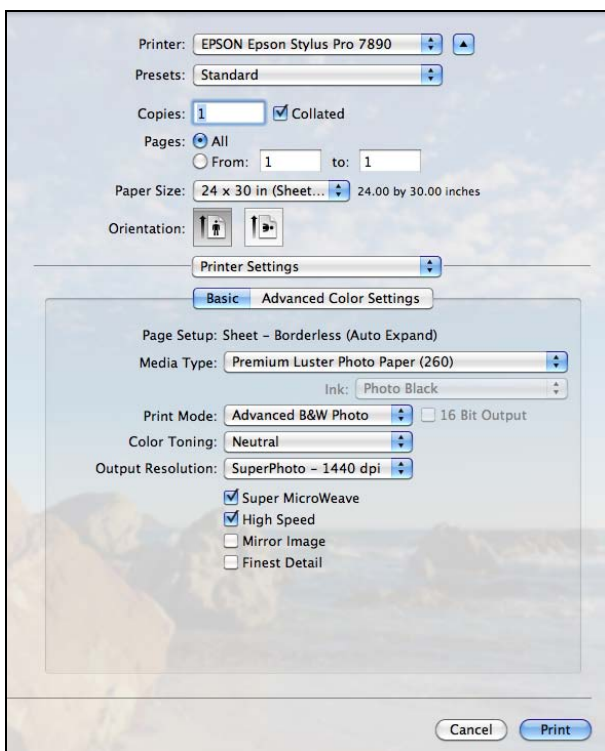

<span id="page-98-0"></span>**Note:** If you are printing from Photoshop, make sure you do not use Photoshop's color management settings when using Advanced Black and White Photo mode. There are no profiles associated with this screening and color management technology.

**Note:** If Advanced Black and White Photo is not available for your media type, you may need to change your black ink mode. See [page 157](#page-156-0) for more information.

- 4. Uncheck High Speed for the best quality.
- 5. Click Advanced Color Settings. You see this screen:

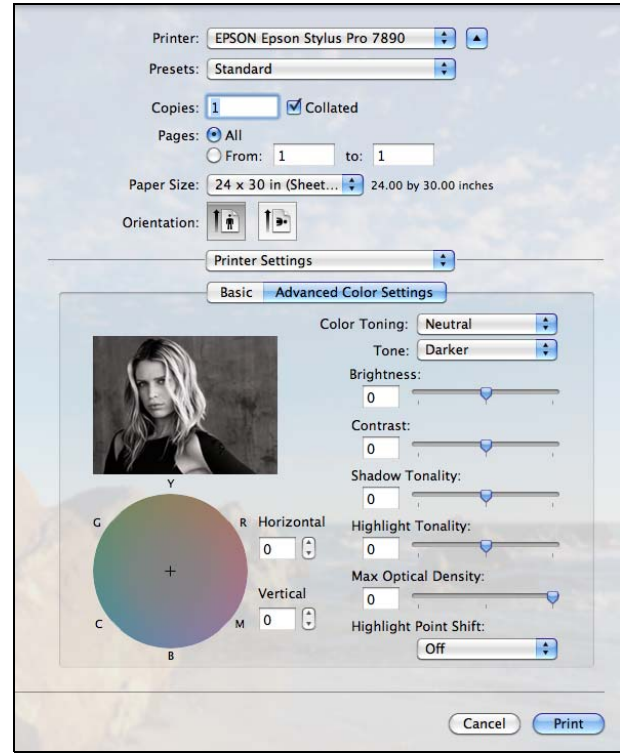

- 6. Choose the settings that are best for your photo.
	- Color Toning allows you to add tone (hue) to your black and white output. The default is Neutral, which will provide you with a neutral tonal scale print. You can also choose other popular presets such as Cool, Warm, and Sepia. Note that the presets affect the target found in the tone color circle.
	- Tone allows you to easily change the entire tonal scale of your black and white output. While Darker is the default setting, you may see better results if you choose Dark.
	- Brightness adjusts the overall lightness and darkness of your image.
	- Contrast adjusts the difference between the light and dark areas of your image.
- <span id="page-100-0"></span>• Shadow Tonality and Highlight Tonality allow you to control tonality only in the shadow or highlight areas of your image.
- Max Optical Density adjusts the overall density or focus of the print. Create a soft focus print by setting the density lower.
- Highlight Point Shift helps to reduce gloss differential by adding density to the highlights of your image.
- The tone color circle adjusts the hue of your black and white print. Click on any portion of the color wheel or enter corresponding values to customize the tone (hue) added to your print. The closer you select to the edge of the wheel, the more color you add.

The preview image approximates the image tone based on your settings. Note that this preview always shows the same image and is not color managed. It provides a level of feedback as you make changes.

# **Creating a Custom Preset and Printing**

Once you've made the correct settings for your print job, create a custom preset. This will save you time when you use the same profile/printer/ink/media combination for future print jobs.

1. Select Summary from the drop-down menu.

**Note:** If you check the settings on each screen in the drop-down menu, go through them carefully from top to bottom. Avoid cycling through them repeatedly, or you may lose your settings.

2. After verifying that your settings are correct, select Save As from the Presets drop-down menu.

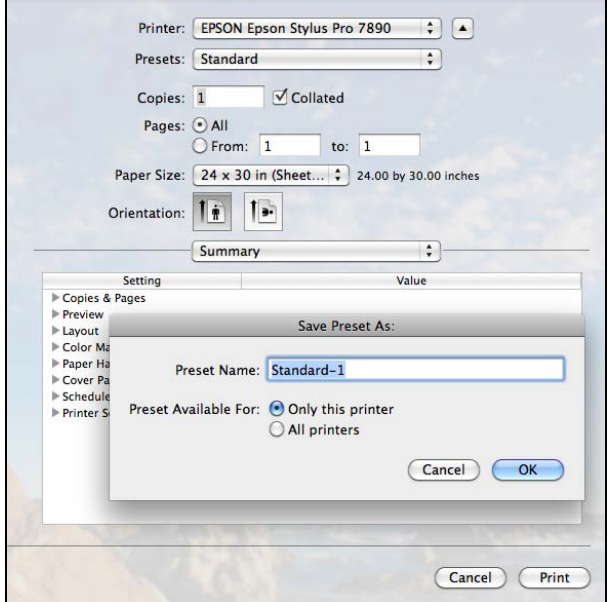

- **Caution:** Do not open and close the Presets menu without typing a name, or you will lose your settings.
- 3. Type a name for your custom preset and click OK.
- 4. When you're ready to print, click the Print button.

Whenever you want to print with your custom preset, select it from the Presets drop-down menu.

# <span id="page-102-0"></span>**Managing Print Jobs**

After you click Print, you can monitor the progress of your print job. Follow these steps:

1. Click the icon for your printer on the Dock. If necessary, double-click your printer (and print queue) name. You see a screen like this:

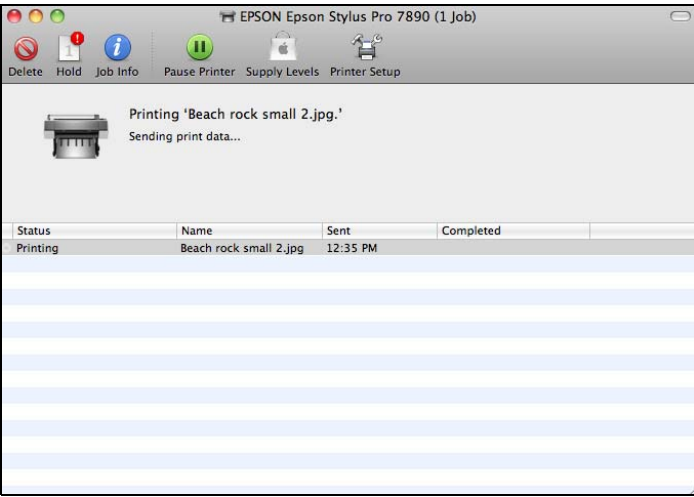

- **Note:** If it is no longer spooling in the computer, you can also cancel a print job by pressing the **Ⅱ**. m button on the printer, selecting JOB CANCEL, and pressing the OK button.
- 2. From here you can monitor the progress of your print job or do one of the following:
	- Click the print job, then click Delete to cancel the job
	- Click the print job, then click Hold to pause printing
	- Click a print job marked "Hold" and click Resume to resume printing
- 3. When you're finished, close the print job window, then close your printer window.

# <span id="page-103-0"></span>**Selecting the Correct Media Type Setting**

The following table lists the settings designed to produce the best results on Epson media.

If your paper is not listed, check the instructions included with the paper, or look on the Epson website www.proimaging.epson.com (U.S. sales), www.epson.ca (Canadian sales). If you are using non-Epson paper, consult the manufacturer for the best setting. You may have to experiment with different settings to determine which one is best for the media you're using.

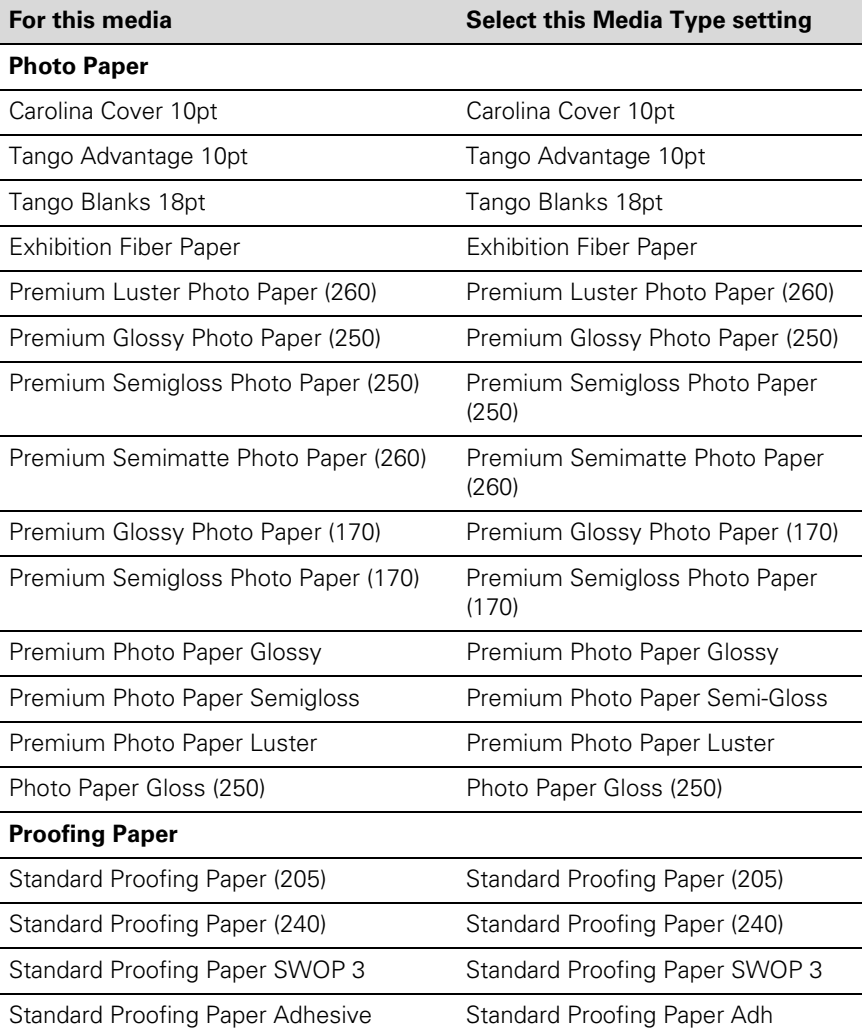

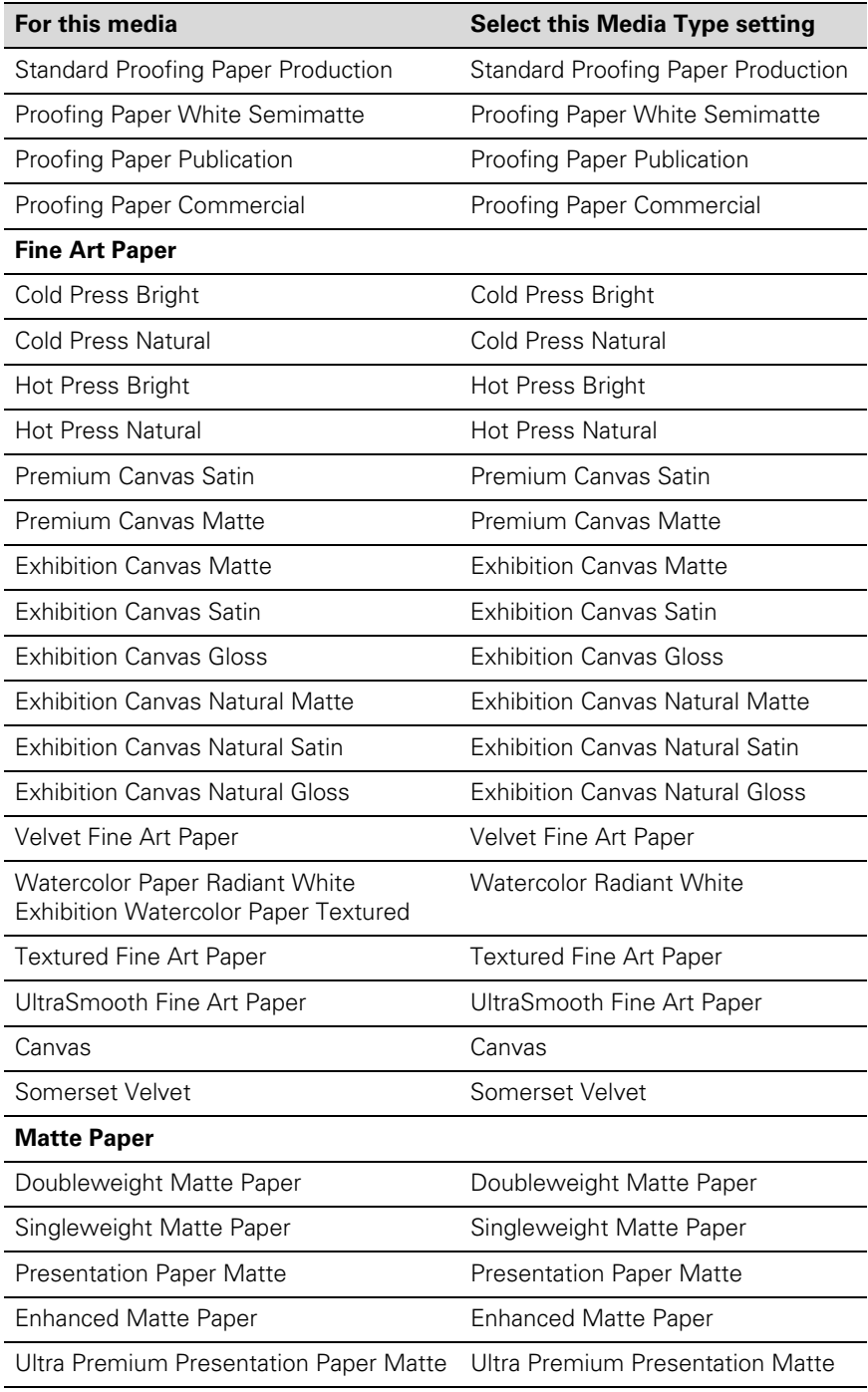

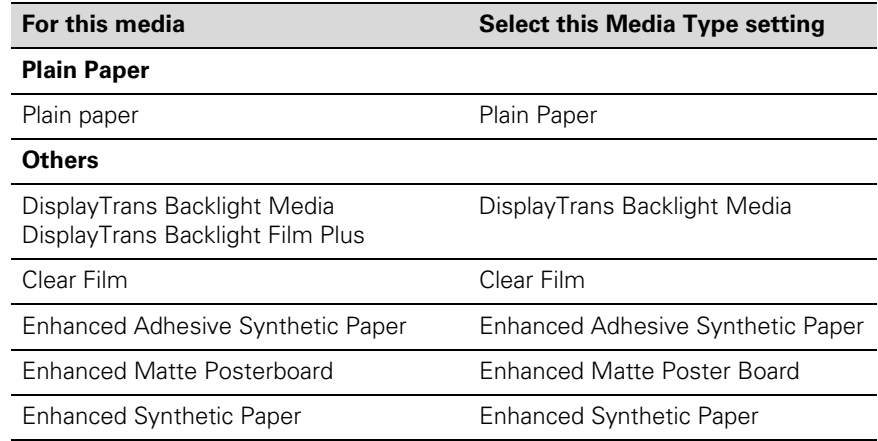

# **Chapter 4: Printing With Epson Drivers for Windows**

**Tip:** Check the Epson Pro Imaging website at www.proimaging.epson. com for updated drivers and utilities that may become available.

Your Epson Stylus Pro 7890 or Pro 9890 comes with drivers and utilities that let you print and manage print jobs. For the best black and white photography output, the Epson printer driver offers Advanced Black and White Photo mode.

ICC profiles are included, so you can use the color management features in Adobe Photoshop or other applications, or in the driver itself. A color-managed workflow using Photoshop and a color-calibrated monitor will give you the most accurate colors and best output from your printer for color photos. See [page 141](#page-140-0) for instructions.

You can create your own profiles if you have the required hardware and software, or you can have them created by a color specialist. Make sure any profiles you want to use are located in the standard folder for your operating system. When you install the Epson printer driver, the ready-made profiles are automatically copied to the right folder.

Before you print, you need to set basic printing properties. Make sure you have installed the Epson driver and utilities from the CD-ROM. See [page 50](#page-49-0)  for instructions.

If you plan on printing borderless images on roll paper, check the guidelines on [page 108](#page-107-0) to size your image correctly.

This chapter includes the following information:

- [Sizing images for borderless printing on roll paper](#page-107-0)
- [Choosing basic print options](#page-108-0)
- [Choosing color management options](#page-113-0)
- [Choosing roll paper settings](#page-115-0)
- [Choosing cut sheet paper settings](#page-118-0)
- [Choosing page layout options](#page-121-0)
- [Choosing advanced black and white photo settings](#page-122-0)
- [Choosing paper configuration options](#page-124-0)
- [Saving, exporting, and importing groups of settings](#page-128-0)
- [Managing print jobs](#page-131-0)

### <span id="page-107-0"></span>**Sizing Images for Borderless Printing on Roll Paper**

For true borderless printing on roll paper, you can select either Auto Expand or Retain Size or create a custom paper size, as described on [page 116](#page-115-0). Your image may be clipped on the left and right edges, but you can minimize clipping by sizing your image according to the roll paper width and by adjusting the length by adding 0.1 inch (2.54 mm) to it.

Auto Expand provides the best solution for borderless printing with minimal image clipping because you can create an image width almost equal to the width of the roll media. If you use Retain Size, you need to size your image slightly wider than the paper width. See the table below for guidelines:

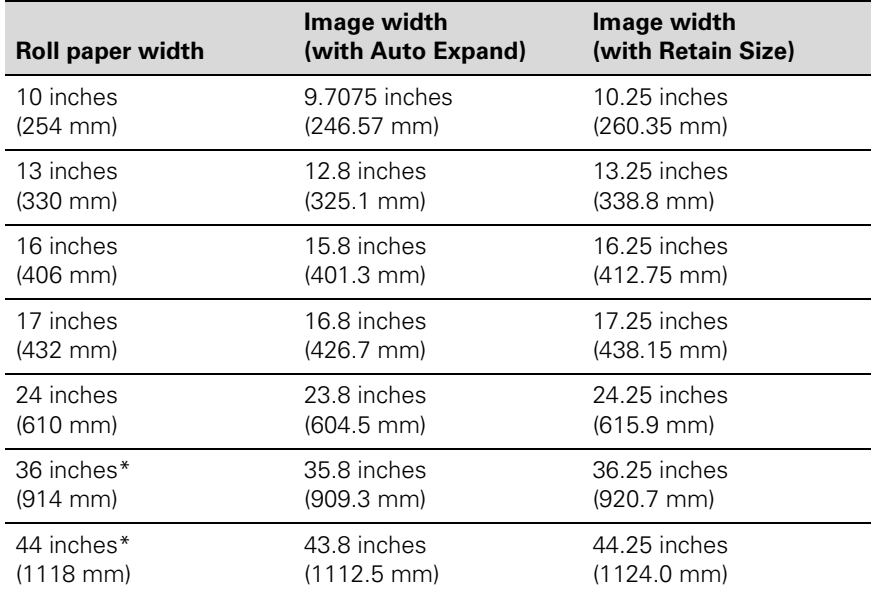

Epson Stylus Pro 9890 only
# <span id="page-108-0"></span>**Choosing Basic Print Options**

The driver offers automatic settings that optimize print quality and speed when you're using Epson media. You can also choose custom settings for more control over your printer and color management options.

Follow these steps to make basic settings:

- 1. Start an application, open the file you want to print, and select Print in your application. You see the Print window.
- 2. Make sure your printer is selected, then click the Properties or Preferences button. (If you see a Setup, Printer, or Options button, click it instead. Then click Properties or Preferences.)

You see a window like the following:

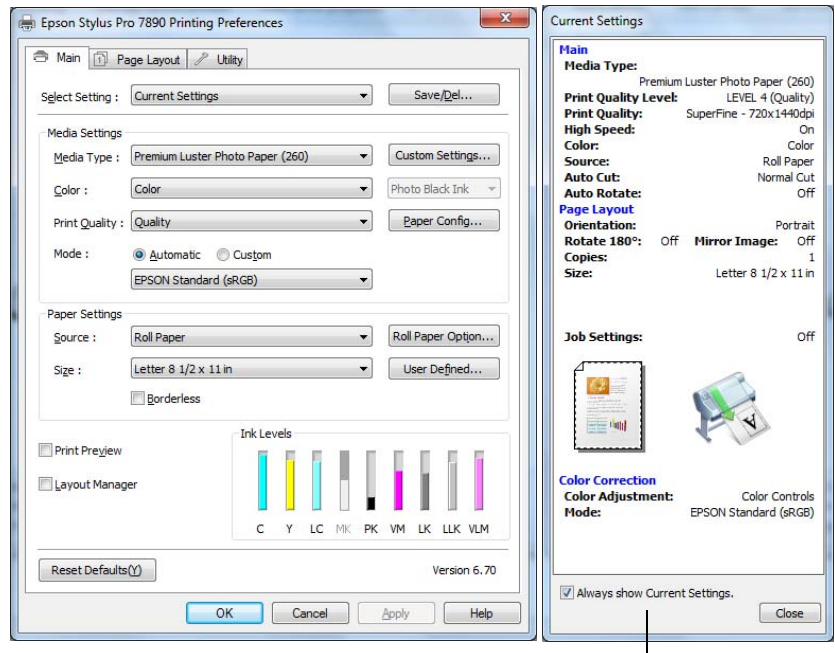

This box shows you the current settings, but you can't change them from here

**Note:** If you need more information about print options, you can click the Help button on any screen.

- <span id="page-109-0"></span>3. Select a Media Type setting that corresponds to the paper you are printing on. See the table on [page 111](#page-110-0) for more information.
	- If you are using a color-managed workflow, make sure you choose media type and resolution settings that match the ICC profile you are using.
	- If you have saved custom media type configurations or set up custom paper configurations, you can select them by clicking the Custom Settings button. See [page 125](#page-124-0) for more information about custom paper configurations.
	- If the media type has been set on the printer's control panel, select Auto Acquire.
- 4. For the Color setting, select one of the following:
	- Color for any type of photographic printing.
	- Advanced B&W Photo for printing black and white photos on certain paper types. See [page 123](#page-122-0) for more information. (For paper types that don't support this option, print black and white photos using the Color setting.)
	- Black only if you're printing line drawings or other non-photographic images.
- 5. For the Print Quality setting, choose Speed, Quality or Max Quality. Or choose Quality Options to display a window like the following:

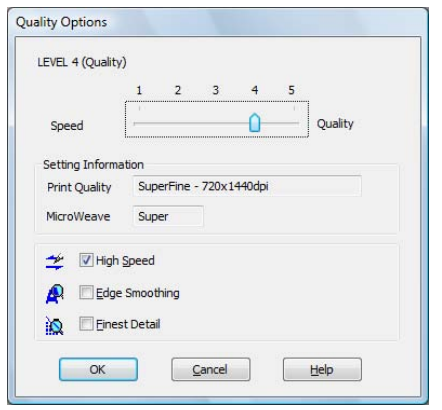

**Note:** If a color setting is grayed out, it is not supported for the selected Media Type.

**Note:** The Print Quality settings depend on the Media Type you selected. Choose lower print quality for faster printing, or SuperPhoto - 2880dpi for best quality.

<span id="page-110-0"></span>Use the Speed/Quality slider to set the desired quality level. Select from the following additional options and click OK:

- High Speed for fast, bidirectional printing at lower quality.
- Edge Smoothing to improve the quality of low-resolution images.
- Finest Detail for sharper edges on vector-based data including text, graphics, and line art. (This setting does not affect photographs and is not recommended for large files.)
- 6. Set the Mode option as follows:
	- Click Automatic to have the printer driver analyze the contents of your image or file and make the appropriate printing adjustments.

You can choose one of these settings in the drop-down menu:

Charts and Graphs intensifies colors and lightens the midtones and highlights of an image. Use this setting for presentation graphics.

EPSON Standard (sRGB) increases the contrast in images. Use this setting for color photographs.

Adobe RGB matches image colors to the Adobe RGB color standard. Use this setting if your source file was captured in Adobe RGB.

• Click Custom, then follow the instructions on [page 114](#page-113-0) to select color management options.

#### **Selecting the Correct Media Type Setting**

The table on the next page lists the settings designed to produce the best results on Epson media.

If your paper is not listed, check the instructions included with the paper, or look on the Epson website www.proimaging.epson.com (U.S. sales), www.epson.ca (Canadian sales). If you are using non-Epson paper, consult the manufacturer for the best setting. You may have to experiment with different settings to determine which one is best for the media you're using.

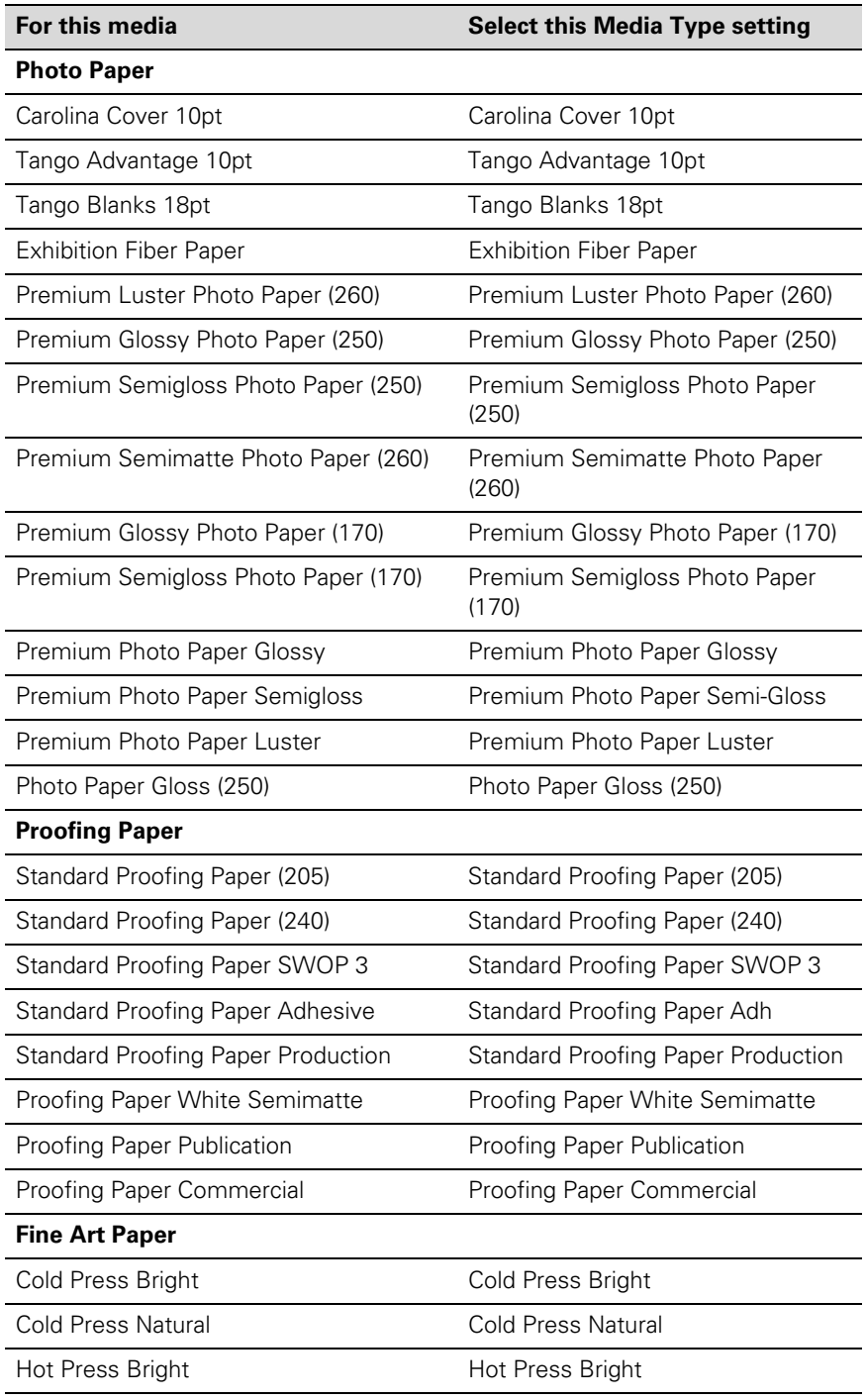

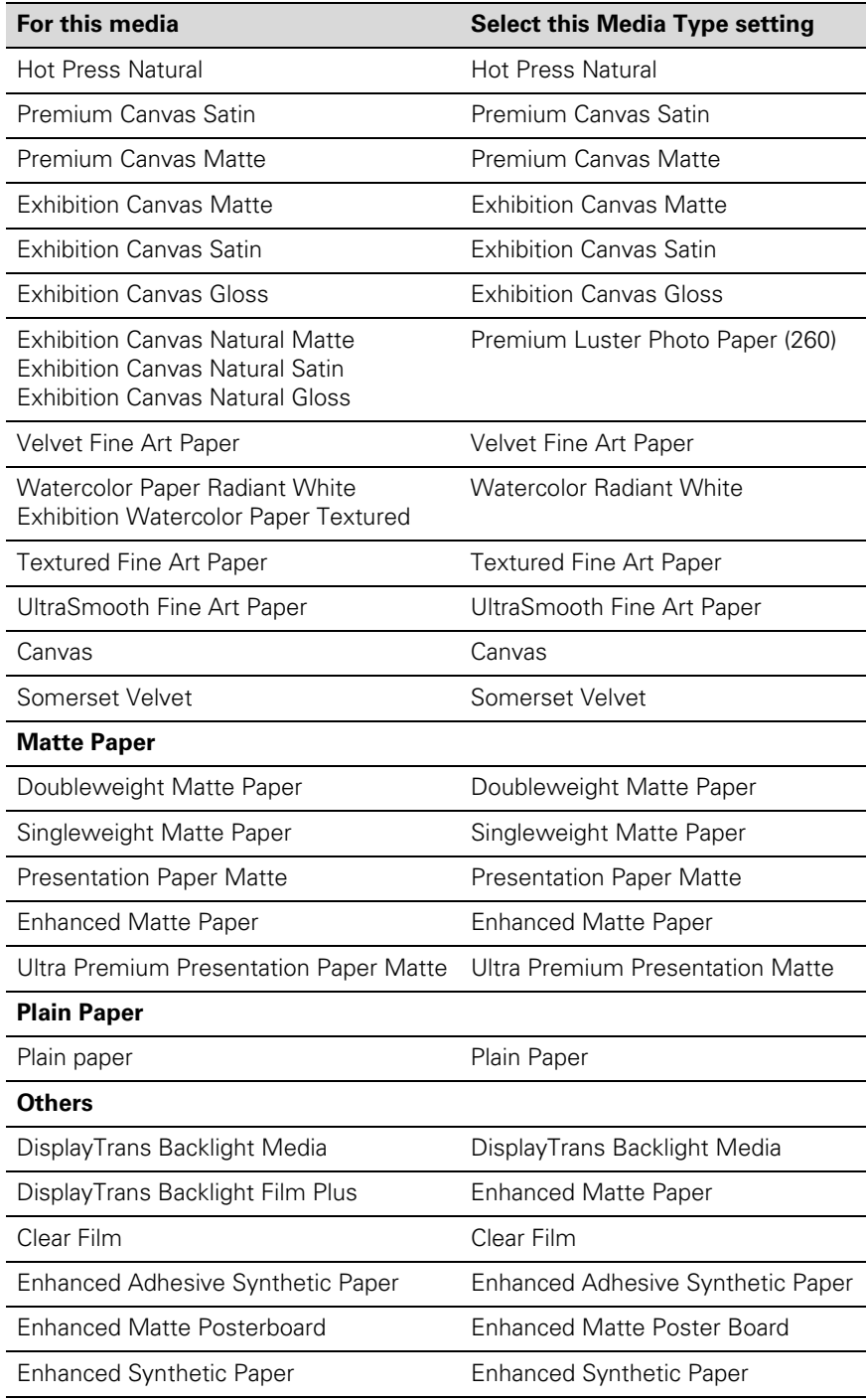

## <span id="page-113-0"></span>**Choosing Color Management Options**

The printer driver offers several methods for managing the color in your prints, including turning the driver's color management settings off.

If you are using color management settings in Photoshop or another application, it is very important to access the advanced settings and turn off color management in the printer driver, as described here. (For instructions on using Photoshop to manage color, see [page 141.](#page-140-0))

- 1. In the Properties or Preferences window, make sure the Main tab is selected.
- 2. For the Mode setting, select Custom.
- 3. Choose one of the following settings (if you select Color Controls, PhotoEnhance™, or ICM, click the Advanced button after you select the setting):
	- Off (No Color Adjustment) disables color management in the printer driver. Choose this mode when you use a color managed workflow in Photoshop or other software. See [page 141](#page-140-0) for instructions.

**Tip:** If you turn off color management, you can still control the ink density, as described on [page 126](#page-125-0).

• Color Controls lets you specify individual values for adjusting brightness, contrast, saturation, and CMY inks, or choose from three Printer Color Adjustment modes. You can also choose from two Gamma settings, and use either a color circle or slide bar to adjust color.

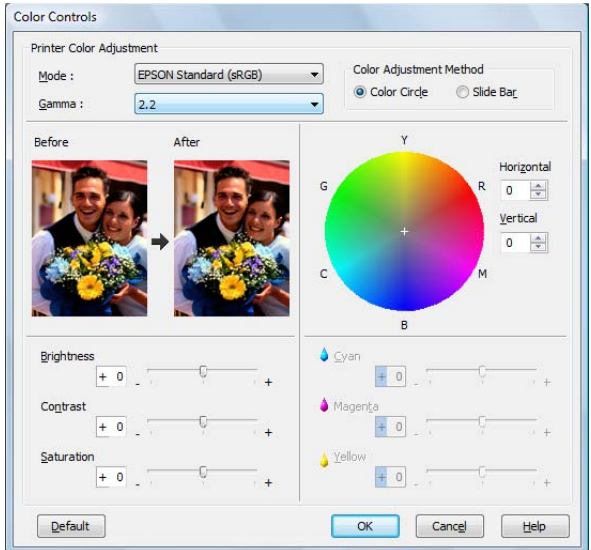

• PhotoEnhance allows you to automatically correct images and choose from six Scene Correction settings.

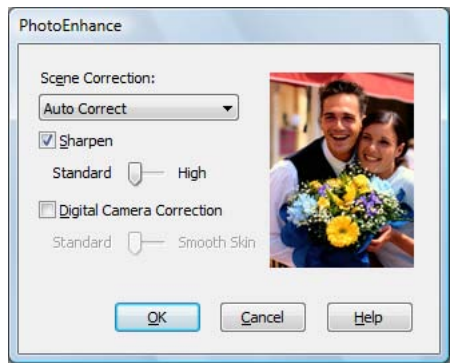

<span id="page-115-0"></span>• ICM adjusts colors based on the printer's ICC profile, using the Image Color Matching system. You can choose the input profile and other settings as shown below.

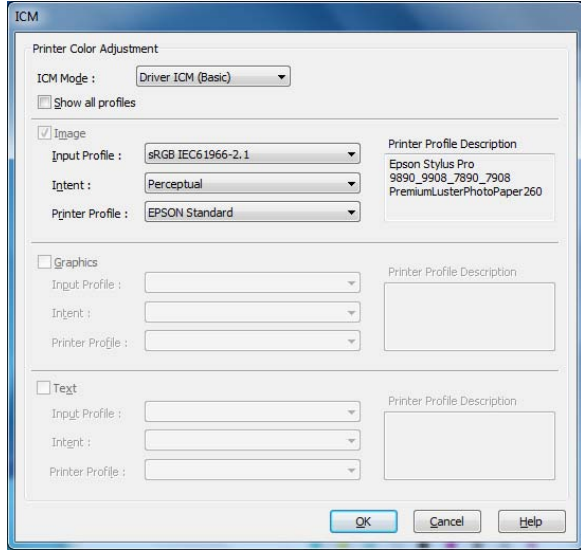

In most cases, you will get better results by applying color management in your application, rather than in the printer driver. See [page 141](#page-140-0) for instructions.

4. Click OK to save your settings.

### **Choosing Roll Paper Options**

Follow the steps in this section to print on roll paper and select settings for borderless printing and automatic cutting. (If you're printing on cut sheets, see [page 119](#page-118-0)).

- 1. On the Properties or Preferences window, make sure the Main tab is selected.
- 2. For the Source setting, select Roll Paper or Roll Paper (Banner).

The Roll Paper (Banner) setting allows you to print a series of continuous images without any space between them. This option is not available with all applications, and is mostly for tiling an image.

**Note:** Many application settings override settings in the printer driver. Always verify settings to get the results you expect.

Save Roll Paper saves paper by not feeding the blank portion of the last page of your document. Available only if you've selected Roll Paper (Banner) as the Source setting.

3. For the Size setting, select the size of your image or output paper.

To make the best use of your roll paper, creating a custom paper size is recommended. Select User Defined. You see this window:

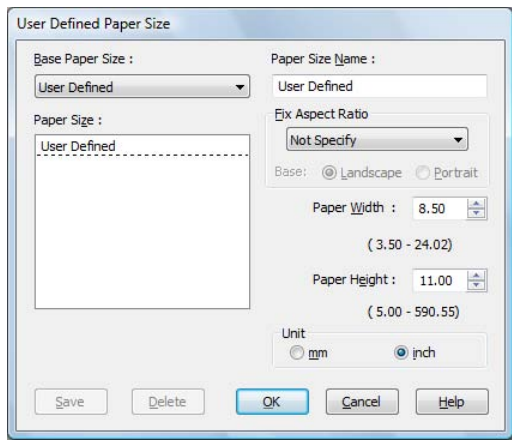

Type a name for your custom size, then enter the size in hundredths of an inch (or centimeters) and click Save. Then click OK.

- 4. If you want to reduce or enlarge your image, click the Page Layout tab. See [page 122](#page-121-0) for more information.
- 5. If you want to print without margins, click Borderless. If you're not printing borderless images, go to [step 7](#page-117-0).

Note that borderless printing takes longer than normal printing. See [page 108](#page-107-0) for more information about borderless printing on roll paper.

**Tip:** Creating a user-defined paper size generally lets you make the best use of your roll paper.

<span id="page-117-0"></span>6. Click the Expansion button to select a borderless sizing option. Choose Auto Expand or Retain Size, then click OK.

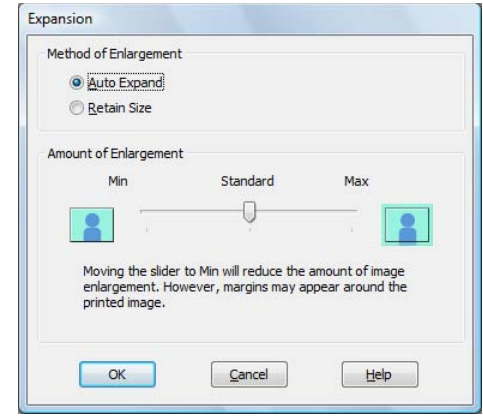

Auto Expand enlarges your image (up to 3%) to fit the size of the paper. You can use the slider to adjust the expansion.

Retain Size prints your image at the size you specify in your application. You need to size it slightly wider than the paper width if you want to print without borders. See [page 108](#page-107-0) for more information.

The widths shown in the table on [page 108](#page-107-0) work with the Standard Expansion setting.

- Use the Min setting to minimize the amount of image clipping. You may see a white border around your image.
- Use the Max setting to maximize the image width. This will increase the amount of image clipping.
- 7. Click the Roll Paper Option button. You see this window:

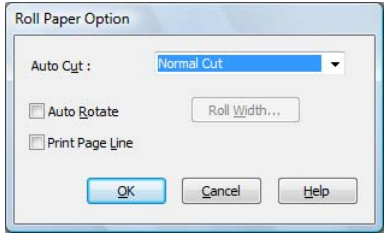

<span id="page-118-0"></span>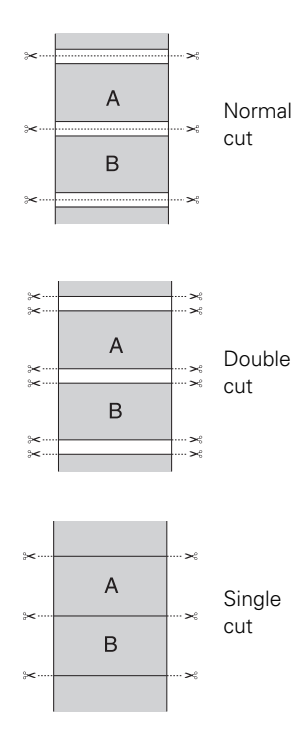

**Note:** These settings override settings made through the control panel.

- 8. Choose one of the following Auto Cut settings:
	- Normal Cut allows margin space at the top and bottom of each image.
	- Double Cut extends the space between images and trims each print individually. This provides the cleanest edge for borderless printing.
	- Single Cut allows images to be printed end-to-end and saves paper. With borderless printing, you may see a sliver of the previous or next image if you print multiple images in one print job. You will see a white margin between print jobs.
	- Off disables automatic cutting. Choose this setting if you want to operate the cutter manually, use the optional Auto Take-Up Reel, or print multiple print jobs without cutting. See [page 68](#page-67-0) for instructions on operating the cutter manually.
- 9. Select these additional roll paper options, if necessary:
	- Auto Rotate saves paper if your document length is shorter than the printable width of the roll. The document is automatically rotated 90 degrees and printed crosswise. Be sure to click Roll Width and select the width of your roll paper.
	- Print Page Line prints trim lines on the right and bottom edges of your pages.

10. When you're finished, click OK.

# **Choosing Cut Sheet Paper Options**

Follow the steps in this section to print on cut sheet paper and select settings for borderless printing, if desired. (If you're printing on roll paper, see [page 116](#page-115-0).)

1. On the Properties or Preferences window, make sure the Main tab is selected.

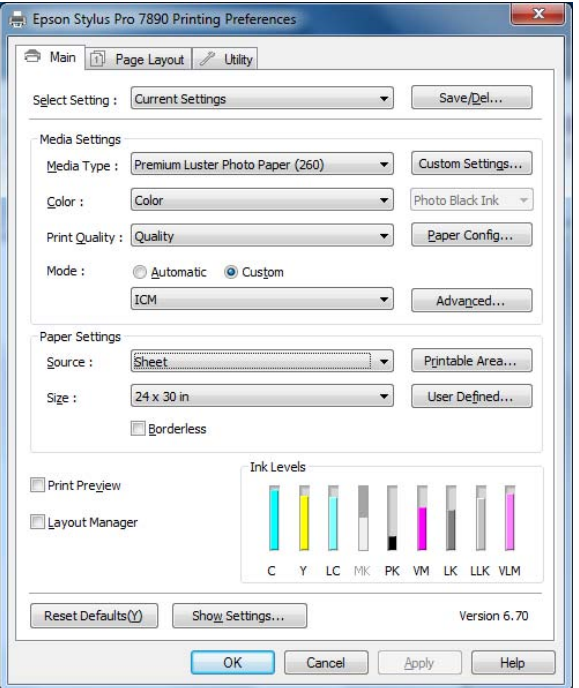

2. For the Source setting, select Sheet.

3. For the Size setting, select the size of the sheet loaded in the printer.

If the size of your paper is not listed, you can create a custom paper size. Select User Defined. You see this window:

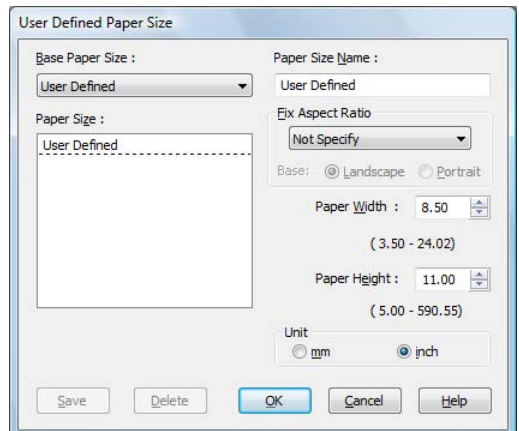

Type a name for your custom size, then enter the size in hundredths of an inch (or centimeters) and click Save. Then click OK.

- 4. If you want to center your image on the sheet, click Printable Area, then select Centered.
- 5. If you want to print to the edges of the page, click Borderless (not available for custom paper sizes). If you're not printing borderless images, go to step 7.

Note that borderless printing applies only to the left and right sides of the page on cut sheets; margins are required at the top and bottom of the page. For full-bleed borderless printing, use roll paper (see [page 116](#page-115-0) for instructions).

- 6. Click the Expansion button and choose Auto Expand or Retain Size:
	- Auto Expand enlarges your image (up to 3%) to fit the size of the paper. You can use the slider to control the amount of expansion.
	- Retain Size prints your image at the size you specify in your application. You need to size it slightly wider than the paper width if you want to print without borders.
- 7. If you want to reduce or enlarge your image, click the Page Layout tab. See the next section for more information.

### <span id="page-121-0"></span>**Choosing Page Layout Options**

You can print a poster-size image, even if your application does not support poster printing. Follow these steps to reduce or enlarge your image:

1. On the Properties or Preferences window, click the Page Layout tab. You see this window:

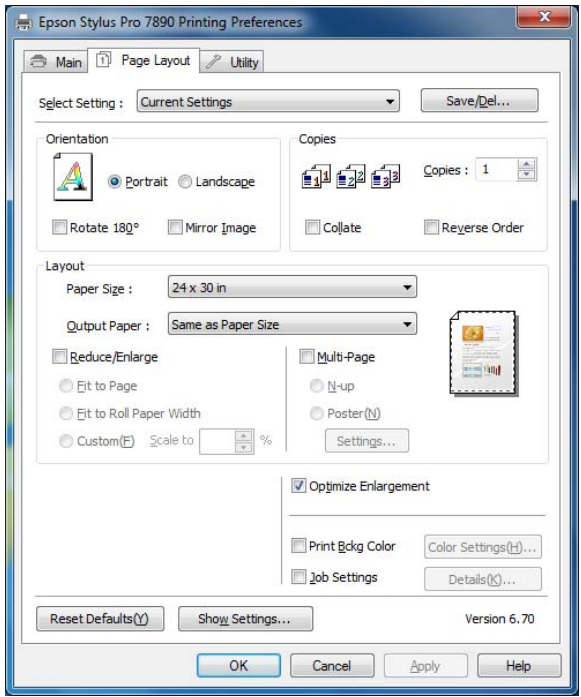

**Note:** Select Landscape when you want to rotate your image 90°.

- 2. Select the settings you want for Orientation and Copies.
- 3. Click Reduce/Enlarge if you want to have the driver resize your image.

You can select Fit to Page or Fit to Roll Paper Width, or select Custom and enter a scaling percentage.

4. If you are enlarging your image beyond the limits of your application program, make sure Optimize Enlargement is selected. The driver will increase the image size up to 650% and decrease the output resolution to stay within the pixel limitations. Depending on the resolution of your image and the print size, you may see reduced quality in the print.

- <span id="page-122-0"></span>5. Click Print Bckg Color if you want to print color on the background of the page. Click the Color Settings button to select the color you want.
- 6. Click Job Settings if you want to have the time, date, and other information about your print job printed at the top or bottom of the page. Click Details, select the settings you want to use, and click OK.

### **Choosing Advanced Black and White Photo Settings**

Advanced Black and White Photo mode allows you to easily produce neutral and toned black-and-white prints using your Epson driver. This mode offers an alternative black and white workflow with settings for more advanced control.

Whether your photo is color or grayscale, you can use this unique screening and color management technology to create stunning black-and-white prints. This mode is available only when printing on certain media types.

- 1. On the Properties or Preferences window, make sure the Main tab is selected.
- 2. Select a Media Type setting that corresponds to the paper you are printing on. (See [page 111](#page-110-0) for instructions.)
- 3. For the Color setting, choose Advanced B&W Photo.
- 4. For the Mode setting, select Custom, then click Advanced.

**Note:** If you are printing from Photoshop, make sure you do not use Photoshop's color management settings when using Advanced Black and White Photo mode. There are no profiles associated with this screening and color management technology.

**Note:** If Advanced Black and White Photo is not available for your media type, you may need to change your black ink cartridge. See [page 157](#page-156-0) for more information.

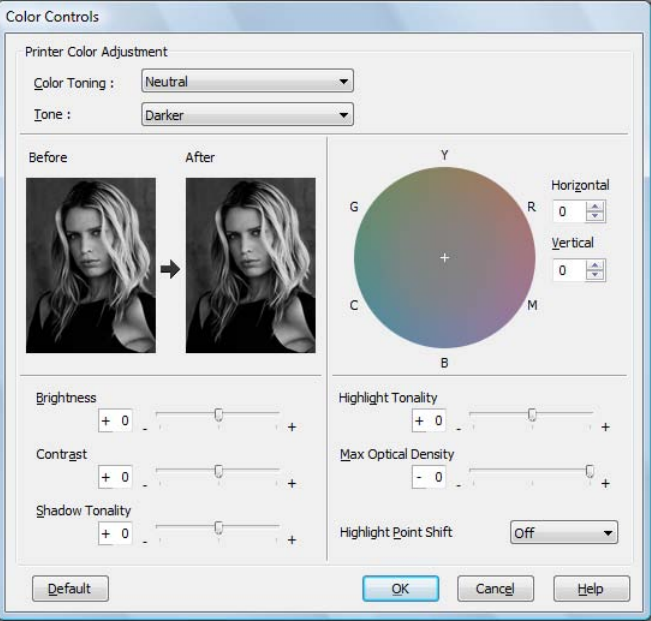

#### You see this screen:

- 5. You can adjust the following advanced black and white photo settings:
	- Color Toning allows you to add tone (hue) to your black and white output. The default is Neutral, which will provide you with a neutral tonal scale print. You can also choose other popular presets such as Cool, Warm, and Sepia. Note that the presets will affect the target found in the tone color circle.
	- Tone allows you to easily change the entire tonal scale of your black and white output. While Darker is the default setting, you may see better results if you choose Dark.
	- Brightness adjusts the overall lightness and darkness of your image.
	- Contrast adjusts the difference between the light and dark areas of your image.
	- Shadow Tonality and Highlight Tonality allow you to control tonality only in the shadow or highlight areas of your image.
	- Max Optical Density adjusts the overall density or focus of the print. Create a soft focus print by setting the density lower.
- <span id="page-124-0"></span>• Highlight Point Shift helps to reduce gloss differential by adding density to the highlights of your image or the full page.
- The tone color circle adjusts the hue of your black and white print. Click on any portion of the color wheel or enter corresponding values to customize the tone (hue) you want to add. The closer you select to the edge of the wheel, the more color you add.

The preview image approximates the image tone based on your settings. Note that this preview always shows the same image and is not color managed. It provides a level of feedback as you make changes.

6. When you finish selecting settings, click OK.

### **Choosing Paper Configuration Options**

If you are using non-Epson media and you need to fine-tune its performance, you can create a custom paper configuration and save it as a Media Type setting in the printer driver. Then, whenever you print on that media, you can select the custom Media Type, select the rest of your print settings, and print. You can even export the settings to a file you can share.

1. Click the Paper Config button on the Main tab. You see this window:

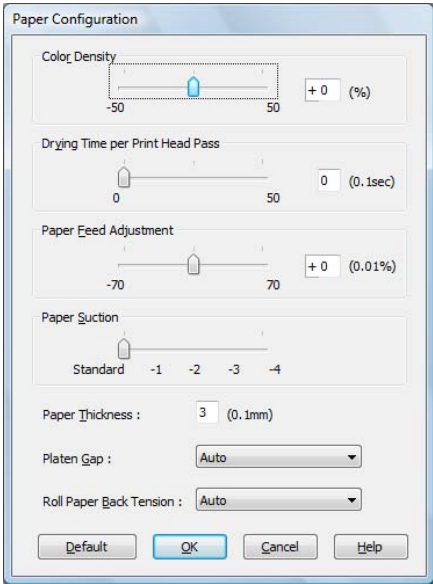

<span id="page-125-0"></span>**Note:** You may need to change the Color Density setting if your custom profile was created to optimize D-max and color gamut.

- 2. Select the correct settings to match your ICC profile. These settings override any paper configuration settings you may have made using the printer's control panel.
	- Color Density lets you control the ink saturation level (for example, when you turn off color management in your printer software).
	- Drying Time per Print Head Pass lets you print with non-Epson media and avoid smearing the ink. You can make the print head wait up to 5 seconds after each pass to allow ink to dry on the page.
	- Paper Feed Adjustment helps reduce banding. Choose a lower value if you see white lines on your prints, or a higher value if you see dark lines.
	- Paper Suction lets you decrease the paper suction level when printing on thinner papers (less than 12 lb), such as CAD drafting paper.
	- Paper Thickness helps reduce vertical banding and creates a sharper image when printing on unusually thick or thin paper.
	- Platen Gap lets you fine-tune the setting for various paper thicknesses.
	- Roll Paper Back Tension lets you adjust the tension when printing on roll paper. Change the value if you find wrinkles on your printouts when Auto is selected.
- 3. When you finish selecting Paper Configuration settings, click OK.

4. On the Main tab, select any other necessary setting for your paper in the Media Settings box. (See [page 109](#page-108-0) through [page 116](#page-115-0) for details.)

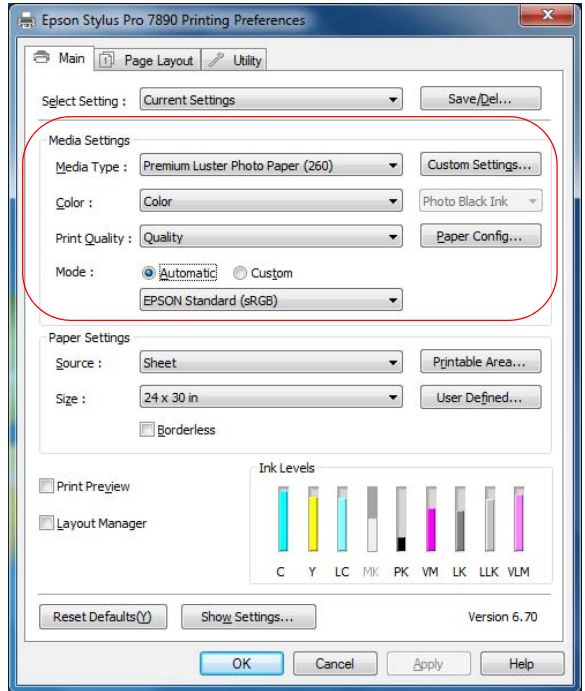

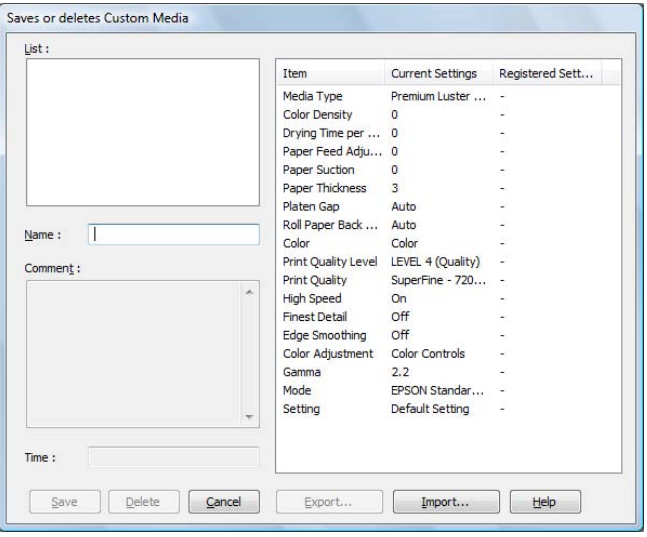

5. Click the Custom Settings button. You see a window like this:

- 6. Verify that your settings are correct, type a name for the custom media type, and click Save.
- 7. After saving your settings, you can do the following:
	- To use the settings to print right away, select the name you gave them in the Media Type list. Select the rest of the necessary print settings and print.
	- To save the settings to a file that you can share, click the Custom Settings button again, click the name of the settings in the list, click Export, select a location, enter a file name, and click Save.
	- To import settings from a file shared with you that does not exist in your Media Type list, click the Custom Settings button again, click Import, select the file you want to import, and click Open. When you return to the window shown above, click Cancel.

### **Saving, Exporting, and Importing Custom Settings**

You can save groups of settings so you can reuse them for future print jobs with the same profile/printer/ink/media combination. You can also export them as a file that you can share with others, who can import them for printing.

In addition, the printer driver includes pre-defined setting groups for various types of printing. You can select them to set most of the settings you need, and then customize them for your particular print job.

You can also add, delete, or hide items in the printer driver window to customize the driver for your uses.

### **Saving and Exporting a Custom Settings Group**

- 1. Follow the instructions in this chapter to select all the correct settings for a print job.
- 2. Click the Save/Del button at the top of the Main or Page Layout screen. You see a window like this:

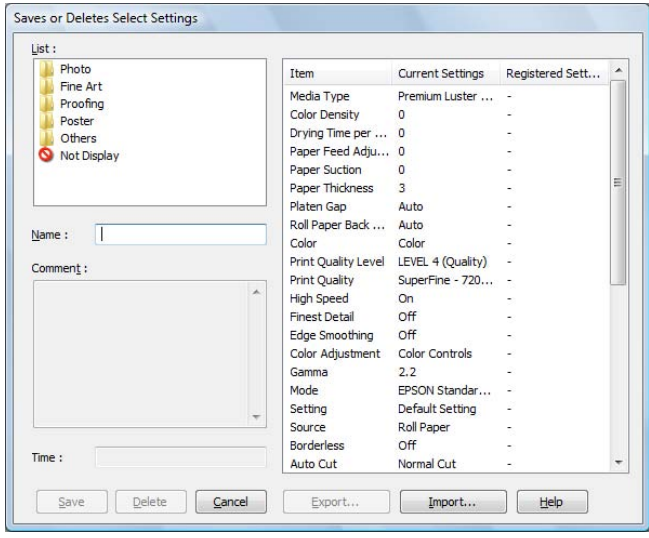

3. Verify that your settings are correct, type a name for the settings group, and click Save.

- 4. After saving your settings, you can do the following:
	- To use the setting group to print right away, select the name you gave it in the Select Setting list, if necessary, and print.
	- To save the settings to a file that you can share, click the Save/Del button again, click the name of the setting group in the list, click Export, select a location, enter a file name, and click Save.

#### **Importing a Custom Settings Group**

- 1. To import settings from a file shared with you that does not exist in your Select Setting list, click the Save/Del button.
- 2. Click Import, select the file you want to import, and click Open.
- 3. When you return to the settings list window, click Cancel.
- 4. To use the setting group to print right away, select the name you gave it in the Select Setting list, if necessary, and print.

### **Loading a Pre-Defined Settings Group**

- 1. To view the settings associated with the pre-defined setting groups that came with your printer driver, click the Save/Del button. Then click the following category and name, and check the Registered Settings column:
	- Photo > Highest Quality
	- Fine Art > Monochrome
	- Proofing > ICM
	- Poster > Chroma Saturation
	- Others > 2Page N-up
- 2. Click Cancel.
- 3. To load a pre-defined setting group, select its category name in the Select Setting list (if necessary), customize any of the settings that do not match your print job, and print.

#### **Editing Printer Driver Settings**

1. Click the Utility tab, then select Menu Arrangement.

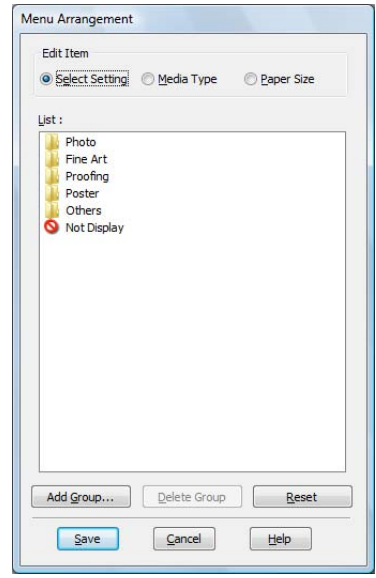

- 2. Select the item you want to edit. You can do the following:
	- Drag and drop the items to rearrange them
	- Add or delete groups
	- Move unused items into the Not Display group
- 3. When you're finished, click Save.

# **Managing Print Jobs**

Your printer comes with two utilities that let you check on your print jobs and cancel, pause, or restart them.

The Progress Meter opens each time you send a print job. Status Monitor 3, which appears on the taskbar when you print, lets you check the printer's status and monitor print jobs. You can control how these programs work using the Speed and Progress and Monitoring Preferences utilities.

#### **Using the Progress Meter**

After you send a print job, the Progress Meter window appears:

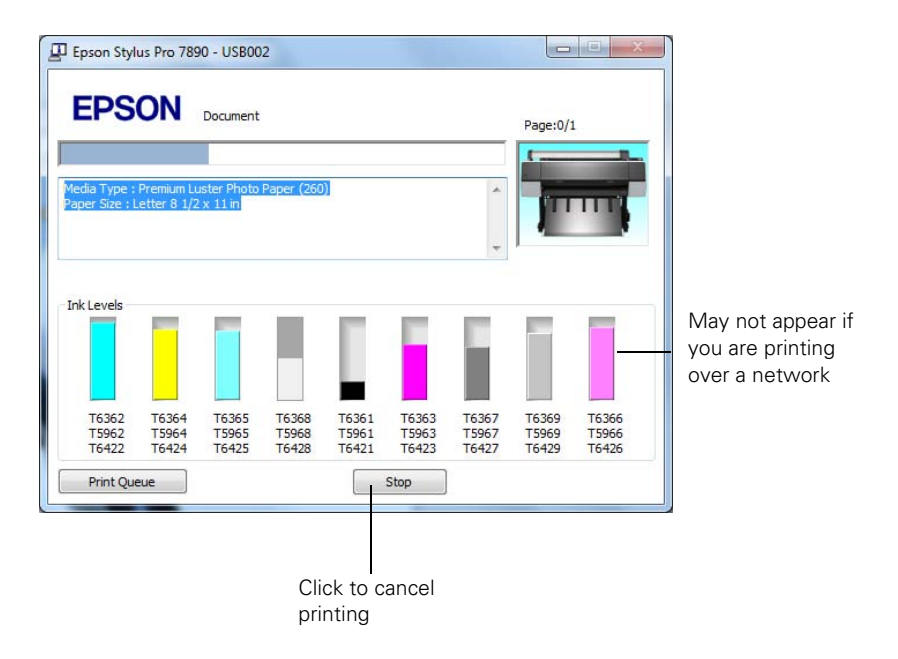

You can use the Stop button to cancel your print job. You also see how much ink you have left and view printing tips.

If you don't want the Progress Meter to appear, you can turn it off. See the next section for instructions.

**Note:** If it is no longer spooling in the computer, you can also cancel a print job by pressing the  $\mathbf{u} \cdot \mathbf{w}$  button on the printer, selecting JOB CANCEL, and pressing the OK button.

#### **Optimizing Print Speed**

You can use the Speed and Progress utility to improve printing speed.

1. Click the Utility tab, then click the Speed and Progress button. You see this window:

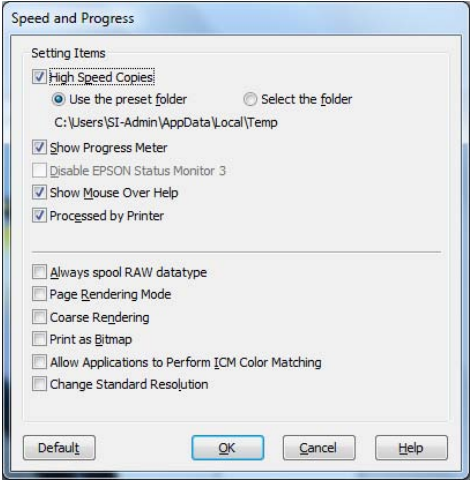

- 2. Select from the following options:
	- High Speed Copies speeds up printing of multiple copies of the same document using hard disk space as a cache. If you have multiple hard drives, you can select a different drive to spool to in the High Speed Copy Folder list to the right.
	- Show Progress Meter lets you control whether or not the Progress Meter is displayed when you send a print job.
	- Disable EPSON Status Monitor 3 disables the printer software utilities. Selecting this option is not recommended unless you experience conflicts with other software.
	- Show Mouse Over Help lets you turn off the tool tips that appear when you move your cursor over the screen.
	- Processed by Printer allows the halftone output processing to be performed by the printer. This feature speeds up processing, especially for older computers, and ensures that the printer runs at maximum speed. This involves image compression and decompression, and does not affect the quality of your output.

**Note:** If you want to disable display of the progress meter during printing, you can click the Show Progress Meter checkbox to deselect it.

- Always spool RAW datatype lets you spool documents using the RAW format instead of the EMF (metafile) format. Because the RAW format requires fewer resources, printing is faster and you can avoid certain problems, such as insufficient memory or disk space.
- Page Rendering Mode speeds printing by rendering the entire page. Use this setting if print speed is extremely slow or the print head stops for a few minutes while printing. Printing will take longer to start.
- Coarse Rendering allows you to override the length or width limitations in applications (such as Photoshop) that restrict the number of pixels you can print.
- Print as Bitmap allows large or complex vector graphics to print faster in Adobe Acrobat® or any other non-image based application.
- Allow Applications to Perform ICM Color Matching allows the application to adjust the colors based on the printer's ICC profile using the Image Color Matching system.
- Change Standard Resolution allows the printer to change the standard resolution.
- 3. Click OK to save your settings.

#### **Setting Monitoring Preferences**

You can choose when and how you want to be notified of problems, whether you want a Status Monitor 3 icon to appear on your Windows taskbar, and whether you want to allow monitoring by other users who share the printer.

1. Click the Utility tab, then click the Monitoring Preferences button. You see this window:

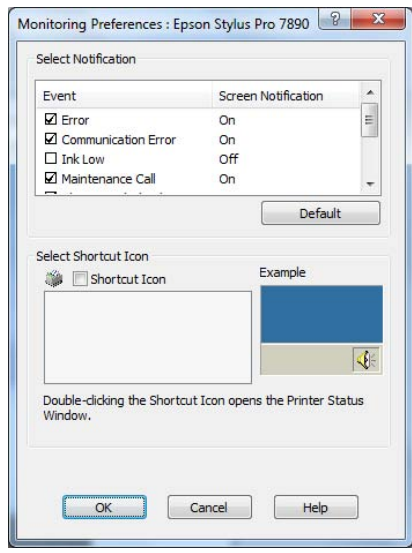

- 2. Select the notification options you want to use if various printing events occur.
- 3. If you want to have the Status Monitor 3 icon appear in your Windows taskbar, click the Shortcut Icon checkbox. Then select the icon to use.

When the shortcut is enabled, you can simply double-click the icon to open the Status Monitor 3 window or right-click it, then select Monitoring Preferences in the pop-up menu.

- 4. Select Allow monitoring of shared printers if your printer is shared and you want to let other users monitor it.
- 5. Click OK to save your settings.

#### **| Printing With Epson Drivers for Windows**

# **Chapter 5: Managing Color With Profiles**

For the most precise color in your prints, you can use profiles designed specifically for your printer model and paper type. Basic profiles are installed with your printer driver. For a list of the profiles and their corresponding media types, see [page 192](#page-191-0) (roll paper types) or [page 197](#page-196-0) (cut sheet paper types).

Assigning a profile to your image doesn't alter it, only the interpretation of it by your software and how it appears on your monitor and in a printout. This is the best way to improve the color balance and contrast in your image.

Follow the instructions in this chapter to use Photoshop 7, CS, CS2, or CS3 to print with profiles using Photoshop color management. It's important to turn off color management in your printer software when you use Photoshop color management or you'll get unexpected results. See one of these sections for instructions:

- "Mac OS X Printing With a Color Profile" below
- ["Windows Printing With a Color Profile" on page 141](#page-140-0)

# **Mac OS X Printing With a Color Profile**

First you set up your color management environment in Photoshop and assign a profile to your image, then you select your print settings and print.

## **Setting Up Photoshop and Assigning a Profile**

- 1. Open Adobe Photoshop.
- 2. Select Color Settings from the Photoshop or Edit menu.

**Note:** The settings shown are suggested values.

#### You see this window:

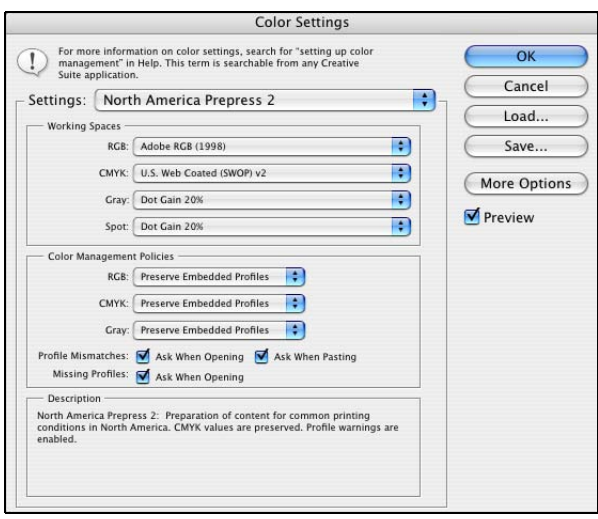

- 3. Select U.S. Prepress Defaults or North America Prepress 2 from the Settings menu to set Adobe RGB (1998) as the color space. Click OK.
- 4. Open the photo you want to print.

If you see an Embedded Profile Mismatch message, select Use the embedded profile and click OK.

If you see a Missing Profile message, select Assign working RGB: Adobe RGB (1998) and click OK.

- 5. When your image appears, evaluate the color balance and contrast. If they need improvement, select Image > Mode > Assign Profile or Edit > Assign Profile. Then select one of the following as the Profile setting:
	- A different RGB working space, such as ColorMatch RGB or sRGB IEC61966-2.1
	- A scanner profile for your scanner
	- A camera profile for your digital camera

Also click the Preview box so you can see the effects of your profile choice on the screen.

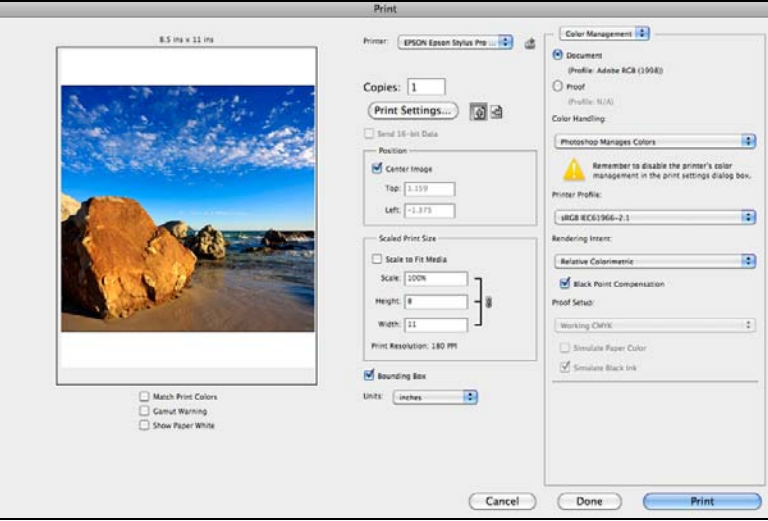

6. Select File, then click Print or Print with Preview.

- 7. Click More Options or Show More Options, then select Color Management.
- 8. Click Page Setup, select page settings as necessary, and click OK.
- 9. Under Color Handling, select Let Photoshop Determine Colors or Photoshop Manages Colors.
- 10. Under Profile or Printer Profile, select a profile for your printer and the paper you'll use, such as Epson Stylus Pro 9890\_9908\_7890\_7908 PremiumSemiglossPhotoPaper250.
- 11. As the Intent or Rendering Intent setting, select Relative Colorimetric or Perceptual, and click the Black Point Compensation checkbox.

**Note:** If your image contains very saturated colors, select Perceptual. This reduces the color saturation so that the colors fit within the printer's color gamut.

#### **Selecting Print Settings and Printing**

1. Click the Print button, select Stylus Pro 7890 or Stylus Pro 9890, and select Printer Settings or Print Settings.

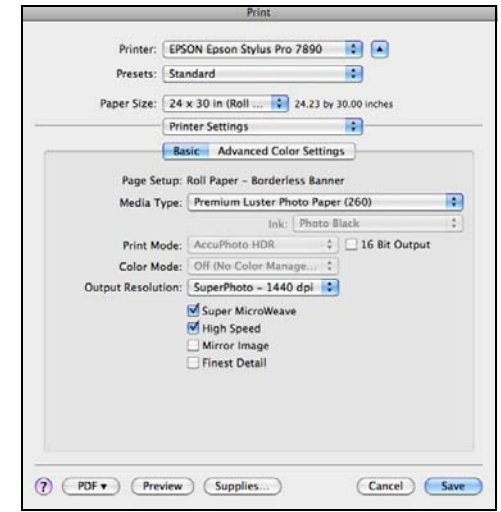

- 2. Select the Media Type setting for your paper (see [page 104](#page-103-0)).
- 3. Set the rest of the print settings you want to use (beginning on [page 87\)](#page-86-0).
- 4. Make sure Color Mode is set to Off (No Color Management).

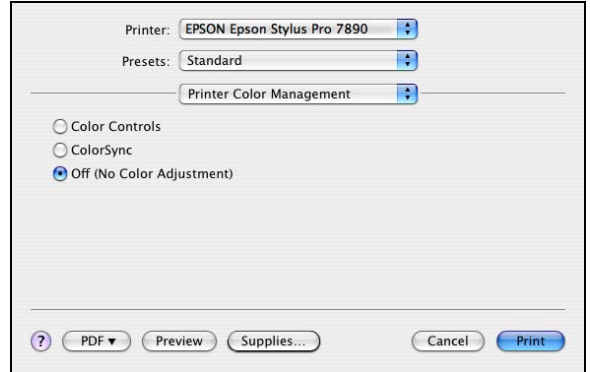

5. Click Print to print your photo.

**Note:** Make sure that you select Off (No Color Adjustment) or Off (No Color Management). If you don't, the printer driver will apply additional correction to the image data, producing inaccurate results.

If you selected the wrong combination of source profile, printer profile, and color management settings, you'll get unexpected results.

## **Windows Printing With a Color Profile**

First you set up your color management environment in Photoshop and assign a profile to your image, then you select your print settings and print.

**Setting Up Photoshop and Assigning a Profile**

- 1. Open Adobe Photoshop.
- 2. Select Color Settings from the Edit menu.

You see this window:

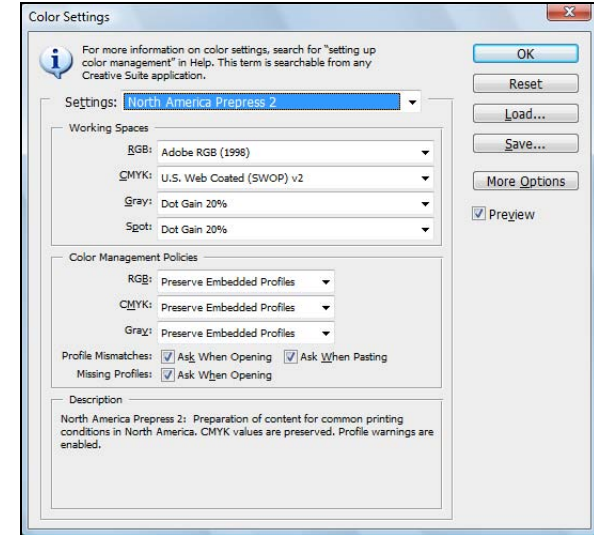

- 3. Select U.S. Prepress Defaults or North America Prepress 2 from the Settings menu to set Adobe RGB (1998) as the color space. Click OK.
- 4. Open the photo you want to print.

If you see an Embedded Profile Mismatch message, select Use the embedded profile and click OK.

If you see a Missing Profile message, select Assign working RGB: Adobe RGB (1998) and click OK.

<span id="page-140-0"></span>**Note:** The settings shown are suggested values.

- 5. When your image appears, evaluate the color balance and contrast. If they need improvement, select Image > Mode > Assign Profile or Edit > Assign Profile. Then select one of the following as the Profile setting:
	- A different RGB working space (or Profile), such as ColorMatch RGB or sRGB IEC61966-2.1
	- A scanner profile for your scanner
	- A camera profile for your digital camera

Also click the Preview box so you can see the effects of your profile choice on the screen.

6. Select Page Setup from the File menu, select your page settings, and click OK.

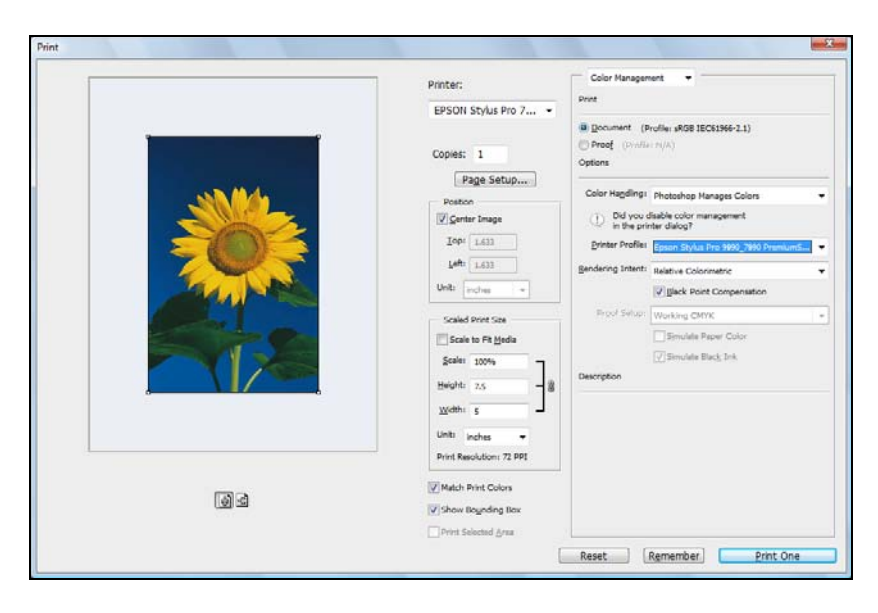

7. Select File, then select Print or Print with Preview.

- 8. Click More Options or Show More Options, then select Color Management.
- 9. Under Color Handling, select Let Photoshop Determine Colors or Photoshop Manages Colors.
- 10. Under Profile or Printer Profile, select a profile for your printer and the paper you'll use, such as Epson Stylus Pro 9890\_9908\_7890\_7908 PremiumSemiglossPhotoPaper250.
- 11. For the Intent or Rendering Intent setting, select Relative Colorimetric or Perceptual, and click the Black Point Compensation checkbox.

### **Selecting Print Settings and Printing**

- 1. Click the Print button, select your printer, and click Properties or **Preferences**
- 2. Make sure the Main tab is selected.
- 3. Select the Media Type setting for your paper (see [page 110](#page-109-0)).

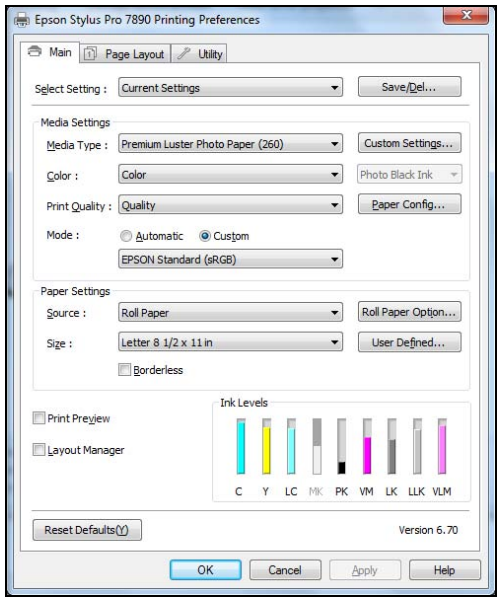

- 4. Set the rest of the print settings you want to use (beginning on [page 110](#page-109-0)).
- 5. For the Mode setting, select Custom. Then select No Color Adjustment.
- 6. Click OK, then click Print to print your photo.

contains very saturated colors, select Perceptual. This reduces the color saturation so that the colors fit within the printer's color gamut.

**Note:** If your image

**Note:** Make sure that you select Off (No Color Adjustment). If you don't, the printer driver will apply additional correction to the image data, producing inaccurate results.

If you selected the wrong combination of source profile, printer profile, and color management settings, you'll get unexpected results.

#### **| Managing Color With Profiles**
### <span id="page-144-0"></span>**Chapter 6: Maintaining and Transporting the Printer**

The Epson Stylus Pro 7890 and Pro 9890 require little maintenance to keep working at their best. This chapter describes the following routine procedures:

- Checking printer status
- [Checking and cleaning the print head](#page-147-0)
- [Aligning the print head](#page-151-0)
- [Replacing ink cartridges](#page-152-0)
- [Changing the date and time](#page-156-0)
- [Performing additional maintenance tasks](#page-157-0)
- [Replacing the paper cutter blade](#page-158-0)
- [Replacing the maintenance tank](#page-162-0)
- [Cleaning the printer](#page-164-0)
- [Transporting or storing the printer](#page-166-0)

In addition to the features described in this chapter, you can also use the menu system on the printer to fine-tune a variety of printer settings. For more information, see [page 213.](#page-212-0)

## **Checking Printer Status**

Using the control panel, you can check the amount of ink remaining, the total number of prints, and the status of your maintenance tank(s), and other information. You can print out a status check (described in the next section), or view the printer's status on the LCD screen (see [page 146](#page-145-0)) or a printer driver screen (see [page 147](#page-146-0)).

#### **Printing Status Information**

The status check sheet shows some of the current default settings, the page count, and the status of the maintenance tank.

- 1. Make sure paper is loaded in the printer.
- 2. Press  $\blacktriangleright$  Menu.
- 3. Press  $\blacktriangledown$  to select TEST PRINT, then press  $\blacktriangleright$ .
- 4. Press  $\blacktriangledown$  to select STATUS SHEET, then press  $\blacktriangleright$ .
- 5. Press OK to start printing.

#### **Viewing Status Information**

- 1. Press  $\blacktriangleright$  Menu.
- 2. Press  $\blacktriangledown$  to select PRINTER STATUS, then press  $\blacktriangleright$ .
- 3. Do one of the following:
	- To check the firmware version, press  $\blacktriangleright$  again. When done, press  $\blacktriangleleft$ .
	- To check the amount of ink left, press  $\blacktriangledown$  to select INK LEVEL, then  $press$ . The percentage of ink left in the first cartridge is displayed. Continue pressing  $\blacktriangledown$  to see the status of the remaining cartridges. When done, press  $\blacktriangleleft$ .
	- To check how much capacity the maintenance tank(s) have, press  $\blacktriangledown$ to select MAINTENANCE TANK, then press $\blacktriangleright$ . The percentage remaining for each tank is displayed. As the tank is filled, the percentage drops. When done, press  $\blacktriangleleft$ .
	- To check job history, press  $\blacktriangledown$  to select JOB HISTORY, then press  $\blacktriangleright$ . For the last 10 print jobs saved in the printer, you see the ink used (in milliliters) and paper used (in square centimeters). The most recent job is saved as No. 0. When done, press the  $\blacktriangleleft$  button.
	- To check the total number of prints, press  $\blacktriangledown$  to select TOTAL **PRINTS**, then press  $\blacktriangleright$ . When done, press  $\blacktriangleleft$ .
- 4. Press  $\mathbf{I} \cdot \mathbf{m}$  to exit the menu.

<span id="page-145-0"></span>**Note:** You can replace the ink cartridges, cutter blade, and maintenance tank yourself. Other printer parts need to be replaced by an authorized Epson service technician.

**Note:** You can change the units of measurement from centimeters to inches and feet using maintenance mode on the printer's control panel. See [page 158](#page-157-0) for instructions.

<span id="page-146-0"></span>For more information about the Printer Status menu, see [page 213.](#page-212-0)

### **Checking Printer Status From the Printer Driver**

The Epson Status Monitor utility installed with your printer driver lets you check the levels of ink in the printer and the level of the maintenance tank(s). Follow the steps below to use the utility to check the status.

- 1. Do one of the following to access the printer utilities:
	- **Mac OS X**: Open the EPSON Printer Utility4 in your Applications folder. Select your printer and click OK.
	- **Windows 8.x**: Navigate to the Apps or All Apps screen. Select Control Panel > Hardware and Sound > Devices and Printers. Right-click the icon for your printer, then select Printing Preferences. Click the Maintenance tab.
	- Windows 7: Click  $\bullet$  and select Devices and Printers. Right-click your product name and select Printing Preferences. Click the Maintenance tab.
	- **Windows Vista: Click <sup>69</sup> and select Control Panel. Click Printer** under Hardware and Sound, right-click your product name and select Printing Preferences. Click the Maintenance tab.
	- **Windows XP**: Click Start and select Control Panel. Double-click Printers and Faxes. Right-click your product name and select Printing Preferences. Click the Maintenance tab.
- 2. Click the EPSON Status Monitor 3 icon.

**Tip:** If you added a shortcut icon for your printer to the Windows taskbar, you can right-click it and select any utility you want to run. See [page 135](#page-134-0) to add the icon.

<span id="page-147-0"></span>The software checks the amount of ink in the printer and maintenance tank(s) and displays one of these windows:

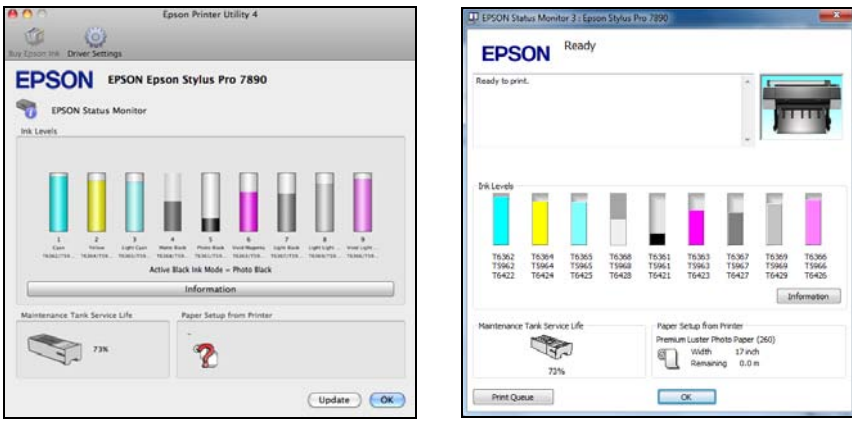

Mac OS X Windows

### **Checking and Cleaning the Print Head**

If your printed image shows a color shift or horizontal lines, you should check the print head to see if any nozzles are clogged or deflected. If necessary, you can run a cleaning cycle to clear the nozzles.

You can also turn on Auto Nozzle Check from the printer's control panel. The printer will then check the nozzles periodically or before each print job and clean them if necessary.

### **Running the Nozzle Check and Head Cleaning Utilities**

Follow these steps to use your printer software to check the print head nozzles and clean them if necessary:

- 1. Make sure paper is loaded in the printer.
- 2. Do one of the following to access the printer utilities:
	- Mac OS X: Open the EPSON Printer Utility 4 in your Applications folder.
	- **Windows**: Navigate to the Windows Desktop and right-click the product icon in the Windows taskbar.

**Tip:** On a Macintosh, you can also run maintenance utilities by clicking the Utility button in the print job window or the  $\mathbb{N}$  icon on the printer settings screen.

If you added a shortcut icon for your printer to the Windows taskbar, you can right-click it and select any utility you want to run. See [page 135](#page-134-0) to add the icon.

- 3. Select the Nozzle Check icon and follow the instructions on the screen.
- 4. After the pattern is printed, use at least a 10× eye loupe to examine it.
	- If the pattern looks good, as shown below, the print head is clean.

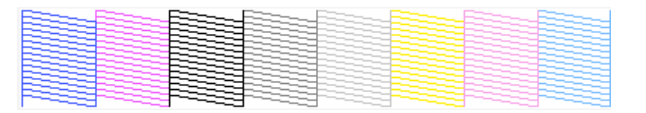

• If any dots or segments are missing or deflected, as shown below, run a cleaning cycle as described on [page 151.](#page-150-0) Then print another nozzle check pattern to make sure the nozzles are clean.

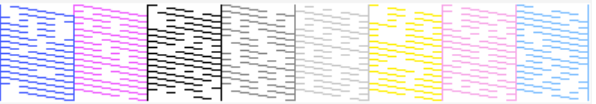

• If the nozzles are still clogged after three cleaning cycles, run a power cleaning cycle as described on [page 151.](#page-150-0)

#### **Checking and Cleaning the Print Head Using the Control Panel**

You can print a nozzle check from the control panel and examine it to determine whether any nozzles are clogged or deflected. Then you can run a cleaning cycle if necessary.

- 1. Press  $\blacktriangleright$  Menu.
- 2. Press  $\blacktriangledown$  until TEST PRINT is selected, then press  $\blacktriangleright$ . NOZZLE CHECK is selected.
- 3. Press  $\blacktriangleright$ , then press OK to start printing the nozzle check pattern.
- 4. After the pattern is printed, use at least a 10× eye loupe to examine it.
	- If the pattern looks good, as shown below, the print head is clean.

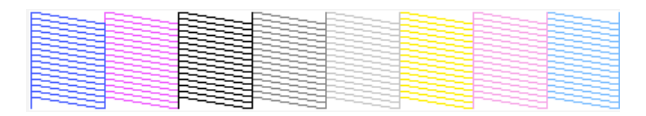

**Caution:** Don't run a cleaning cycle while thick media is loaded in the printer.

If any dots or segments are missing or deflected, as shown below, run a cleaning cycle as described on [page 151.](#page-150-0) Then print another nozzle check pattern to make sure the nozzles are clean.

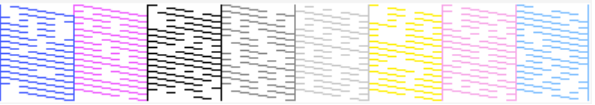

If the nozzles are still clogged after three cleaning cycles, run a power cleaning cycle as described on [page 151.](#page-150-0)

### **Automatically Checking and Cleaning the Print Head**

The printer automatically checks the nozzles and cleans them if necessary. You can specify how often you want this to happen or turn this feature off. You can also have a nozzle check pattern printed on a regular basis, so you can check it yourself.

- 1. Press  $\blacktriangleright$  Menu. PRINTER SETUP is selected. Press  $\blacktriangleright$  again.
- 2. Press  $\blacktriangledown$  until AUTO NOZZLE CHECK is selected, then press  $\blacktriangleright$ .
- 3. Select one of the following, then press OK:
	- ON: PERIODICALLY—The printer periodically checks its nozzles and runs a cleaning cycle if necessary (default).
	- ON: EVERY JOB—The printer automatically checks its nozzles and runs a cleaning cycle if necessary before each print job. This process uses a very small amount of ink (and no paper) and is recommended if you are running large print jobs unattended.
	- OFF—The printer will not perform automatic nozzle checks and cleaning cycles.
- 4. Press  $\blacktriangleleft$ , then select PRINT NOZZLE PATTERN and press  $\blacktriangleright$ .
- 5. Select ON: EVERY PAGE to have the nozzle check pattern printed before each print job, or ON: EVERY 10 PAGES or OFF. These settings take effect only when you print on roll paper.
- 6. Press OK to save the setting.

<span id="page-149-0"></span>**Caution:** Don't run a cleaning cycle while thick media is loaded in the printer.

### <span id="page-150-0"></span>**Running Cleaning Cycles**

You can run several types of cleaning cycles from the control panel (or from the Epson LFP Remote Panel2): normal cleaning, power cleaning, and cleaning each pair of ink colors.

Run the power cleaning only if the normal cleaning process is not sufficient to clear the nozzles. The power cycle uses a large quantity of ink, so it is recommended only as a last resort.

The cartridges need to be at least 50% full to use power cleaning. You may need to replace a low cartridge to run the cleaning cycle. After cleaning, you can reinsert the old cartridge.

- 1. Print a nozzle check to make sure the print head needs cleaning, as described on [page 150.](#page-149-0)
- 2. Make sure the printer is ready and the red  $\bullet$  ink Check light on the printer's control panel is not on or flashing.
- 3. Press  $\blacktriangleright$  Menu.
- 4. Press  $\nabla$  until MAINTENANCE is selected, then press  $\nabla$ .
- 5. Press  $\nabla$  until CLEANING is selected, then press  $\nabla$ .
- 6. Select one of the following, then press  $\blacktriangleright$ :
	- NORMAL CLEANING—Press OK to start the cleaning cycle.
	- CLEAN COLOR PAIRS Press  $\blacktriangleright$ , select the color pair you want to clean, then press OK to start the cleaning cycle.
	- POWER CLEANING—Press OK to start the cleaning cycle.
- 7. When cleaning is finished and the Power light stops flashing, print the nozzle check again to confirm that the head is clean.

For effective cleaning, always run a nozzle check between cycles.

If the pattern is still missing segments or has deflections after a power cleaning cycle, turn the printer off and leave it overnight, then clean the print head again the following morning with regular cleaning cycles. If you still see no improvement, contact Epson for assistance.

**Caution:** Don't run a cleaning cycle while thick media is loaded in the printer.

**Note:** You must use at least a 10x eye loupe to examine the nozzle check pattern for deflected nozzles.

### <span id="page-151-0"></span>**Aligning the Print Head**

Aligning the print head is the most important thing you can do to ensure the best print quality. If banding appears on your prints, if they look grainy or blurry, or if you see misregistration or "ghosting," you need to align the print head.

Although you can align the print head using the printer utility software, it's also easy to align from the printer's control panel. This will do the most thorough job in the shortest time, and it's all automatic.

If you haven't already done so, it's a good idea to run a nozzle check before aligning the print head [\(page 150\)](#page-149-0). This ensures that the print head alignment patterns print correctly.

Follow these steps to align the print head using the control panel:

- 1. Make sure the printer is turned on. Then load Epson Enhanced Matte paper.
- 2. Press  $\blacktriangleright$  Menu.
- 3. Press  $\triangle$  or  $\nabla$  until HEAD ALIGNMENT is selected, then press  $\triangleright$ . PAPER THICKNESS is selected.
- 4. Press  $\blacktriangleright$  two times, then select the paper type loaded in the printer and press OK.
- 5. Press  $\blacktriangleleft$  three times, then press  $\nabla$  to select ALIGNMENT.
- 6. Press  $\triangleright$  to select AUTO, then press  $\triangleright$  again. UNI-D (uni-directional) is highlighted. This is the type of alignment to start with.
- 7. Press  $\blacktriangleright$ , then press OK to start the alignment process.

Each head alignment takes about 7 minutes. The printer's white beam sensor reads the alignment pattern and adjusts the printer automatically. Make sure you don't open the front cover or turn off the printer during this process.

- 8. When the uni-directional alignment is finished, press  $\blacktriangleright$ .
- 9. Select HEAD ALIGNMENT, then select ALIGNMENT.

**Tip:** To properly align the print head, you can also use Epson Doubleweight Matte Paper or Ultra Premium Photo Paper Luster.

- 10. Select BI-D ALL and press OK to start the alignment process.
- 11. When done, press  $\mathbb{I} \cdot \mathbb{I}$  to exit head alignment mode.

# **Replacing Ink Cartridges**

Before you begin a large print job, you should check your ink levels. If one of your cartridges is low, you can replace it before you start. Or you can wait until the ink is expended, replace the cartridge, and then continue the job without any loss of print quality. However, it is best to replace a low ink cartridge before starting a large print job.

The easiest way to check ink levels is from the control panel LCD screen. The numbers above the ink icons on the LCD screen correspond to the 9 ink cartridge slots on the printer.

The icons show the approximate amount of ink remaining.

When the red  $\bullet$  Ink Check light is flashing and INK LOW appears on the LCD screen, the indicated cartridge is almost expended. Make sure you have a replacement cartridge. When the light stays on and REPLACE INK CARTRIDGE is displayed, the cartridge is expended. You must replace the cartridge before you can continue printing.

You can install any combination of 150, 350, and 700 ml cartridges. Use the following Epson UltraChrome K3® with Vivid Magenta ink cartridges:

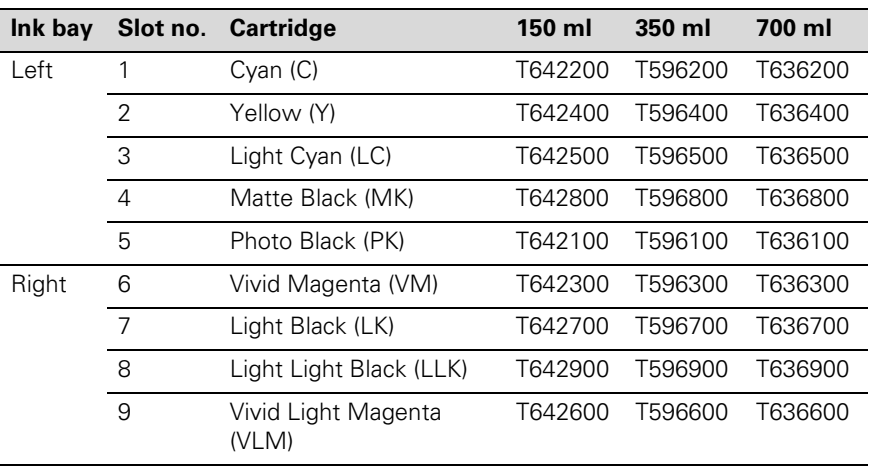

<span id="page-152-0"></span>**Tip:** You can store partially used ink cartridges for up to 6 months. If you do so, Epson recommends covering the openings with tape.

**Note:** We recommend that you use genuine Epson cartridges and do not refill them. The use of other products may affect your print quality and could result in printer damage.

Yields vary considerably based on images printed, print settings, paper type, frequency of use, and temperature. For print quality, a small amount of ink remains in the cartridge after the "replace cartridge" indicator comes on.

For best printing results, use up a cartridge within six months of opening the package.

You can purchase genuine Epson ink and paper from an Epson Professional Imaging Authorized Reseller. To find the nearest reseller, visit www.proimaging.epson.com (U.S. sales), www.epson.ca (Canadian sales), or call 800-GO-EPSON (800-463-7766). Or you can purchase online at www.proimaging.epson.com (U.S. sales) or www.epson.ca (Canadian sales).

Before you start, make sure the printer is turned on. Then follow these steps:

- 1. Note the color of the cartridge that is low or expended.
- 2. Press the  $\overline{\Delta}$  button.
	- If ink in one or more cartridges is expended, the corresponding ink cover is unlocked.
	- If the ink is not expended, select the ink bay you want to open and press OK.
- 3. Open the ink cover all the way.
- 4. Then press in the cartridge you want to replace. The cartridge pops out.

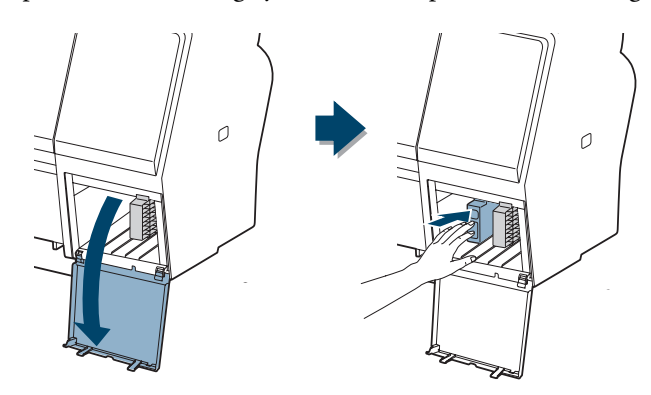

**Caution:** Leave the expended cartridge in the printer until you are ready to replace it.

To prevent ink reporting errors, never replace the ink cartridges with the printer turned off.

**WARNING:** Do not shake the expended cartridge, or ink may leak out. If ink gets on your hands, wash them thoroughly with soap and water. If ink gets in your eyes, flush them immediately with water.

5. Remove the expended ink cartridge from the printer. It's a good idea to save your first set of expended cartridges so you can use them for transporting the printer, if necessary.

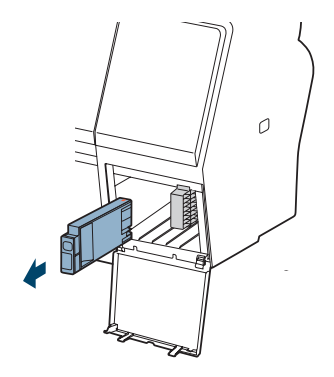

6. Make sure the replacement cartridge is the correct color and remove it from its package. Gently shake the cartridge for about 5 seconds before installing it.

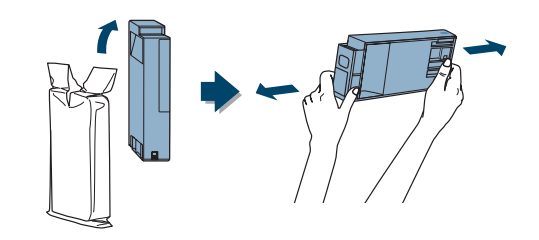

7. Hold the cartridge with the arrow pointing toward the printer. Then insert the cartridge into the slot until it clicks into place. Don't force it in.

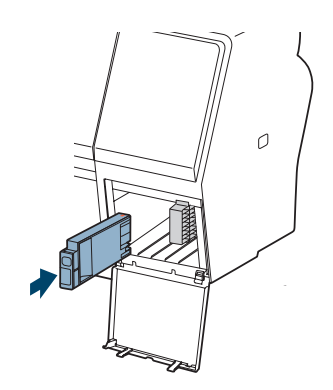

**Note:** If you can't insert the cartridge smoothly, you may have the wrong cartridge. Check the package and product code. If the  $\bullet$  Ink light remains on after installing the cartridge, it may not be inserted fully.

**Caution:** Do not remove and re-insert cartridges more often than necessary. Doing so can compromise the needle valve seal and allow air to enter the ink tubes, causing nozzle damage.

8. Close the ink cover.

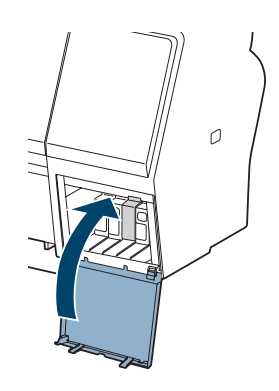

Once the cartridge is installed, the printer returns to its READY state.

## <span id="page-156-0"></span>**Switching Black Ink Mode**

You can switch the black ink from Photo Black to Matte Black or vice-versa by pressing the  $\delta \hat{\mathbf{e}}$  button on the control panel.

- The Photo Black cartridge is ideal for printing photographic images on all media types. It is optimized for traditional photographic and ink jet-coated papers, such as Epson Ultra Premium Photo Paper Luster, Premium Photo Paper Semi-gloss, Proofing Paper Commercial, and so on.
- The Matte Black cartridge is optimized for printing photographic images on matte or fine art papers, such as Epson Ultra Premium Presentation Paper Matte and Epson Velvet Fine Art Paper. This cartridge significantly increases black optical density.

Generally, you should switch black ink cartridges only if you plan to run a large number of print jobs in the new mode.

- Switching from Photo Black to Matte Black takes 2 minutes and consumes approximately 1.2 ml of ink.
- Switching from Matte Black to Photo Black takes 3 minutes and consumes approximately 3.4 ml of ink.

### **Changing the Date and Time**

- 1. Press  $\blacktriangleright$  Menu.
- 2. Press  $\nabla$  until MAINTENANCE is highlighted, then press  $\nabla$ .
- 3. Press  $\nabla$  until you see CLOCK SETTING, then press  $\nabla$ .
- 4. Use the  $\nabla$ ,  $\blacktriangle$ , and  $\blacktriangleright$  buttons to set each item in the date and time, displayed in the following format: MM/DD/YY HH:MM.
- 5. Press OK to save the setting.

**Note:** You can use the PRINTER SETUP menu to enable the roll paper counter, paper size check, and several other printer features. For more information, see [page 213.](#page-212-0)

## <span id="page-157-0"></span>**Using Maintenance Mode**

Maintenance mode allows you to make special settings and perform maintenance procedures that may be needed occasionally. You can use maintenance mode to do the following:

- Change the language or units of measurements used on the printer's control panel menus.
- Adjust the maximum value for roll paper tension.
- Run a "super strong" cleaning cycle.
- Return all of the printer's control panel settings to their default values.

Follow these steps to use maintenance mode:

- 1. Make sure the printer is turned off.
- 2. Press and hold the  $\|\cdot\|$  button, then press the  $\circ$  Power button and hold it until the printer turns on and the LCD screen displays MAINTENANCE MODE.
- 3. Use the  $\nabla$  and  $\triangle$  buttons to select the settings described below. If you need to back up to the previous menu level, press  $\blacktriangleleft$ .
	- To change the language on the LCD screen, press  $\blacktriangledown$  to highlight **LANGUAGE, then press**  $\blacktriangleright$ **. Press**  $\nabla$  **until you see the language you** want, then press OK to select it. The printer exits maintenance mode and returns to normal operation.
	- $\bullet$  To change the units of measurement, press  $\nabla$  to highlight LENGTH UNITS, then press  $\blacktriangleright$ . Press  $\nabla$  to switch from METRIC to **FEET/INCH, then press OK to select it. Press**  $\triangleleft$  **when done.**
	- To change the temperature units of measurement, press  $\blacktriangledown$  to highlight TEMPERATURE UNITS, then press  $\blacktriangleright$ . Press  $\nabla$  to switch from C (Celsius or centigrade) to F (Fahrenheit), then press OK to select it. Press  $\blacktriangleleft$  when done.
	- To change the maximum roll paper tension, press  $\blacktriangledown$  to highlight ROLL PAPER TENSION, then press  $\blacktriangleright$ . Press  $\nabla$  to decrease the maximum value, or  $\triangle$  to increase it (from 1 to 5). Press OK to select the setting you want.
- <span id="page-158-0"></span> $\bullet$  To run a super strong cleaning cycle, press  $\nabla$  to highlight SS CLEANING, then press  $\blacktriangleright$  to display EXECUTE. Press OK to start the cleaning cycle.
- To return all control panel settings to their default values, press  $\blacktriangledown$  to highlight DEFAULT PANEL, then press  $\blacktriangleright$  to display EXECUTE. Press OK to restore the default settings.
- 4. To exit maintenance mode, turn off the printer by pressing the  $\mathcal O$  Power button. Press the  $\circledcirc$  Power button again to turn on the printer in the normal operating mode.

## **Replacing the Paper Cutter**

If you notice that your paper isn't being cut cleanly, the cutter may need to be replaced.

You can obtain a new cutter from Epson (part number C12C815331). See [page 12](#page-11-0) for ordering details.

### **Removing the Old Cutter**

Make sure the printer is turned on, then follow these steps to remove the cutter:

- 1. Press  $\blacktriangleright$  Menu.
- 2. Press  $\nabla$  until MAINTENANCE is highlighted, then press  $\nabla$ .
- 3. Press  $\blacktriangledown$  until CUTTER REPLACEMENT is highlighted, then press  $\blacktriangleright$ again.
- 4. Press OK. The paper cutter moves to the replacement position.

**Note:** If the optional SpectroProofer is attached to the printer, remove it following the instructions that came with it.

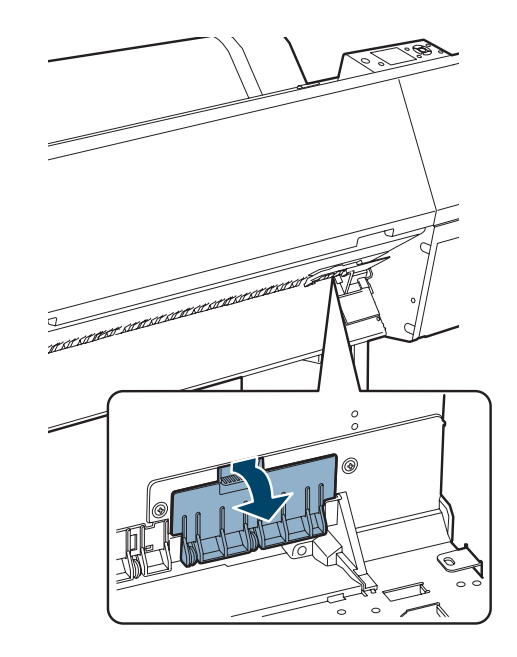

5. To remove the cutter cover, press in the tab and pull it down.

6. Loosen the screw using a cross-head screwdriver.

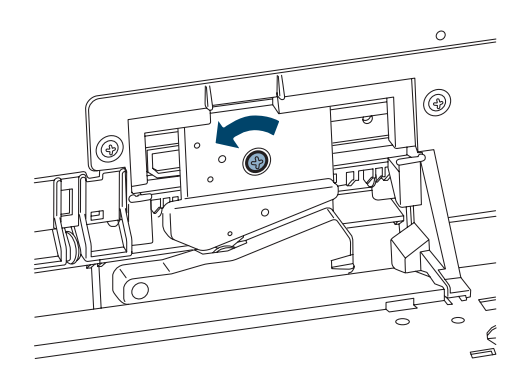

**WARNING:** The blade is sharp. Be careful when removing the cutter.

7. Carefully remove the cutter.

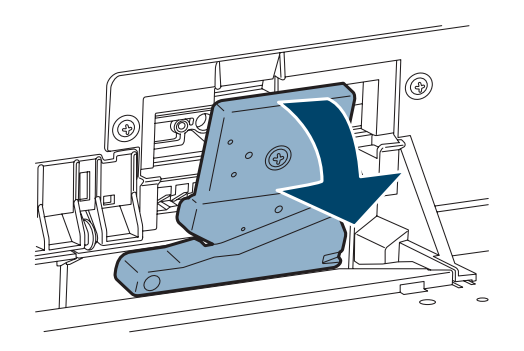

8. Dispose of the cutter in accordance with local regulations.

### **Installing the New Cutter**

Remove the new cutter from its package, then follow these steps to install it:

1. Insert the new cutter into the holder. Make sure the cutter pin goes into the hole.

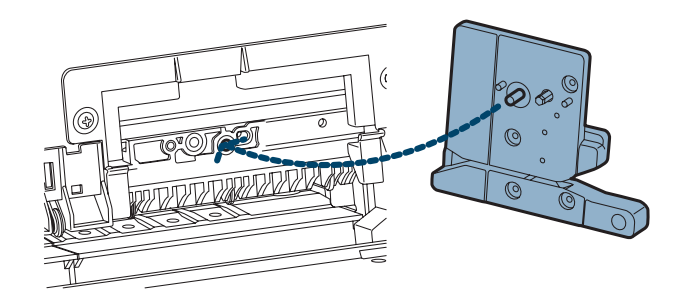

2. Tighten the screw using a cross-head screwdriver.

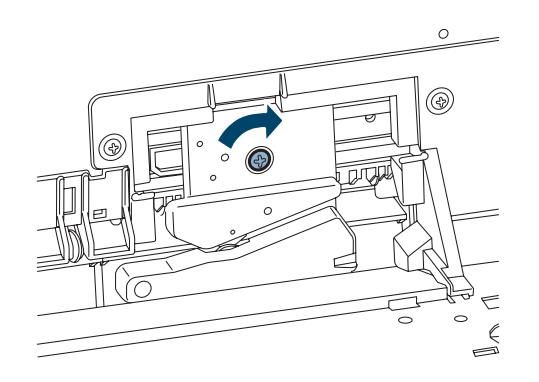

3. Align the cover, then press it in until it clicks into place.

 $\circ$ 

- 4. Press OK to finish the replacement process. The cutter moves to home position.
- 5. Run the Cutter Adjustment from the Maintenance Menu on the control panel.

After you print the pattern, put the two cut pieces together and select the pattern with the most precise cut between the two colors. Select the pattern number on the control panel and press OK.

**Note:** Reinstall the optional SpectroProofer if necessary, following the instructions that came with it. Then turn on the printer and press the OK button.

### <span id="page-162-0"></span>**Replacing the Maintenance Tank**

The maintenance tank stores ink that gets flushed from the system during the initial ink charge and manual and automatic print head cleaning. When the tank is almost full, the message MAINTENANCE TANK NEARLY FULL appears on the LCD screen. When the tank is completely full, the printer stops working and MAINTENANCE TANK FULL appears on the LCD screen.

You can check how much space remains in the maintenance tank by viewing its icon on the control panel, shown below. You can also check its status using the menus (see [page 146](#page-145-0)), using your printer software (see [page 147\)](#page-146-0), or by printing a nozzle check sheet (see [page 150](#page-149-0)).

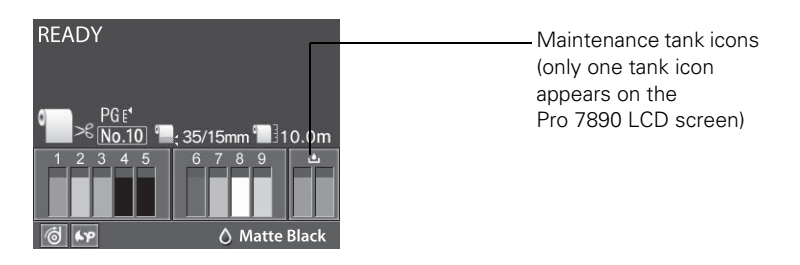

The icon(s) show the approximate amount of space remaining in the tank(s).

The Epson Stylus Pro 7890 has one maintenance tank (on the right side), and the Pro 9890 has two (one on either side). Replacement tanks are available from Epson (part number C12C890191). See [page 12](#page-11-0) for details.

**The printer will not print if one of the maintenance tanks is full.** On the Epson Stylus Pro 9890, the right tank is used more than the left. To maximize tank life, you can switch the tanks when the right tank reaches approximately 40% to 60% of capacity.

Follow these steps to replace the tank:

- 1. If you have the Epson Stylus Pro 9890, check the LCD screen to determine which tank needs to be replaced (left or right).
- 2. Turn off the printer.

3. Grasp the handle at the bottom of the tank (on the side of the printer) and gently pull out the maintenance tank. Then place it in the plastic bag included with the new tank.

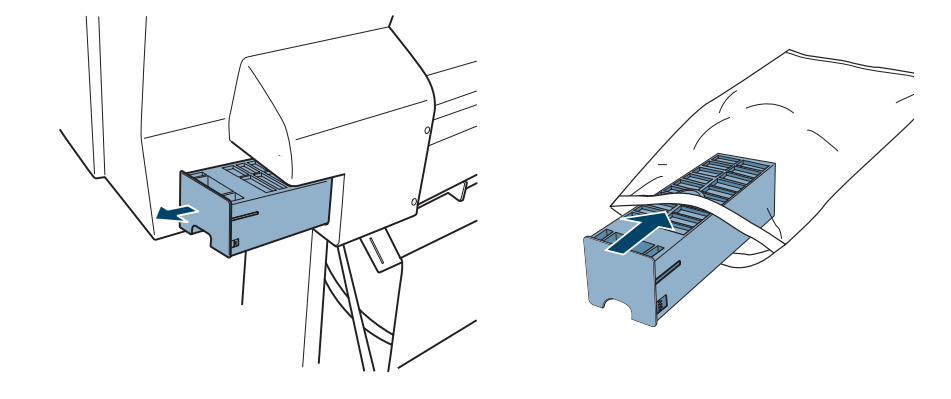

4. Insert the new tank.

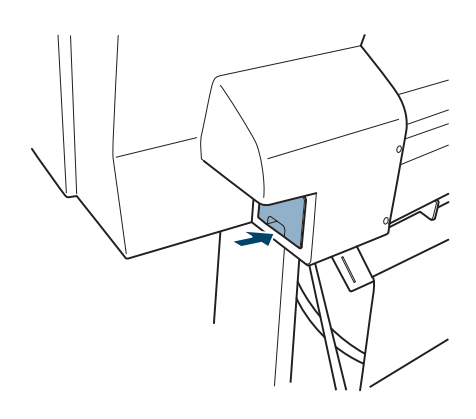

**Caution:** Be careful not to spill ink from the maintenance tank when removing it. Hold it upright at all times and dispose of it carefully.

# <span id="page-164-0"></span>**Cleaning the Printer**

To keep your printer working at its best, clean it if it becomes soiled.

- 1. If your prints are soiled by ink on the roller, load inexpensive roll paper and press  $\blacktriangledown$  to feed the paper without printing on it. Press  $\nabla$  several times until the paper is clean.
- 2. Turn off the printer and wait until all the lights are off. Then unplug the power cord and disconnect the printer from your system.
- 3. Open the front cover and use canned air or a soft lint-free cloth to carefully clean away any dust or dirt inside the printer.
- 4. Clean the area shown below in the direction of the arrows. If necessary, dampen the cloth, clean the inside of the printer, then dry it with a soft cloth.

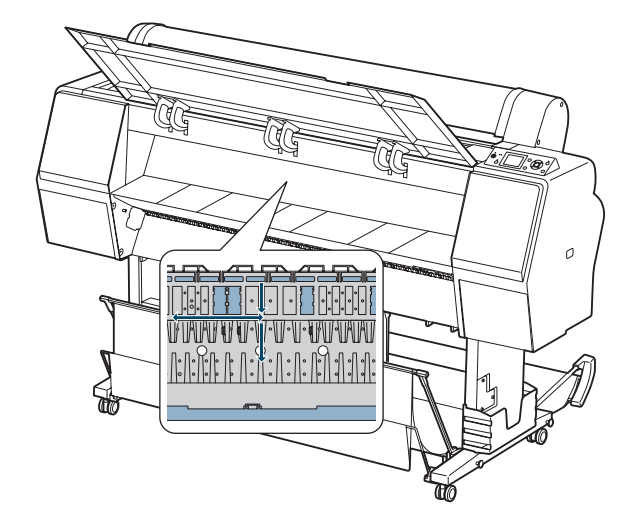

**Caution:** Be careful not to touch the gears inside the printer.

To avoid damaging the components as well as the case, never use alcohol or thinners to clean the printer.

Be careful not to get water on the printer mechanism or electronic components.

Don't use a hard or abrasive brush.

Don't spray the inside of the printer with lubricants; unsuitable oils can damage the mechanism. Contact Epson if you think the printer needs lubrication.

Do not touch the gray area, roller, or absorption pads inside the printer; otherwise your prints may be soiled.

5. If your prints are soiled on the back, wipe the blue area carefully.

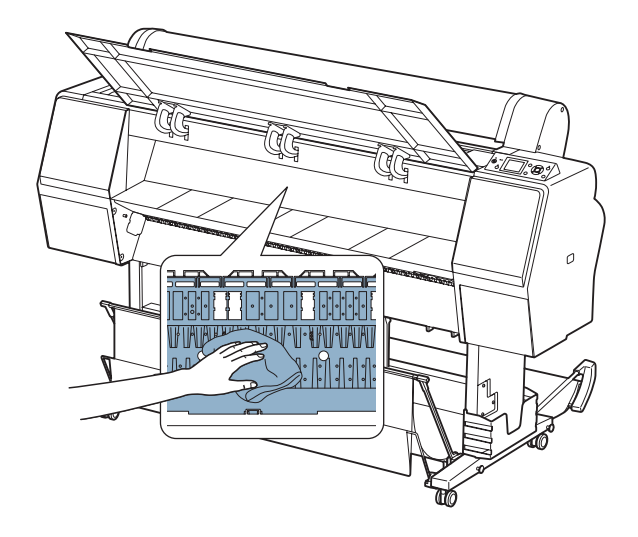

6. If powdery dust has accumulated, use a toothpick or similar tool to remove it.

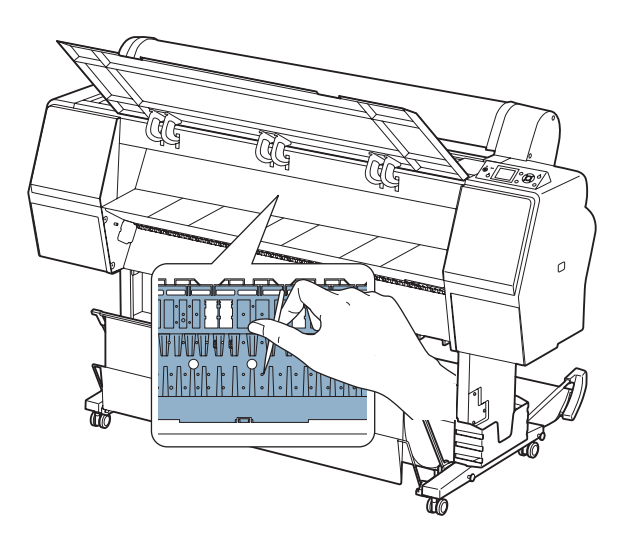

7. Remove the paper basket. Then clean away any dust or dirt around the leg assembly using a soft brush.

- <span id="page-166-0"></span>8. If the outer case is dirty, clean it with a soft, clean cloth dampened with mild detergent. Keep the ink cartridge compartments closed to prevent water from getting inside.
- 9. To wash the paper basket, remove the shafts, then machine wash with mild detergent and air dry.

### **Transporting or Storing the Printer**

If you are moving the printer a short distance (for example, in the same building), you can roll it on its stand (see [page 169\)](#page-168-0). To ship the printer a longer distance, you should repack it using the original box and packing materials. Follow the instructions below to prepare the printer for shipment.

If you don't have the original packaging, you can purchase replacement packaging from Epson. See [page 12](#page-11-0) for more information.

### **Preparing the Printer for Shipment**

- 1. Turn off the printer and wait until the carriage moves to the home position (on the far right) and the  $\circ$  Power light goes off. Then unplug the printer.
- 2. Remove the following parts:
	- Power cord and interface cables
	- Paper basket
	- All paper or other media
	- Optional Auto Take-Up Reel (if installed)
	- Optional SpectroProofer Mounter (if installed)
- 3. Leave the ink cartridges installed.

4. Open the front cover and reinstall the packing material that you removed from the print head during setup. Then close the cover.

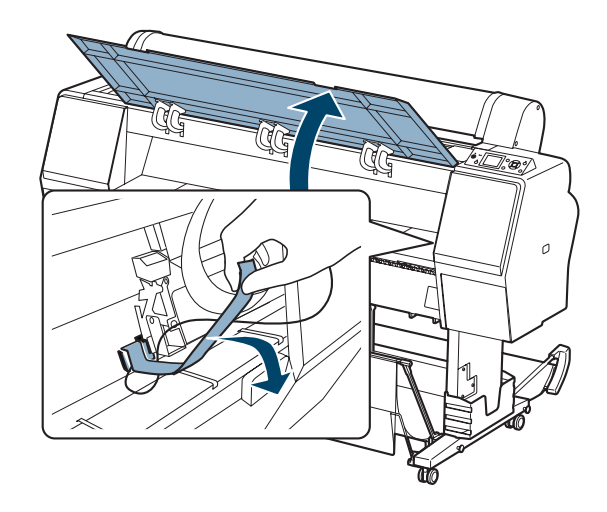

5. Before you remove the printer from the stand, make sure the casters are locked.

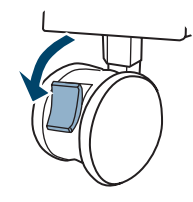

6. Remove the two wing nuts and lock washers securing the printer to the stand (underneath the printer). Keep them in a safe place.

**Tip:** For more secure transportation, tape all doors and covers shut. <span id="page-168-0"></span>**WARNING:** The printer is very heavy. Make sure you have four people lift it.

7. Lift the printer using the hand grips where provided. (See the stickers located near the rear hand grips for the correct holding position.)

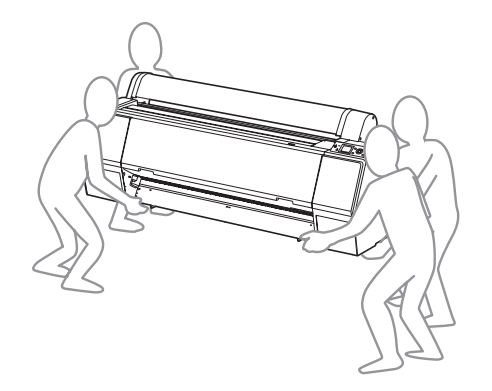

8. Keep the printer level while moving it. See [page 170](#page-169-0) for information about setting up the printer after transporting it.

To ship the printer a longer distance, you should repack it using the original box and packing materials. If you don't have the original packaging, you can purchase replacement packaging from Epson. See [page 12](#page-11-0) for more information.

### **Moving the Printer on the Stand**

When you need to move the printer a short distance, such as within the same building, you can roll the printer on its casters.

- 1. Make sure the printer is turned off and the carriage is in the home position (on the far right). If not, turn the printer back on, wait until the carriage moves to the home position, then turn off the printer.
- 2. Disconnect the power cord and interface cable.
- 3. Remove any paper and close the roll paper cover. Make sure the front cover is closed.
- 4. Store the paper basket as described on [page 80.](#page-79-0)

**Caution:** Do not roll the printer on angled or uneven surfaces.

<span id="page-169-0"></span>5. Release the front casters.

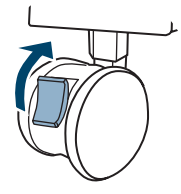

6. Carefully roll the printer to its new location, then lock the casters.

### **Setting Up the Printer After Transportation**

Setting up the printer after transporting it is almost identical to setting it up for the first time.

Keep in mind that the first time you start printing after moving the printer, the print head nozzles may be clogged—especially if the printer hasn't been turned on for a long time. You may need to run a cleaning cycle ([page 148](#page-147-0)) and realign the print head [\(page 152\)](#page-151-0) to ensure good print quality.

## **Chapter 7: Solving Problems**

As you use your printer, you may occasionally experience a problem. You can diagnose the problem following the guidelines in this chapter or check the FAQs at www.proimaging.epson.com. Then try the most likely solutions until the problem is fixed.

This chapter provides instructions for the following:

- Diagnosing problems
- [Checking error messages and lights](#page-171-0)
- [Improving print quality](#page-176-0)
- [Solving operational problems](#page-179-0)
- [Solving miscellaneous printing problems](#page-180-0)
- [Solving paper problems, including clearing paper jams](#page-182-0)
- [Solving problems with the optional Auto Take-Up Reel](#page-186-0)
- [Uninstalling and reinstalling the printer driver](#page-186-0)

## **Diagnosing Problems**

The printer includes a number of ways to help you diagnose problems:

- To identify the most common problems, check the messages and lights on the control panel. See pages [172](#page-171-0) through [177](#page-176-0) for more information.
- If you're using the Epson printer driver and Status Monitor utility, check your software for error messages. See [page 147](#page-146-0) for more information.
- To determine whether the problem is caused by the printer itself, print a status sheet from the control panel. See [page 145](#page-144-0) for instructions.
- Review the FAQs at www.proimaging.epson.com for possible solutions.
- If none of the suggested solutions in this chapter solve your problem, contact Epson as described under "Where To Get Help" on [page 13](#page-12-0).

# <span id="page-171-0"></span>**Checking Error Messages and Lights**

The control panel includes various lights and an LCD screen to indicate the status of the printer:

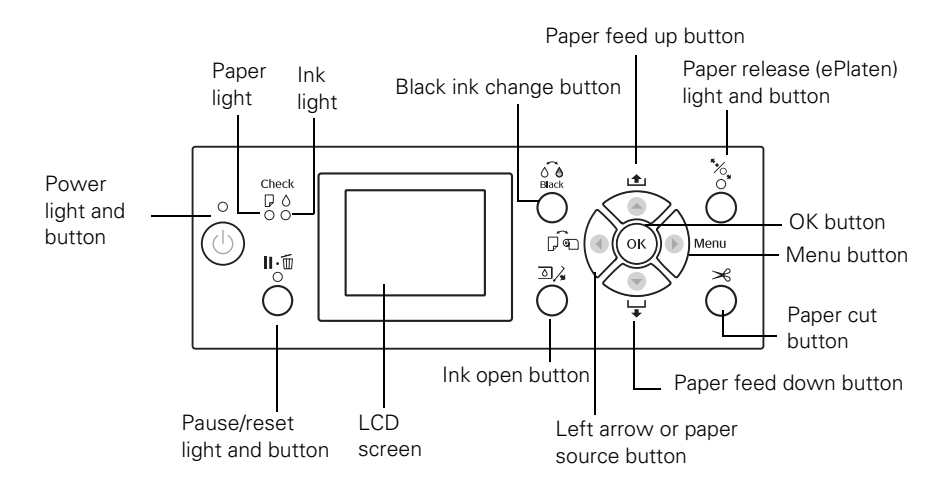

When your paper runs out, ink is low, or a problem occurs, a message appears on the LCD screen, and the lights on the control panel come on or flash. The following table lists the messages in alphabetical order and includes an explanation and instructions for correcting the problem.

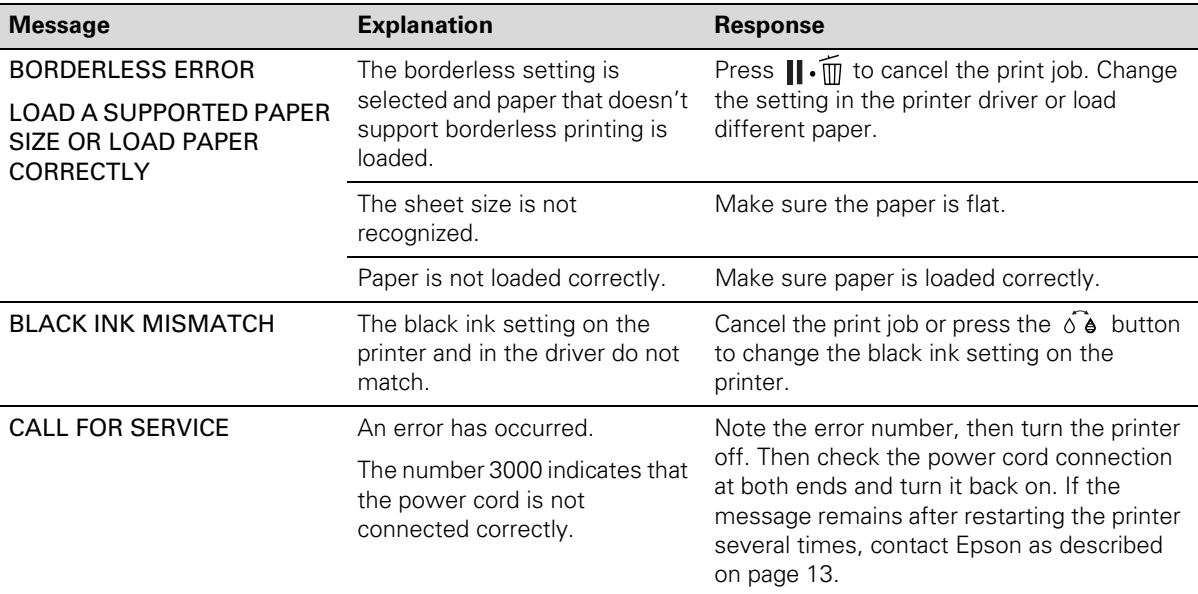

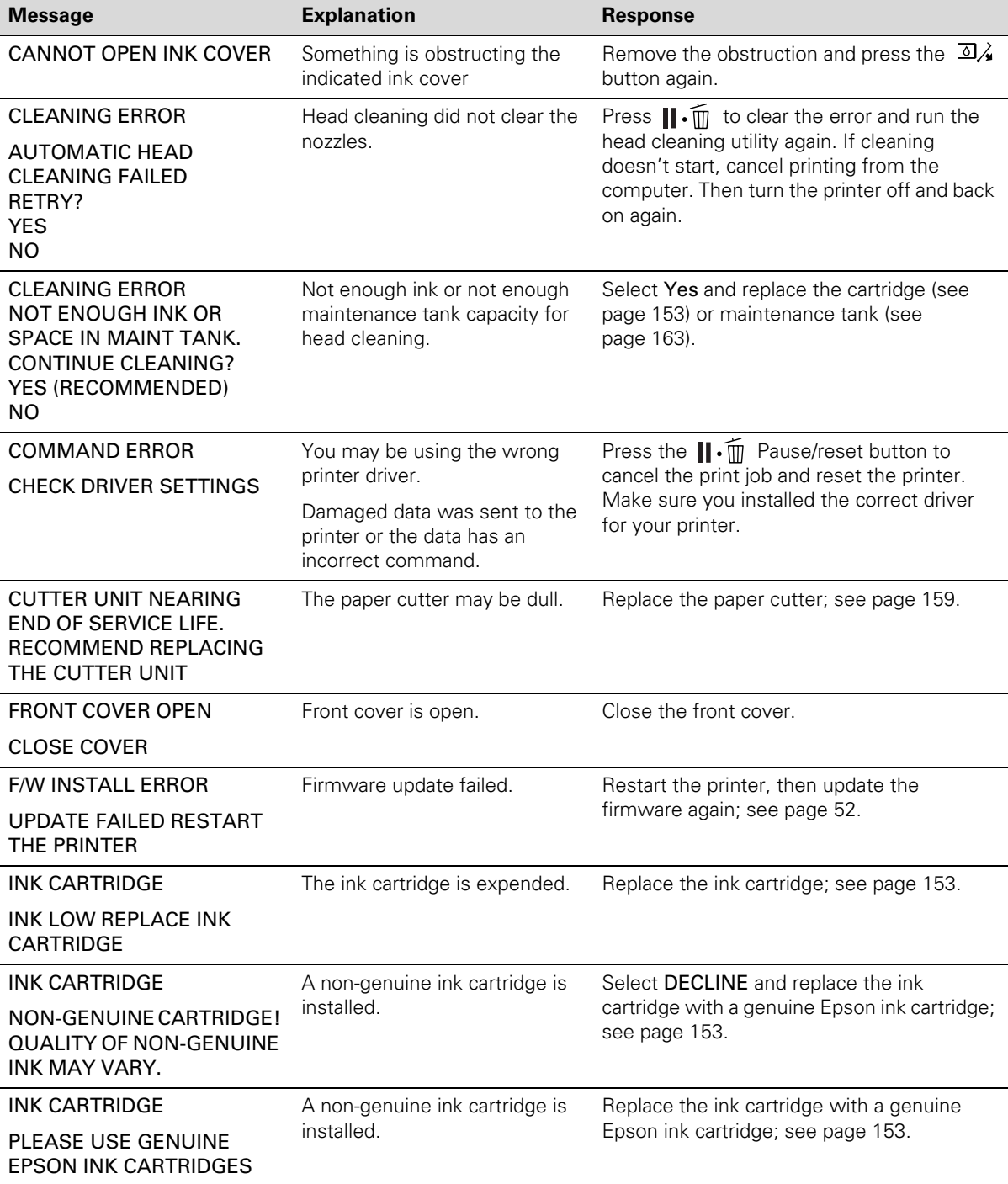

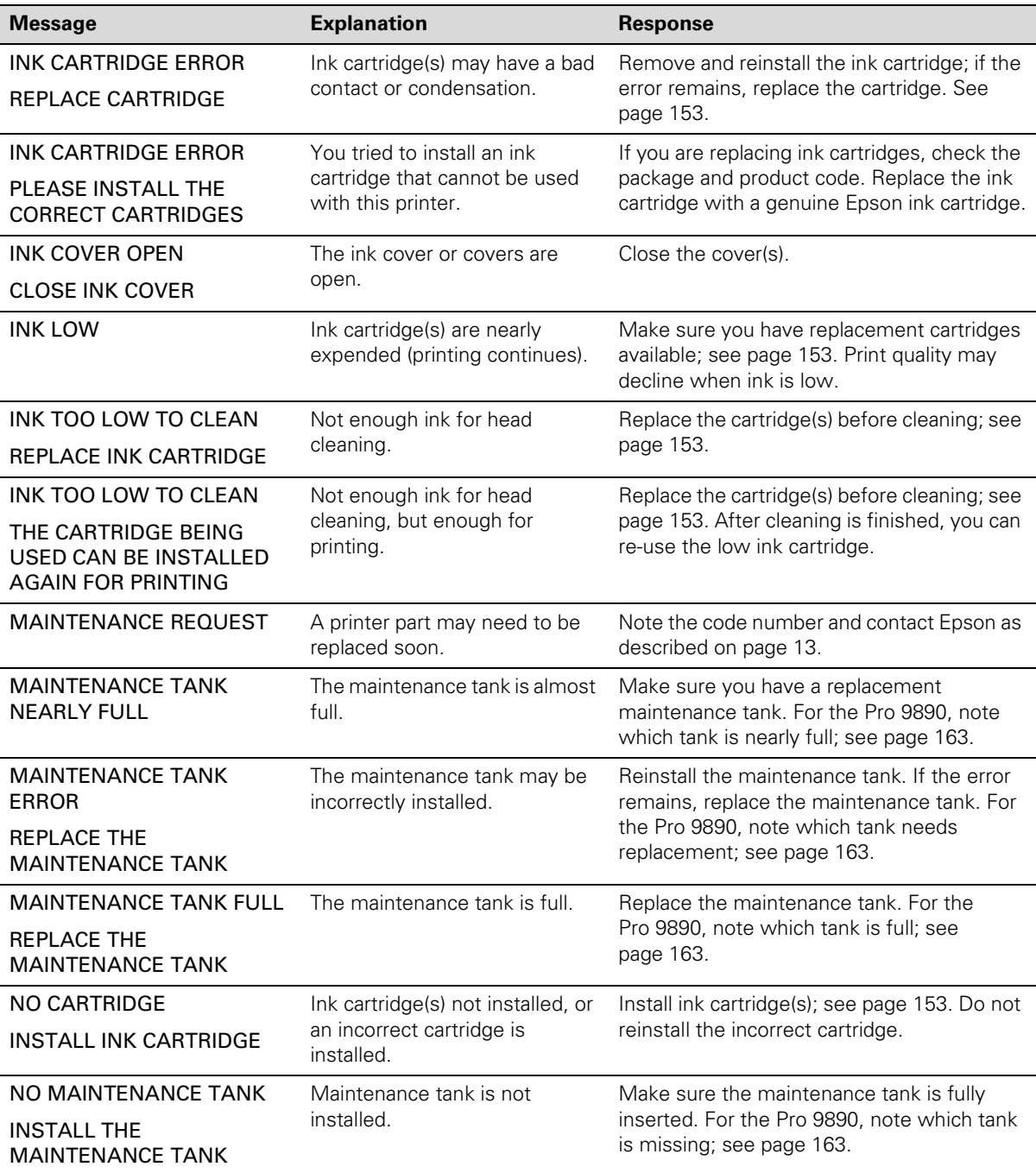

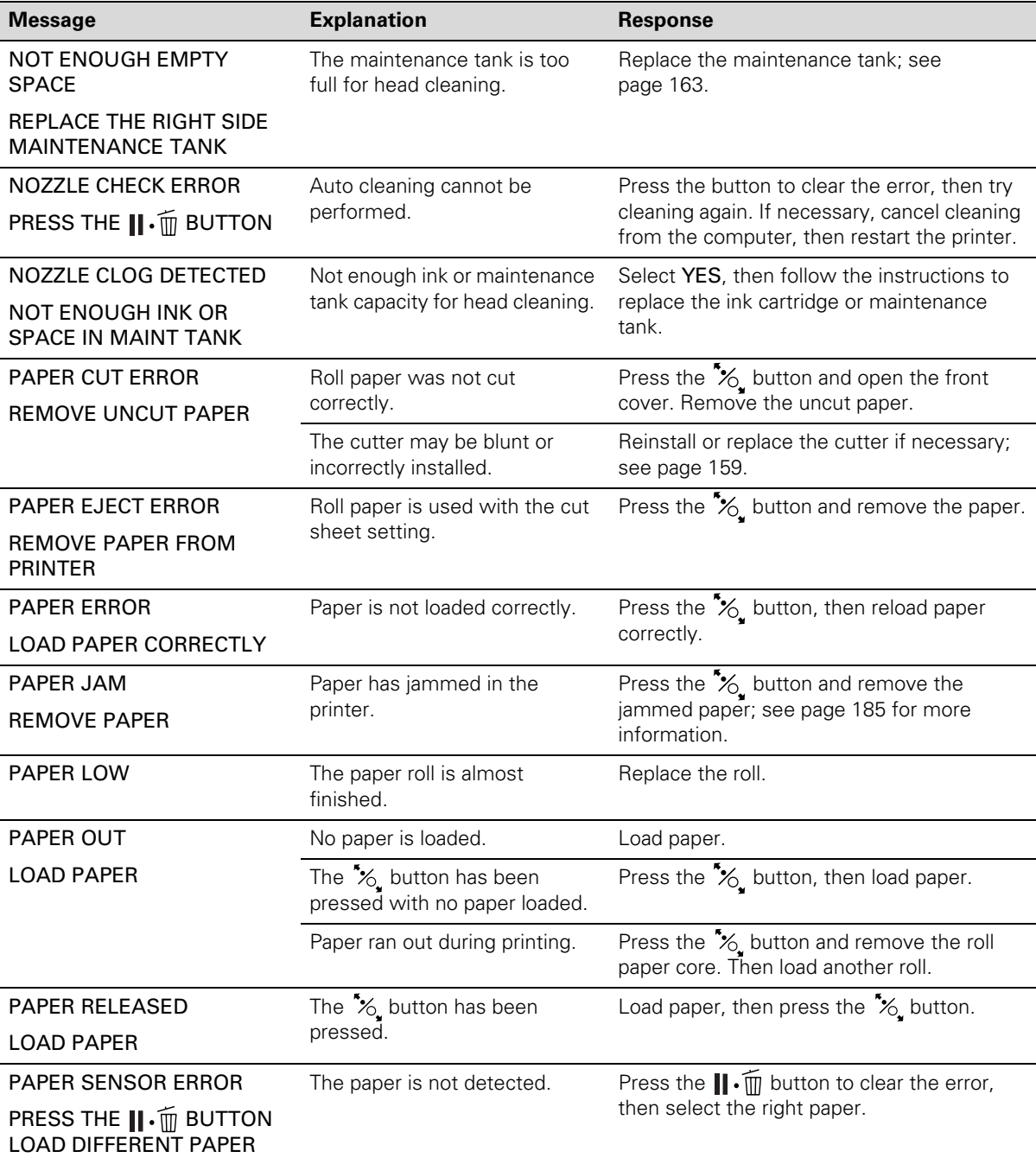

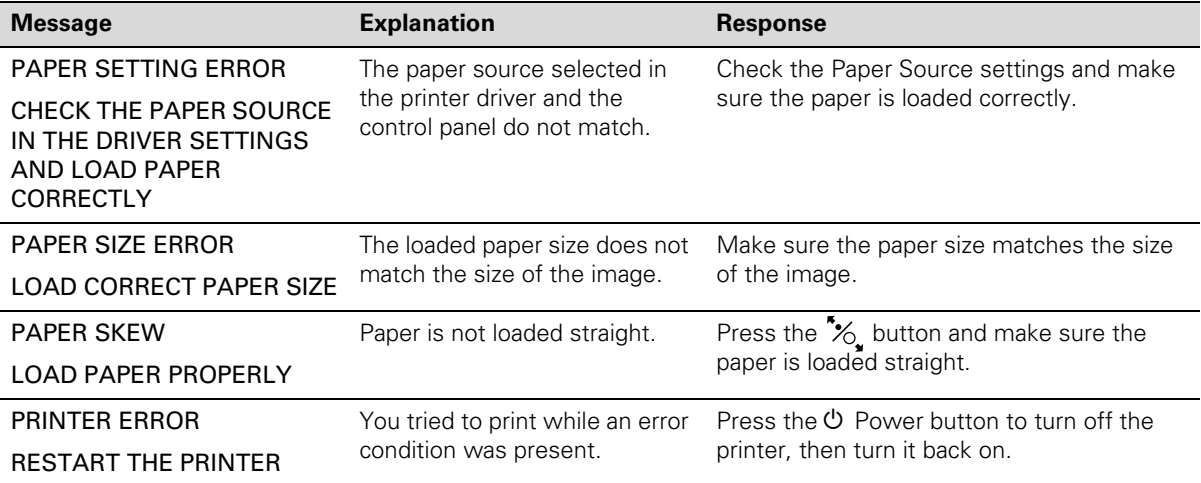

### **Auto Take-Up Reel Error Messages**

If you have the optional Automatic Take-Up Reel System, check the following list for error messages that might appear:

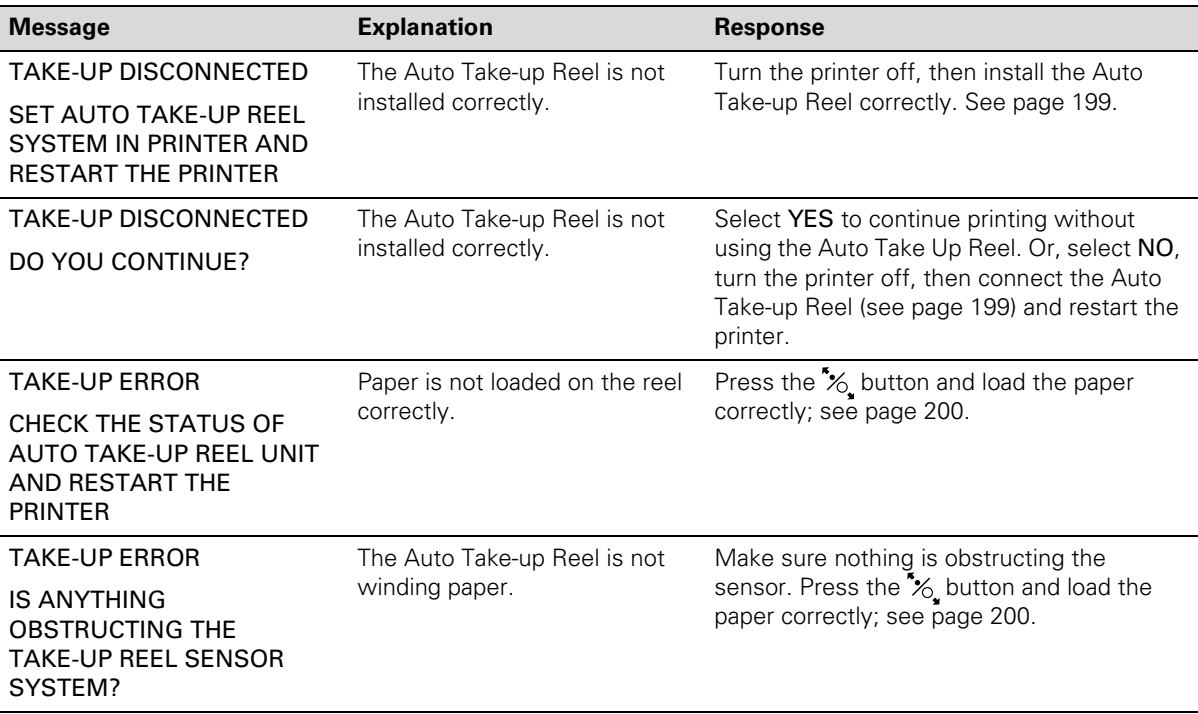

# <span id="page-176-0"></span>**Improving Print Quality**

You can often improve print quality by doing the following:

- Run a nozzle check and cleaning cycle. See [page 148](#page-147-0) for instructions.
- Align the print head. See [page 152](#page-151-0) for instructions.
- When you send a print job, make sure your print options are set correctly. For more information, see [page 85](#page-84-0) (Mac OS X) or [page 107](#page-106-0) (Windows).

If none of these suggestions help, try the solutions in the following table.

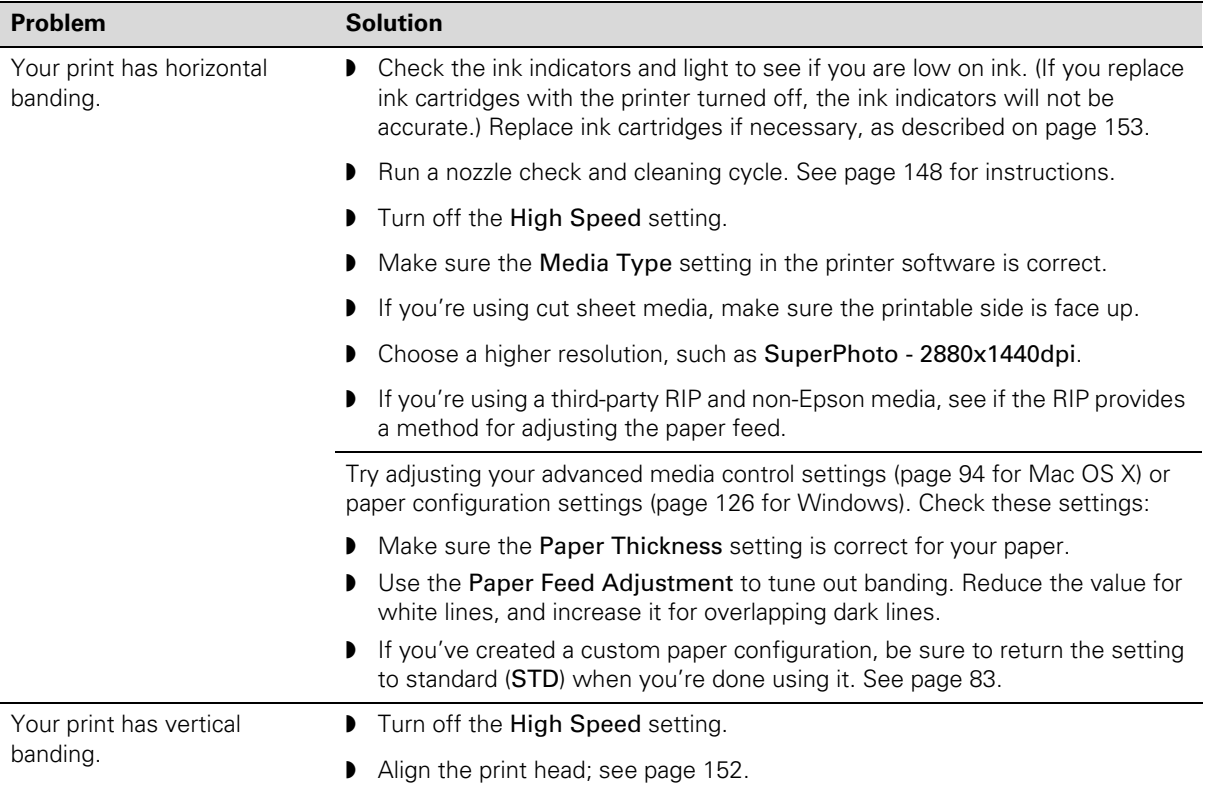

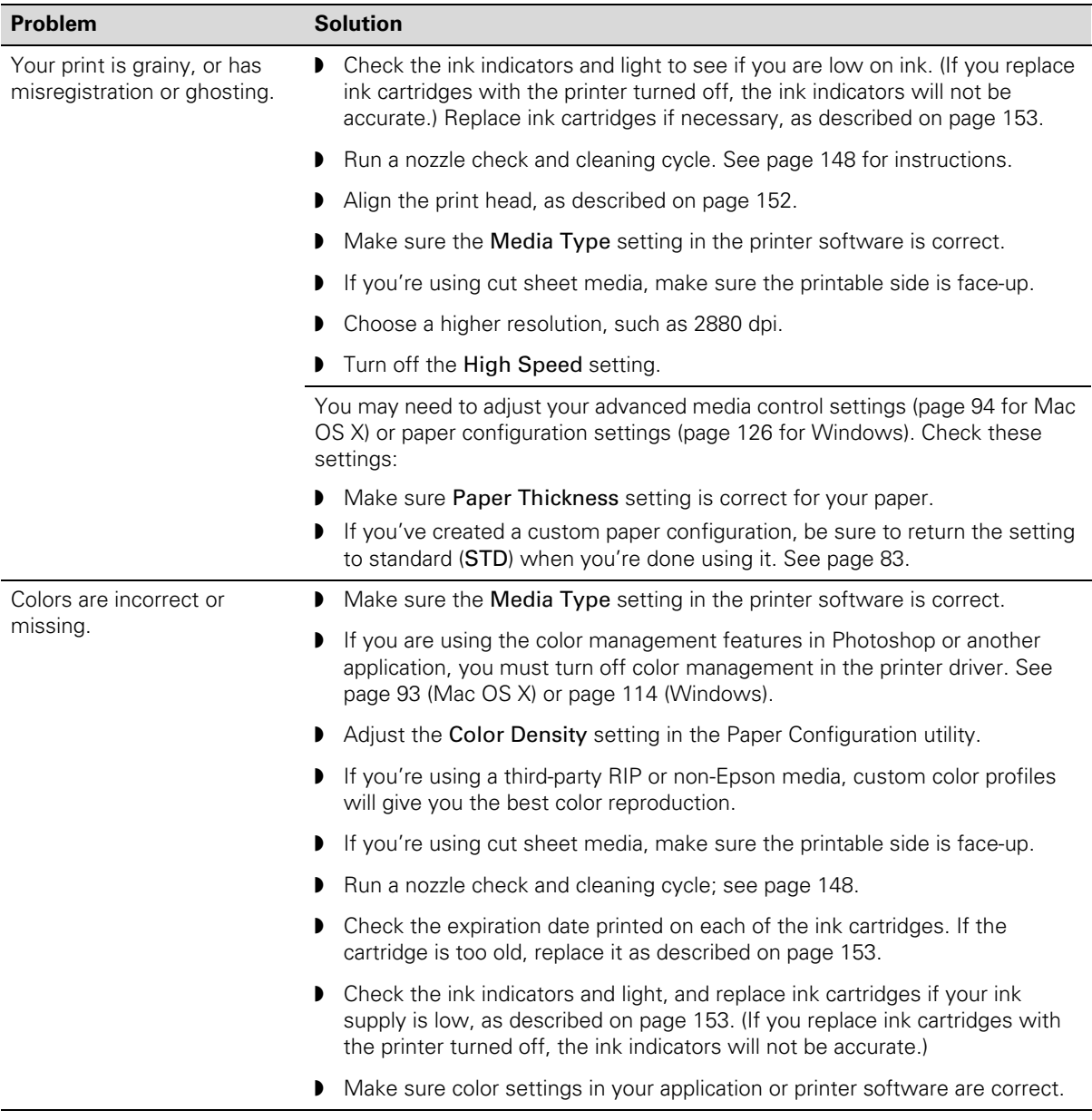

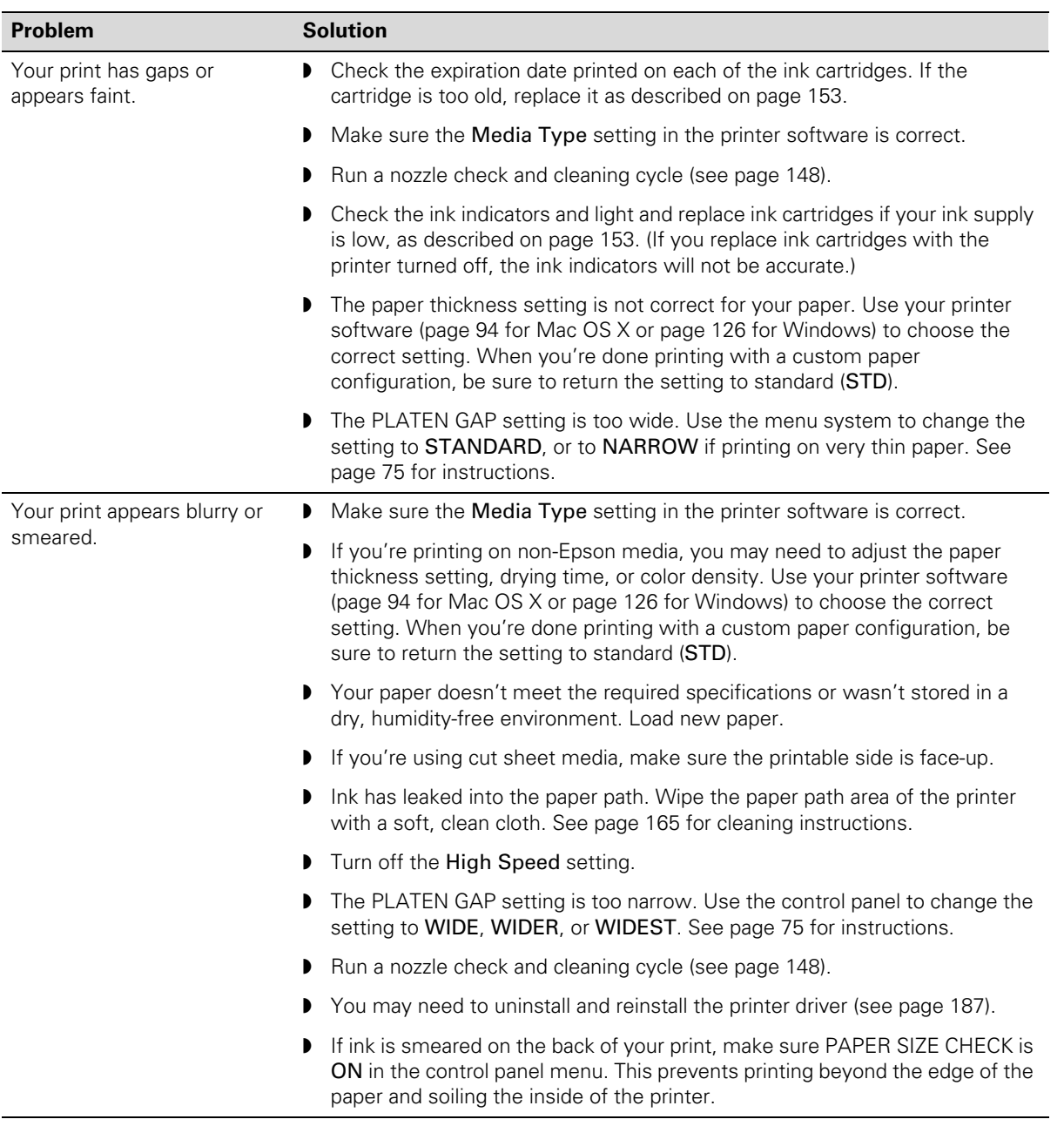

<span id="page-179-0"></span>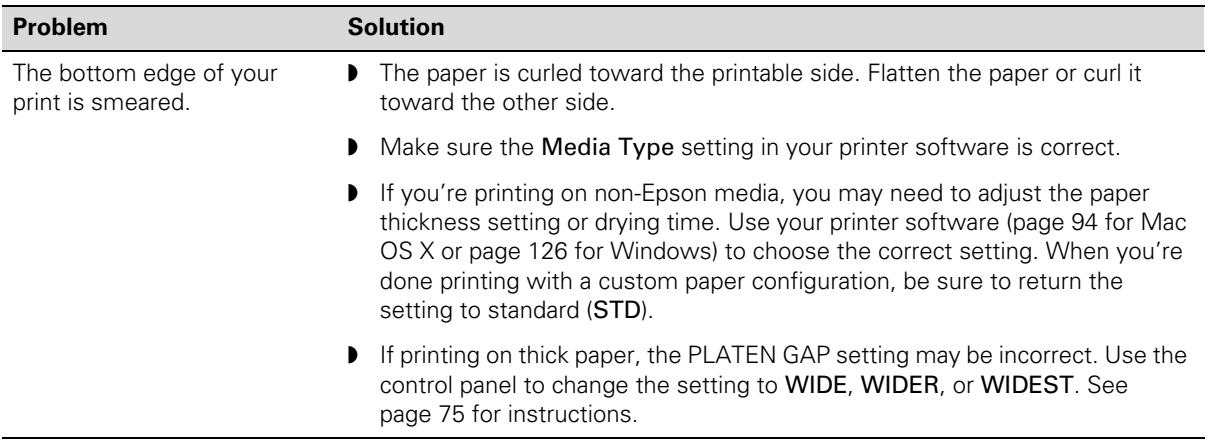

## **Solving Operational Problems**

If you can't turn the printer on, if it stops printing unexpectedly, or if nothing prints, check the following:

- Paper is loaded correctly.
- The printer is plugged securely into a working electrical outlet that's not controlled by a switch or timer.
- The interface cable is securely connected to the printer and your system.
- The voltage supplied by the electrical outlet matches the voltage on the printer's rating label. If not, turn off the power and unplug the power cord immediately. Contact Epson for assistance; see [page 13](#page-12-0) for details.

If none of these suggestions help, try the solutions below.

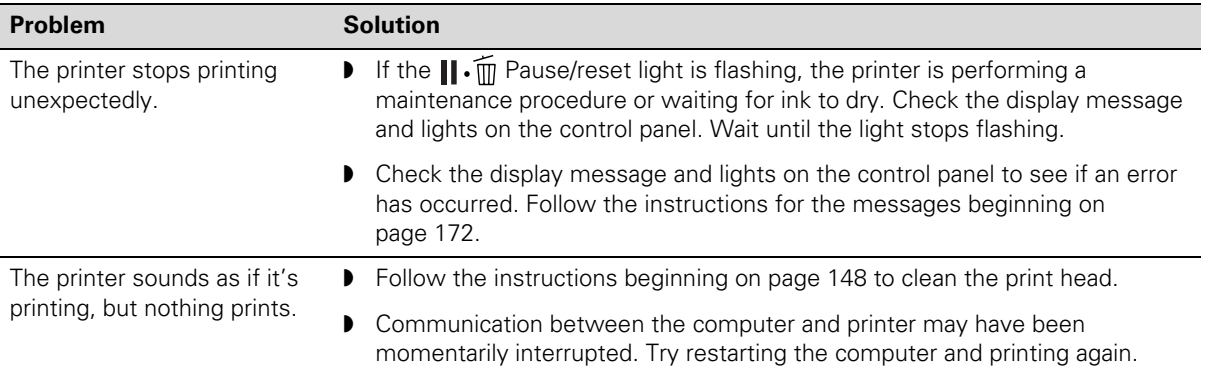
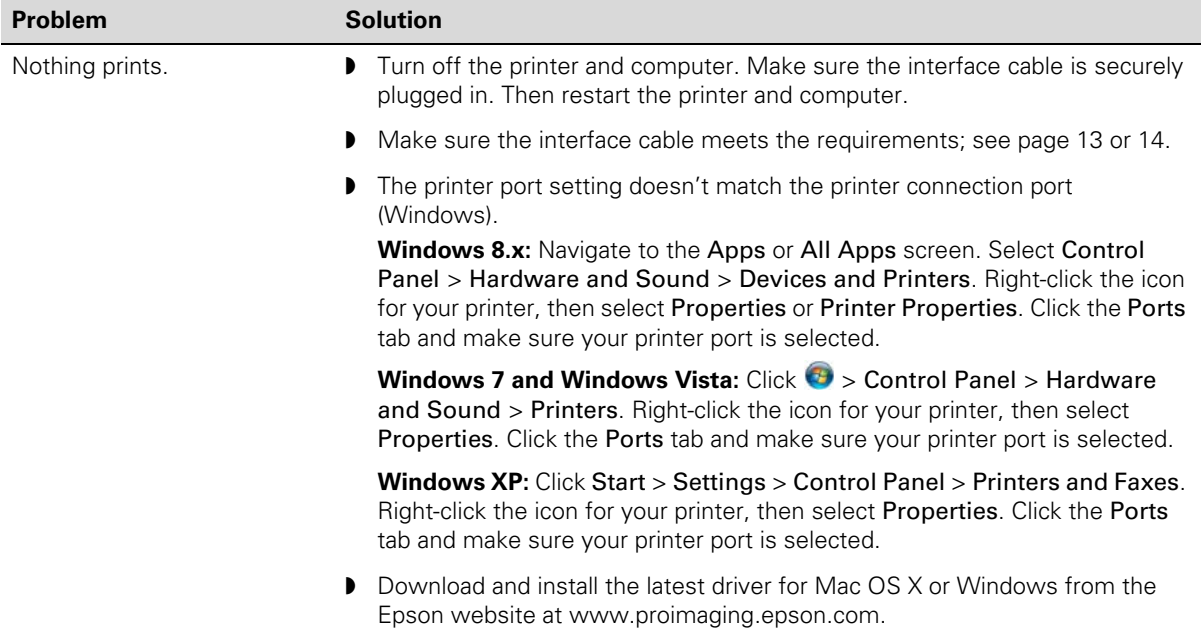

# **Solving Miscellaneous Printing Problems**

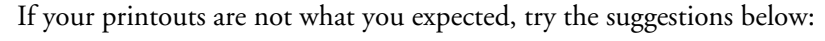

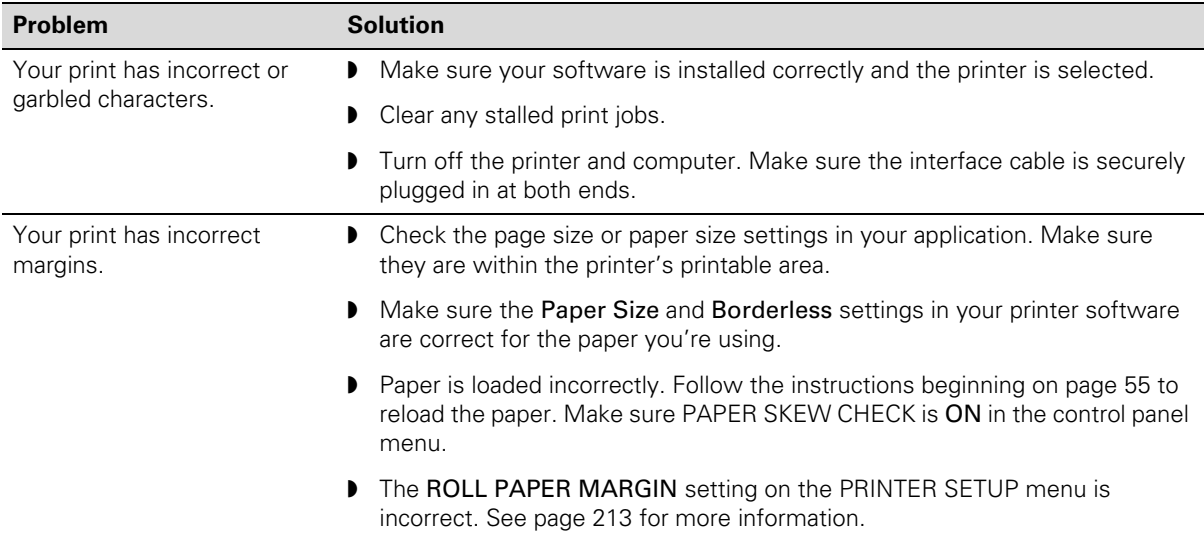

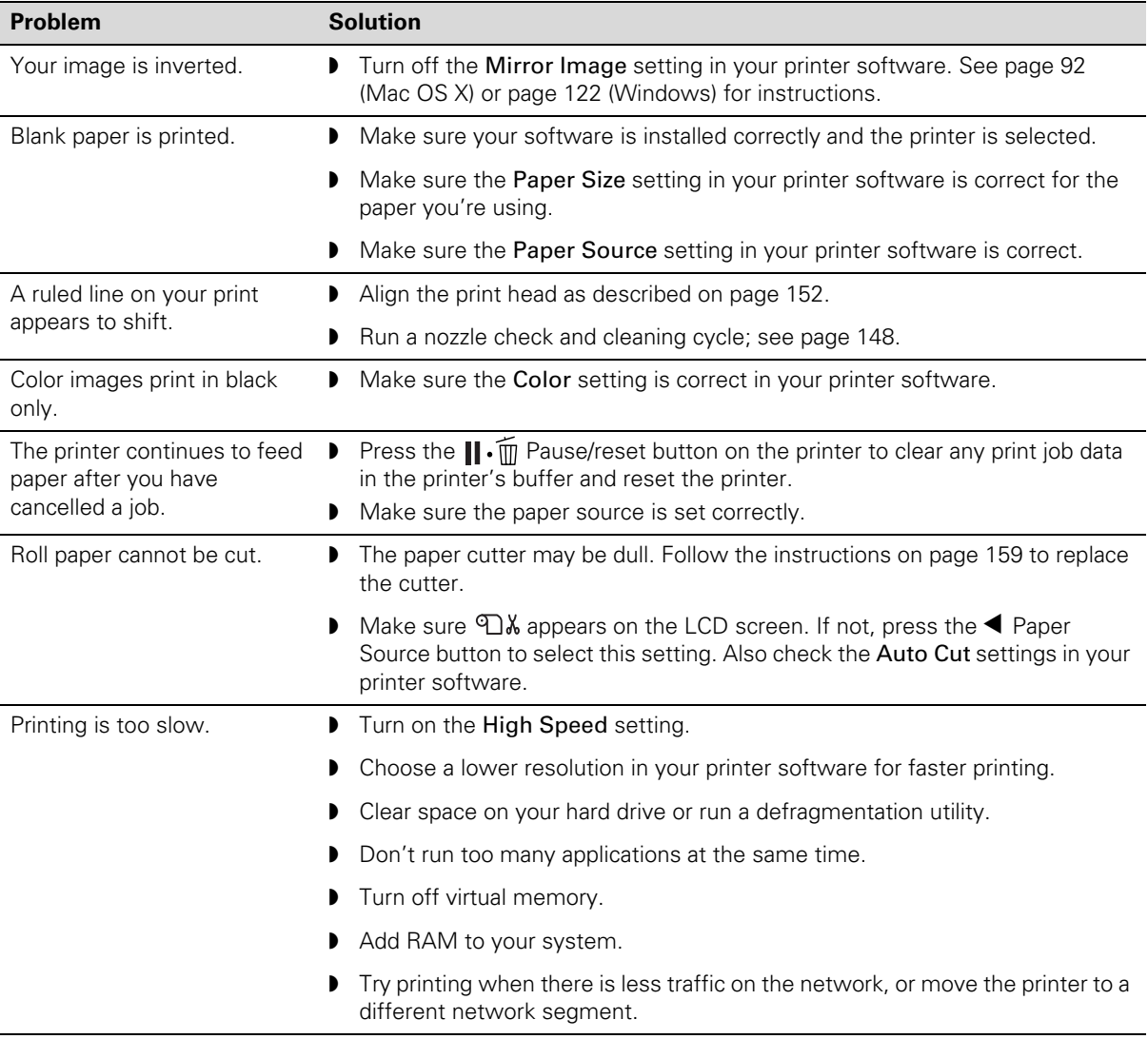

# **Solving Paper Problems**

If paper feed or paper jam problems occur frequently, try one or more of the following solutions:

- For roll paper, try adjusting the Paper Suction setting. See [page 81](#page-80-0) for more information. You can also adjust this setting through your printer driver.
- For heavy or thick media, follow the instructions on [page 74](#page-73-0) to load the media correctly.
- Make sure the paper is not folded, wrinkled, or damp.
- Make sure the printer's environment falls within the required temperature and humidity range.
- Make sure the paper is not too thick or too thin. See [page 55,](#page-54-0) [page 191,](#page-190-0) and [page 194](#page-193-0) for paper specifications.
- Make sure no foreign objects are inside the paper path.
- Make sure the printer isn't located in a brightly lit area. The paper sensors may not operate correctly.
- Make sure the Media Type and Paper Source settings in the printer software are correct.
- Make sure the **PLATEN GAP** setting is correct for the paper or media you're printing on. See [page 75](#page-74-0) for more information.
- If you're not using Epson media, use a paper configuration to adjust for the paper's thickness and drying time; see [page 94](#page-93-0) (for Mac OS X) or [page 125](#page-124-0) (for Windows).

### **Fixing Paper Eject Problems**

If the paper is curled too tightly to eject properly, make sure the paper guides are attached to the printer. There are two paper guides for the Epson Stylus Pro 7890 and five for the Pro 9890.

Attach the guides to the bottom of the printer as shown:

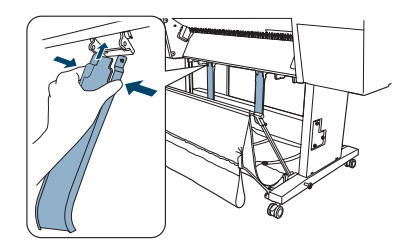

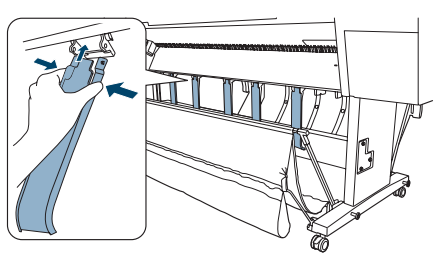

Epson Stylus Pro 7890 Epson Stylus Pro 9890

Do one of the following:

- If you are feeding paper in front of the printer, move the guides to the forward position.
- If you are feeding paper backward (under the printer), gently squeeze the paper guides and push them to the backward position, as shown below:

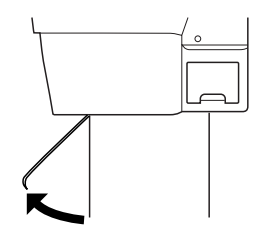

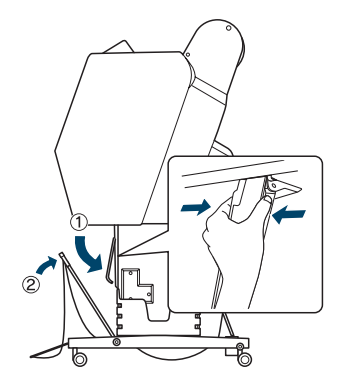

**Note:** If banding appears on your print, leave the paper guides in the forward position.

### **Clearing Paper Jams**

When roll paper gets jammed in the printer, printing stops and you see a PAPER JAM message on the LCD screen. Follow these steps to clear a paper jam:

1. Cut the paper at the paper insertion slot.

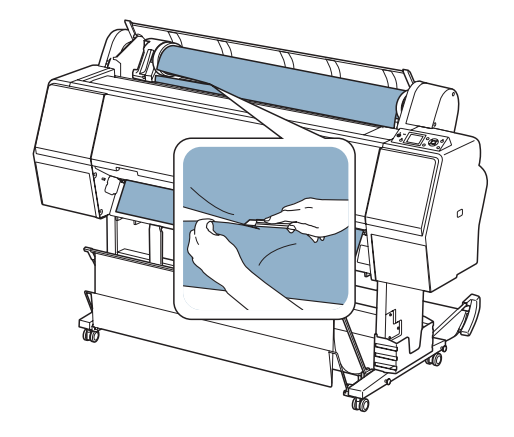

- 2. Press the  $\frac{1}{2}$  button to release the paper.
- 3. Rewind the paper.

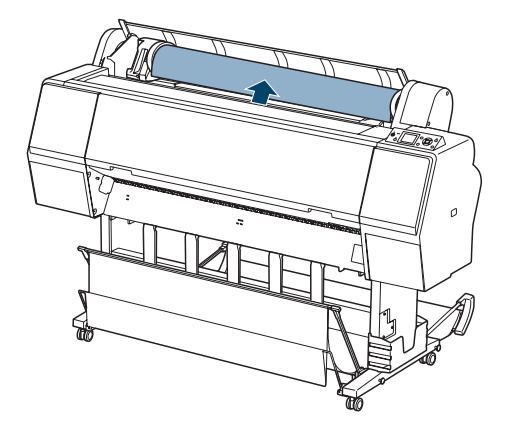

4. Open the front cover if necessary.

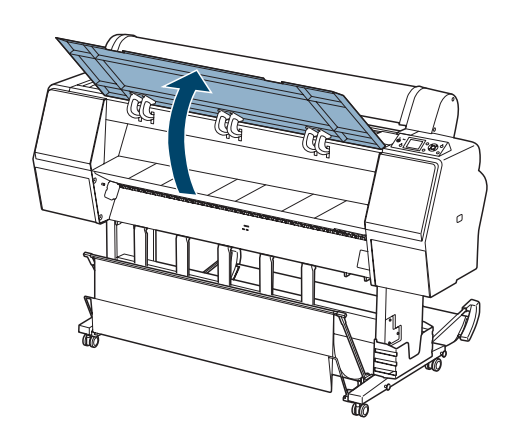

5. Carefully pull down the jammed paper.

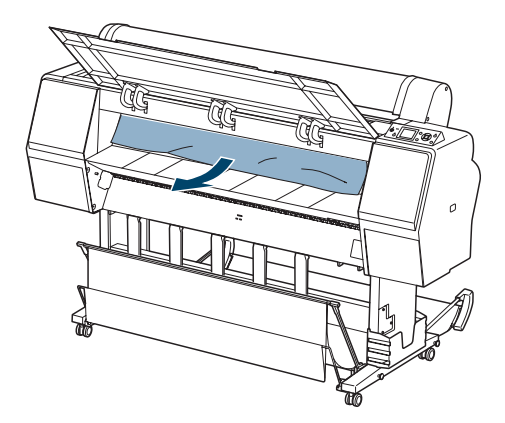

**Caution:** To avoid damaging the printer, do not touch the cables around the print head or the roller, ink absorption pad, or ink tubes.

6. Close the front cover, if necessary. Press the  $\circlearrowright$  Power button to turn the printer off and then back on.

## <span id="page-186-0"></span>**Solving Problems With the Optional Auto Take-Up Reel**

If you have problems using the optional Auto Take-Up Reel, try these solutions:

- Make sure you turned the printer off and then on again after installing the Auto Take-Up Reel, and that the cable is securely connected to both the printer and Auto Take-Up Reel.
- Make sure the Auto switch is set for the direction in which you loaded the paper to be taken up. See [page 203](#page-202-0) for details.
- Make sure you pressed the printer's  $\triangleleft$  Paper Source button to select (Auto Cut Off).
- If the Sensor light flashes slowly when you are not printing, the sensor may be misaligned or there may be an obstacle in the sensor's beam. Make sure nothing is impeding the sensor's beam.
- If the Sensor light is off, the Auto Take-Up Reel may be turned off or the sensor cables may be disconnected. See the installation instructions included with the Auto Take-Up Reel.

# **Uninstalling and Reinstalling the Printer Driver**

If you need to uninstall and then reinstall the printer driver software for any reason, follow the instructions in the appropriate section below.

### **Mac OS X**

- 1. Select System Preferences, then select Print & Fax.
- 2. Select your printer, then click the button.
- 3. If you want to reinstall your printer software, restart your Macintosh. Then follow the instructions on [page 49](#page-48-0) to install the software.

**Tip:** Check the Epson Pro Imaging website at www.proimaging.epson. com for updated drivers and utilities that may become available.

### **Windows**

1. Do one of the following:

**Windows 8.x**: Navigate to the Apps or All Apps screen. Select Control Panel > Programs > Programs and Features. Select the uninstall option for your Epson product, then select Uninstall.

Windows 7 and Windows Vista: Click  $\blacktriangleright$  > Control Panel > Uninstall a program. Select EPSON Printer Software in the program list. Select your printer icon and click OK. Follow the on-screen instructions to uninstall your software.

**Windows XP**: Click Start > Control Panel > Add or Remove Programs. Select EPSON Printer Software in the program list and click Change/Remove. Select your printer icon and click OK. Follow the on-screen instructions to uninstall your software.

2. If you want to reinstall your printer software, restart your computer. Then follow the instructions on [page 50](#page-49-0) to install the software.

**Note:** If you see a User Account Control window at any time, click Yes or Continue.

# **Appendix A: Specifications**

# **Clearing Stored Print Information**

Your Epson printer stores various print information for the last 10 jobs printed, such as print job name, computer name, date, time, number of prints, etc.

If you wish to clear this information (for example, before selling your Epson printer to another party), you may do so by running the printer's nozzle check pattern 10 times. See ["Running the Nozzle Check and Head Cleaning](#page-147-0)  [Utilities" on page 148.](#page-147-0)

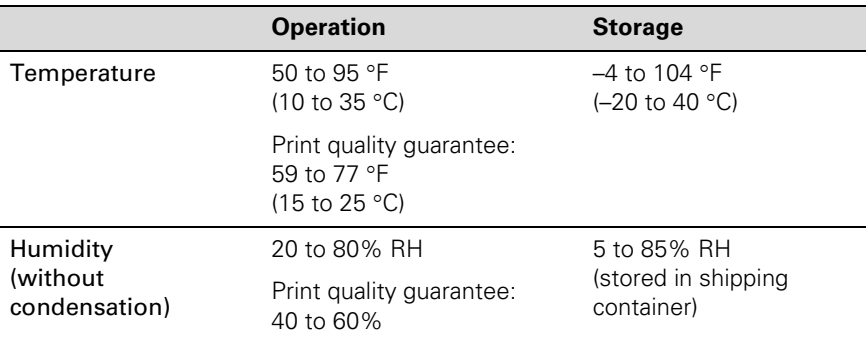

### **Environmental**

# **Electrical**

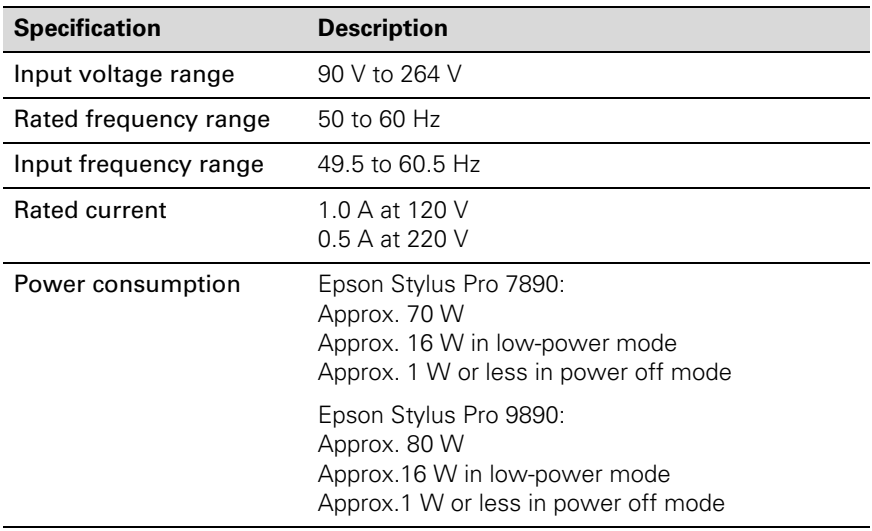

Check the label on the back of your printer for voltage information.

# **Dimensions and Weight**

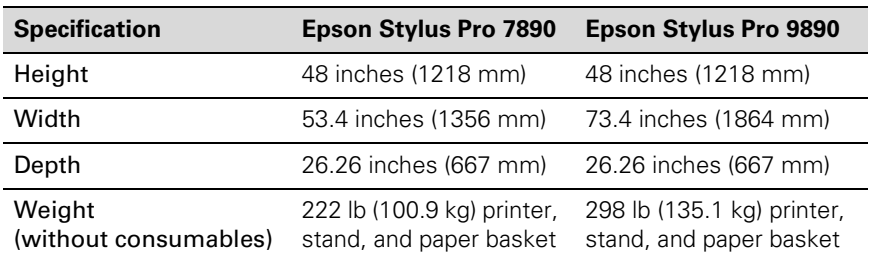

## **Printer Interfaces**

- USB (1.1 and 2.0 compatible)
- Ethernet 10/100 BaseT

# <span id="page-190-0"></span>**Safety Approvals**

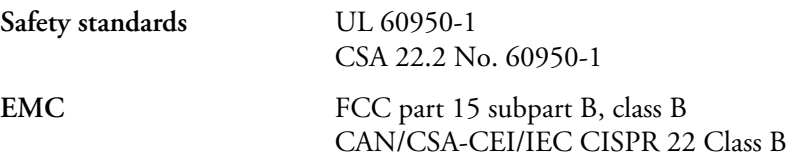

**Note:** Since the quality of any particular brand or type of paper may be changed by the manufacturer at any time, Epson cannot attest to the quality of any non-Epson brand or type of paper. Always test samples of paper stock before purchasing large quantities or printing large jobs.

# **Media**

### **Roll Paper**

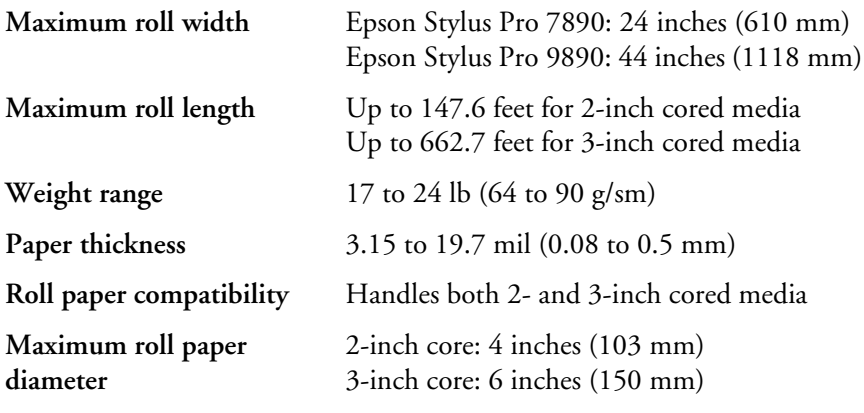

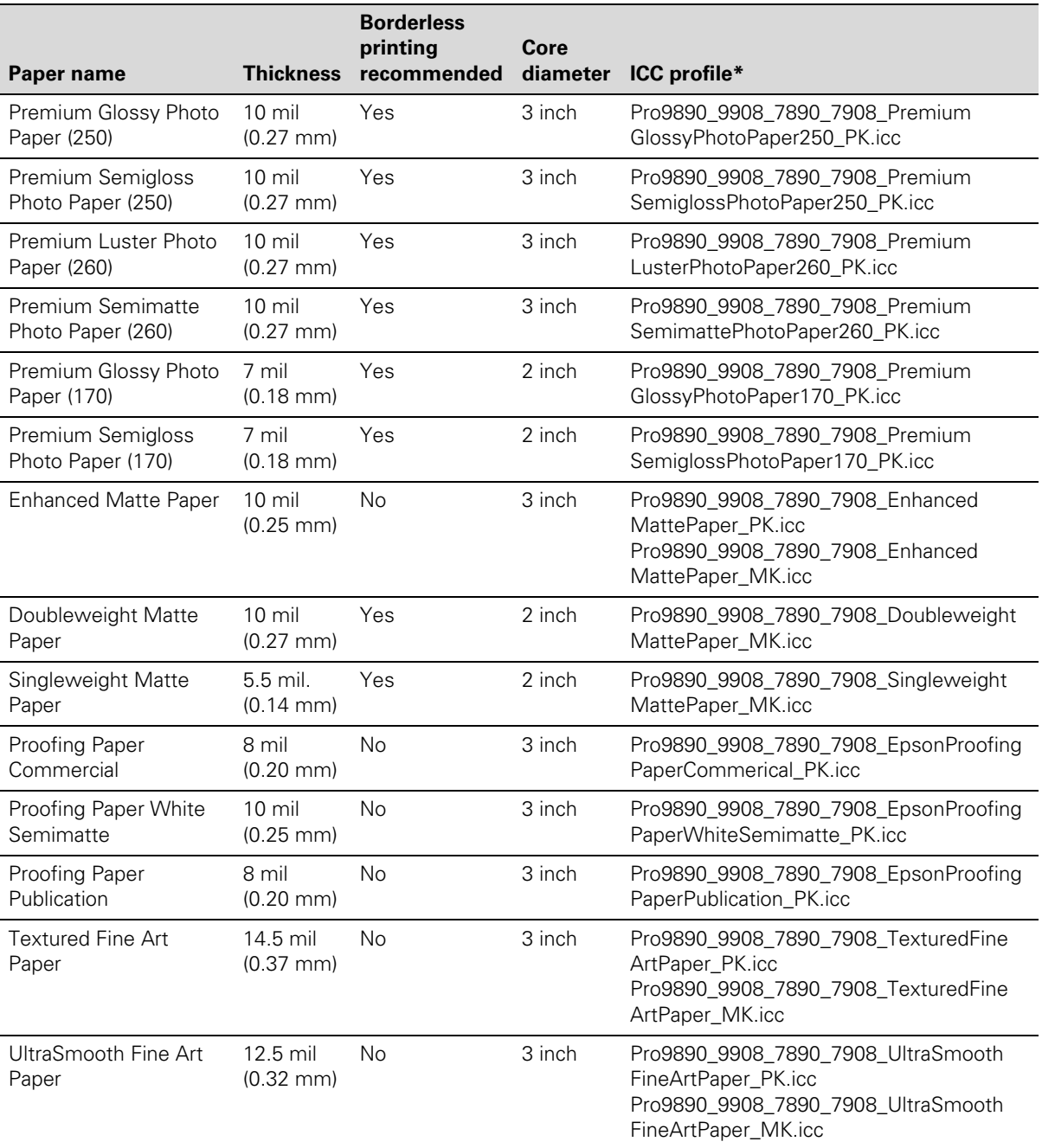

# *Epson Roll Paper Information and ICC Profiles*

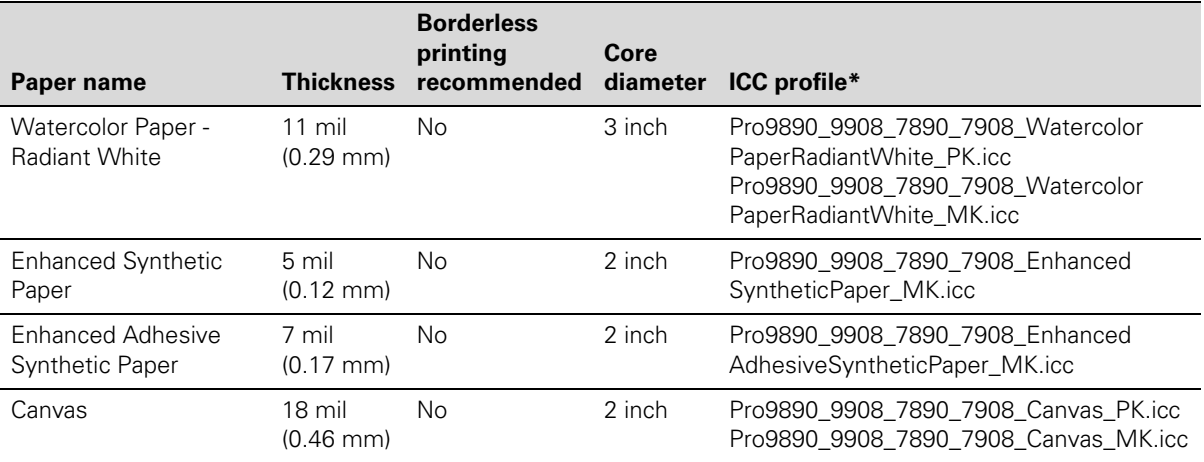

\* Profiles ending with PK are for use with Photo Black ink; those with MK are for use with Matte Black ink.

### <span id="page-193-0"></span>**Cut Sheets**

**Weight range** 17 lb (64 g/m2) bond up to posterboard

Epson Cut Sheet Paper Sizes

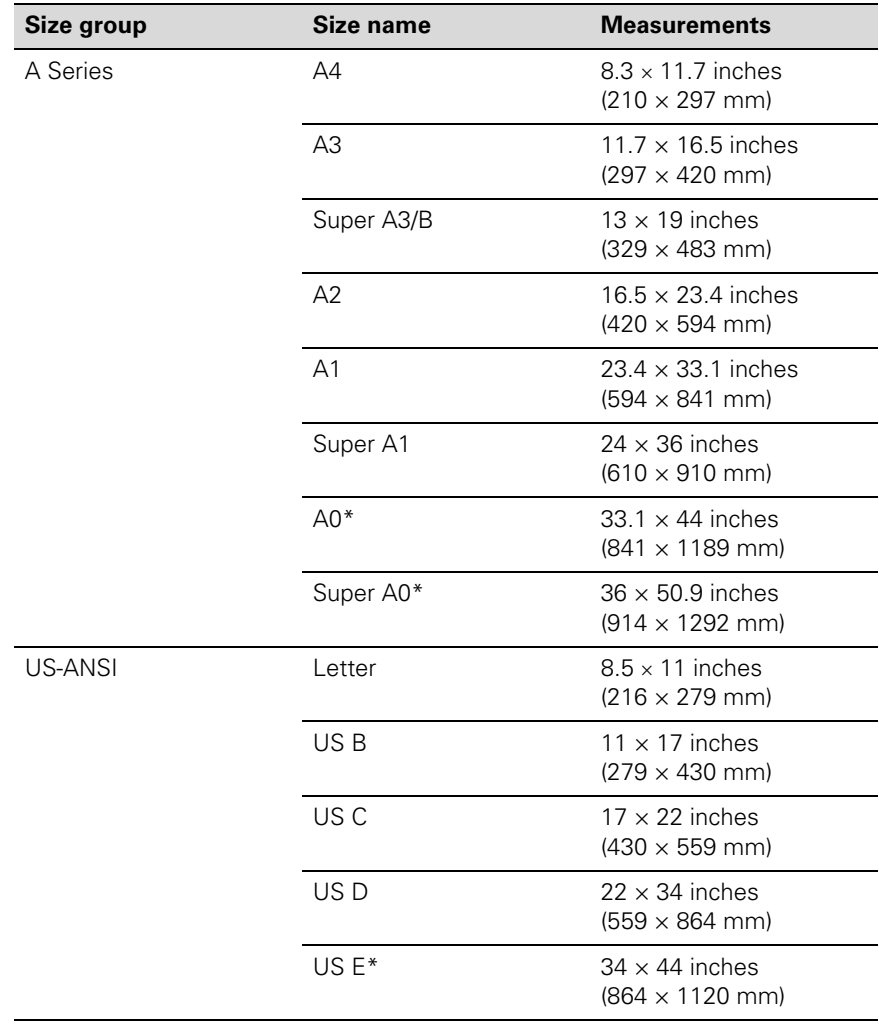

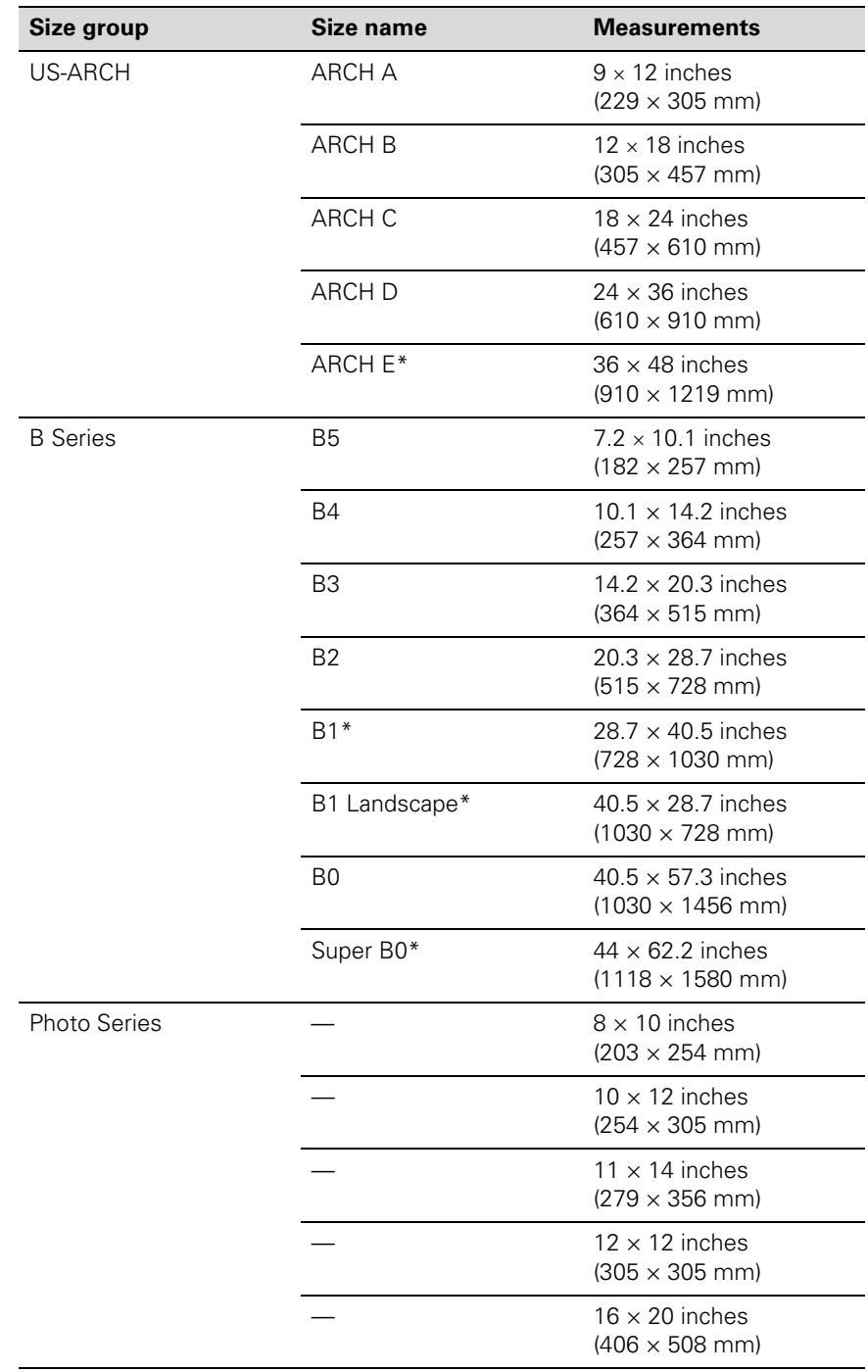

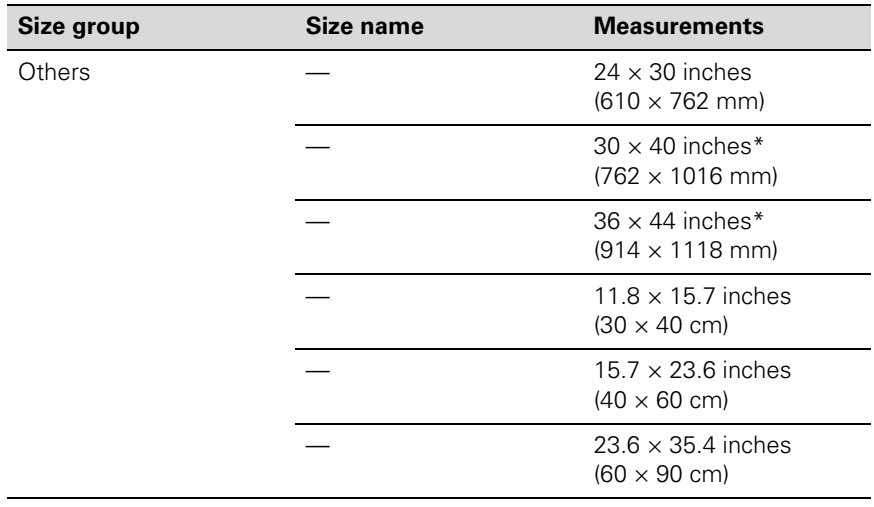

\* Epson Stylus Pro 9890 only

**Note:** Borderless printing on these papers is recommended on the right and left sides only.

### **Paper name Thickness ICC profile\*** Premium Photo Paper Semi-gloss 10 mil (0.27 mm) Pro9890\_9908\_7890\_7908\_Premium SemiglossPhotoPaper\_PK.icc Premium Photo Paper Glossy 10 mil (0.27 mm) Pro9890\_9908\_7890\_7908\_Premium GlossyPhotoPaper\_PK.icc Ultra Premium Photo Paper Luster 10 mil (0.27 mm) Pro9890\_9908\_7890\_7908\_Premium LusterPhotoPaper\_PK.icc Ultra Premium Presentation Paper Matte 10 mil (0.26 mm) Pro9890\_9908\_7890\_7908\_ArchivalMatte Paper\_PK.icc Pro9890\_9908\_7890\_7908\_ArchivalMatte Paper\_MK.icc Watercolor Paper Radiant White 11 mil (0.29 mm) Pro9890\_9908\_7890\_7908\_Watercolor PaperRadiantWhite\_PK.icc Pro9890\_9908\_7890\_7908\_Watercolor PaperRadiantWhite\_MK.icc Proofing Paper White Semimatte 10 mil (0.25 mm) Pro9890\_9908\_7890\_7908\_EpsonProofing PaperWhiteSemimatte\_PK.icc Singleweight Matte Paper 5.5 mil (0.14 mm) Pro9890\_9908\_7890\_7908\_Singleweight MattePaper\_MK.icc Presentation Paper Matte 5 mil (0.12 mm) Pro9890\_9908\_7890\_7908\_PhotoQuality InkJetPaper\_MK.icc UltraSmooth Fine Art Paper 18 mil (0.46 mm) Pro9890\_9908\_7890\_7908\_UltraSmooth FineArtPaper\_PK.icc Pro9890\_9908\_7890\_7908\_UltraSmooth FineArtPaper\_MK.icc Velvet Fine Art Paper 19 mil (0.48 mm) Pro9890\_9908\_7890\_7908\_VelvetFineArt Paper\_PK.icc Pro9890\_9908\_7890\_7908\_VelvetFineArt Paper\_MK.icc Textured Fine Art Paper 26 mil (0.67 mm) Pro9890\_9908\_7890\_7908\_TexturedFine ArtPaper\_PK.icc Pro9890\_9908\_7890\_7908\_TexturedFine ArtPaper\_MK.icc Enhanced Matte Posterboard 51 mil (1.3 mm) Pro9890\_9908\_7890\_7908\_Enhanced MattePosterBoard\_PK.icc Pro9890\_9908\_7890\_7908\_Enhanced MattePosterBoard\_MK.icc

### *Epson Cut Sheet Paper Information and ICC Profiles*

\* PK profiles are for Photo Black ink; MK profiles are for Matte Black ink.

### **Printable Area**

Default roll paper margins are 0.59 inch (15 mm) top and bottom, and 0.12 inch (3 mm) right and left. Using the menu system, you can set all the margins to 15 mm or 3 mm, or set the top margin to 35 mm. See [page 213](#page-212-0)  for details.

The borderless printing feature allows edge-to-edge printing on some media.

# **Ink Cartridges**

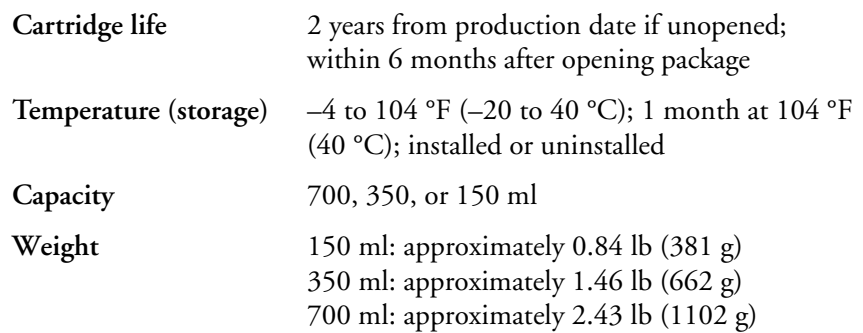

**Note:** We recommend that you use genuine Epson cartridges and do not refill them. The use of other products may affect your print quality and could result in printer damage.

Yields vary considerably based on images printed, print settings, paper type, frequency of use, and temperature. For print quality, a small amount of ink remains in the cartridge after the "replace cartridge" indicator comes on. The printer ships with full cartridges and part of the ink from this first set of cartridges is used for priming the printer.

For best printing results, use up a cartridge within six months of opening the package.

# **Appendix B: Using the Optional Auto Take-Up Reel**

If you want to print multiple images on roll paper and have the printouts rolled up automatically, you can use the optional Auto Take-Up Reel (Epson Stylus Pro 9890 only).

To install the Auto Take-Up Reel, follow the instructions in the manual that came with it.

You can wind your printed media either forward (with the printed surface outside), or backward (with the printed surface inside).

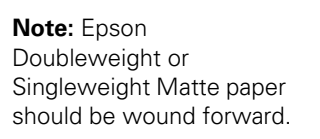

The table below describes the status of the Auto Take-Up Reel as indicated Winding forward **Winding backward** 

by the Sensor light.

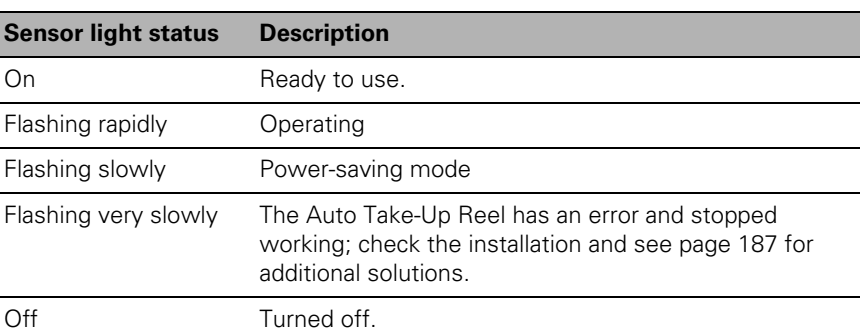

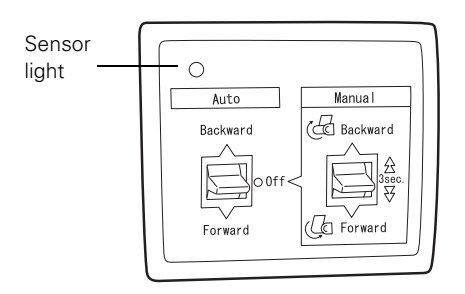

## **Loading Roll Paper Onto the Take-Up Reel**

Before you load roll paper onto the take-up reel core, check the following:

- Turn off the Auto Take-Up Reel to avoid injury.
- Make sure that the leading edge of the roll paper is straight.
- 1. Plug in the power cord.

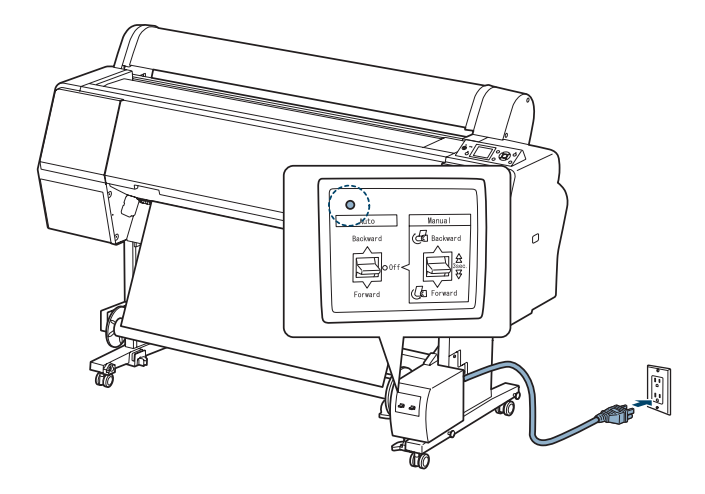

- 2. Make sure the printer is on and the **Auto Take-up Reel icon appears** on the LCD screen.
- 3. Make sure that the roll paper is loaded in the printer properly. For instructions, see [page 57](#page-56-0).
- 4. Press the  $\blacktriangleleft$  button to select  $\mathfrak D$  (Auto Cut Off).
- 5. Press the  $\nabla$  button to feed the roll paper out of the printer.

Continue with the steps in the next section if you want to wind your prints forward, or [page 202](#page-201-0) if you want to wind your prints backward.

**WARNING:** Make sure the Auto Take-Up Reel is installed properly and is turned off before loading paper. If it is installed incorrectly or operates unexpectedly, bodily injury may occur.

### **Winding Prints Forward**

1. Tape the leading edge of the paper to the take-up reel core in three places.

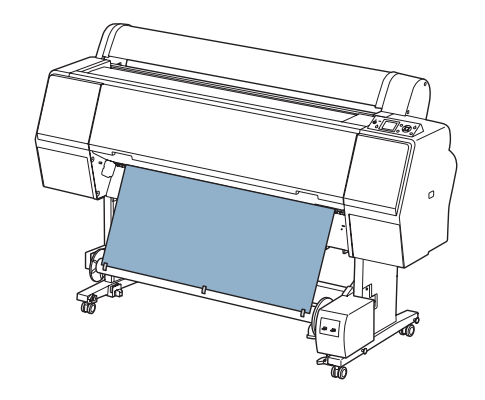

- 2. Press the  $\nabla$  button to feed the paper forward and create some slack.
- 3. Set the Manual switch on the Auto Take-Up Reel to Forward and hold it long enough to take up at least three turns of paper onto the reel. Make sure adequate slack remains between the roll paper and the

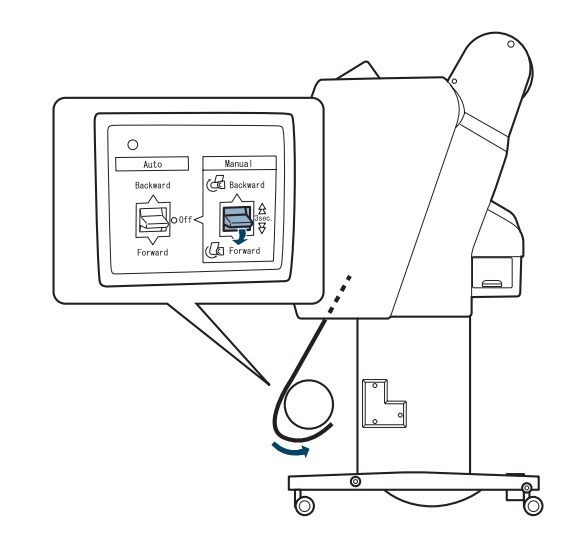

**Note:** When printing on take-up reel. Singleweight Matte Paper at least 24 inches wide, place the tensioner in the slack area to ensure good print quality.

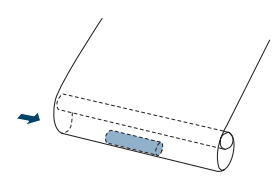

### <span id="page-201-0"></span>**Winding Prints Backward**

1. Wind the bottom of the roll paper around the back of the reel as shown below, then tape the leading edge of the paper to the reel in three places.

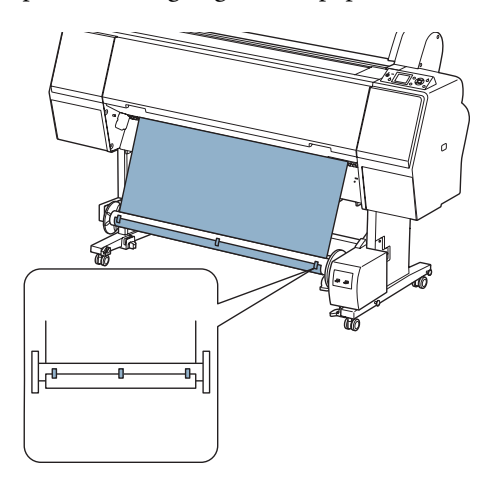

- 2. Press the  $\nabla$  button to feed the paper forward and create some slack.
- 3. Set the Manual switch on the Auto Take-Up Reel to Backward to take up at least three turns of paper onto the reel. Make sure adequate slack remains between the roll paper and the take-up reel.

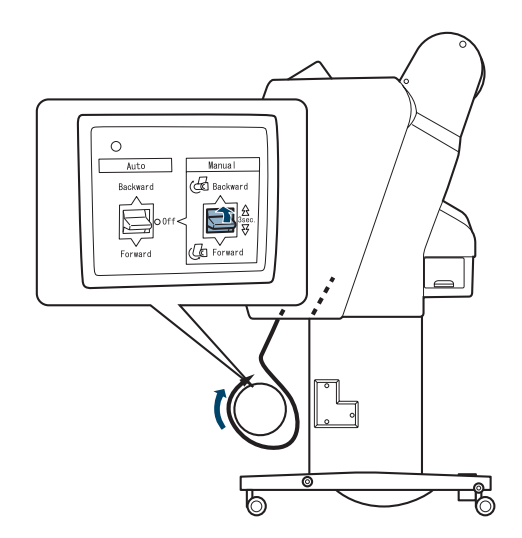

# **Printing Using the Auto Take-Up Reel**

Once the Auto Take-Up Reel is installed and paper is attached to it, you can use it to take up your prints.

1. Set the Auto switch to Forward or Backward, depending on how you set up the paper.

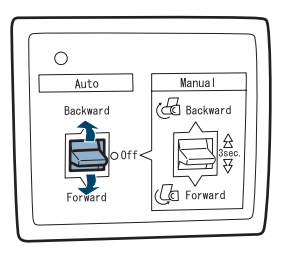

- 2. Send a print job to the printer. The Auto Take-Up Reel takes up the roll paper 1/4 to 1/2 turn at a time.
- 3. When you are ready to remove your prints, set the Auto switch to Off.

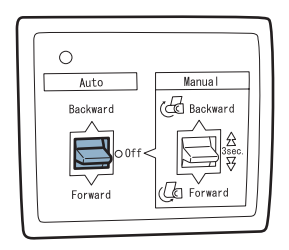

4. Press the  $\mathcal{S}$  button on the printer to cut the paper.

<span id="page-202-0"></span>**WARNING:** Do not touch the Auto Take-Up Reel while it is operating; doing so may result in injury.

Turn off the Auto Take-Up Reel before removing the reel; if the reel operates unexpectedly, bodily injury may occur.

- 5. To remove your prints, turn the lever to unlock the reel, and then slide it left. Support the reel with one hand to keep it from falling.
- 6. Remove the take-up reel core from the paper stop on both ends of the reel.

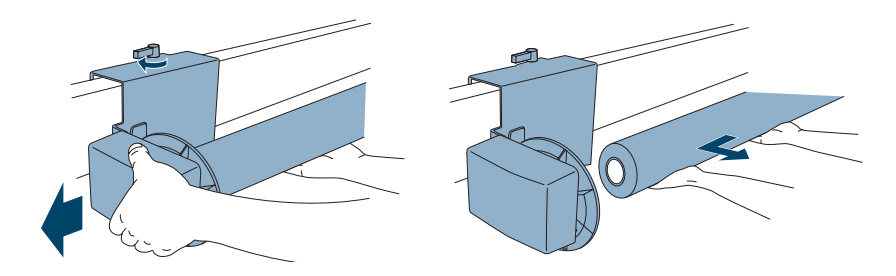

### **Reversing the Paper Stops for a 2-inch Paper Reel Core**

You can use a 2-inch roll paper core (after the paper is used up) in the auto take-up reel. First you need to reverse the paper stops.

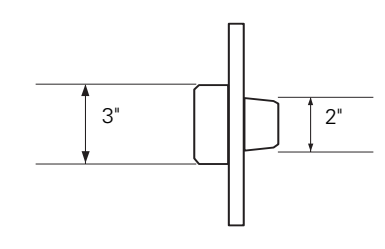

1. Remove the paper stop from the drive unit by pinching the clips.

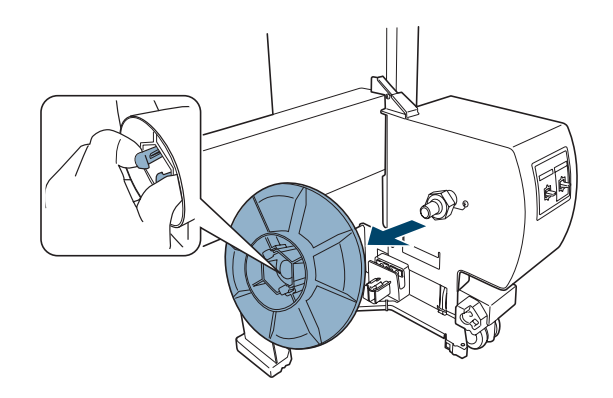

2. Reverse the paper stop so that the smaller knob is on the outside. Then pinch the clip and reinstall the paper stop on the drive unit.

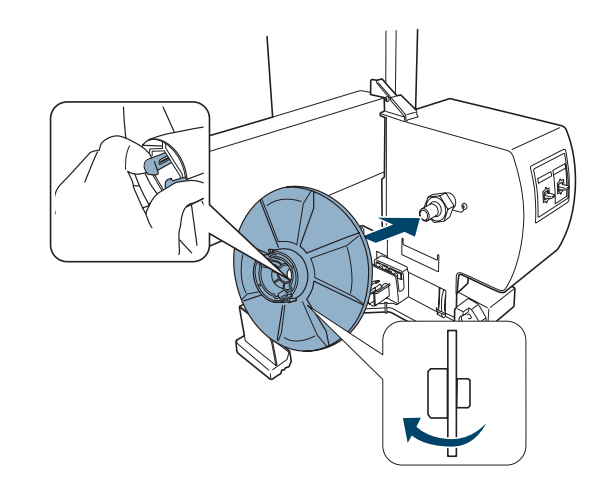

3. Remove the paper stop from the movable unit by pinching the knob.

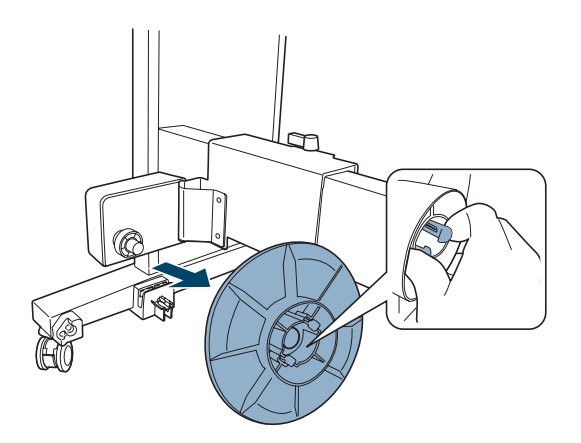

4. Reverse the paper stop so that the smaller knob is on the outside. Then pinch the knob and reinstall the paper stop on the movable unit.

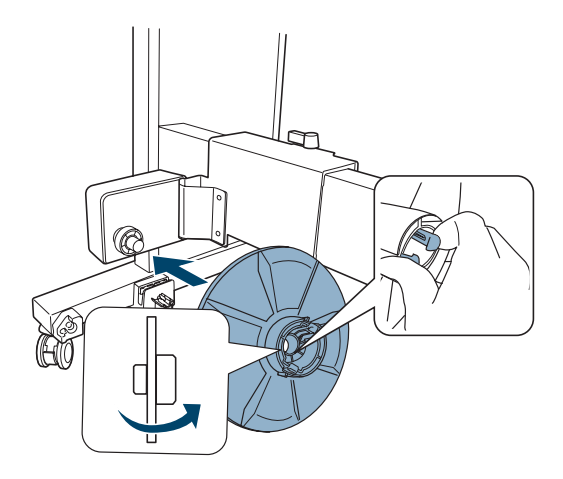

### **Installing a Take-Up Reel Core**

1. Make sure the lock lever is released. Then slide the movable paper stop all the way to the left.

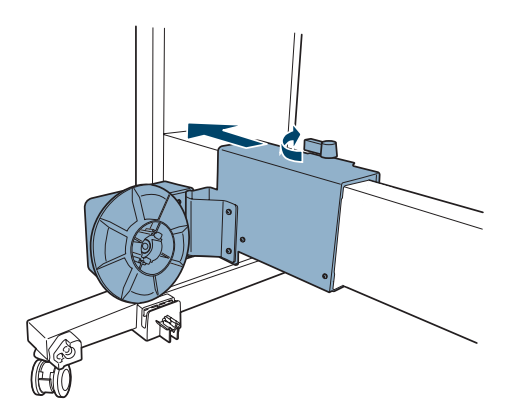

2. Slip one end of the take-up reel core over the paper stop on the drive unit.

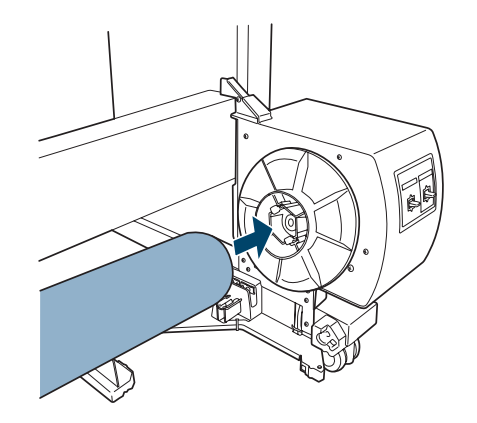

3. Insert the paper stop on the movable unit into the other end of the core.

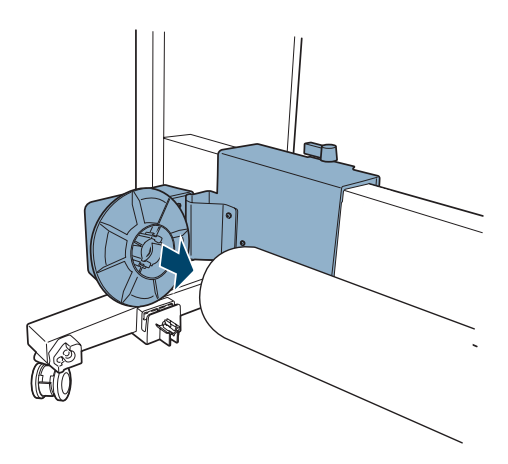

4. Turn the lever to the front to lock the movable unit.

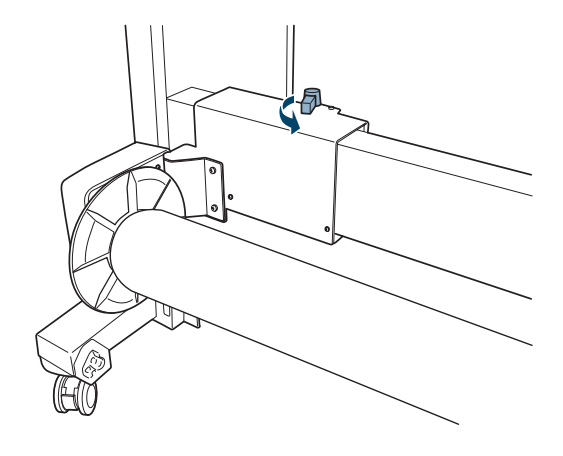

# **Appendix C: Control Panel**

This Appendix summarizes the functions of the control panel's lights and buttons (below), describes the informational messages and icons you may see on the LCD screen (see [page 212\)](#page-211-0), and lists the available menu settings (see [page 213](#page-212-0)).

### **Control Panel Buttons and Lights**

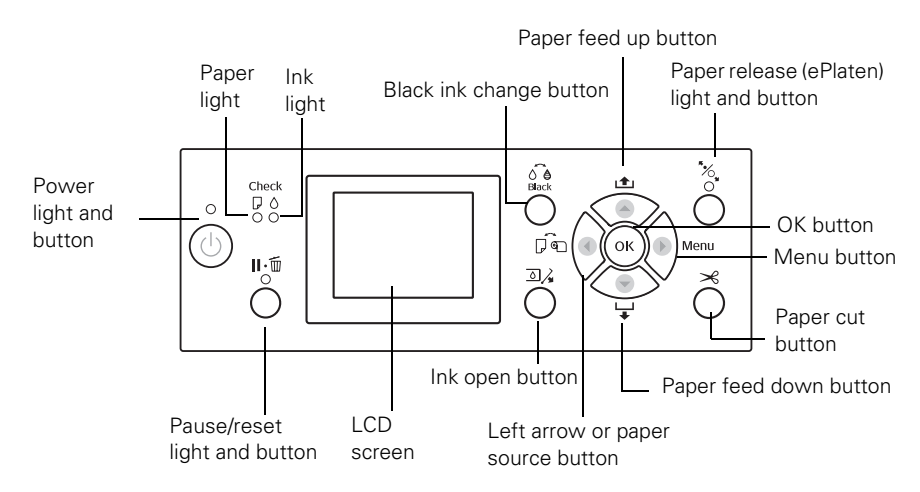

### **Buttons**

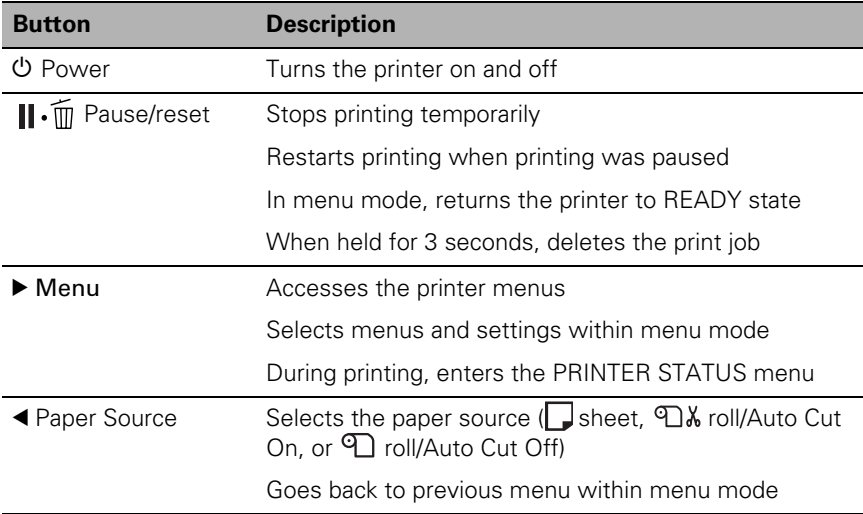

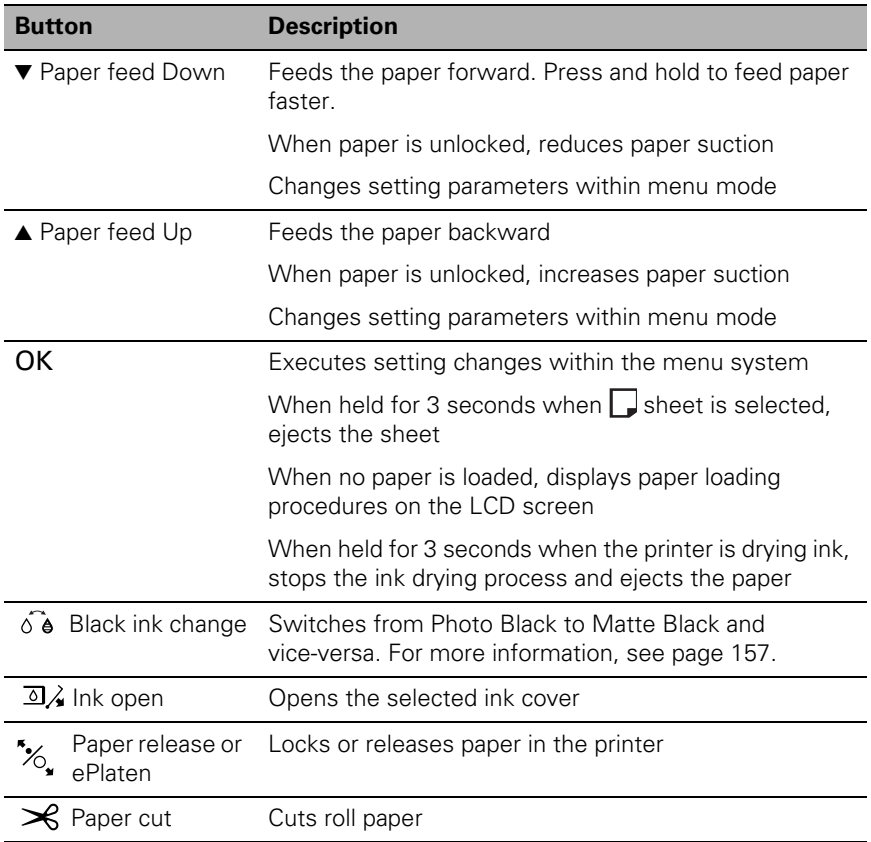

### **Lights**

See ["Checking Error Messages and Lights" on page 172](#page-171-0) for instructions on responding to problems indicated by the printer lights.

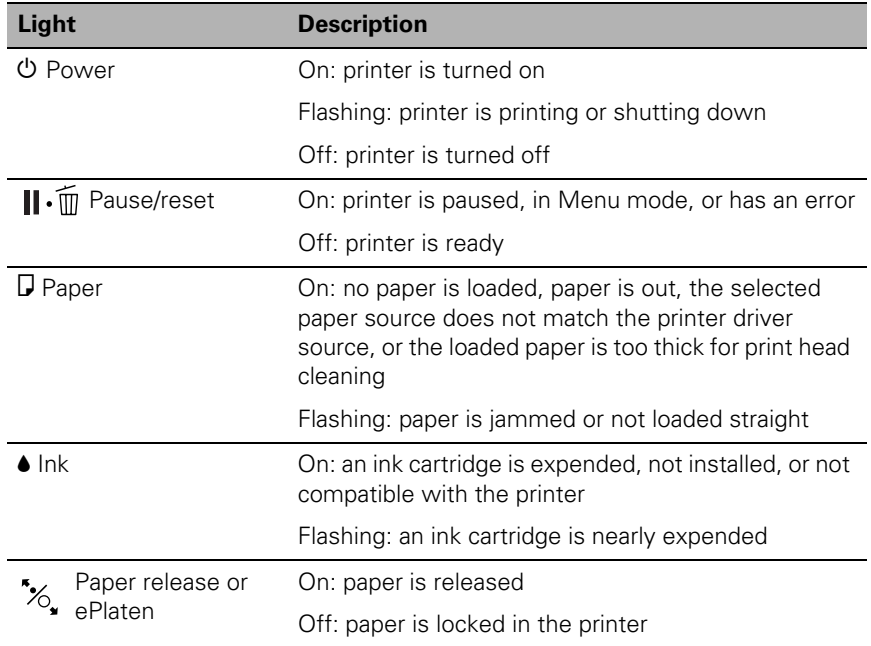

# <span id="page-211-0"></span>**LCD Screen Icons**

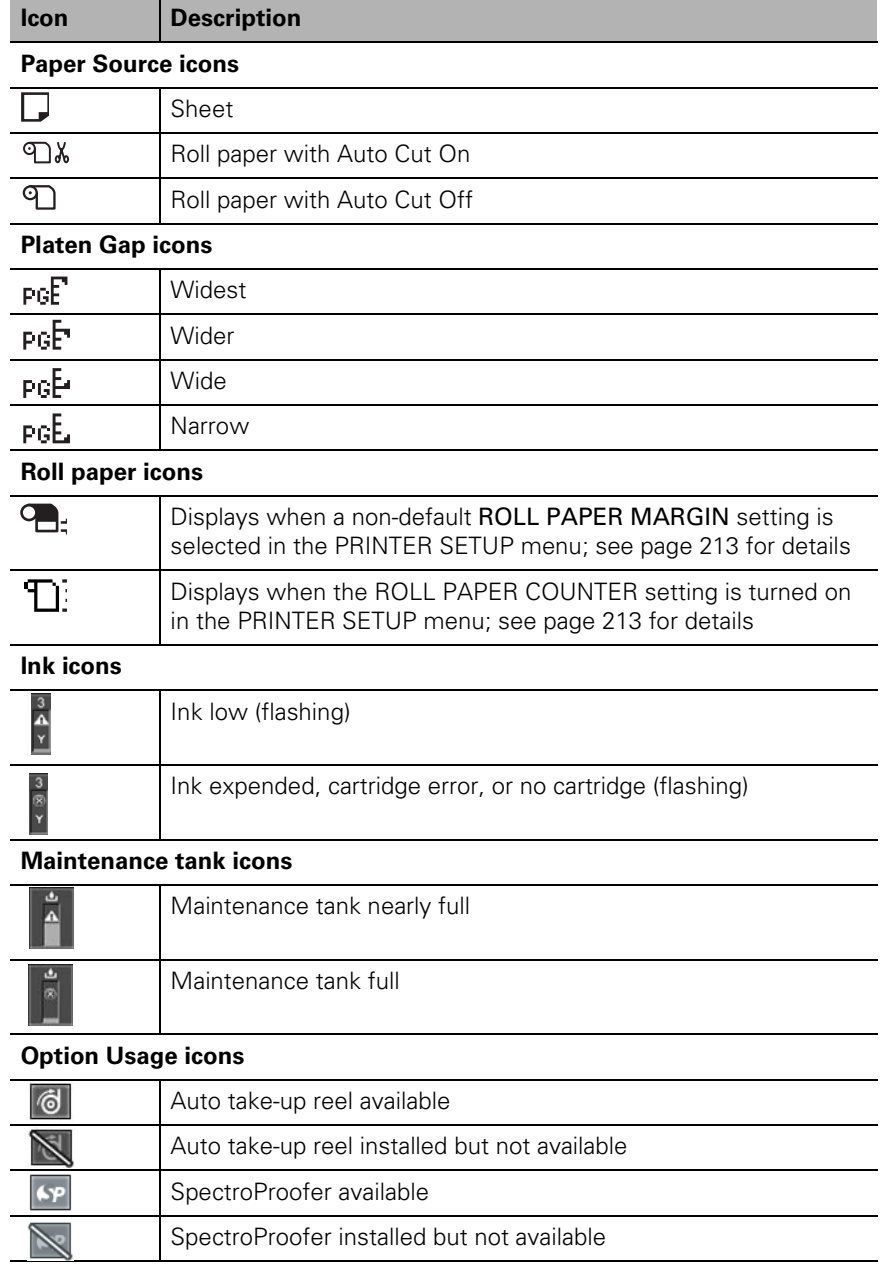

# <span id="page-212-0"></span>**Menu Setting Summary**

Press the Menu button to enter menu mode and select the settings summarized here.

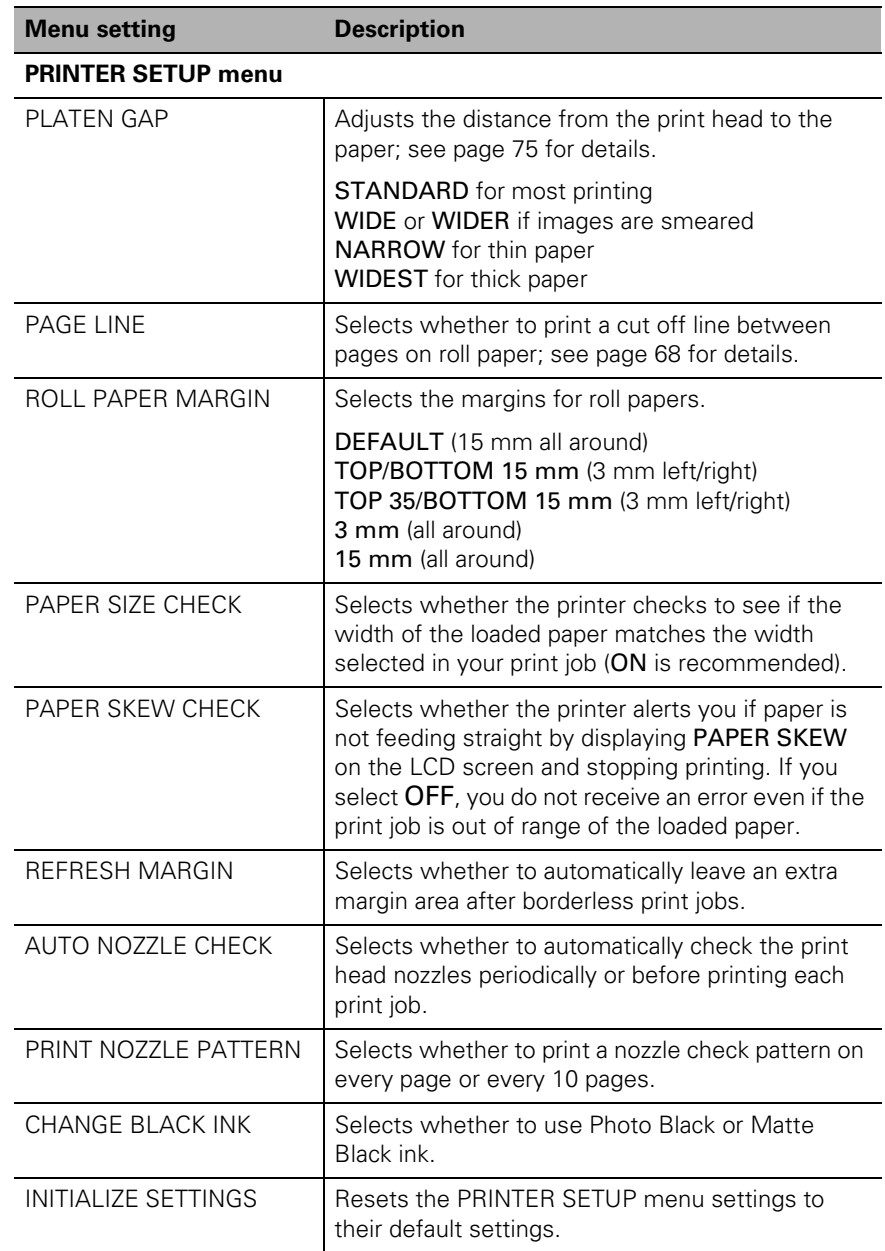

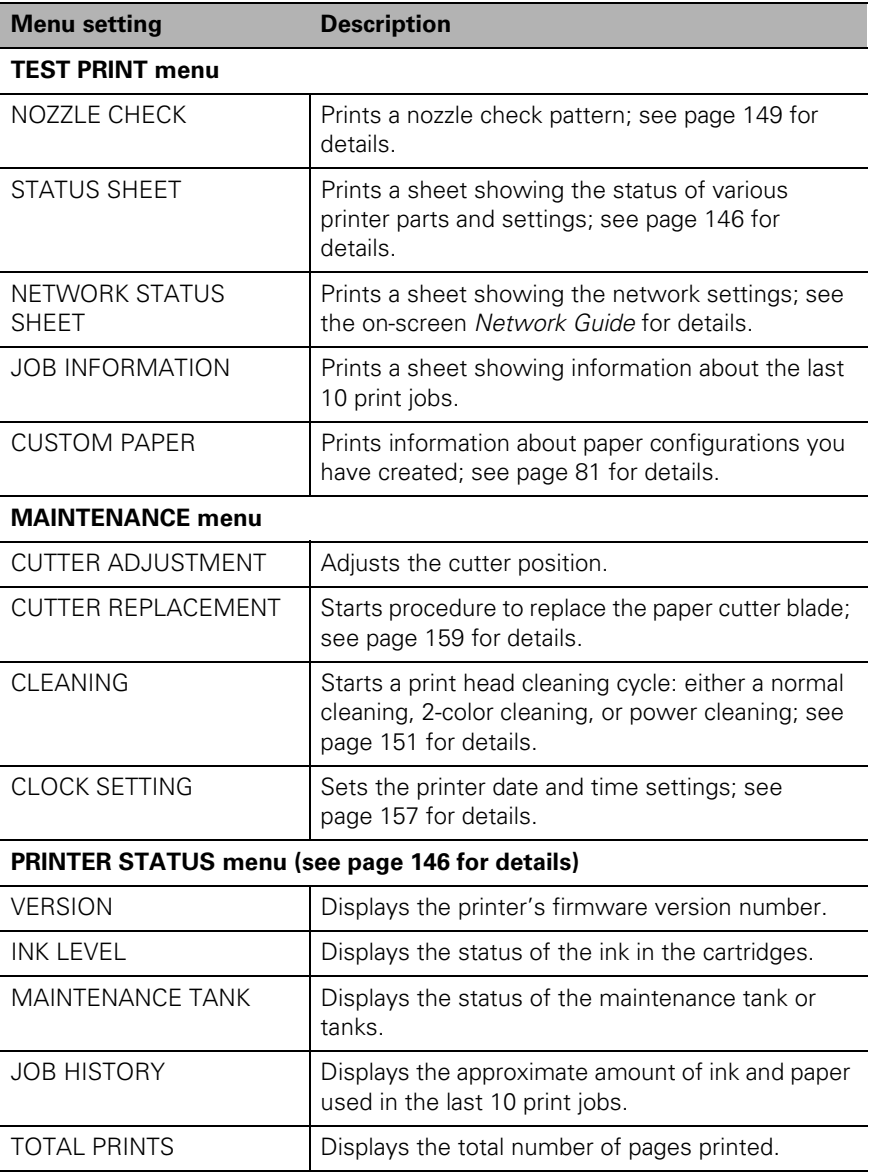

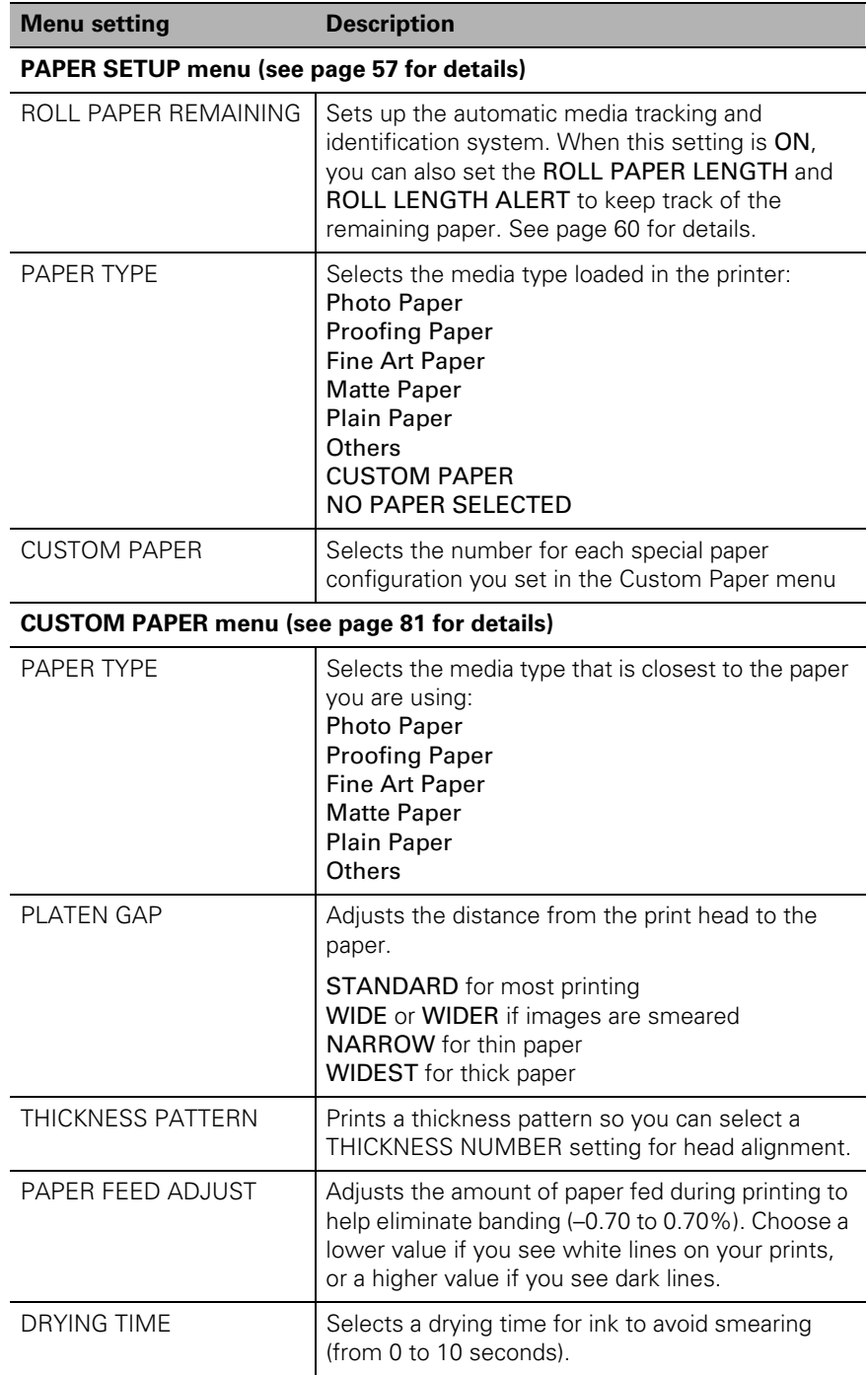

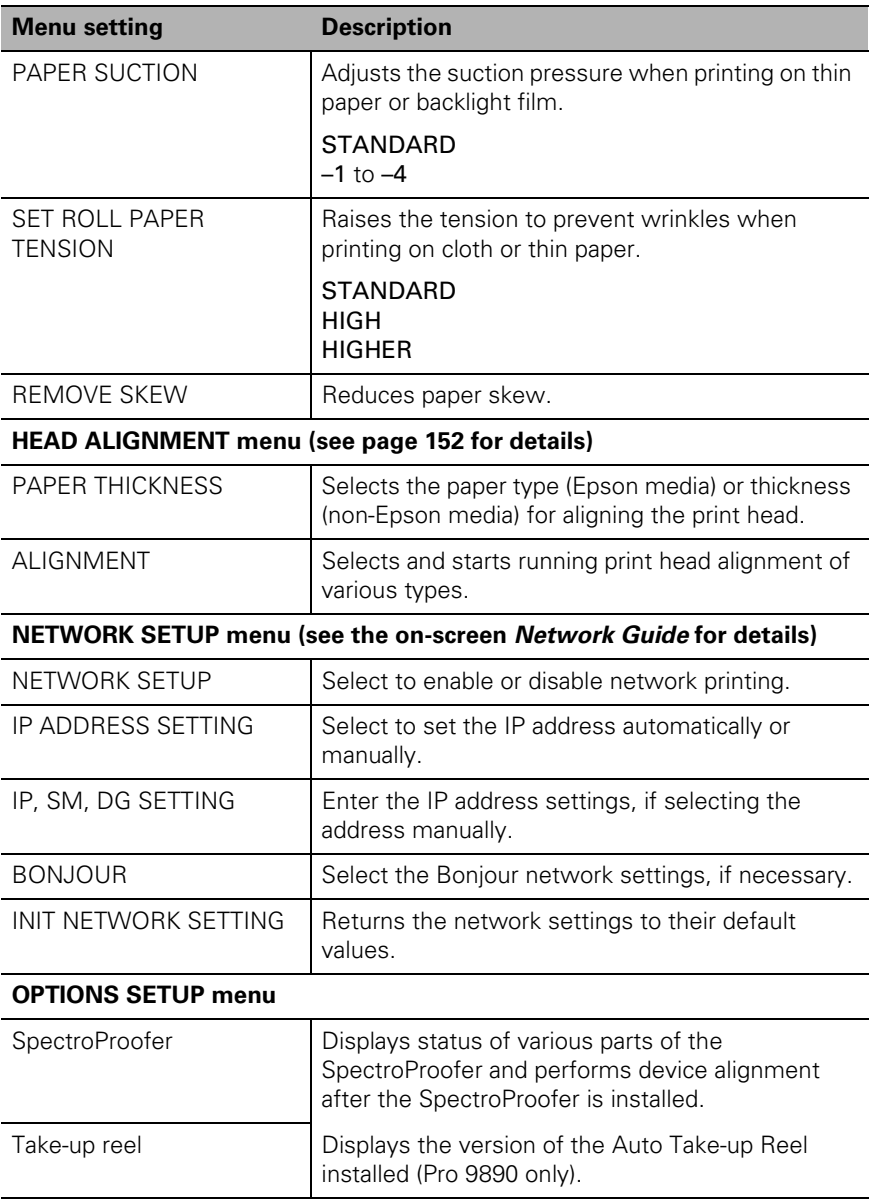
# **Index**

#### **A**

[Accessories, 12](#page-11-0) [Adobe Photoshop, 137 to](#page-136-0) [143](#page-142-0) Advanced Black and White Photo [Mac OS X, 99 to](#page-98-0) [101](#page-100-0) [Windows, 123 to](#page-122-0) [125](#page-124-0) [Aligning print head, 152 to](#page-151-0) [153](#page-152-0) [Always spool RAW datatype setting,](#page-133-0)  134 Auto Cut setting [Mac OS X, 96](#page-95-0) [Windows, 119](#page-118-0) [Auto Rotate setting, Windows, 119](#page-118-0) [Automatic media tracking, 60](#page-59-0) Automatic Take-Up Reel, optional [ordering, 12](#page-11-0) [problems, 187](#page-186-0) [using, 199 to](#page-198-0) [206](#page-205-0)

#### **B**

[Banding, 177](#page-176-0) [Barcode, 60](#page-59-0) Basket, paper [SP 7890, 27 to](#page-26-0) [33](#page-32-0) [SP 9890, 34 to](#page-33-0) [42](#page-41-0) Black and white photos [Mac OS X, 99 to](#page-98-0) [101](#page-100-0) [Windows, 123 to](#page-122-0) [125](#page-124-0) [Black ink mode, switching, 157](#page-156-0) [Blank pages, 182](#page-181-0) [Blurry prints, 179](#page-178-0) Borderless printing [Mac OS X, 86,](#page-85-0) [87 to](#page-86-0) [90](#page-89-0) [Windows, 108,](#page-107-0) [116 to](#page-115-0) [121](#page-120-0) [Buttons, control panel, 19,](#page-18-0) [172,](#page-171-0)  [209 to](#page-208-0) [210](#page-209-0)

# **C**

Cable [power, 45](#page-44-0) [printer, 13,](#page-12-0) [48 to](#page-47-0) [49](#page-48-0) [problems, 181](#page-180-0) [requirements, 13,](#page-12-0) [14](#page-13-0) Canceling print jobs [Mac OS X, 103](#page-102-0) [Windows, 132](#page-131-0) [Cartridges,](#page-152-0) *see* Ink cartridges [Checking printer status, 145 to](#page-144-0) [147](#page-147-0) Cleaning [print head, 148 to](#page-147-0) [152,](#page-150-0) [159](#page-158-0) [printer, 165](#page-164-0) [Coarse Rendering setting, 134](#page-133-0) Color management [Mac OS X, 93 to](#page-92-0) [94,](#page-93-0) [99 to](#page-98-0) [101,](#page-100-0)  [137 to](#page-136-0) [140](#page-139-0) [profiles, 137 to](#page-136-0) [143](#page-142-0) [Windows, 114 to](#page-113-0) [116,](#page-115-0) [123 to](#page-122-0) [125,](#page-124-0)  [141 to](#page-140-0) [143](#page-142-0) [Color problems, 178,](#page-177-0) [182](#page-181-0) [ColorSync settings, 94](#page-93-0) [Connecting printer, 48 to](#page-47-0) [49](#page-48-0) Control panel [aligning print head, 152 to](#page-151-0) [153](#page-152-0) [buttons, 19,](#page-18-0) [172,](#page-171-0) [209 to](#page-208-0) [210](#page-209-0) [changing language, 158 to](#page-157-0) [159](#page-158-0) [changing measurement units,](#page-157-0)  [158 to](#page-157-0) [159](#page-158-0) [cleaning print head, 150 to](#page-148-0) [152](#page-150-0) [illustration, 19,](#page-18-0) [172,](#page-171-0) [209](#page-208-0) [ink levels, checking, 145 to](#page-144-0) [146,](#page-145-0)  [153 to 154,](#page-152-0) [212](#page-211-0) [lights, 19,](#page-18-0) [172,](#page-171-0) [209 to](#page-208-0) [211](#page-210-0) [messages, 172 to](#page-171-0) [176](#page-175-0) [monitoring printer, 172 to](#page-171-0) [176](#page-175-0) [restoring default settings,](#page-157-0)  [158 to](#page-157-0) [159](#page-158-0) [selecting paper type, 57 to](#page-56-0) [58](#page-57-0) [status check, printing, 145 to](#page-144-0) [146](#page-145-0) Custom paper size [Mac OS X, 87 to](#page-86-0) [90](#page-89-0) [Windows, 108,](#page-107-0) [117,](#page-116-0) [120 to](#page-119-0) [121](#page-120-0)

Custom Preset [Mac OS X, 101 to](#page-100-0) [102](#page-101-0) [Windows, 129 to](#page-128-0) [130](#page-129-0) Cut sheet paper [loading, 72 to](#page-71-0) [73](#page-72-0) [supported sizes, 194 to](#page-193-0) [196](#page-195-0) **Cutter** [cutting paper manually, 68](#page-67-0) [ordering replacement, 12](#page-11-0) [replacing, 159 to](#page-158-0) [162](#page-161-0)

### **D**

[Date and time setting, 157](#page-156-0) [Default settings, restoring, 158 to](#page-157-0) [159](#page-158-0) Deleting print jobs [Mac OS X, 103](#page-102-0) [Windows, 132](#page-131-0) [Depth of printer, 190](#page-189-0) [Diagnosing problems, 171](#page-170-0) [Dimensions of printer, 190](#page-189-0) [Documentation, how to use, 11](#page-10-0)

#### **E**

[Electrical specifications, 190](#page-189-0) [Energy consumption, 190](#page-189-0) [Environmental specifications, 189](#page-188-0) [ePlaten, 19,](#page-18-0) [209 to](#page-208-0) [211](#page-210-0) Epson [accessories, 12](#page-11-0) [help, 13](#page-12-0) [media, 55 to](#page-54-0) [57](#page-56-0) [Preferred Limited Warranty Plan,](#page-12-0)  13 [EpsonNet Config, 54](#page-53-0) [Error messages, 172 to](#page-171-0) [176](#page-175-0) [Error notification, Windows, 135](#page-134-0) [Ethernet port, 13,](#page-12-0) [18,](#page-17-0) [48,](#page-47-0) [190](#page-189-0)

#### **F**

[Faint prints, 179](#page-178-0) [Firmware, updating, 52 to 5](#page-51-0)3

# **G**

[Gaps in prints, 179](#page-178-0) [Garbled characters, 181](#page-180-0) [Ghosting, 178](#page-177-0) [Grainy prints, 178](#page-177-0)

### **H**

[Head Alignment menu, 152, 153](#page-151-0) [Height of printer, 190](#page-189-0) [Help, Epson, 13](#page-12-0) [High Speed Copies setting, 133](#page-132-0) High Speed setting [Mac OS X, 92](#page-91-0) [Windows, 111](#page-110-0) [Humidity requirements, 189](#page-188-0)

# **I**

[ICM setting, 116](#page-115-0) Ink [icons, 212](#page-211-0) [light, 19,](#page-18-0) [172,](#page-171-0) [211](#page-210-0) Ink cartridges [checking status, 132,](#page-131-0) [145 to](#page-144-0) [147,](#page-147-0)  [153 to 154](#page-152-0) [installing, 46 to](#page-45-0) [48](#page-47-0) [ordering, 154](#page-152-0) [replacing, 153 to](#page-152-0) [156](#page-155-0) [safety instructions, 17](#page-16-0) [specifications, 198](#page-197-0) [Inverted images, 181](#page-181-0)

#### **J**

[Jams, paper, 185 to](#page-184-0) [186](#page-185-0) [Job history, 146](#page-145-0)

#### **L**

[Language, control panel, 158 to](#page-157-0) [159](#page-158-0) Layout [Mac OS X options, 87 to](#page-86-0) [90](#page-89-0) [Windows options, 122 to](#page-121-0) [123](#page-122-0)

[LFP Remote Panel, 52 to 5](#page-51-0)3 [Lights, control panel, 19,](#page-18-0) [172,](#page-171-0)  [209 to](#page-208-0) [211](#page-210-0) Loading [cut sheet paper, 72 to](#page-71-0) [73](#page-72-0) [roll paper, 57 to](#page-56-0) [67](#page-66-0)

## **M**

Mac OS X [advanced media control settings,](#page-93-0)  [94 to](#page-93-0) [95](#page-94-0) [basic print options, 87 to](#page-86-0) [93](#page-92-0) [black and white photos, 99 to](#page-98-0) [101](#page-100-0) [borderless printing, 86,](#page-85-0) [87 to](#page-86-0) [90](#page-89-0) [canceling print jobs, 103](#page-102-0) [checking printer status, 147](#page-146-0) [color management, 93 to](#page-92-0) [94,](#page-93-0)  [99 to](#page-98-0) [101,](#page-100-0) [137 to](#page-136-0) [140](#page-139-0) [ColorSync settings, 94](#page-93-0) [custom paper size, 87 to](#page-86-0) [90](#page-89-0) [custom preset, 101 to](#page-100-0) [102](#page-101-0) [installing software, 49 to](#page-48-0) [50](#page-49-0) [Media Type setting, 91,](#page-90-0) [104 to 1](#page-103-0)05 [monitoring print jobs, 103](#page-102-0) [page setup options, 87 to](#page-86-0) [90](#page-89-0) [roll paper settings, 96 to](#page-95-0) [97](#page-96-0) [system requirements, 13](#page-12-0) [uninstalling software, 187](#page-186-0) [Maintenance, 145 to](#page-144-0) [167](#page-166-0) [Maintenance menu, 152,](#page-150-0) [159](#page-158-0) [Maintenance mode, 158 to](#page-157-0) [159](#page-158-0) Maintenance tank [checking status, 145 to](#page-144-0) [147](#page-147-0) [ordering, 12](#page-11-0) [replacing, 163 to](#page-162-0) [164](#page-163-0) [Manuals, how to use, 11](#page-10-0) Margins [default, 198](#page-197-0) [incorrect, 181](#page-180-0) [printing without, 86 to](#page-85-0) [90,](#page-89-0)  [116 to](#page-115-0) [121](#page-120-0) [Media tracking, setting up, 60](#page-59-0)

Media Type [Mac OS X, 91,](#page-90-0) [104 to](#page-103-0) 105 [Windows, 110,](#page-109-0) [123,](#page-122-0) [125 to](#page-124-0) [128](#page-127-0) [Memory, requirements, 13 to](#page-12-0) [14](#page-13-0) Menus [Custom Paper, 81 to](#page-80-0) [83,](#page-82-0)  [215 to](#page-214-0) [216](#page-215-0) [Head Alignment, 152, 153,](#page-151-0) [216](#page-215-0) [Maintenance, 152,](#page-150-0) [159,](#page-158-0) [214](#page-213-0) [Network Setup, 216](#page-215-0) [Printer Setup, 150,](#page-148-0) [213](#page-212-0) [Printer Status, 52,](#page-51-0) [146 to](#page-145-0) [147,](#page-146-0) [214](#page-213-0) [setting summary, 213 to](#page-212-0) [216](#page-215-0) [Test Print, 146,](#page-145-0) [214](#page-213-0) [Messages, control panel, 172 to](#page-171-0) [176](#page-175-0) Mirror Image setting [problems, 181](#page-181-0) [Windows, 122](#page-121-0) Monitoring printer [control panel, 172 to](#page-171-0) [176](#page-175-0) [Mac OS X, 103](#page-102-0) [Windows, 132 to](#page-131-0) [135](#page-134-0) [Moving printer, 167 to](#page-166-0) [170](#page-169-0)

## **N**

Network [configuring software, 54](#page-53-0) [connection, 48,](#page-47-0) [52](#page-51-0) [Network Setup menu, 216](#page-215-0) [Nozzle check, 148](#page-147-0)

# **O**

[Optional equipment, 12](#page-11-0)

#### **P**

Page Line setting [control panel, 68](#page-67-0) [Mac OS X, 97](#page-96-0) [Windows, 119](#page-118-0) [Page Rendering Mode setting, 134](#page-133-0) Paper [configuration settings, 81 to](#page-80-0) [83,](#page-82-0)  [94 to](#page-93-0) [95,](#page-94-0) [125 to](#page-124-0) [128,](#page-127-0) [179](#page-178-0) [custom size, 87 to](#page-86-0) [90,](#page-89-0) [108,](#page-107-0) [117,](#page-116-0)  [120 to](#page-119-0) [121](#page-120-0) [cut sheet,](#page-71-0) *see* Cut sheet paper [cutting manually, 68](#page-67-0) [Epson, 55 to](#page-54-0) [57](#page-56-0) [handling, 55 to](#page-54-0) [83](#page-82-0) [icons, 212](#page-211-0) [jams, 185 to](#page-184-0) [186](#page-185-0) [light, 172,](#page-171-0) [211](#page-210-0) [Mac OS X options, 87 to](#page-86-0) [90](#page-89-0) [non-Epson, 81 to](#page-80-0) [83](#page-82-0) [ordering, 55](#page-54-0) [printable area, 198](#page-197-0) [problems, 183 to](#page-182-0) [186](#page-185-0) [removing from printer, 69 to](#page-68-0) [71](#page-70-0) [roll,](#page-56-0) *see* Roll paper [sizes, 191,](#page-190-0) [194 to](#page-193-0) [196](#page-195-0) [specifications, 191 to](#page-190-0) [198](#page-197-0) [suction, 82,](#page-81-0) [95,](#page-94-0) [126](#page-125-0) [trim lines, 68,](#page-67-0) [97,](#page-96-0) [119](#page-118-0) Paper basket [SP 7890, 27 to](#page-26-0) [33](#page-32-0) [SP 9890, 34 to](#page-33-0) [42](#page-41-0) [storing, 80](#page-79-0) [using, 76 to](#page-75-0) [79](#page-78-0) [Paper cutter,](#page-161-0) *see* Cutter Paper Size setting [Mac OS X, 87 to](#page-86-0) [90](#page-89-0) [problems, 181,](#page-180-0) [182](#page-181-0) [Windows, 117,](#page-116-0) [120 to](#page-119-0) [121](#page-120-0) Paper Source setting [icons, 212](#page-211-0) [problems, 182](#page-181-0) [Windows, 116,](#page-115-0) [120](#page-119-0) [Paper Type, selecting on control](#page-56-0)  [panel, 57 to](#page-56-0) [58](#page-57-0) [Pause/reset light, 19,](#page-18-0) [172,](#page-171-0) [209 to](#page-208-0) [211](#page-210-0) Pausing print jobs [Mac OS X, 103](#page-102-0) [Windows, 132](#page-131-0) [PhotoEnhance, 115](#page-114-0)

[Photoshop, Adobe, 137 to](#page-136-0) [143](#page-142-0) Platen Gap setting [control panel, 75 to](#page-74-0) [76](#page-75-0) [Mac OS X, 95](#page-94-0) [problems, 179](#page-178-0) [Windows, 126](#page-125-0) [Power cable, 42](#page-41-0) [Power cleaning cycle, 151 to 152](#page-150-0) [Power consumption, 190](#page-189-0) [Power light, 19,](#page-18-0) [172,](#page-171-0) [209 to](#page-208-0) [211](#page-210-0) Preset [Mac OS X, 101 to](#page-100-0) [102](#page-101-0) [Windows, 129 to](#page-128-0) [130](#page-129-0) [Print as Bitmap setting, 134](#page-133-0) Print head [aligning, 152 to](#page-151-0) [153](#page-152-0) [checking status, 145 to](#page-144-0) [146](#page-145-0) [cleaning, 148 to](#page-147-0) [152,](#page-150-0) [159](#page-158-0) [locking for transportation, 168](#page-167-0) [unlocking, 44](#page-43-0) Print jobs [canceling, 103,](#page-102-0) [132](#page-131-0) [managing, 103,](#page-102-0) [132 to](#page-131-0) [135](#page-134-0) [pausing, 103,](#page-102-0) [132](#page-131-0) Print quality [Mac OS X, 92](#page-91-0) [problems, 177 to](#page-176-0) [180](#page-179-0) [Windows, 110 to](#page-109-0) [111](#page-110-0) [Print speed, improving in Windows,](#page-133-0)  134 [Printable area, 198](#page-197-0)

Printer [cable, 13,](#page-12-0) [48](#page-47-0) [checking status, 132 to](#page-131-0) [135,](#page-134-0)  [145 to](#page-144-0) [147](#page-147-0) [cleaning, 165](#page-164-0) [connecting, 48 to](#page-47-0) [49](#page-48-0) [default settings, restoring,](#page-157-0)  [158 to](#page-157-0) [159](#page-158-0) [dimensions, 190](#page-189-0) [firmware update, 52 to](#page-51-0) [54](#page-53-0) [maintaining, 145 to](#page-144-0) [167](#page-166-0) [monitoring, 132 to](#page-131-0) [135,](#page-134-0) [147](#page-146-0) [mounting on stand, 26](#page-25-0) [moving, 167 to](#page-166-0) [170](#page-169-0) [parts, 18](#page-17-0) [plugging in, 45](#page-44-0) [setting up, 21 to](#page-20-0) [45](#page-44-0) [software, installing, 49 to](#page-48-0) [52](#page-51-0) [software, uninstalling, 187 to](#page-186-0) [188](#page-187-0) [specifications, 189 to](#page-188-0) [198](#page-197-0) [status check, 145 to](#page-144-0) [147](#page-147-0) [storing, 167 to](#page-166-0) [170](#page-169-0) [total print volume, 146](#page-145-0) [transporting, 167 to](#page-166-0) [170](#page-169-0) [turning off, 16](#page-15-0) [weight, 190](#page-189-0)

Problems [banding, 177](#page-176-0) [blank paper, 182](#page-181-0) [blurry prints, 179](#page-178-0) [cable, 181](#page-180-0) [color, 178,](#page-177-0) [182](#page-181-0) [diagnosing, 171](#page-170-0) [faint prints, 179](#page-178-0) [garbled characters, 181](#page-180-0) [ghosting, 178](#page-177-0) [graininess, 178](#page-177-0) [inverted image, 181](#page-181-0) [margin, 181](#page-180-0) [misalignment, 177](#page-176-0) [misregistration, 178](#page-177-0) [nothing prints, 181](#page-180-0) [operational, 180 to 1](#page-179-0)81 [paper, 183 to](#page-182-0) [186](#page-185-0) [print quality, 177 to](#page-176-0) [180](#page-179-0) [print speed, 134,](#page-133-0) [182](#page-181-0) [printing stops, 180](#page-179-0) [roll paper cannot be cut, 182](#page-181-0) [smeared prints, 179](#page-178-0) [Profiles, color, 137 to](#page-136-0) [143](#page-142-0) [Progress Meter, 132,](#page-131-0) [133](#page-132-0)

## **Q**

[Quality Options, Windows,](#page-109-0)  [110 to](#page-109-0) [111](#page-110-0)

#### **R**

Registering non-Epson media [control panel, 81 to](#page-80-0) [83](#page-82-0) [Mac OS X, 94 to](#page-93-0) [95](#page-94-0) [Windows, 125 to](#page-124-0) [128](#page-127-0) [Remaining paper setup, 60](#page-59-0) [Requirements, system, 13 to](#page-12-0) [14](#page-13-0) Resolution [Mac OS X, 92](#page-91-0) [Windows, 110](#page-109-0)

Roll paper [cannot be cut, 182](#page-181-0) [cutting manually, 68](#page-67-0) [loading, 57 to](#page-56-0) [67](#page-66-0) [Mac OS X settings, 96 to](#page-95-0) [97](#page-96-0) [ordering adapters, 12](#page-11-0) [printable area, 198](#page-197-0) [remaining, 60](#page-59-0) [removing from printer, 69 to](#page-68-0) [71](#page-70-0) [Save Roll Paper setting, 97,](#page-96-0) [117](#page-116-0) [tracking, 60](#page-59-0) [trim lines, 68,](#page-67-0) [97,](#page-96-0) [119](#page-118-0) [Windows settings, 116 to](#page-115-0) [119](#page-118-0)

# **S**

Safety [approvals, 191](#page-190-0) [instructions, 15 to](#page-14-0) [17](#page-16-0) Save Roll Paper setting [Mac OS X, 97](#page-96-0) [Windows, 117](#page-116-0) [Setting up printer, 21 to](#page-20-0) [45](#page-44-0) Software [installing, 49 to](#page-48-0) [52](#page-51-0) [uninstalling, 187 to](#page-186-0) [188](#page-187-0) Specifications [electrical, 190](#page-189-0) [environmental, 189](#page-188-0) [ink cartridges, 198](#page-197-0) [paper, 191 to](#page-190-0) [198](#page-197-0) [printable area, 198](#page-197-0) [printer, 189 to](#page-188-0) [198](#page-197-0) [SpectroProofer, ordering, 12](#page-11-0) [Speed and Progress utility, 132 to](#page-131-0) [135](#page-134-0) Status Monitor [Mac OS X, 147](#page-146-0) [Windows, 132 to](#page-131-0) [135,](#page-134-0) [147](#page-146-0) [Storing printer, 167 to](#page-166-0) [170](#page-169-0) [Stylus Pro 7890, paper basket,](#page-26-0)  [27 to](#page-26-0) [33](#page-32-0) [Stylus Pro 9890, paper basket,](#page-33-0)  [34 to](#page-33-0) [42](#page-41-0) [Suction, 82,](#page-81-0) [95,](#page-94-0) [126](#page-125-0)

[Super strong cleaning cycle, 159](#page-158-0) [Support, Epson, 13](#page-12-0) [System requirements, 13 to](#page-12-0) [14](#page-13-0)

# **T**

[Take-Up Reel, Auto,](#page-11-0) *see* Automatic Take-Up Reel, optional [Technical support, 13](#page-12-0) [Temperature requirements, 189](#page-188-0) [Test Print menu, 146](#page-145-0) [Time and date setting, 157](#page-156-0) [Total prints, checking, 146](#page-145-0) [Transporting printer, 167 to](#page-166-0) [170](#page-169-0) Trim lines, printing [control panel, 68](#page-67-0) [Mac OS X, 97](#page-96-0) [Windows, 119](#page-118-0) [Troubleshooting, 171 to](#page-170-0) [188](#page-187-0)

### **U**

[UltraChrome K3 with Vivid Magenta](#page-152-0)  ink cartridges, 154 [Uninstalling software, 187 to](#page-186-0) [188](#page-187-0) [Unit ID number, 13](#page-12-0) USB cable [connecting, 49](#page-48-0) [port, 190](#page-189-0) [requirements, 13,](#page-12-0) [14](#page-13-0) User-defined paper size [Mac OS X, 87 to](#page-86-0) [90](#page-89-0) [Windows, 108,](#page-107-0) [117,](#page-116-0) [120 to](#page-119-0) [121](#page-120-0) Utility menu Mac OS X, 147, [148](#page-147-0) [Windows, 133,](#page-132-0) [147,](#page-146-0) [148](#page-147-0)

#### **W**

[Waste ink system, 145 to](#page-144-0) [147,](#page-147-0)  [163 to](#page-162-0) [164](#page-163-0) [Weight of printer, 190](#page-189-0) [Width of printer, 190](#page-189-0)

Windows [basic print options, 109 to](#page-108-0) [111](#page-110-0) [black and white photos, 123 to](#page-122-0) [125](#page-124-0) [borderless printing, 108,](#page-107-0)  [116 to](#page-115-0) [121](#page-120-0) [canceling print jobs, 132](#page-131-0) [checking printer status, 147](#page-146-0) [color management, 114 to](#page-113-0) [116,](#page-115-0)  [123 to](#page-122-0) [125,](#page-124-0) [141 to](#page-140-0) [143](#page-142-0) [custom paper size, 108,](#page-107-0) [117,](#page-116-0)  [120 to](#page-119-0) [121](#page-120-0) [custom presets, 129 to](#page-128-0) [130](#page-129-0) [installing software, 50 to](#page-49-0) [52](#page-51-0) [layout options, 122 to](#page-121-0) [123](#page-122-0) [managing print jobs, 132 to](#page-131-0) [135](#page-134-0) [Media Type setting, 110,](#page-109-0) [123,](#page-122-0)  [125 to](#page-124-0) [128](#page-127-0) [monitoring preferences, setting,](#page-134-0)  135 [paper configuration options,](#page-124-0)  [125 to](#page-124-0) [128](#page-127-0) [roll paper options, 116 to](#page-115-0) [119](#page-118-0) [Speed and Progress utility,](#page-131-0)  [132 to](#page-131-0) [135](#page-134-0) [status alerts, 135](#page-134-0) [Status Monitor, 132 to](#page-131-0) [135](#page-134-0) [system requirements, 14](#page-13-0) [uninstalling software, 188](#page-187-0) [user-defined paper size, 108,](#page-107-0) [117,](#page-116-0)  [121](#page-120-0)